# Οδηγός Χρήσης

ficate

Cerfil

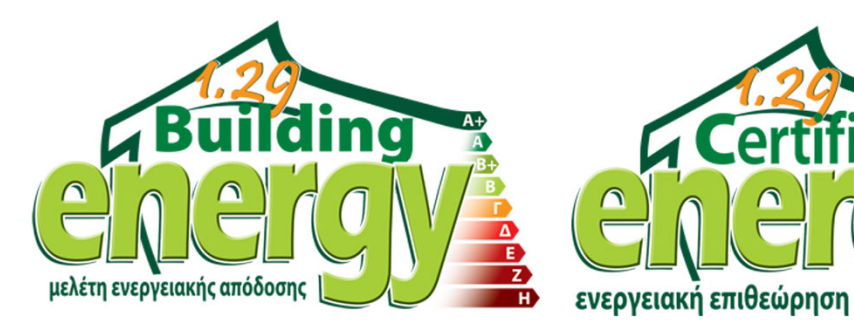

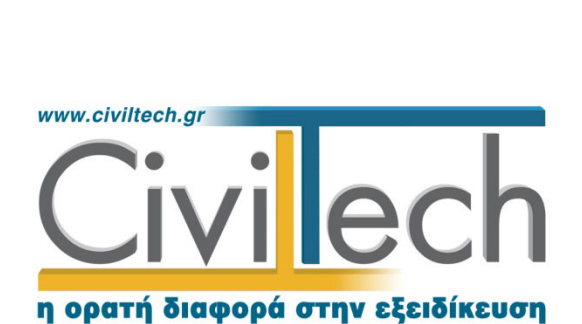

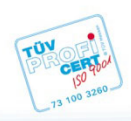

**Civiltech A.E.** Αθήνα: Λεωφ. Μεσογείων 452, 153 42 Αγ. Παρασκευή Τηλ.: 210 6003034, Fax: 210 6000731 Θεσ/νίκη: Αδριανουπόλεως 1 & Μητρ. Κυδωνιών, 551 33 Καλαμαριά Τηλ.: 2310 428781 www.civiltech.gr, e-mail: info@civiltech.gr

# Περιεχόμενα

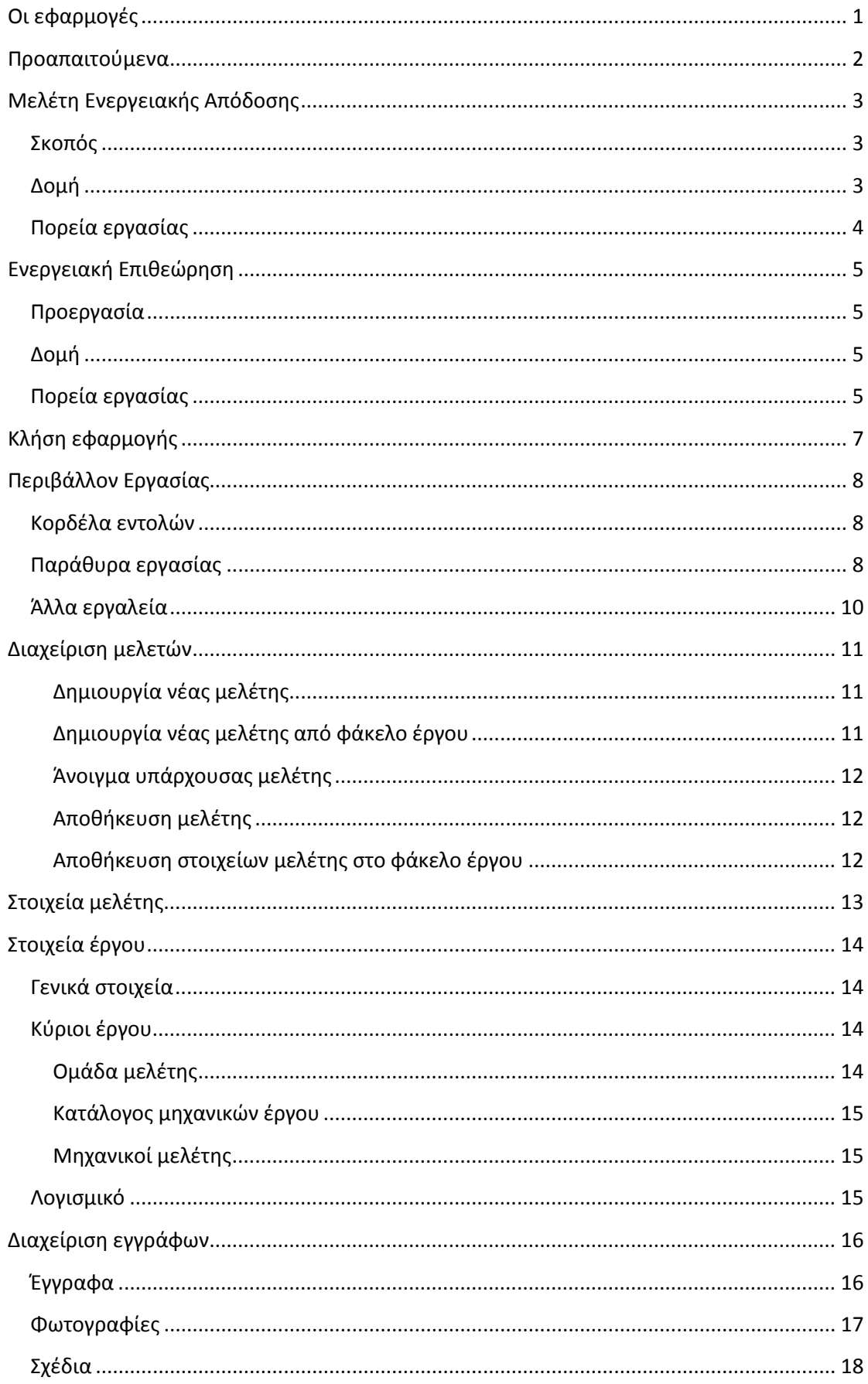

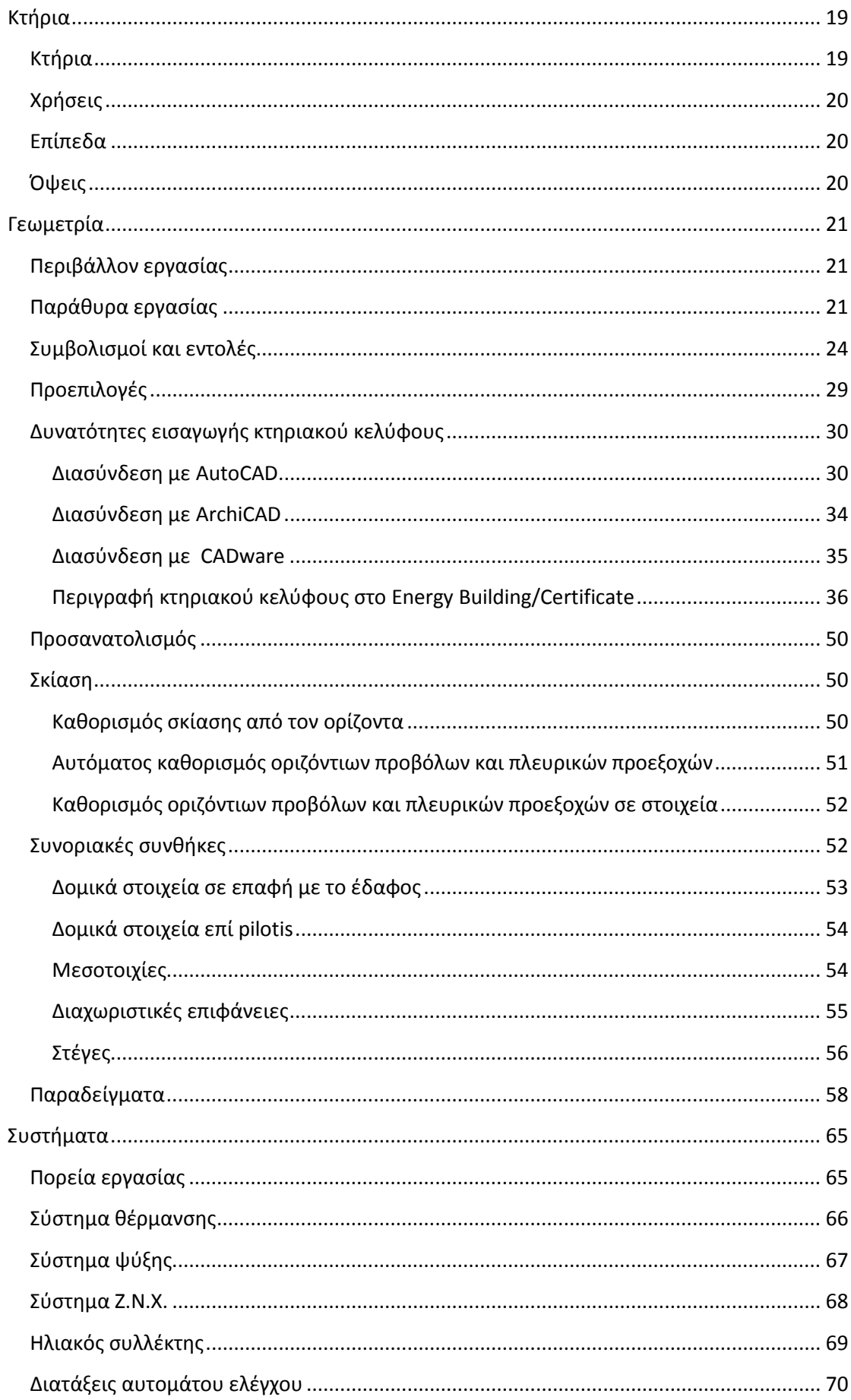

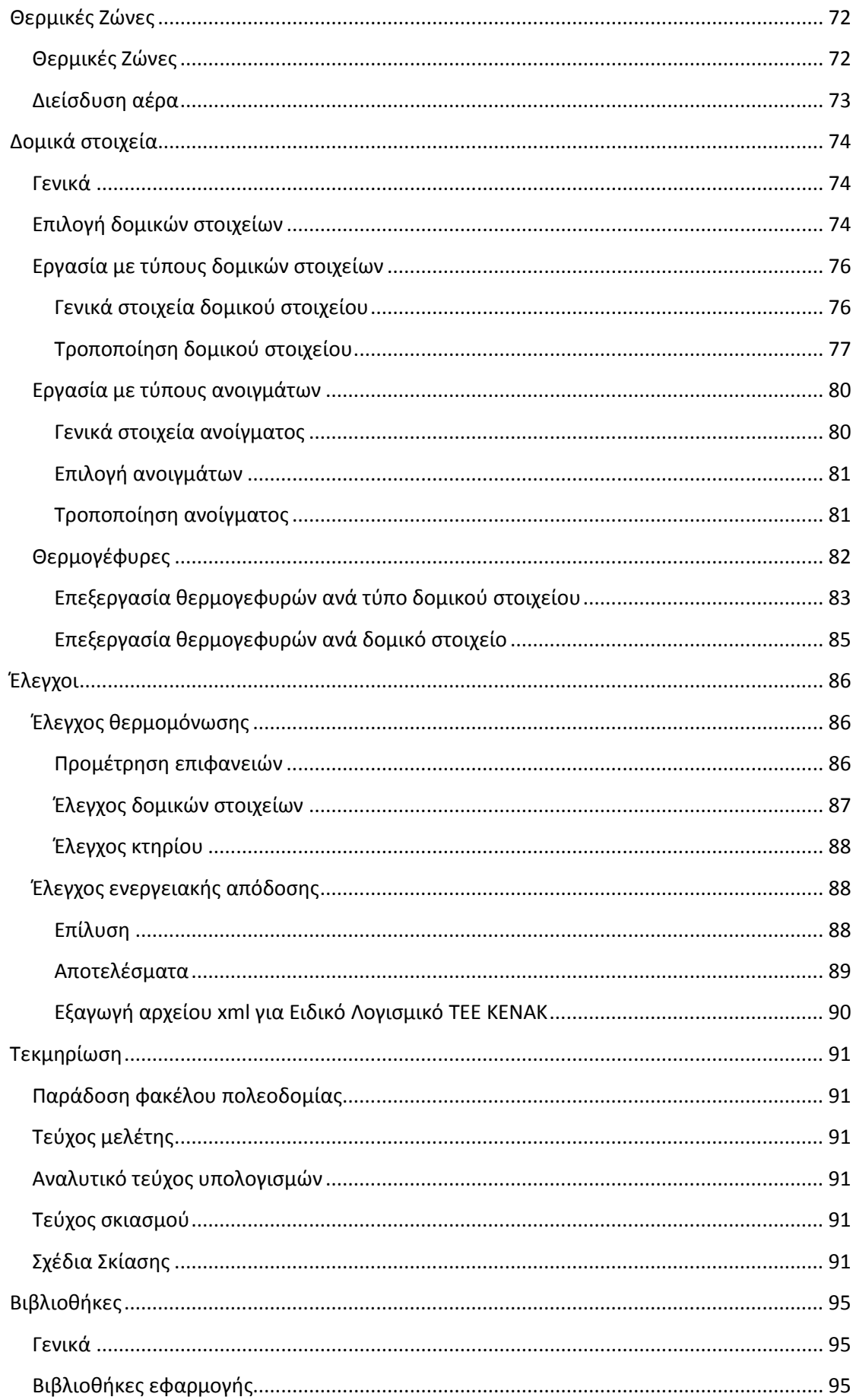

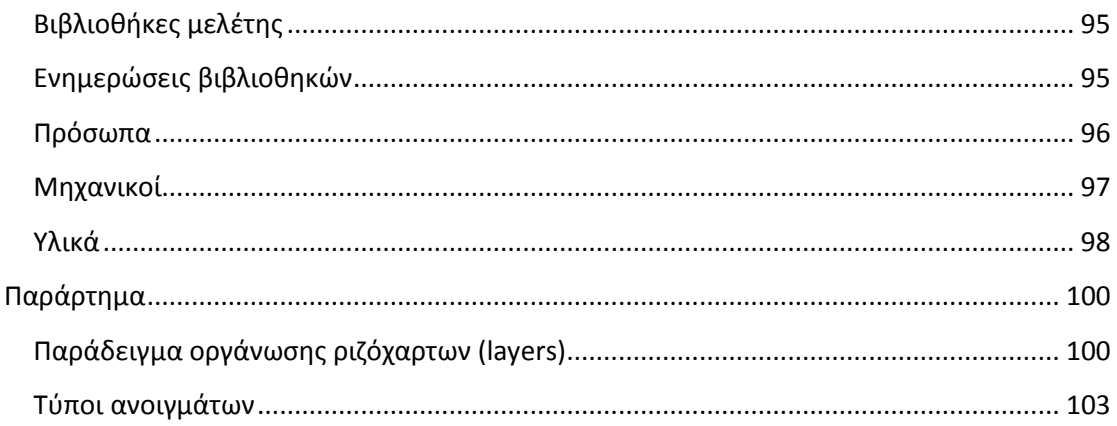

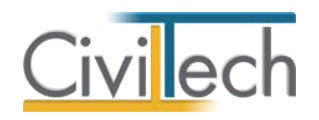

## <span id="page-6-0"></span>**Οι εφαρμογές**

Οι εφαρμογές **Energy Building/Certificate** αποτελούν την ολοκληρωμένη πρόταση της **Civiltech** για την εκπόνηση ενεργειακών μελετών και επιθεωρήσεων σύμφωνα με τον **Κανονισμό Ενεργειακής Απόδοσης Κτηρίων** (Κ.ΕΝ.Α.Κ.).

Οι εφαρμογές **Energy Building/Certificate έχουν εγκριθεί** ως υπολογιστικά εργαλεία για τη διενέργεια των υπολογισμών ενεργειακής απόδοσης και ενεργειακής κατάταξης των κτηρίων από την αρμόδια επιτροπή του Υ.Π.Ε.Κ.Α. (Ε.Υ.ΕΠ.ΕΝ.) - Αρ. έγκρισης 1933/6.12.2010.

Υπάρχουν δύο αυτόνομες εφαρμογές οι οποίες έχουν κοινό περιβάλλον εργασίας, διαφοροποιούνται ωστόσο ως προς τα **παραδοτέα**:

- Η εφαρμογή **Energy Building** αναλαμβάνει την εκπόνηση της μελέτης για την ενεργειακή απόδοση ενός κτηρίου (ΜΕΑ). Η εφαρμογή **Energy Building** παράγει το πλήρες τεύχος της μελέτης ενεργειακής απόδοσης κτηρίου, το αναλυτικό τεύχος των υπολογισμών, καθώς και τα απαραίτητα σχέδια σκιασμού, έτοιμα για κατάθεση στην πολεοδομία.
- Η εφαρμογή **Energy Certificate** αναλαμβάνει την εκπόνηση της ενεργειακής επιθεώρησης ενός κτηρίου. Η εφαρμογή **Energy Certificate** παράγει αρχείο τύπου . xml με σενάρια, έτοιμο για την υποβολή στο πληροφοριακό σύστημα της Ε.ΥΠ.ΕΝ.

Οι εφαρμογές **Energy Building/Certificate** ακολουθούν τις T.O.Τ.Ε.Ε. και εκτελούν τους υπολογισμούς για την ενεργειακή κατάταξη των κτηρίων με κλήση του ειδικού λογισμικού του ΤΕΕ Κ.ΕΝ.Α.Κ.. Η κλήση του ειδικού λογισμικού γίνεται αυτόματα από το πρόγραμμα, χωρίς παρέμβαση του χρήστη.

Οι εφαρμογές **Energy Building/Certificate** αξιοποιούν την τεχνολογία σχεδιασμού κτηρίων **3D Visual BIM** της **Civiltech**, όπου η διαχείριση της πληροφορίας γίνεται ταυτοχρόνως είτε σε 3D μοντέλο, είτε σε 2D μοντέλο. Υπάρχει διασύνδεση με τα πιο δημοφιλή αρχιτεκτονικά προγράμματα της αγοράς (AutoCAD, ArchiCAD, Τέκτων κ.ά.) και γνωστά πρωτόκολλα επικοινωνίας (.dxf,. ifcxml,.ifc).

Ο **Οδηγός χρήσης** είναι κοινός και για τα δύο προγράμματα, εφόσον ακολουθούν την ίδια λογική και λειτουργία. Έτσι, οι οθόνες περιγραφής του κτηριακού κελύφους και των συστημάτων είναι ταυτόσημες και στα δύο προγράμματα. Οπουδήποτε υπάρχει διαφοροποίηση ανάμεσα σε μελέτη και επιθεώρηση, γίνεται σχετική επισήμανση. **Συμβουλή** Διαβάστε τα παραδείγματα που συνοδεύουν τον παρόντα οδηγό για περισσότερες λεπτομέρειες. Υπάρχει ένα αναλυτικό παράδειγμα με το Energy Building και ένα ακόμα παράδειγμα για το Energy Certificate, όπου δίνεται μεγαλύτερη έμφαση στα σημεία που τα δύο προγράμματα διαφέρουν μεταξύ τους.

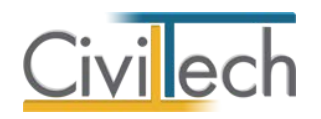

## <span id="page-7-0"></span>**Προαπαιτούμενα**

Για να γίνει η ενεργειακή κατάταξη, κάθε μηχανικός θα πρέπει να έχει προμηθευτεί και εγκαταστήσει στον υπολογιστή του το Ειδικό λογισμικό ΤΕΕ-ΚΕΝΑΚ. Οι εφαρμογές **Energy Building/Certificate** εκτελούν τους υπολογισμούς για την ενεργειακή κατάταξη του κτηρίου με κλήση του Ειδικού λογισμικού ΤΕΕ-ΚΕΝΑΚ.

Επιπλέον, κάθε έκδοση του λογισμικού **Energy Building/Certificate** είναι συμβατή με συγκεκριμένη έκδοση του λογισμικού **ΤΕΕ ΚΕΝΑΚ**. Έτσι, για παράδειγμα οι εφαρμογές **Energy Building/Certificate 2012 (1.29),** απαιτεί υποχρεωτικά την εγκατάσταση στον υπολογιστή της αντίστοιχης έκδοσης του λογισμικού **ΤΕΕ ΚΕΝΑΚ 1.29**.

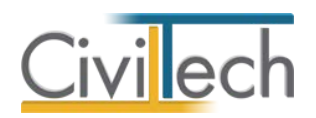

# <span id="page-8-0"></span>**Μελέτη Ενεργειακής Απόδοσης**

#### <span id="page-8-1"></span>**Σκοπός**

Σκοπός της Μελέτης Ενεργειακής Απόδοσης αποτελεί η μείωση της κατανάλωσης συμβατικής ενέργειας για θέρμανση, ψύξη, κλιματισμό (ΘΨΚ), φωτισμό και παραγωγή ζεστού νερού χρήσης (ΖΝΧ), με την ταυτόχρονη διασφάλιση συνθηκών άνεσης στους εσωτερικούς χώρους των κτηρίων.

Ο σκοπός αυτός επιτυγχάνεται μέσω του ενεργειακά αποδοτικού σχεδιασμού του κελύφους, με χρήση ενεργειακά αποδοτικών δομικών υλικών, ηλεκτρομηχανολογικών (Η/Μ) εγκαταστάσεων, ανανεώσιμων πηγών ενέργειας (ΑΠΕ) και συμπαραγωγής ηλεκτρισμού και θερμότητας (ΣΗΘ).

## <span id="page-8-2"></span>**Δομή**

Η Μελέτη Ενεργειακής Απόδοσης περιλαμβάνει τέσσερα βασικά τμήματα:

- Την **τεκμηρίωση** αρχιτεκτονικού σχεδιασμού
- Τον **έλεγχο** θερμομονωτικής επάρκειας κελύφους
- Την **τεκμηρίωση** ελάχιστων προδιαγραφών & απαιτήσεων ηλεκτρομηχανολογικών εγκαταστάσεων
- Τον **έλεγχο** της ενεργειακής απόδοσης του κτηρίου

Επομένως διακρίνονται δύο στάδια στην εκπόνηση της μελέτης ενεργειακής απόδοσης : Στο πρώτο στάδιο (**Τεκμηρίωση**) καλύπτονται οι ελάχιστες προδιαγραφές και απαιτήσεις που καθορίζει ο Κ.ΕΝ.ΑΚ. και αφορούν τον **αρχιτεκτονικό σχεδιασμό** και τις **ηλεκτρομηχανολογικές εγκαταστάσεις**. Οι επιλογές αναγράφονται στην τεκμηρίωση που περιέχεται στα αντίστοιχα τμήματα του τεύχους μελέτης ενεργειακής απόδοσης. Στο δεύτερο στάδιο (**Έλεγχοι**) εκτελούνται οι δύο βασικοί έλεγχοι, δηλαδή ο έλεγχος της θερμομονωτικής επάρκειας του κελύφους και ο έλεγχος της ενεργειακής απόδοσης. Ο έλεγχος της θερμομονωτικής επάρκειας εκτελείται με την εφαρμογή **Energy Building**, ενώ ο έλεγχος της ενεργειακής απόδοσης και η ενεργειακή ταξινόμηση του κτηρίου με τη βοήθεια του **Ειδικού λογισμικού ΤΕΕ ΚΕΝΑΚ**.

Τα αποτελέσματα των δύο ελέγχων εμφανίζονται τόσο στο τεύχος μελέτης, όσο και στο τεύχος αναλυτικών υπολογισμών.

**Παρατήρηση:** Το **Ειδικό λογισμικό ΤΕΕ ΚΕΝΑΚ** θα πρέπει να είναι εγκατεστημένο στον ίδιο υπολογιστή με το **Energy Building** προκειμένου να γίνει η ενεργειακή ταξινόμηση του κτηρίου.

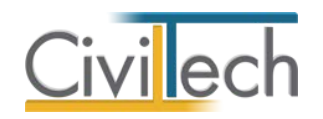

## <span id="page-9-0"></span>**Πορεία εργασίας**

Η πορεία εργασίας για την εκπόνηση της μελέτης ενεργειακής απόδοσης είναι η ακόλουθη:

- 1. Αρχιτεκτονικός σχεδιασμός του κτηρίου με τήρηση των ελάχιστων προδιαγραφών και απαιτήσεων ηλεκτρομηχανολογικών εγκαταστάσεων.
- 2. Επιλογή βασικών παραμέτρων της μελέτης (κλιματική ζώνη, χρήσεις κτηρίου).
- 3. Περιγραφή του κτηριακού κελύφους (γεωμετρία) και επιλογή των δομικών στοιχείων του. Καθορισμός στοιχείων σκίασης. Καθορισμός θερμογεφυρών.
- 4. Καθορισμός θερμικών ζωνών.
- 5. Καθορισμός συνοριακών συνθηκών.
- 6. Καθορισμός προσανατολισμού.
- 7. Έλεγχος θερμομονωτικής επάρκειας κελύφους.
- 8. Καθορισμός συστημάτων.
- 9. Έλεγχος ενεργειακής απόδοσης και ενεργειακή ταξινόμηση.
- 10. Παραγωγή τεκμηρίωσης της μελέτης.

**Παρατήρηση** Αν θέλετε να δείτε πώς εξειδικεύονται τα παραπάνω βήματα για την εκπόνηση ενεργειακής μελέτης διαβάστε το **Παράδειγμα Energy Building**.

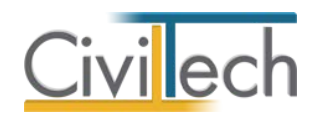

## <span id="page-10-1"></span><span id="page-10-0"></span>**Ενεργειακή Επιθεώρηση Προεργασία**

Ο ενεργειακός επιθεωρητής με τα στοιχεία εισόδου που του έχουν γνωστοποιηθεί από την Ε.Υ.ΕΠ.ΕΝ. μεταβαίνει στη σελίδα καταχώρησης ενεργειακών επιθεωρήσεων ([http://www.buildingcert.gr](http://www.buildingcert.gr/) ). Στη σελίδα αυτή έχει τη δυνατότητα να δημιουργήσει μια νέα επιθεώρηση ή να επεξεργαστεί τις επιθεωρήσεις που βρίσκονται σε εκκρεμότητα. Προκειμένου να δημιουργήσει μια νέα επιθεώρηση ο ενεργειακός επιθεωρητής επιλέγει την εντολή **Δημιουργία επιθεώρησης**.

Στη σελίδα που εμφανίζεται συμπληρώνει τα στοιχεία που του ζητούνται όπως το λόγο έκδοσης πιστοποιητικού (π.χ. πώληση), τα βασικά στοιχεία του κτηρίου, τα στοιχεία του ιδιοκτήτη και τα στοιχεία του υπεύθυνου. Με τη συμπλήρωση των ανωτέρω στοιχείων επιλέγει την εντολή **Καταχώρηση** και εφόσον δεν σημειώθηκαν σφάλματα, η επιθεώρηση προστίθεται στον κατάλογο των επιθεωρήσεων κτηρίων σε εκκρεμότητα. Σε αυτή τη φάση έχει πλέον αποδοθεί ο αριθμός πρωτοκόλλου της ενεργειακής επιθεώρησης. Ο επιθεωρητής έχει τη δυνατότητα σε αυτό το σημείο να συμπληρώσει ορισμένα ακόμη στοιχεία όπως στοιχεία κτηματολογίου, πολεοδομικές άδειες, ιδιοκτήτες κλπ. Στη συνέχεια επιλέγει την εντολή **Δημιουργία Αρχείου XML** προκειμένου να αποθηκεύσει στον υπολογιστή του το αρχείο που θα εισάγει στο λογισμικό επιθεώρησης. Εδώ ολοκληρώνεται το πρώτο βήμα και μπορείτε να ανοίξετε την εφαρμογή **Energy Certificate**, προκειμένου να ξεκινήσετε το υπολογιστικό μέρος της ενεργειακής επιθεώρησης.

## <span id="page-10-2"></span>**Δομή**

Η Ενεργειακή επιθεώρηση έχει δύο βασικούς στόχους:

• Τον **έλεγχο** της ενεργειακής απόδοσης του κτηρίου που εκφράζεται με την ενεργειακή ταξινόμησή του.

• Τη δημιουργία **σεναρίων ενεργειακής αναβάθμισης** του υφιστάμενου κτηρίου Στη διαδικασία ενεργειακής επιθεώρησης δεν υπάρχει ρητή απαίτηση για υποβολή υλικού τεκμηρίωσης, επομένως ο στόχος είναι η παραγωγή αρχείου τύπου . xml με σενάρια, έτοιμο για την υποβολή στο πληροφοριακό σύστημα της Ε.ΥΠ.ΕΝ.

#### <span id="page-10-3"></span>**Πορεία εργασίας**

1. Εισαγωγή αρχείου τύπου .xml από το πληροφοριακό σύστημα της Ε.ΥΠ.ΕΝ.

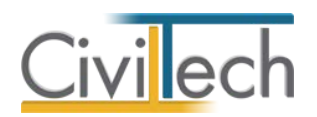

- 2. Επιλογή βασικών παραμέτρων της επιθεώρησης (κλιματική ζώνη, χρήση κτηρίου).
- 3. Περιγραφή του κτηριακού κελύφους (γεωμετρία) και επιλογή των δομικών στοιχείων του. Καθορισμός στοιχείων σκίασης.
- 4. Καθορισμός θερμικών ζωνών.
- 5. Καθορισμός συνοριακών συνθηκών.
- 6. Καθορισμός προσανατολισμού.
- 7. Καθορισμός συστημάτων.
- 8. Δημιουργία σεναρίων.
- 9. Συστάσεις παρεμβάσεων.
- 10. Δημιουργία αρχείου τύπου .xml προς αποστολή στο πληροφοριακό σύστημα της Ε.ΥΠ.ΕΝ.
- 11. Εισαγωγή αρχείου τύπου .xml από το πληροφοριακό σύστημα της Ε.ΥΠ.ΕΝ.
- 12. Επιλογή βασικών παραμέτρων της επιθεώρησης (κλιματική ζώνη, χρήση κτηρίου).
- 13. Περιγραφή του κτηριακού κελύφους (γεωμετρία) και επιλογή των δομικών στοιχείων του. Καθορισμός στοιχείων σκίασης.
- 14. Καθορισμός θερμικών ζωνών.
- 15. Καθορισμός συνοριακών συνθηκών.
- 16. Καθορισμός προσανατολισμού.
- 17. Καθορισμός συστημάτων.
- 18. Δημιουργία σεναρίων.
- 19. Συστάσεις παρεμβάσεων.
- 20. Δημιουργία αρχείου τύπου .xml προς αποστολή στο πληροφοριακό σύστημα της Ε.ΥΠ.ΕΝ.

**Παρατήρηση:** Αν θέλετε να δείτε πώς εξειδικεύονται τα παραπάνω βήματα για την εκπόνηση ενεργειακής επιθεώρησης διαβάστε το **Παράδειγμα Energy Certificate**.

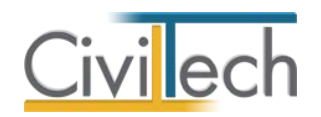

# <span id="page-12-0"></span>**Κλήση εφαρμογής**

- 1. Εκκινήσετε το **Energy Building/Certificate** κάνοντας κλικ στο κουμπί **Έναρξη > Προγράμματα > Civiltech > Ενεργειακές Μελέτες> Energy Building/Certificate 1.29.**
- **2.** Εναλλακτικά κάντε κλικ στην αντίστοιχη συντόμευση στην επιφάνειας εργασίας (**Civiltech > Ενεργειακές Μελέτες> Energy Building/Certificate 1.29.**)
- **3.** Εμφανίζεται η αρχική σελίδα της εφαρμογής **Energy Building/Certificate.**

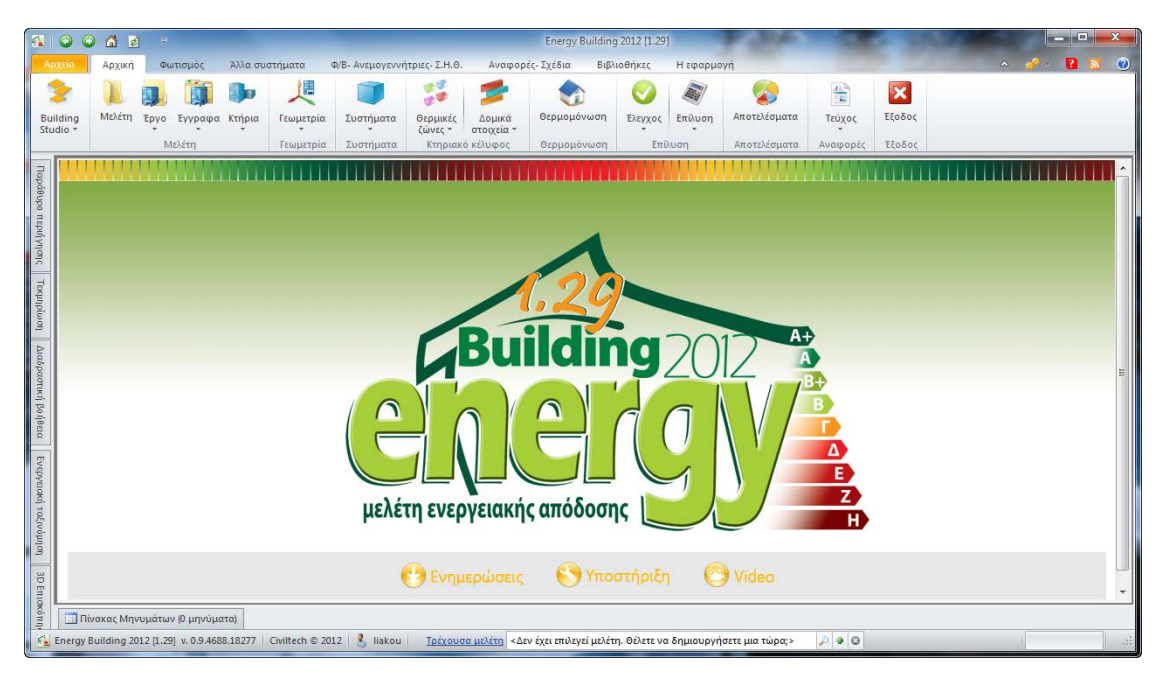

**Εκκίνηση Εφαρμογής**

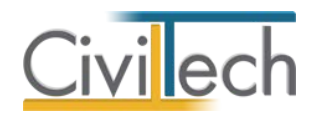

# <span id="page-13-0"></span>**Περιβάλλον Εργασίας**

### <span id="page-13-1"></span>**Κορδέλα εντολών**

Για να ολοκληρώσετε μια μελέτη ενεργειακής απόδοσης ή επιθεώρησης, μπορείτε να ακλουθήσατε με τη σειρά με την οποία σας εμφανίζονται - από τα αριστερά προς τα δεξιά τις εντολές που βρίσκονται στην **Κορδέλας εντολών.**

| 200<br><b>AB</b><br>Energy Britaine 2013 (1923)<br>$\overline{B}$                  |                                                                                                   |      |         |        |                        |           |                     |                      |             |         |             |                  |                         |                         |              | <b>Second Chip</b><br>$\mathbf{x}$       |
|------------------------------------------------------------------------------------|---------------------------------------------------------------------------------------------------|------|---------|--------|------------------------|-----------|---------------------|----------------------|-------------|---------|-------------|------------------|-------------------------|-------------------------|--------------|------------------------------------------|
| Apyzio                                                                             | Βιβλιοθήκες<br>Φ/Β- Ανεμογεννήτριες- Σ.Η.Θ.<br>Αναφορές - Σχέδια<br>Η εφαρμογή<br>Αρχική          |      |         |        |                        |           |                     |                      |             |         |             |                  |                         |                         |              | a<br>$\bullet$<br>$\alpha$ $\rightarrow$ |
|                                                                                    |                                                                                                   |      |         |        | ᄹ                      | H         | 體                   |                      |             |         |             | $\blacktriangle$ | 霊                       | $\overline{\mathbf{x}}$ |              |                                          |
| Building<br>Studio *                                                               | Μελέτη                                                                                            | Epyo | Εγγραφα | Krnoia | Γεωμετρία              | Συστήματα | Θερμικές<br>ζώνες * | Δομικά<br>στοιχεία - | Θερμομόνωση | Ελεγχος | Eniluon     | Αποτελέσματα     | Τεύχος<br>×             | Εξοδος                  |              |                                          |
|                                                                                    | Μελέτη                                                                                            |      |         |        | Συστήματα<br>Γεωμετρία |           | Κτηριακό κέλυφος    |                      | Θερμομόνωση | Eniλυση |             | Αποτελέσματα     | Αναφορές                | Εξοδος                  |              |                                          |
| $\mathbf{a}$<br>B<br>$\bullet$<br>Energy Certificate 2013 (1.29)<br>$\blacksquare$ |                                                                                                   |      |         |        |                        |           |                     |                      |             |         |             |                  |                         |                         | $\mathbf{x}$ |                                          |
| Αρχείο                                                                             | Φ/Β- Ανεμογεννήτριες- Σ.Η.Θ.<br>Άλλα συστήματα<br>Βιβλιοθήκες<br>Φωτισμός<br>Архикп<br>Η εφαρμογή |      |         |        |                        |           |                     |                      |             |         |             |                  |                         |                         |              | E<br>$\frac{1}{2}$                       |
|                                                                                    |                                                                                                   |      |         |        |                        |           |                     |                      |             |         |             |                  |                         |                         | $\infty$     | $\circ$<br>a<br>$\sim$                   |
|                                                                                    |                                                                                                   |      |         |        | 咫                      |           | 学课                  | <b>Si</b>            | Eπ          |         | $E_{\rm H}$ | $\blacktriangle$ | $\overline{\mathbf{x}}$ |                         |              |                                          |
| Building<br>Studio -                                                               | Μελέτη                                                                                            | Έργο | Έγγραφα | Κτήρια | Γεωμετρία              | Συστήματα | Θερμικές<br>ζώνες * | Δομικά<br>στοιχεία - | Σενάρια     | Ελεγχος | Επίλυση     | Αποτελέσματα     | Εξοδος                  |                         |              |                                          |

**Κορδέλα Εντολών Energy Certificate**

## <span id="page-13-2"></span>**Παράθυρα εργασίας**

**Παράθυρο Α:** Η **κορδέλα**, η περιοχή στην κορυφή του παραθύρου του προγράμματος όπου μπορείτε να επιλέξετε εντολές. Εντολές που ομαδοποιούνται με λογικό τρόπο, σε καρτέλες εντολών και κατηγορίες.

**Παράθυρο Β: Παράθυρο περιήγησης**, η περιοχή στην αριστερή πλευρά του παραθύρου της εφαρμογής που διαμορφώνεται δυναμικά καθώς δουλεύετε με πληροφορίες και εντολές ανάλογα με την εργασία που εκτελείτε. Στο **Παράθυρο τεκμηρίωσης** εμφανίζονται όλοι οι νόμοι και οι τεχνικές οδηγίες που ισχύουν για την μελέτη της ενεργειακής απόδοσης των κτηρίων. Το **Μοντέλο κατασκευής** εμφανίζει μια ιεραρχική δενδροειδή δομή του κτηρίου, όπου κάθε στοιχείο διατάσσεται ιεραρχικά σε σχέση με κάποιο άλλο. Το περιεχόμενό του διαμορφώνεται δυναμικά καθώς προστίθενται νέα στοιχεία ή διαγράφονται υπάρχοντα.

**Παράθυρο Γ:** Στο παράθυρο της **Ενεργειακής ταξινόμησης** μετά την επίλυση κάθε κτηρίου εμφανίζεται η κατηγορία του. Ανάλογα σε ποιά περιοχή τιμών βρίσκεται ο συντελεστής που προκύπτει από τη διαίρεση της ενεργειακής κατανάλωσης κάθε κτηρίου ως προς αυτήν του κτηρίου αναφοράς του, προσδιορίζεται η ενεργειακή του κατηγορία.

**Παράθυρο Δ:** Στο παράθυρο της **3D επισκόπησης** εμφανίζεται η τρισδιάστατη απεικόνιση και επεξεργασία του κτηρίου.

**Παράθυρο Ε:** Στο παράθυρο της **2D επισκόπησης** εμφανίζεται η δισδιάστατη απεικόνιση και επεξεργασία του κτηρίου στο οριζόντιο επίπεδο ή κατακόρυφο επίπεδο.

**Παράθυρο ΣΤ:** Στο παράθυρο **Χαρακτηριστικά/ Κατάλογος σημείων** εμφανίζονται αναλυτικά τα διάφορα χαρακτηριστικά των δεδομένων που έχετε εισάγει.

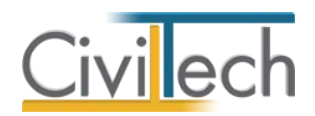

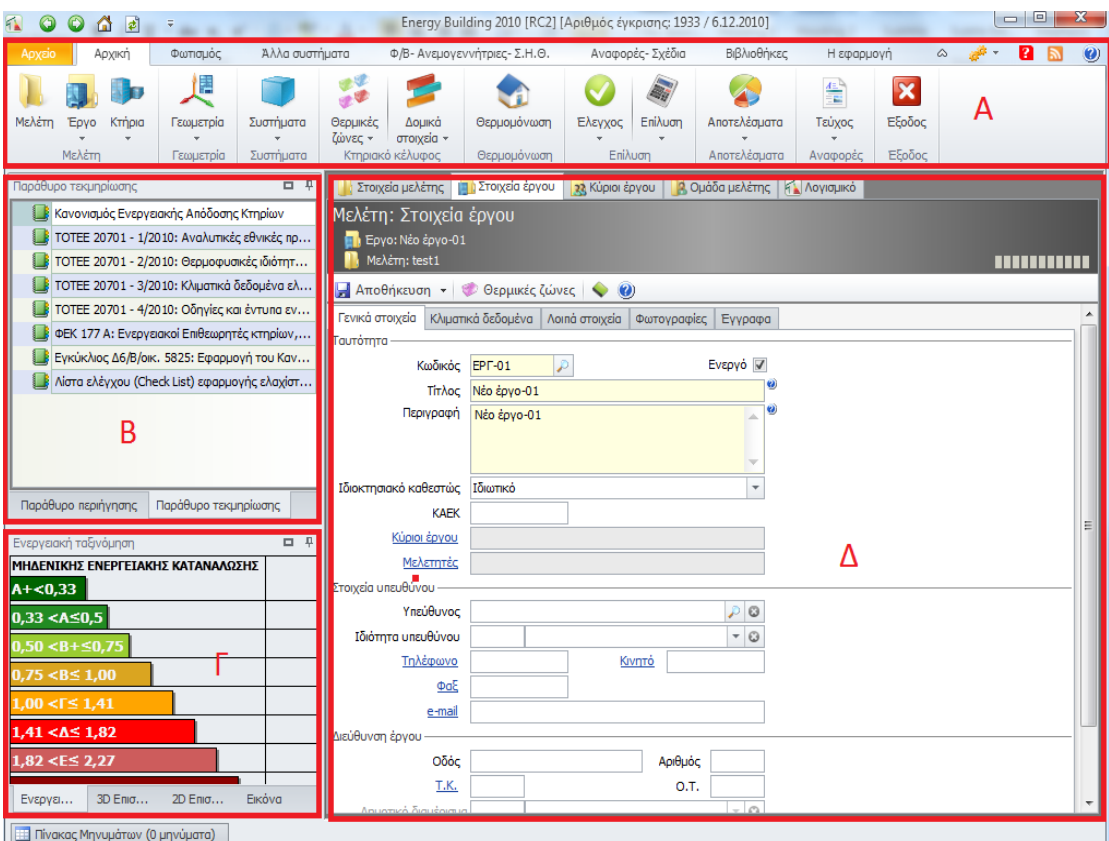

#### **Παράθυρα Εργασίας**

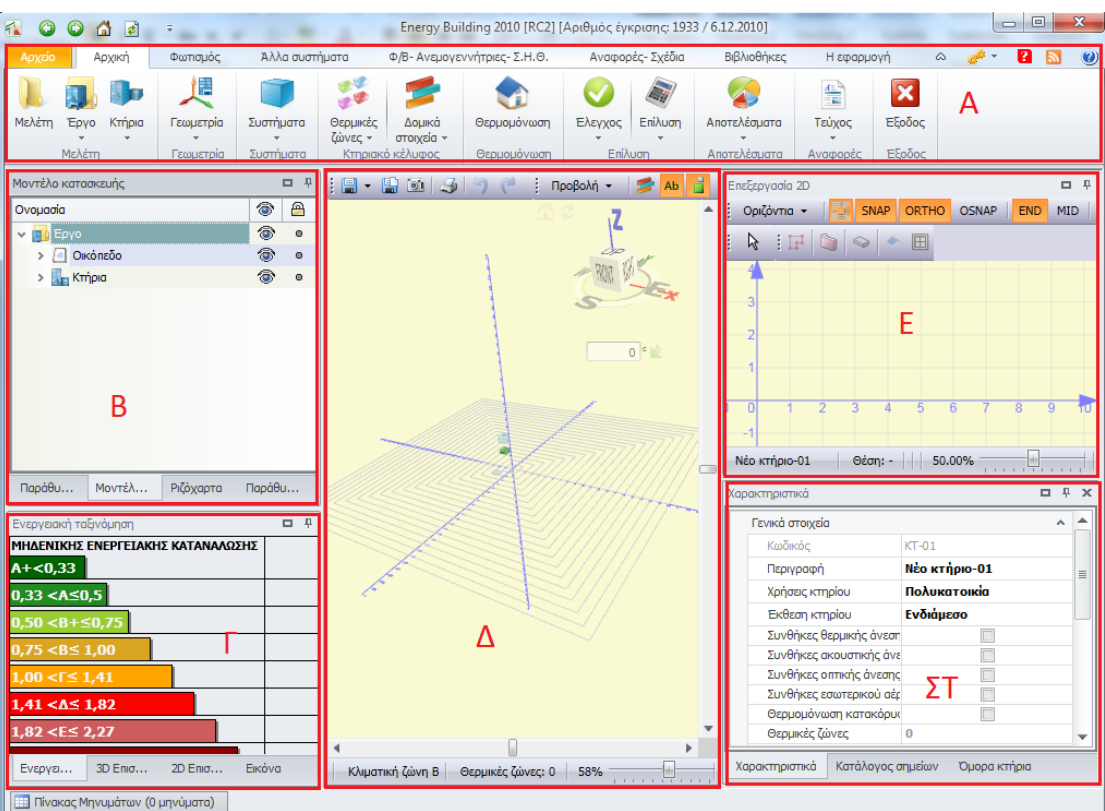

**Παράθυρα Εργασίας**

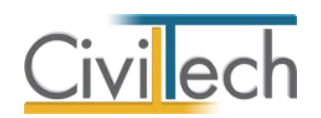

#### *Υπόμνημα: Παράθυρα εργασίας*

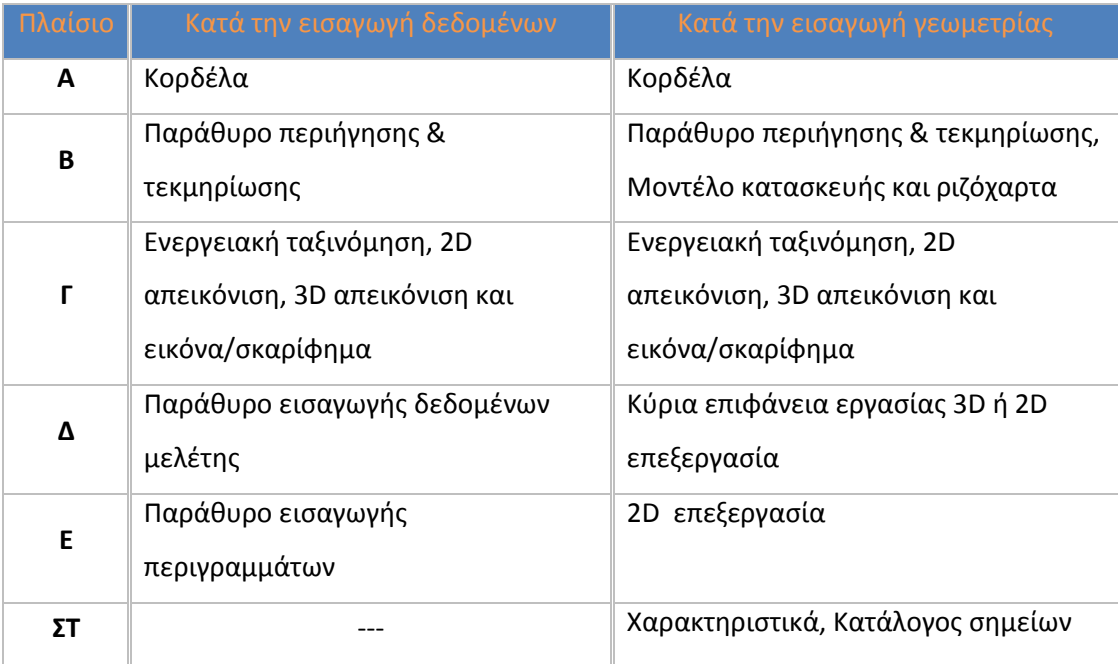

#### <span id="page-15-0"></span>**Άλλα εργαλεία**

Μια ενιαία γραμμή εργαλείων εμφανίζεται στην **Κορδέλα εντολών** και παρέχει πρόσβαση, με ένα μόνο κλικ, στις πιο χρήσιμες εντολές, όπως:

- 1. **Πίσω – εμπρός:** Δυνατότητα σταδιακής περιήγησης μεταξύ κινήσεων που έχουν πραγματοποιηθεί.
- 2. **Αρχική σελίδα**: Επαναφορά στην αρχική οθόνη του προγράμματος. (Εικόνα 4.1.)
- 3. **Ανανέωση (F5)**: Επαναφόρτωση της σελίδας που εργαζόσαστε.

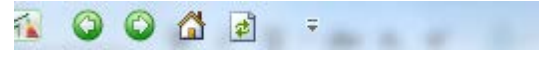

**Γραμμή Εργαλείων**

Συμπληρωματικά, ένας **Πίνακας μηνυμάτων** εμφανίζεται στο κεντρικό παράθυρο της 3D Γεωμετρίας και παρέχει προειδοποιητικά μηνύματα για τον έλεγχο θερμομονωτικής επάρκειας.

**ΕΙ** Πίνακας Μηνυμάτων (0 μηνύματα)

**Πίνακας Μηνυμάτων**

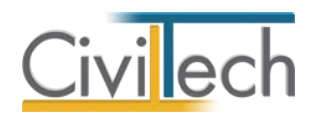

# <span id="page-16-0"></span>**Διαχείριση μελετών**

Για να ξεκινήσετε την εργασία σας θα πρέπει είτε να δημιουργήσετε μια **νέα μελέτη** ή να ανοίξετε μια **υπάρχουσα μελέτη**.

Το σύστημα διαχείρισης αρχείων μελετών της οικογένειας εφαρμογών **Building** είναι προσαρμοσμένο στην λογική «φάκελος – μελέτες»:

- 1. Για κάθε έργο που αναλαμβάνετε, δημιουργείτε ένα **φάκελο**.
- 2. Στο φάκελο αποθηκεύετε όλες τις **μελέτες** του έργου.

Οι εντολές της διαχείρισης της μελέτης βρίσκονται στην κορδέλα του προγράμματος, στην καρτέλα εντολών **Αρχείο**.

#### <span id="page-16-1"></span>**Δημιουργία νέας μελέτης**

Για να δημιουργήσετε μια νέα μελέτη ακολουθείτε την παρακάτω διαδικασία:

- 1. Κάντε κλικ στην καρτέλα εντολών **Αρχείο** στην κορδέλα και επιλέξτε **Δημιουργία μελέτης**.
- 2. Εμφανίζεται ο **Διαχειριστής μελετών** της εφαρμογής.
- 3. Στα πλαίσια κειμένου **Όνομα φακέλου** και **Όνομα μελέτης** πληκτρολογήστε τους τίτλους που αντιστοιχούν στο φάκελο (π.χ. «Έργο 01») και στη μελέτη (π.χ. «Παράδειγμα 01»).
- 4. Κάντε κλικ στην εντολή **Επιλογή.**
- 5. Στο αναδυόμενο παράθυρο επιλέξτε **Νέα μελέτη** και κάντε κλικ στην εντολή **ΟΚ**.

#### <span id="page-16-2"></span>**Δημιουργία νέας μελέτης από φάκελο έργου**

Με την επιλογή της δυνατότητας **Νέα μελέτη έργου** μπορείτε να δημιουργήσετε μια νέα μελέτη και συγχρόνως να μεταφέρετε από το **φάκελο** του έργου στην νέα **μελέτη** γενικές πληροφορίες του έργου (τίτλος έργου, διεύθυνση, κύριοι έργου, ομάδα μελέτης).

1. Κάντε κλικ στην καρτέλα εντολών **Αρχείο** στην κορδέλα και επιλέξτε **Δημιουργία μελέτης**.

Εμφανίζεται ο **Διαχειριστής μελετών** της εφαρμογής.

- 2. Στα πλαίσια κειμένου **Όνομα φακέλου** και **Όνομα μελέτης** πληκτρολογήστε τους τίτλους που αντιστοιχούν στο φάκελο (π.χ. «Έργο 01») και στη μελέτη (π.χ. «Παράδειγμα 01»).
- 3. Κάντε κλικ στην εντολή **Επιλογή.**
- 4. Στο αναδυόμενο παράθυρο επιλέξτε **Νέα μελέτη έργου** και κάντε κλικ στην εντολή **ΟΚ**. Στη μελέτη που θα δημιουργηθεί θα έχουν μεταφερθεί από το φάκελο οι γενικές πληροφορίες του έργου.

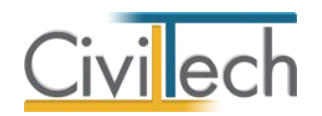

#### <span id="page-17-0"></span>**Άνοιγμα υπάρχουσας μελέτης**

Αν θέλετε να ανοίξετε μια μελέτη που έχει ήδη δημιουργηθεί, ακολουθείτε την παρακάτω διαδικασία:

- 1. Κάντε κλικ στην καρτέλα εντολών **Αρχείο** στην κορδέλα και επιλέξτε **Άνοιγμα μελέτης**.
- 2. Εμφανίζεται ο **Διαχειριστής μελετών** της εφαρμογής.
- 3. Στον αναδυόμενο κατάλογο των μελετών σας, επιλέξτε τη μελέτη που σας ενδιαφέρει (π.χ. Παράδειγμα 01). Κάντε κλικ στην εντολή **Επιλογή**.

#### <span id="page-17-1"></span>**Αποθήκευση μελέτης**

Για να αποθηκεύσετε μια μελέτη, κάντε κλικ στην κορδέλα στην καρτέλα εντολών **Αρχείο** και επιλέξτε **Αποθήκευση μελέτης**.

#### <span id="page-17-2"></span>**Αποθήκευση στοιχείων μελέτης στο φάκελο έργου**

Μπορείτε να ενημερώσετε τα γενικά στοιχεία του φακέλου από τη τρέχουσα μελέτη, εάν στην καρτέλα **Έργο** επιλέξετε την εντολή **Αποθήκευση στο φάκελο του έργου**. Την επόμενη φορά που θα δημιουργήσετε μια νέα μελέτη από φάκελο έργου ή θα ζητήσετε λήψη στοιχείων από τον φάκελο, θα δείτε τα επικαιροποιημένα στοιχεία.

Οι πληροφορίες που αποθηκεύονται στο φάκελο της μελέτης είναι:

- Γενικά στοιχεία.
- Κύριοι έργου.
- Ομάδα μελέτης**.**

Εάν θέλετε να εκτελέσετε την αντίθετη ενέργεια, δηλαδή να ενημερώσετε τα γενικά στοιχεία της μελέτης από τον φάκελο έργου, στην καρτέλα **Έργο** επιλέξετε την εντολή **Συγχρονισμός με τα στοιχεία φάκελου έργου**.

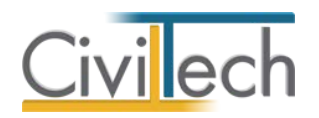

# <span id="page-18-0"></span>**Στοιχεία μελέτης**

Μόλις δημιουργήσετε μια νέα μελέτη ή ανοίξετε μια υπάρχουσα, μεταφέρεστε αυτόματα στην καρτέλα **Στοιχεία μελέτης**, όπου έχετε τη δυνατότητα να συμπληρώσετε την αναλυτική περιγραφή της μελέτης. Στην καρτέλα **Στοιχεία μελέτης** εικονίζονται οι ημερομηνίες δημιουργίας και τελευταίας ενημέρωσης της μελέτης. Συμπληρώστε την ημερομηνία εκτύπωσης που επιθυμείτε να εικονίζεται στα έντυπα.

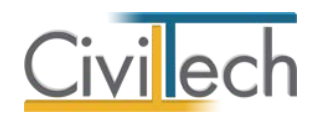

# <span id="page-19-0"></span>**Στοιχεία έργου**

Στην καρτέλα **Έργο** μπορείτε να εισάγετε τα γενικά στοιχεία του έργου, όπως τη διεύθυνση του έργου, τα στοιχεία των ιδιοκτητών και των μηχανικών κ.ά.

### <span id="page-19-1"></span>**Γενικά στοιχεία**

Στην καρτέλα **Γενικά στοιχεία** μπορείτε να εισάγετε τον τίτλο του έργου, τη διεύθυνση του έργου και την Υπηρεσία Δόμησης (ή Πολεοδομία) με σκοπό τη συμπλήρωση των εντύπων.

- 1. Από την κορδέλα μεταβαίνετε στην καρτέλα εντολών **Αρχική** και επιλέγετε την εντολή **Έργο** .
- 2. Στη σελίδα που ανοίγει μεταβαίνετε στην καρτέλα **Γενικά στοιχεία.** Συμπληρώνετε τον τίτλο του έργου, τη διεύθυνση του έργου, την αντίστοιχη Υπηρεσία Δόμησης (ή Πολεοδομία) και την αντίστοιχη Δ.Ο.Υ, με σκοπό τη συμπλήρωση των εντύπων.

**Παρατήρηση:** Συστήνεται ως Πόλη να επιλέξετε από την αναδυόμενη λίστα έναν οικισμό του προγράμματος ''Καλλικράτης'', οπότε οι αντίστοιχες ενότητες Δήμος (Καλλικράτη) και Νομός (Περιφερειακή Ενότητα) συμπληρώνονται αυτόματα.

## <span id="page-19-2"></span>**Κύριοι έργου**

Στην καρτέλα **Κύριοι έργου** καταχωρείτε τους ιδιοκτήτες του έργου, είτε δημιουργώντας νέα καταχώρηση, είτε προσθέτοντας πρόσωπα από τη βιβλιοθήκη.

Για να εισάγετε τους κύριους έργου, ακολουθήστε την παρακάτω διαδικασία:

- 1. Από την κορδέλα μεταβαίνετε στην καρτέλα εντολών **Αρχική** και επιλέγετε την εντολή **Έργο** .
- 2. Στη σελίδα που ανοίγει, μεταβείτε στην καρτέλα **Κύριοι Έργου.**
- 3. Κάντε κλικ στην εντολή **Δημιουργία** και επιλέξτε **Δημιουργία** για να δημιουργήσετε μια νέα καταχώρηση ή **Προσθήκη από πρόσωπα.**
- 4. Συμπληρώστε τα πλήρη στοιχεία των ιδιοκτητών (επώνυμο, όνομα, Α.Φ.Μ. κ.ά.).
- 5. Πατήστε την εντολή **''+''** στην άκρη της γραμμής και συμπληρώστε τα **Ιδιοκτησιακά στοιχεία**, εάν απαιτείται.

**Παρατήρηση:** Η εισαγωγή νέων προσώπων πραγματοποιείται από την καρτέλα **Πρόσωπα**  στη **Βιβλιοθήκη**. Για περισσότερες πληροφορίες συμβουλευτείτε το κεφάλαιο **Βιβλιοθήκες** του οδηγού χρήσης.

#### <span id="page-19-3"></span>**Ομάδα μελέτης**

Στην καρτέλα **Ομάδα μελέτης** καταχωρείτε τους μηχανικούς που συμμετέχουν στο φάκελο του έργου και επιλέγετε ποιοι θα είναι υπεύθυνοι για τη συγκεκριμένη μελέτη. Στην καρτέλα **Ομάδα μελέτης** εικονίζονται τρεις ενότητες:

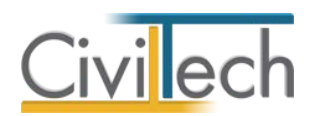

- Κατάλογος μηχανικών έργου
- Μηχανικοί μελέτης

#### <span id="page-20-0"></span>**Κατάλογος μηχανικών έργου**

Στον κατάλογο μηχανικών έργου καταχωρούνται όλοι οι μηχανικοί που συμμετέχουν στο φάκελο του έργου. Ο κατάλογος μηχανικών έργου είναι κοινός για όλες τις μελέτες που ανήκουν στο φάκελο του έργου.

Για να εισάγετε τον κατάλογο των μηχανικών του έργου, ακολουθήστε την παρακάτω διαδικασία:

- 1. Από την κορδέλα μεταβαίνετε στην καρτέλα εντολών **Αρχική** και επιλέγετε την εντολή **Μηχανικοί** .
- 2. Στη σελίδα που ανοίγει, μεταβείτε στην καρτέλα **Κατάλογος μηχανικών έργου.**
- 3. Κάντε κλικ στην εντολή **Δημιουργία** και επιλέξτε **Δημιουργία** για να δημιουργήσετε μια νέα καταχώρηση ή **Προσθήκη από μηχανικούς βιβλιοθήκης.**
- 4. Συμπληρώστε τα πλήρη στοιχεία των μηχανικών (επώνυμο, όνομα, ειδικότητα, Α.Μ.Τ.Ε.Ε. κ.ά.).

#### <span id="page-20-1"></span>**Μηχανικοί μελέτης**

Στους μηχανικούς μελέτης επιλέγονται οι μηχανικοί που είναι υπεύθυνοι για τη συγκεκριμένη μελέτη. Οι μηχανικοί μελέτης επιλέγονται από τον κατάλογο μηχανικών έργου ή από τη βιβλιοθήκη μηχανικών.

Για να προσθέσετε τους μηχανικούς της μελέτης, ακολουθήστε την παρακάτω διαδικασία:

- 1. Από την κορδέλα μεταβαίνετε στην καρτέλα εντολών **Αρχική** και επιλέγετε την εντολή **Μηχανικοί** .
- 2. Στη σελίδα που ανοίγει, μεταβείτε στην καρτέλα **Μηχανικοί μελέτης.**
- 3. Κάντε κλικ στην εντολή **Προσθήκη** και επιλέξτε **Προσθήκη από Μηχανικούς έργου**  ή **Προσθήκη από μηχανικούς βιβλιοθήκης.**

#### <span id="page-20-2"></span>**Λογισμικό**

Η καρτέλα **Λογισμικό** περιλαμβάνει πληροφορίες για το **Ειδικό Λογισμικό ΤΕΕ ΚΕΝΑΚ** (αριθμό έκδοσης, serial number) και το **Energy Building/Certificate** (αριθμό έκδοσης, αριθμό έγκρισης, serial number)

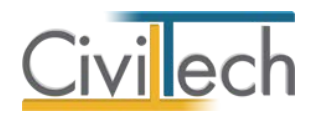

## <span id="page-21-0"></span>**Διαχείριση εγγράφων**

Στην ενότητα **Έγγραφα** αποθηκεύονται τα έγγραφα, οι φωτογραφίες και τα σχέδια της μελέτης. Επιπλέον, όλες οι εφαρμογές της οικογένειας **Building Studio** παρέχουν τη δυνατότητα αποθήκευσης των εγγράφων στο **φάκελο του έργου**. Μέσω του φακέλου έργου γίνεται δυνατή η μεταφορά εγγράφων σε άλλες εφαρμογές.

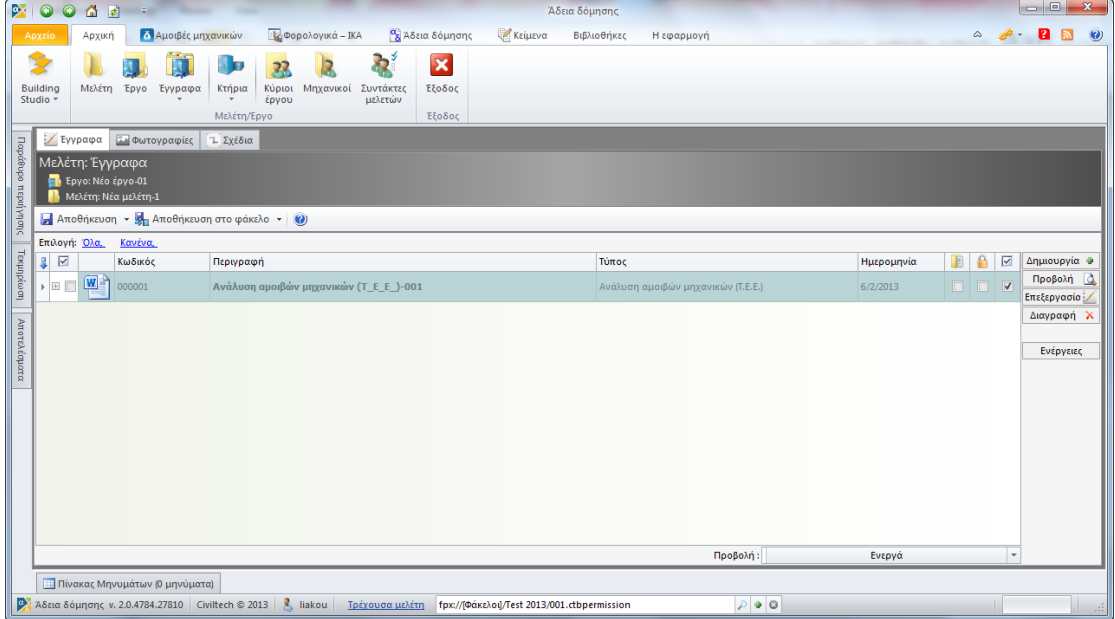

**Έγγραφα μελέτης** 

Τα έγγραφα χωρίζονται σε τρεις κατηγορίες:

- Έγγραφα
- Φωτογραφίες
- Σχέδια

#### <span id="page-21-1"></span>**Έγγραφα**

Για να μεταφερθείτε στα έγγραφα της μελέτης ακολουθείτε τα εξής βήματα:

- 1. Κάντε κλικ στην καρτέλα εντολών **Αρχική** και στη συνέχεια στην εντολή **Έγγραφα**.
- 2. Εμφανίζεται ο πλήρης κατάλογος των εγγράφων της μελέτης.

Συνοπτικά, οι εντολές που μπορείτε να εκτελέσετε σε αυτή τη σελίδα είναι:

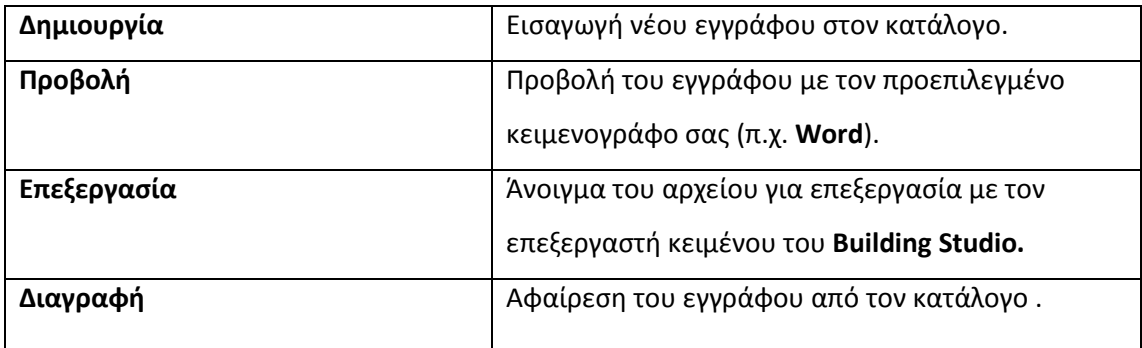

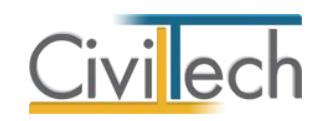

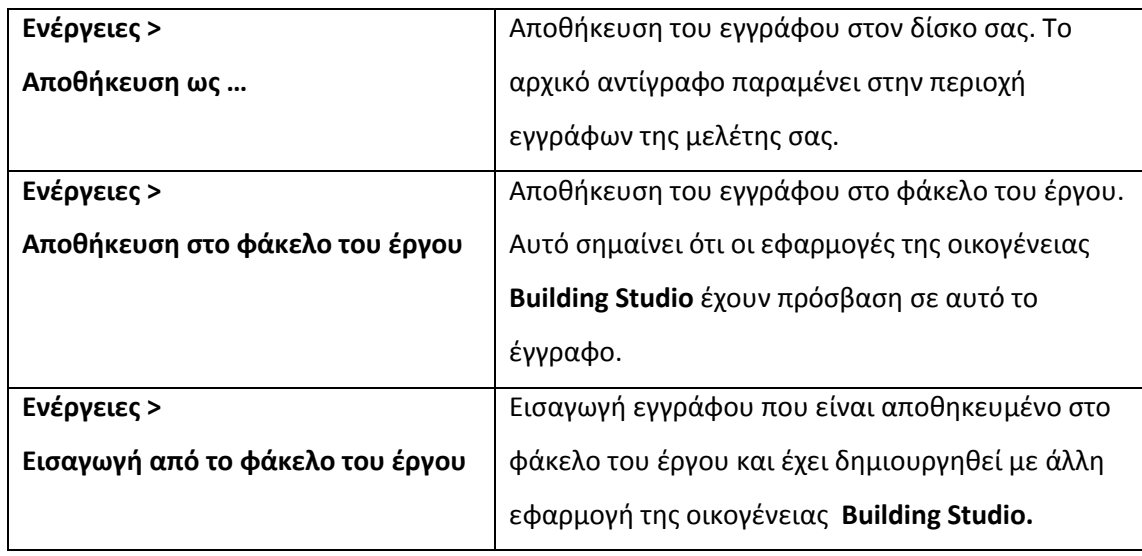

#### <span id="page-22-0"></span>**Φωτογραφίες**

Για να μεταφερθείτε στις φωτογραφίες της μελέτης ακολουθείτε τα εξής βήματα:

- 1. Κάντε κλικ στην καρτέλα εντολών **Αρχική** και στη συνέχεια στην εντολή **Έγγραφα**.
- 2. Μεταφέρεστε στην καρτέλα **Φωτογραφίες.** Εμφανίζεται ο πλήρης κατάλογος των φωτογραφιών της μελέτης.

Συνοπτικά, οι εντολές που μπορείτε να εκτελέσετε σε αυτή τη σελίδα είναι:

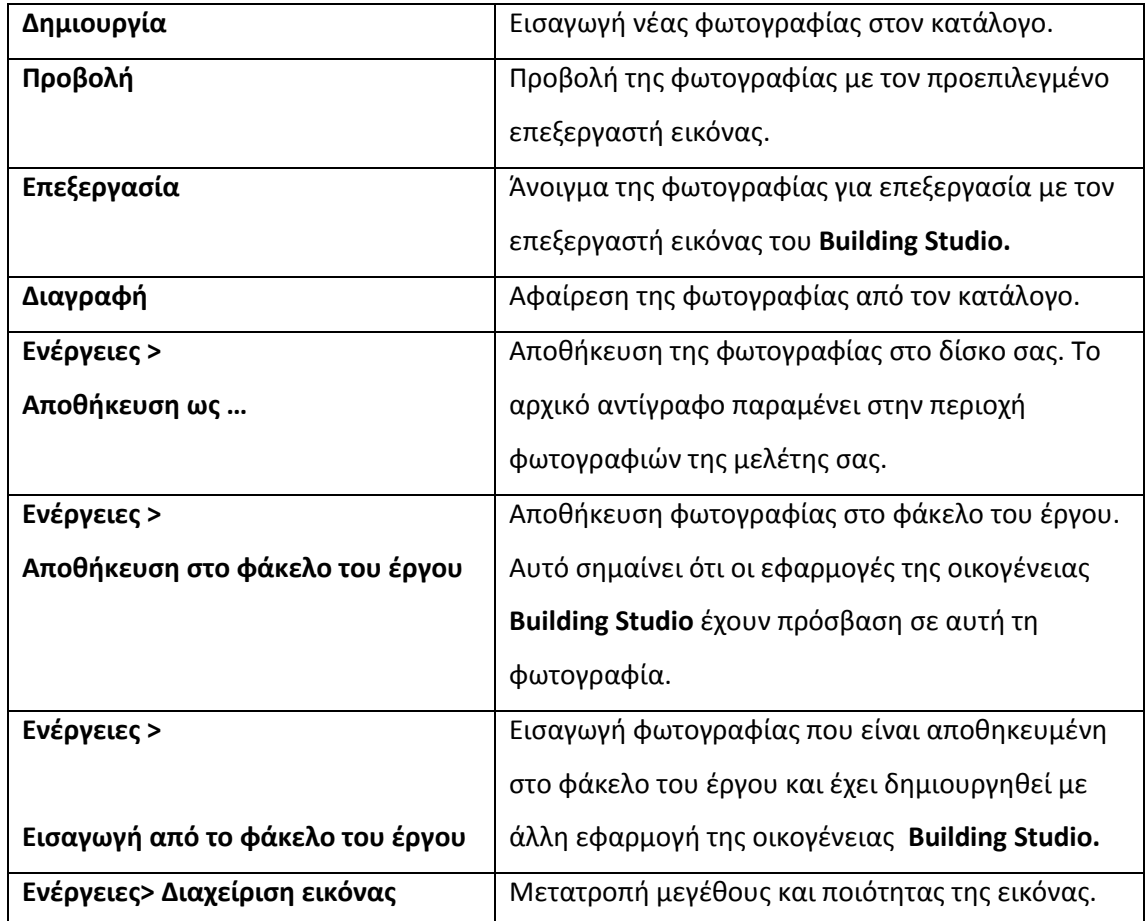

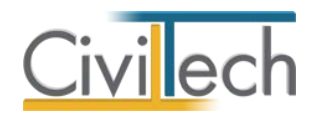

## <span id="page-23-0"></span>**Σχέδια**

Για να μεταφερθείτε στα σχέδια της μελέτης ακολουθείτε τα εξής βήματα:

- 1. Κάντε κλικ στην καρτέλα εντολών **Αρχική** και στη συνέχεια στην εντολή **Έγγραφα**.
- 2. Μεταφέρεστε στην καρτέλα **Σχέδια.** Εμφανίζεται ο πλήρης κατάλογος των σχεδίων της μελέτης.

Συνοπτικά, οι εντολές που μπορείτε να εκτελέσετε σε αυτή τη σελίδα είναι:

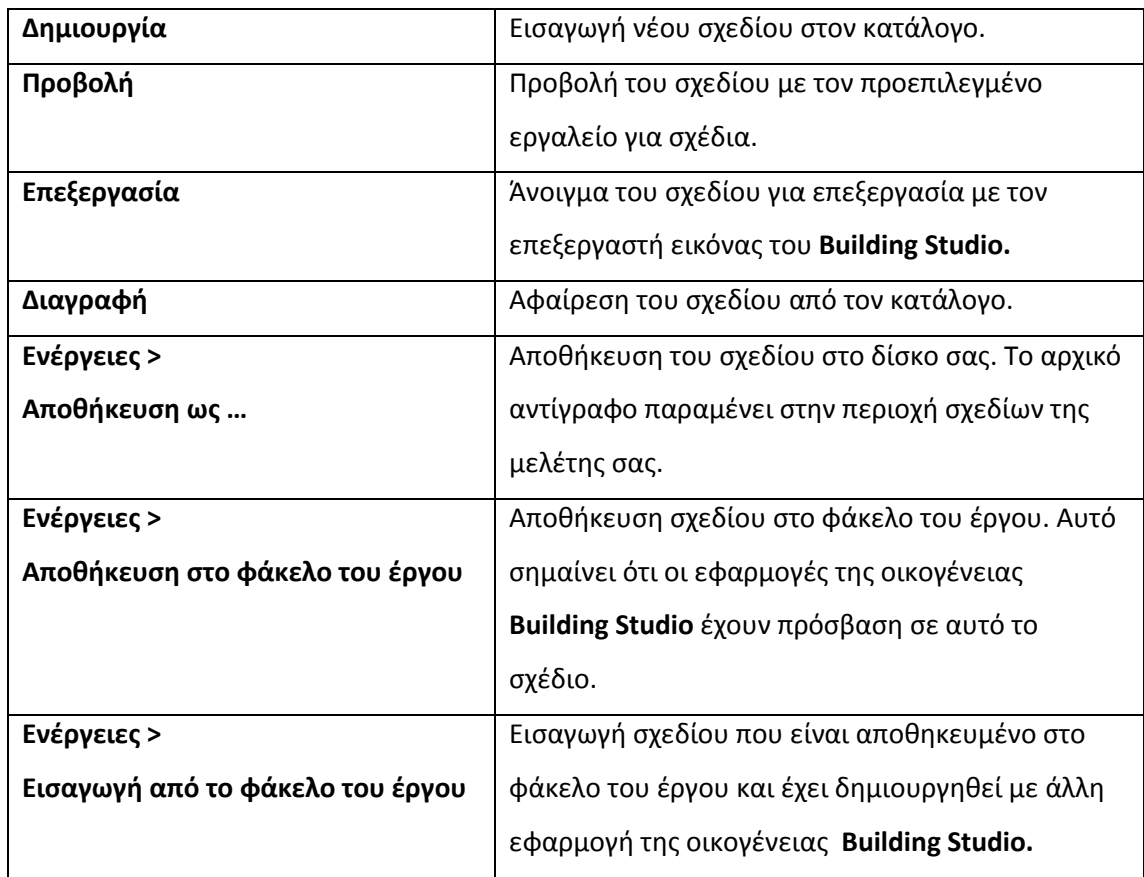

**Προσοχή:** Η διαχείριση της ενότητας **Σχέδια** αναλαμβάνεται κατά κύριο λόγο από το πρόγραμμα. Μην χρησιμοποιείτε τις εντολές εάν δεν ξέρετε τι κάνετε.

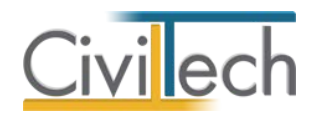

## <span id="page-24-0"></span>**Κτήρια**

Στο παράθυρο **Κτήρια** εικονίζονται τα κυριότερα στοιχεία του κτηρίου όπως οι χρήσεις, τα επίπεδα, οι όψεις και τα όμορα κτήρια.

## <span id="page-24-1"></span>**Κτήρια**

Είναι σημαντικό να επιλέξετε τις **Χρήσεις** του κτηρίου προτού περιγράψετε τη Γεωμετρία και τα Συστήματα.

- 1. Από την κορδέλα μεταβαίνετε στην καρτέλα εντολών **Αρχική** και επιλέγετε την εντολή **Κτήρια.**
- 2. Στη σελίδα που ανοίγει μεταβαίνετε στην καρτέλα **Κτήρια.**
- 3. Επιλέξτε τις **Χρήσεις** από την αναδυόμενη λίστα χρήσεων κτηρίου.

#### **Παρατήρηση Α:** Η προεπιλεγμένη χρήση κτηρίου είναι **Πολυκατοικία.**

**Παρατήρηση Β:** Υπενθυμίζεται ότι για κάθε μία χρήση που επιλέγετε γίνεται ξεχωριστός έλεγχος ενεργειακής απόδοσης, ενώ ο έλεγχος της θερμομονωτικής επάρκειας αφορά συνολικά το κτήριο. Παράλληλα παράγονται και τα αντίστοιχα τεύχη ενεργειακής μελέτης.

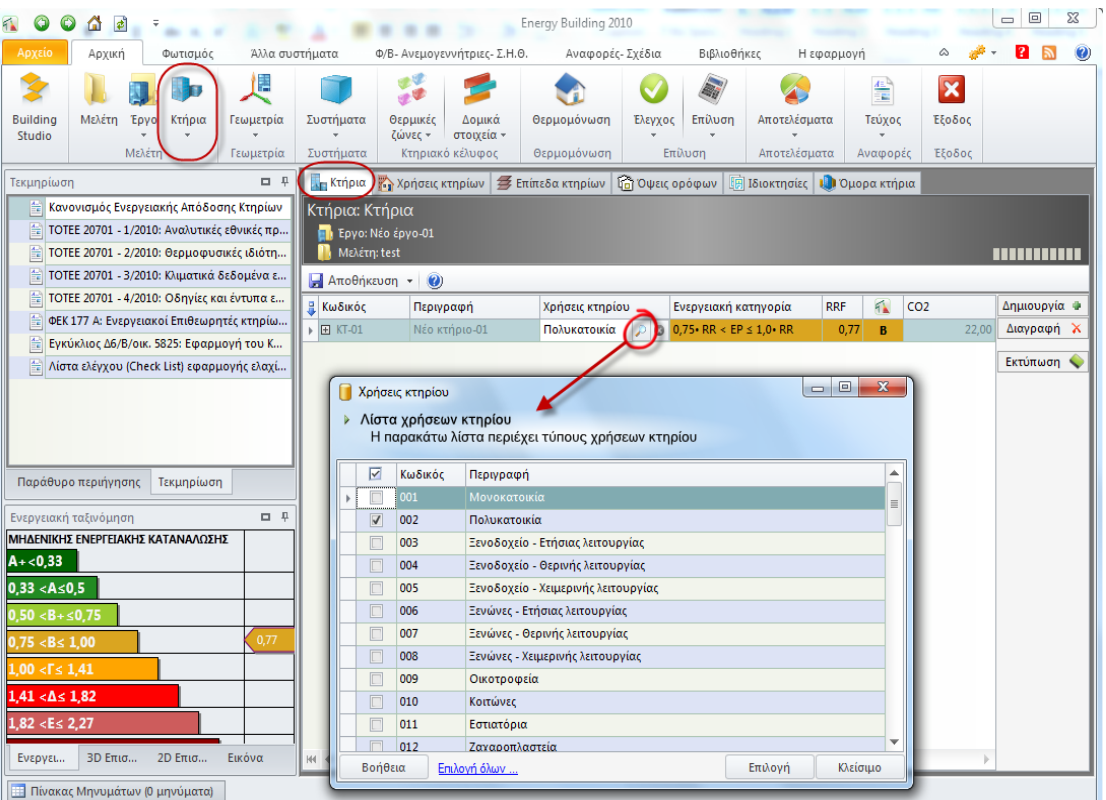

**Χρήσεις Κτηρίου**

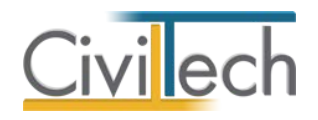

## <span id="page-25-0"></span>**Χρήσεις**

Στην καρτέλα αυτή εμφανίζονται οι χρήσεις που επιλέγονται στην καρτέλα **Κτήρια** για εποπτικούς λόγους.

### <span id="page-25-1"></span>**Επίπεδα**

Στην καρτέλα αυτή εμφανίζονται τα επίπεδα που εισάγονται στην καρτέλα **Γεωμετρία** για εποπτικούς λόγους. Αναλυτικά εικονίζονται το αντίστοιχο φύλλο θερμομόνωσης, το καθαρό ύψος και ο αριθμός του επιπέδου.

### <span id="page-25-2"></span>**Όψεις**

Στην καρτέλα αυτή εμφανίζονται οι όψεις που εισάγονται στην καρτέλα **Γεωμετρία** για εποπτικούς λόγους. Αναλυτικά εικονίζονται ο κωδικός, η περιγραφή, ο προσανατολισμός, η επιφάνεια και εάν είναι σε επαφή με όμορο κτήριο.

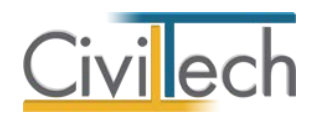

## <span id="page-26-0"></span>**Γεωμετρία**

## <span id="page-26-1"></span>**Περιβάλλον εργασίας**

Για να μεταβείτε στην επιφάνεια γραφικής επεξεργασίας από την κορδέλα κάντε κλικ στην καρτέλα εντολών **Αρχική** και επιλέξτε την εντολή **Γεωμετρία**. Εμφανίζεται το κεντρικό παράθυρο με την κύρια επιφάνεια **3D απεικόνισης** και βοηθητικά παράθυρα εργασίας.

## <span id="page-26-2"></span>**Παράθυρα εργασίας**

**Παράθυρο Α:** Στο παράθυρο **Μοντέλο κατασκευής** εικονίζεται μια ιεραρχική δενδροειδής δομή του κτηρίου, όπου κάθε στοιχείο διατάσσεται ιεραρχικά σε σχέση με κάποιο άλλο. Το περιεχόμενό του διαμορφώνεται δυναμικά καθώς προσθέτετε, αφαιρείτε ή τροποποιείτε τα στοιχεία του κτηρίου στην κεντρική **Επιφάνεια εργασίας** .

**Παράθυρο Β:** Το παράθυρο της **3D απεικόνισης** του κτηρίου αποτελείται από τρία τμήματα:

- 1. Τη **Γραμμή πληροφοριών** στο κάτω τμήμα (πλαίσιο 1)
- 2. Την κεντρική **Επιφάνεια εργασίας** (πλαίσιο 2)
- 3. Τη **Γραμμή εντολών** για 3D επεξεργασία στο άνω τμήμα (πλαίσιο 3).

Στην **Επιφάνεια εργασίας** εικονίζονται αντικείμενα (επίπεδα, τοίχοι, ανοίγματα κ.α.) με συγκεκριμένα χαρακτηριστικά και ιδιότητες.

Στη **Γραμμή εντολών** επιλέγετε ποια αντικείμενα επιθυμείτε να εμφανίζονται στην **Επιφάνεια εργασίας.**

Στη **Γραμμή πληροφοριών** εικονίζονται τα βασικά στοιχεία της μελέτης.

**Παράθυρο Γ:** Στο παράθυρο της **2D απεικόνισης** εικονίζεται η κάτοψη του στοιχείου επιλογής. Στο παράθυρο **Χαρακτηριστικά** εικονίζονται τα γενικά, τα γεωμετρικά και τα ειδικά χαρακτηριστικά του στοιχείου επιλογής. Ειδικότερα εικονίζονται τα στοιχεία σκίασης, ο τύπος κατασκευής και οι θερμογέφυρες του τοίχου επιλογής.

**Παρατήρηση:** Για να εμφανίσετε τα **Χαρακτηριστικά** ενός δομικού στοιχείου αρκεί να το επιλέξετε στην ιεραρχία στο **Μοντέλο κατασκευής** ή στην κεντρική **Επιφάνεια εργασίας** . Συγκεκριμένα μπορείτε να επιλέξετε με αριστερό κλικ ένα μεμονωμένο στοιχείο (πχ Τοίχος-1) ή με αριστερό κλικ και Ctrl πολλά μεμονωμένα στοιχεία (πχ Τοίχος-1 + Τοίχος-2). Στην πρώτη περίπτωση, εμφανίζονται τα ιδιαίτερα χαρακτηριστικά του επιλεγμένου στοιχείου, ενώ στη δεύτερη περίπτωση τα κοινά χαρακτηριστικά της ομάδας. Αυτή η δυνατότητα θα σας φανεί χρήσιμη για να αλλάξετε μαζικά κάποια ιδιότητα σε όλους τους επιλεγμένους τοίχους.

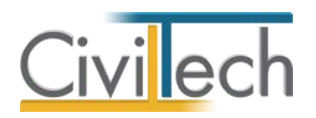

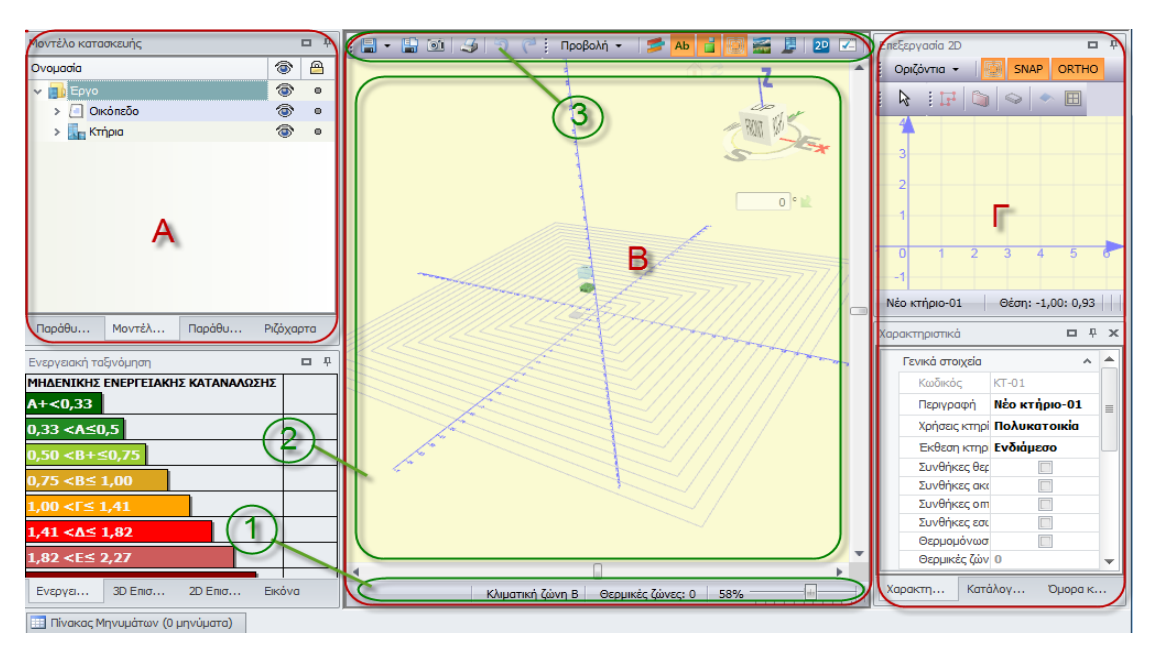

#### **Παράθυρα Εργασίας**

Δημιουργώντας μια νέα μελέτη η εφαρμογή εικονίζει αυτόματα ένα κτήριο **με** με ένα ισόγειο επίπεδο και ένα οικόπεδο τόσο στην κεντρική **Επιφάνεια εργασίας** όσο και στο **Μοντέλο κατασκευής**.

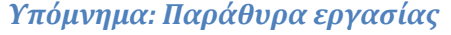

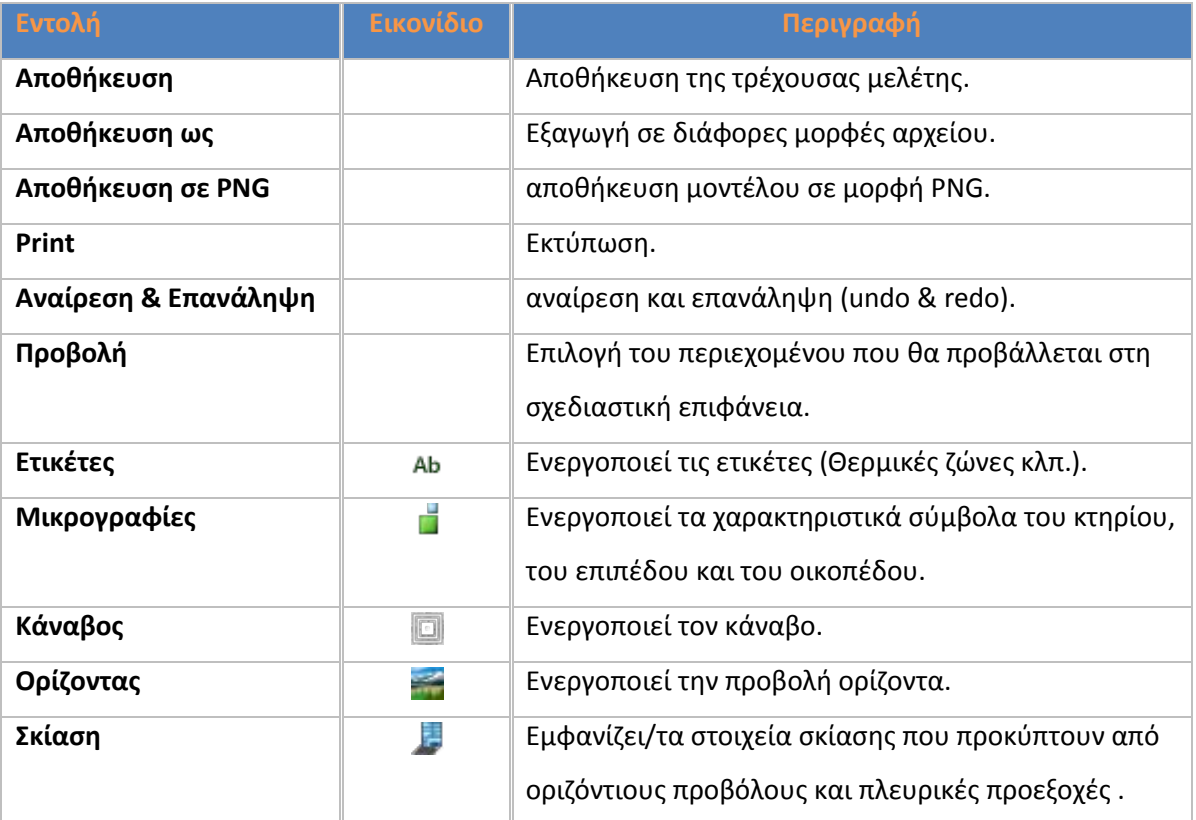

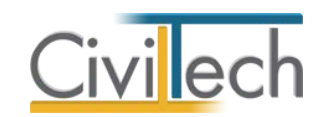

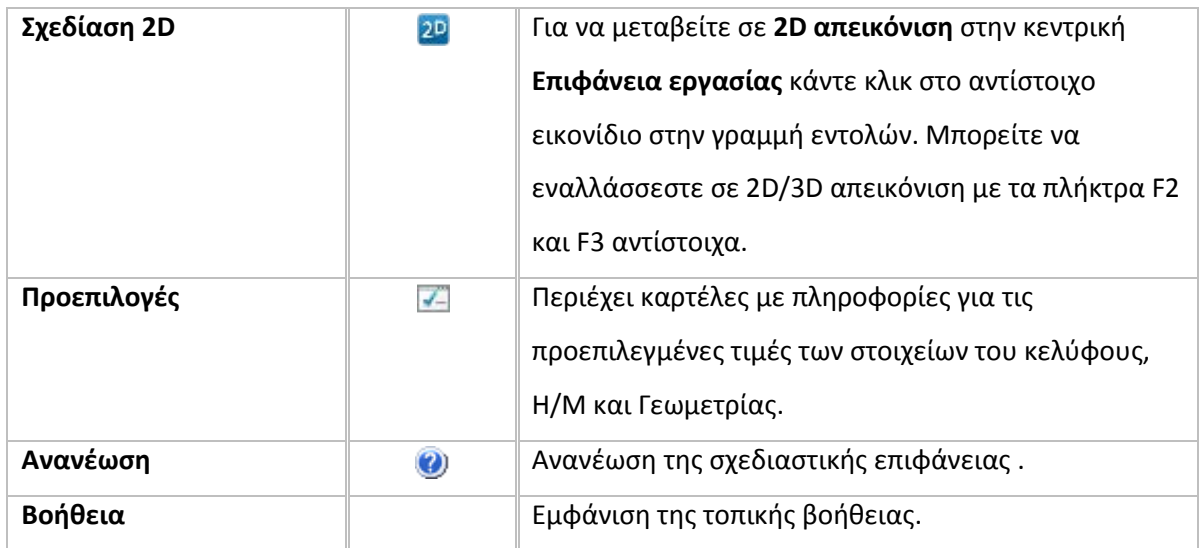

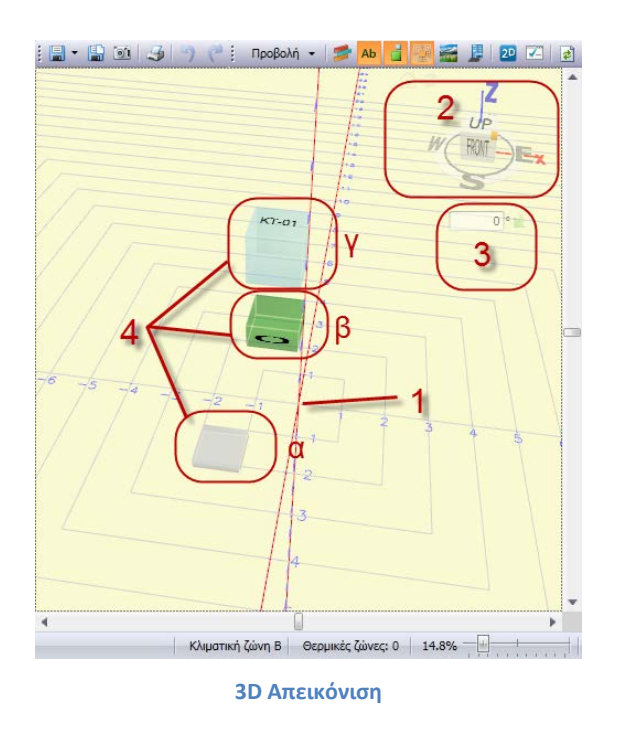

Στην **Επιφάνεια εργασίας** εικονίζεται το **3D μοντέλο** του κτηρίου και τα παρακάτω

συμπληρωματικά εργαλεία:

- 1. Οι άξονες **x,y,z**.
- 2. Το εργαλείο περιστροφής του μοντέλου.
- 3. Η γωνία στροφής του κτηρίου.
- 4. Χαρακτηριστικά σύμβολα που επισημαίνουν το οικόπεδο (4α), το κτήριο (4β)και τα επίπεδα του κτηρίου (4γ). Κάνοντας δεξί κλικ στα αντίστοιχα χαρακτηριστικά σύμβολα, εμφανίζονται οι σχετικές εντολές που υποστηρίζονται για τη συγκεκριμένη οντότητα.

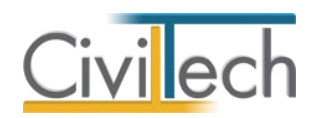

Ένα από τα κύρια χαρακτηριστικά της εφαρμογής είναι ότι μπορείτε να επεξεργάζεστε τα στοιχεία που συνθέτουν το κτήριο στο παράθυρο **Επεξεργασία 2D**, την ίδια στιγμή που στην κεντρική **Επιφάνεια εργασίας** εικονίζεται η **3D απεικόνιση**. Έτσι μπορείτε να αλλάζετε σε περιβάλλον 2D τη διάσταση ενός στοιχείου (π.χ. το πλάτος ενός ανοίγματος) και αμέσως να απεικονίζεται η αλλαγή στη 3D απεικόνιση. Όμοια, μπορείτε να αλλάξετε το πλάτος του ανοίγματος στο παράθυρο **Χαρακτηριστικά**, και να ενημερωθούν τόσο η 3D όσο και η 2D άποψη του κτηρίου και του στοιχείου αντίστοιχα.

Εναλλακτικά, μπορείτε να μεταβείτε σε **2D απεικόνιση** στην κεντρική **Επιφάνεια εργασίας** ώστε να εισάγετε περιγράμματα ή να μεταβάλλετε τις διαστάσεις ενός στοιχείου κάνοντας κλικ στο αντίστοιχο εικονίδιο στη **Γραμμή εντολών**.

Επιπρόσθετες εντολές σε 2D σχεδίαση από τα αριστερά προς τα δεξιά είναι οι εξής:

- 1. **GRID** Εμφάνιση του κανάβου.
- 2. **SNAP** Προσαρμογή στον κάναβο.
- 3. **ORTHO** Ορθογωνική σχεδίαση.
- 4. **END** Εισαγωγή ακραίων σημείων.
- 5. **MID** Εισαγωγή ενδιάμεσων σημείων.
- 6. **DIS** Εμφάνιση διαστασιολόγησης.
- 7. **AREA** Εμφάνιση εμβαδών.

Η δεύτερη οριζόντια **Γραμμή εντολών** από τα αριστερά προς τα δεξιά, αποτελείται από τις εξής εντολές:

- 1. **Κέρσορα** για μετακίνηση των σημείων του περιγράμματος.
- 2. **Διχοτόμηση πλευράς** διαίρεση ευθύγραμμου τμήματος στα δύο.
- 3. **Περίγραμμα, Πλάκα, Τοίχος, Στέγη, Παράθυρο** για την δημιουργία περιγράμματος, πλάκας, τοίχου, στέγης και παραθύρου αντίστοιχα.

## <span id="page-29-0"></span>**Συμβολισμοί και εντολές**

#### *Συμβολισμοί*

Χαρακτηριστικά σύμβολα:

- 1. **Κτήριο**
- 2. **Επίπεδο**
- 3. **Οικόπεδο**

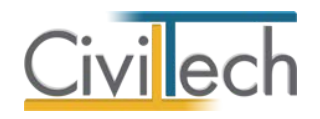

#### *Εντολές*

Οι εντολές εμφανίζονται κάνοντας δεξί κλικ αντίστοιχα:

- 1. Σε επιμέρους αντικείμενα που έχετε επιλέξει στη σχεδιαστική επιφάνεια (πλαίσιο α)
- 2. Στα σύμβολα του κτηρίου, επιπέδου ή ορόφου στο παράθυρο της 3D σχεδίασης (πλαίσιο β)
- 3. Στο παράθυρο μοντέλου κατασκευής του κτηρίου (πλαίσιο γ) .

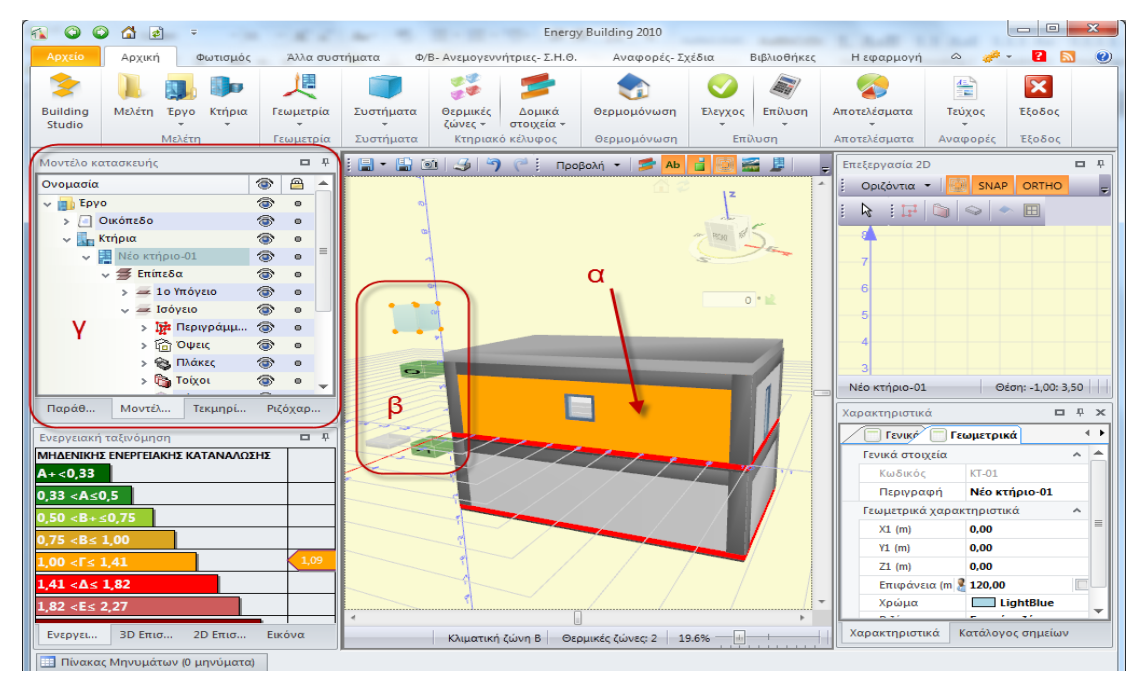

**Εντολές**

Κάνοντας δεξί κλικ πάνω στο σύμβολο **Κτήριο** εμφανίζεται ένα παράθυρο εντολών σχετικές με το κτήριο.

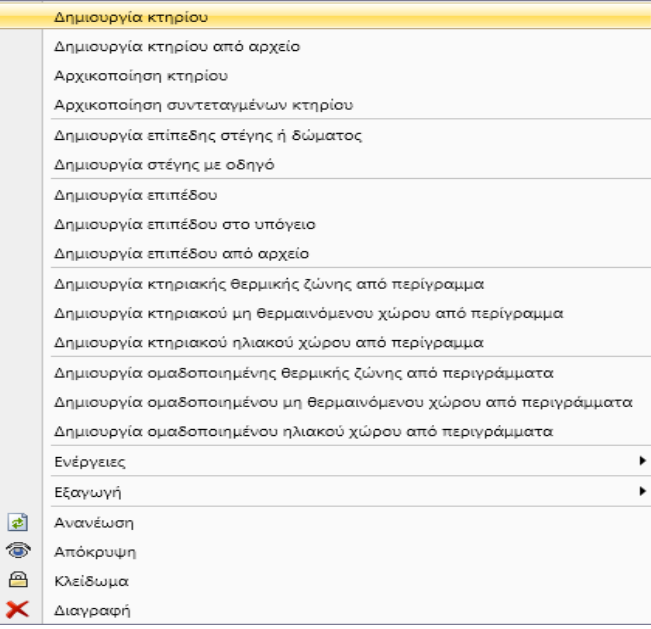

#### **Εντολές στο Κτήριο**

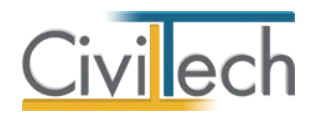

Κάνοντας δεξί κλικ πάνω στο σύμβολο **Επίπεδο** εμφανίζεται ένα παράθυρο εντολών σχετικές με το επίπεδο.

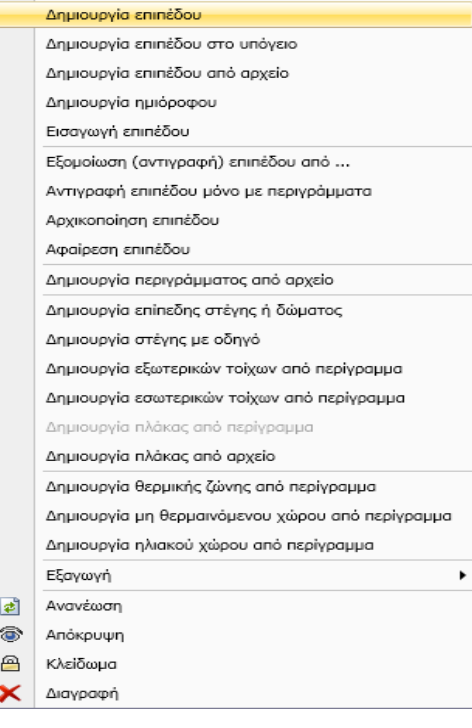

**Εντολές στο Επίπεδο** 

Στο **Μοντέλο κατασκευής** κάνοντας δεξί κλικ στα στοιχεία που επιθυμείτε (π.χ. Κτήριο 01, Ισόγειο κλπ) μπορείτε να πραγματοποιήσετε τις ίδιες εντολές που περιγράφτηκαν στο κτήριο και στο επίπεδο.

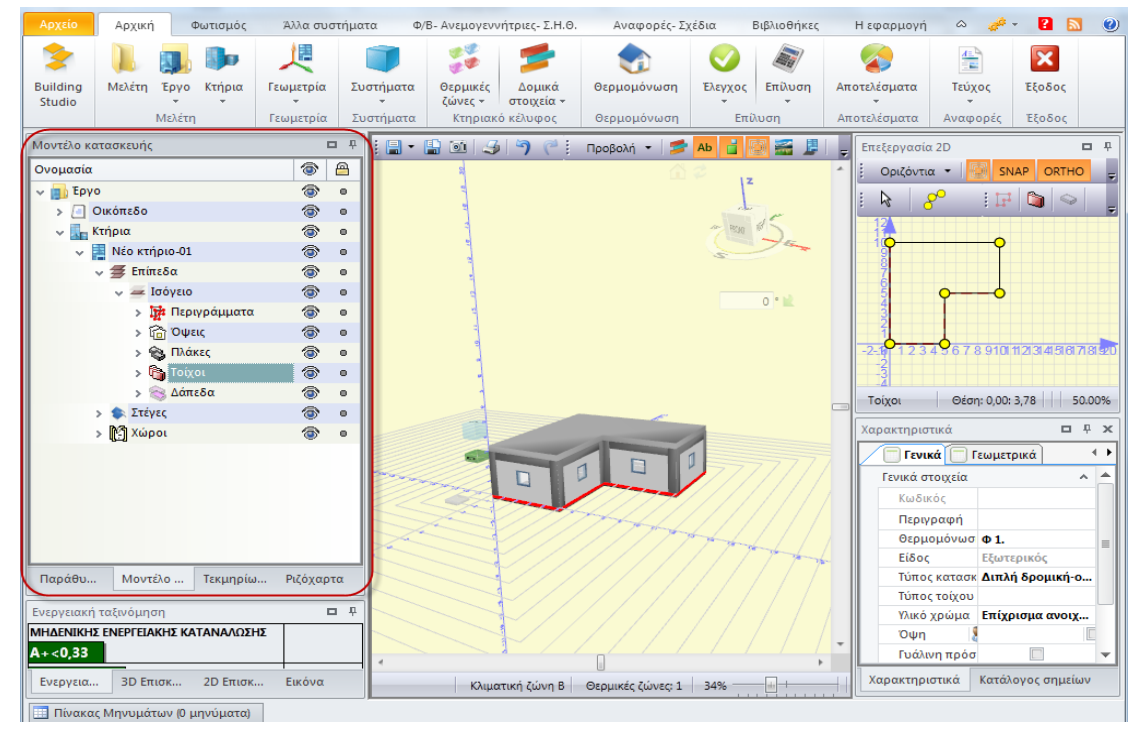

**Εντολές στο Μοντέλο Κατασκευής**

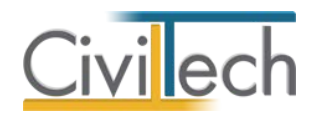

Κάνοντας δεξί κλικ πάνω στο σύμβολο **Τοίχος** εμφανίζεται ένα παράθυρο εντολών σχετικές με τον τοίχο.

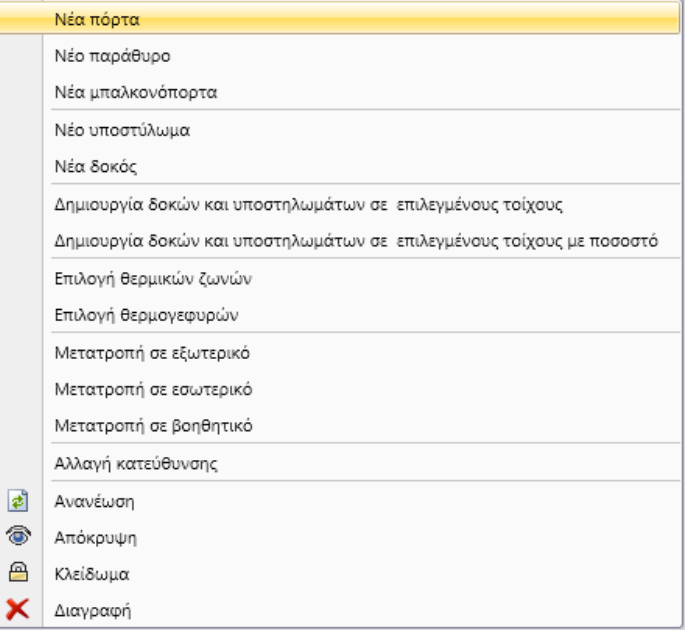

#### **Εντολές στον Τοίχο**

Με όμοιο τρόπο, κάνοντας δεξί κλικ πάνω στο επιθυμητό στοιχείο στην **3D απεικόνιση** του κτηρίου ( π.χ. τοίχος, υποστύλωμα, δοκός, πλάκα, στέγη) εμφανίζεται το αντίστοιχο παράθυρο εντολών.

#### *Προβολές*

Στη **Γραμμή εντολών** της 3D απεικόνισης μπορείτε μέσω της εντολής **Προβολή,** να απεικονίσετε διαφορετικές απόψεις του κτηρίου που μελετάτε. Μπορείτε λοιπόν να προβάλετε στην επιφάνεια 3D απεικόνισης μία από τις παρακάτω επιλογές προβολής:

- 1. **Κέλυφος** (ή **Ctrl+Space**) Απεικόνιση του κτηριακού κελύφους.
- 2. **Ενεργειακή απεικόνιση** (ή **Ctrl+Space**) Απεικόνιση θερμικών ζωνών που έχετε εισάγει στο κτήριο.
- 3. **Στατική απεικόνιση** Απεικόνιση των δομικά στοιχεία του φέροντος οργανισμού.
- 4. **Εμφάνιση με τα ριζόχαρτα –** Απεικόνιση με βάση επιλεγμένα ριζόχαρτα.
- 5. **Δικτυοειδές μοντέλο**  Απεικόνιση του δικτυοειδούς μοντέλου.(wireframe)
- 6. **Οικόπεδο** Εμφανίζει το οικόπεδο.
- 7. **Κτήρια** Εναλλαγή μεταξύ συμβόλου κτηρίου και λεζάντας κτηρίου.
- 8. **Στέγες** Εμφανίζει τις στέγες των κτηρίων.
- 9. **Επίπεδα** –Εναλλαγή μεταξύ συμβόλου επιπέδου και λεζάντας επιπέδου.
- 10. **Περιγράμματα –** Εμφανίζει τα περιγράμματα του κάθε επιπέδου.

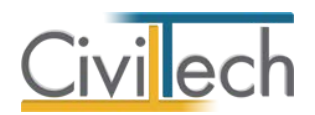

- 11. **Πλάκες –** Εμφανίζει τις πλάκες του επιπέδου.
- 12. **Δάπεδα** Εμφανίζει τα δάπεδα των επιπέδων.
- 13. **Χώροι -** Εμφανίζει τους χώρους.
- 14. **Θερμικές ζώνες** Εμφανίζει τις θερμικές ζώνες που έχετε εισάγει πάνω στο κτηριακό κέλυφος.
- 15. **Τοίχοι** Εμφανίζει τους τοίχους που έχετε εισάγει.
- 16. **Ανοίγματα –** Εμφανίζει τα ανοίγματα που έχετε εισάγει.
- 17. **Υποστυλώματα** Εμφανίζει τα υποστυλώματα που έχετε εισάγει.
- 18. **Δοκός**  Εμφανίζει τα δοκάρια που έχετε εισάγει.
- 19. **Όμορα κτίρια**  Εμφανίζει τα όμορα κτήρια που έχετε εισάγει.
- 20. **Στοιχεία σκίασης** Εμφανίζει τα στοιχεία σκίασης που έχετε εισάγει.
- 21. **Θερμογέφυρες** Εμφανίζει τις θερμογέφυρες που έχετε αναθέσει στα δομικά στοιχεία του κτηρίου.
- 22. **Προσανατολισμοί τοίχων** Εμφανίζει τον προσανατολισμό όλων των τοίχων.
- 23. **Αλλαγή κατάστασης** Εναλλαγή απεικόνισης διαφορετικού συνδυασμού των επιλογών προβολής.

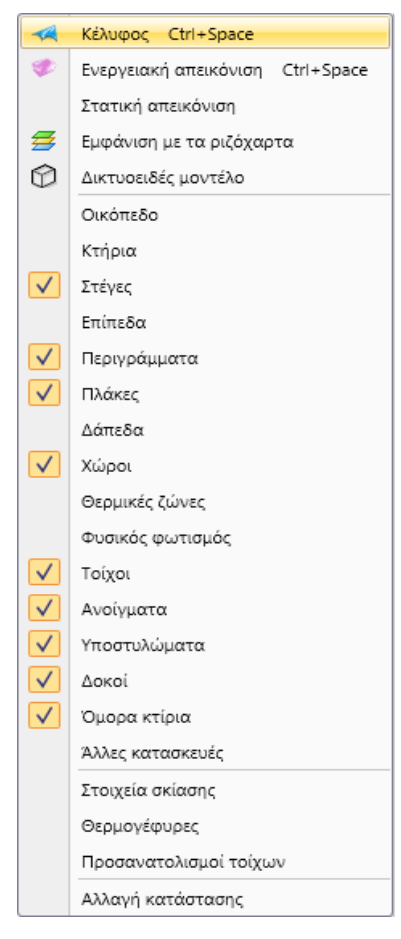

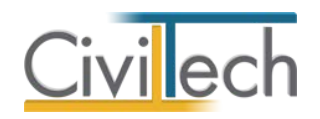

## <span id="page-34-0"></span>**Προεπιλογές**

Από το παράθυρο **Προεπιλογές** μπορείτε να καθορίσετε τις προεπιλεγμένες τιμές που σχετίζονται με το **Κέλυφος,** τις **Η/Μ Εγκαταστάσεις** και τη **Γεωμετρία του κτηρίου.**

- 1. Από την κορδέλα μεταβαίνετε στην καρτέλα εντολών **Αρχική** και επιλέγετε την εντολή **Γεωμετρία.**
- 2. Επιλέγετε την εντολή **Προεπιλογές.**

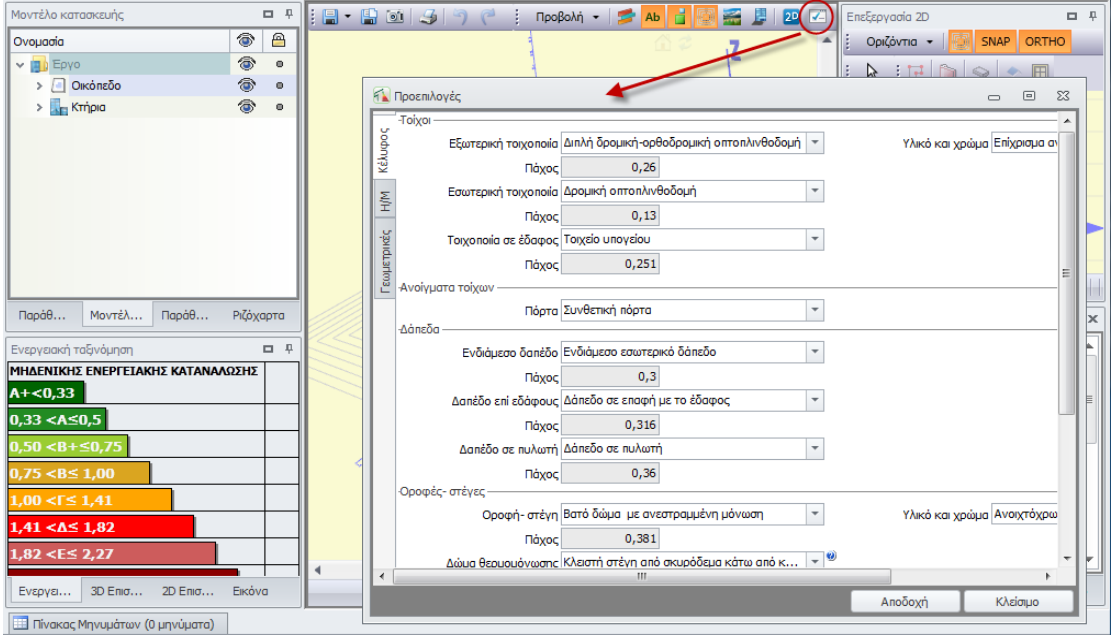

#### **Προεπιλογές**

Στις **Προεπιλογές** επιλέγονται τα σημαντικότερα στοιχεία του κτηρίου, όπως:

- 1. Στην καρτέλα **Κέλυφος** εικονίζονται οι default επιλογές της εφαρμογής για τον τύπο των αδιαφανών και διαφανών δομικών στοιχείων. Προαιρετικά, μπορείτε να επιλέξετε από την αναπτυσσόμενη λίστα το συνηθέστερο **Τύπο ανοίγματος** του κτηρίου. Οι **Τύποι αδιαφανών δομικών στοιχείων** καθορίζονται από τον **Τύπο κατασκευής** του κτηρίου που έχει οριστεί στην καρτέλα **Στοιχεία επιθεώρησης.** Επιπλέον, μπορείτε να μπορείτε να πληκτρολογήσετε το **Ποσοστό φέροντος οργανισμού** επί της τοιχοποιίας.
- 2. Στη καρτέλα **Η/Μ Εγκαταστάσεις**, εικονίζονται οι default επιλογές της εφαρμογής για τα συστήματα θέρμανσης, ψύξης και ΖΝΧ του κτηρίου. Προαιρετικά, μπορείτε να επιλέξετε από την αναπτυσσόμενη λίστα το συνηθέστερο τύπο συστημάτων του κτηρίου.

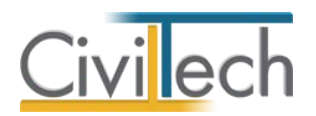

3. Στη καρτέλα **Γεωμετρικές Επιλογές** εικονίζονται οι default επιλογές της εφαρμογής για τη γεωμετρία των δομικών στοιχείων. Προαιρετικά, μπορείτε να μπορείτε να πληκτρολογήσετε π.χ. το συνηθέστερο ύψος ανοίγματος του κτηρίου.

**Παρατήρηση:** Οποιαδήποτε τροποποίηση στις **Προεπιλογές** εφόσον έχει ήδη γίνει η εισαγωγή της Γεωμετρίας δεν θα επιφέρει καμία αλλαγή στα υπάρχοντα στοιχεία.

#### <span id="page-35-0"></span>**Δυνατότητες εισαγωγής κτηριακού κελύφους**

Η εφαρμογή **Energy Building/Certificate** παρέχει τρείς τρόπους εισαγωγής του κτηριακού κελύφους:

- Αυτόματη εισαγωγή του κελύφους του κτηρίου από **αρχιτεκτονική εφαρμογή** (εισάγονται αρχεία τύπου .**dxf** , .**ifcxml, ifc, cwx** κ.λ.π.).
- Αυτόματη εισαγωγή του κελύφους του κτηρίου από την εφαρμογή **Building ExtrAXION.** (εισάγονται αρχεία τύπου .dwg, .dxf, .dgn, bmp, jpg κ.λ.π).
- Περιγραφή του κελύφους του κτηρίου μέσω των εντολών της **3D/2D Γεωμετρίας**.

#### <span id="page-35-1"></span>**Διασύνδεση με AutoCAD**

Μπορείτε να εισάγετε απευθείας στο πρόγραμμα **Energy Building/Certificate** το κέλυφος ενός κτηρίου με τη χρήση αρχείων τύπου **dxf**, αρκεί να τηρείται η σύμβαση ως προς την ονομασία και την αντιστοίχιση των layers με τα δομικά στοιχεία.

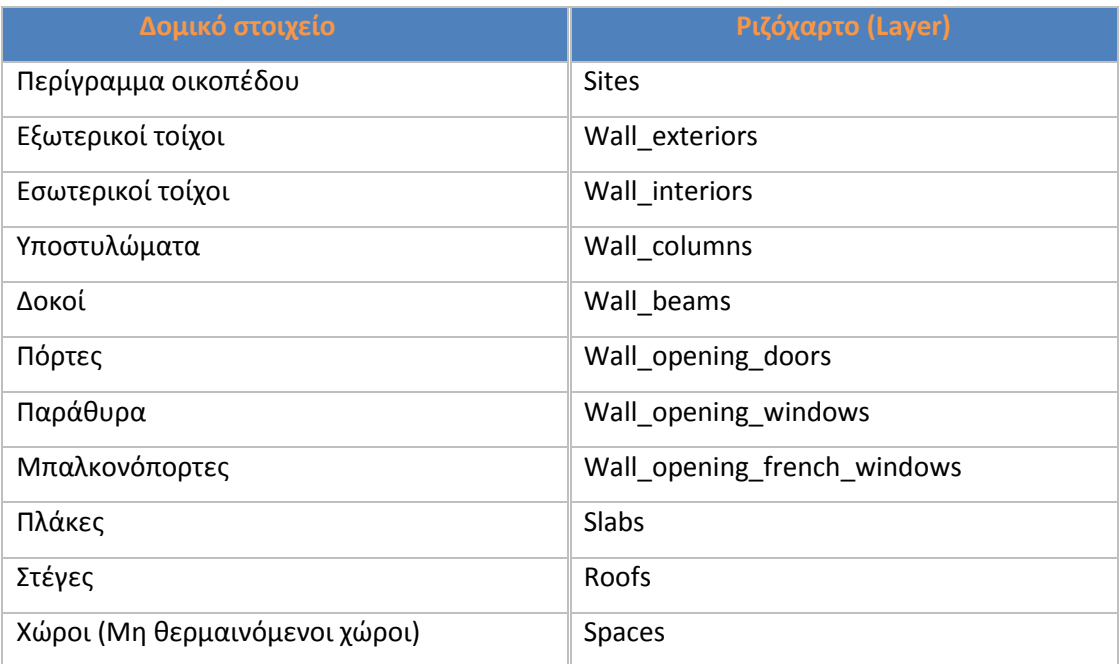

#### *Οργάνωση ριζόχαρτων (layers)*
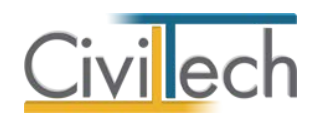

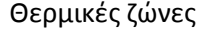

Thermal zones

Τα ριζόχαρτα αυτά θα πρέπει να είναι μοναδικά και ως προς την ονομασία τους, αλλά και ως προς το περιεχόμενό τους. Δηλαδή δεν πρέπει να περιέχουν άλλα στοιχεία πλην των δομικών στοιχείων που τα απαρτίζουν.

Έχετε τη δυνατότητα να αριθμήσετε με τέτοιο τρόπο τα ριζόχαρτα ώστε να αναγνωρίζεται και το επίπεδο στο οποίο ανήκουν, για να γίνει σωστά η απόδοση της πληροφορίας επιπέδου από την εφαρμογή. Π.χ. **Wall\_exteriors\_-1, Wall\_exteriors\_0, Wall\_exteriors\_1** κ.λ.π. για τους εξωτερικούς τοίχους του υπογείου, του ισογείου και του Α' ορόφου αντίστοιχα.

Τα **περιγράμματα των εξωτερικών τοίχων** θα πρέπει να αποτελούν κλειστές **polylines**, οι οποίες πρέπει να έχουν ενδιάμεσους κόμβους, όπου αυτές συναντούν κάθετα κάποια μεμονωμένη γραμμή (π.χ. εσωτερικό τοίχο).

Μπορείτε να σχεδιάζεται μαζί με τα **περιγράμματα** των **πλακών** και τους προβόλους έτσι ώστε να μπορείτε να χρησιμοποιήσετε την αυτόματη δημιουργία οριζόντιων προβόλων.

**Οι πλάκες, οι επίπεδες οροφές (στέγες), οι χώροι, και οι θερμικές ζώνες** πρέπει να σχεδιάζονται με **polylines**. Οι εσωτερικοί τοίχοι, τα υποστυλώματα, οι δοκοί, οι πόρτες και τα παράθυρα πρέπει να σχεδιάζονται με **lines**.

Οι **στέγες** θα πρέπει να περιλαμβάνονται μόνο στο ριζόχαρτο **Roofs** των επιπέδων στα οποία ευρίσκονται.

### *Εισαγωγή αρχείου .dxf στο Energy Building/Certificate*

Α) Εισαγωγή του κτηριακού κελύφους ανά επίπεδο .

- 1. Δημιουργείτε τόσα αρχεία **DXF** όσα είναι και τα επίπεδα του κτηρίου. Η ονομασία των ριζόχαρτων δεν είναι υποχρεωτικό να φέρει το χαρακτηριστικό του επιπέδου στο οποίο ανήκουν (δηλ. όλα τα αρχεία dxf μπορούν να χρησιμοποιούν την απλή ονομασία ριζόχαρτου π.χ. Slabs).
- 2. Μεταβαίνετε στη **Γεωμετρία** στη περιοχή της 3D Σχεδίασης και κάνετε δεξί κλικ στο γαλάζιο κύβο του επιπέδου.
- 3. Από το αναδυόμενο μενού επιλέγετε **Δημιουργία επιπέδου από αρχείο**.
- 4. Στο παράθυρο **Άνοιγμα αρχείου** επιλέγετε ως τύπο αρχείου αρχείο τύπου **DXF** (DXF file) και στη συνέχεια επιλέγετε τον φάκελο (folder) και το αρχείο DXF που αντιστοιχεί στο συγκεκριμένο επίπεδο.
- 5. Δημιουργείτε το επόμενο επίπεδο (χωρίς αντιγραφή του τρέχοντος) με την εντολή **Δημιουργία επιπέδου** και συνεχίζετε με την εισαγωγή νέων αρχείων

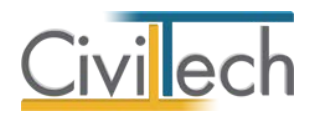

επαναλαμβάνοντας τα βήματα 3 και 4. Προφανώς για τυπικούς ορόφους μπορείτε να χρησιμοποιήσετε πολλές φορές το ίδιο αρχείο τύπου dxf.

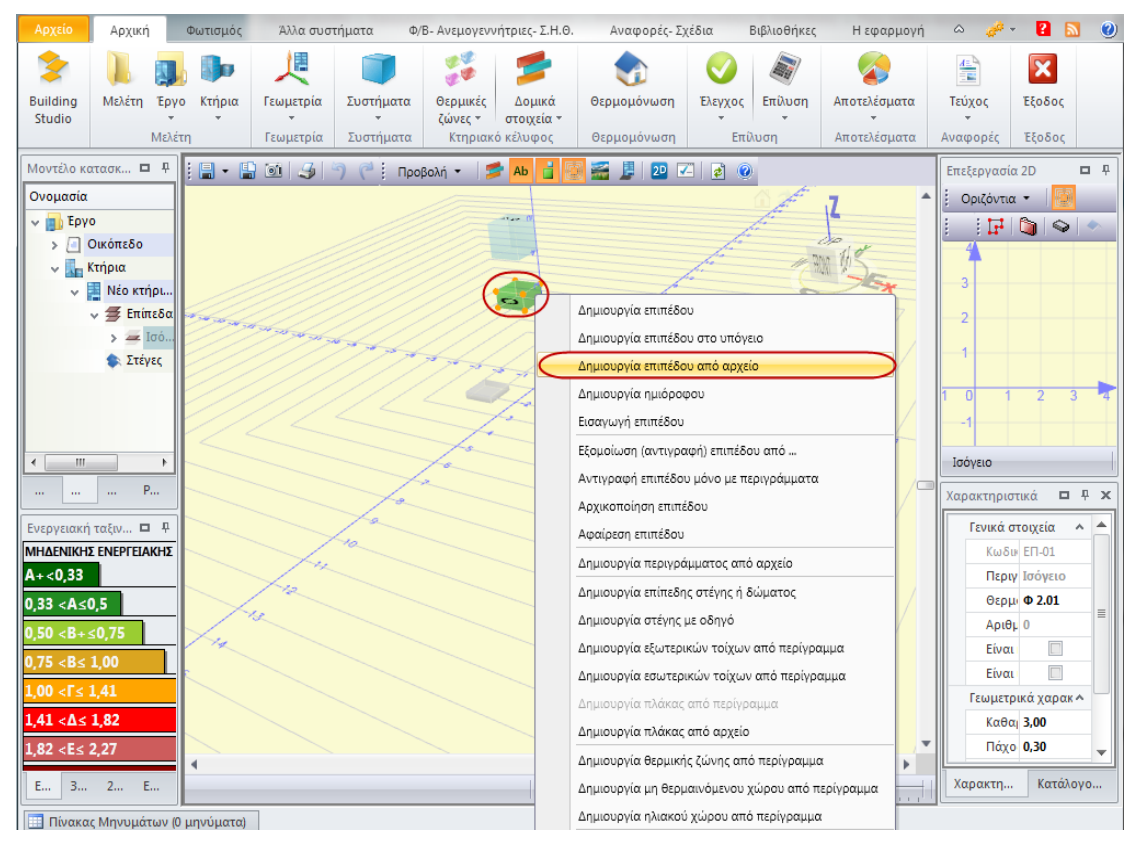

**Εισαγωγή αρχείου.dxf ανά επίπεδο**

Β) Εισαγωγή του κτηριακού κελύφους ανά κτήριο.

- 1. Κατά την δημιουργία του αρχείου **DXF** είναι υποχρεωτικό να ονομάσετε με τέτοιο τρόπο τα ριζόχαρτα ώστε να χαρακτηρίζεται το επίπεδο στο οποίο ανήκουν.
- 2. Μεταβαίνετε στη **Γεωμετρία** στη περιοχή της **3D Σχεδίασης** και κάνετε δεξί κλικ στον πράσινο κύβο του κτηρίου.
- 3. Από το αναδυόμενο μενού επιλέγετε **Δημιουργία κτηρίου από αρχείο**.
- 4. Στο παράθυρο ανοίγματος αρχείου που εμφανίζεται επιλέγετε ως τύπο αρχείου αρχείο τύπου **DXF** (DXF file) και στη συνέχεια επιλέγετε τον φάκελο (folder) και το αρχείο DXF που αντιστοιχεί στο κτήριο. Το πρόγραμμα αναγνωρίζει τα επίπεδα και δημιουργεί ολόκληρο το κτήριο.

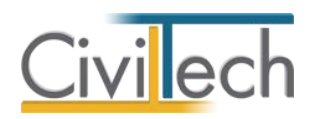

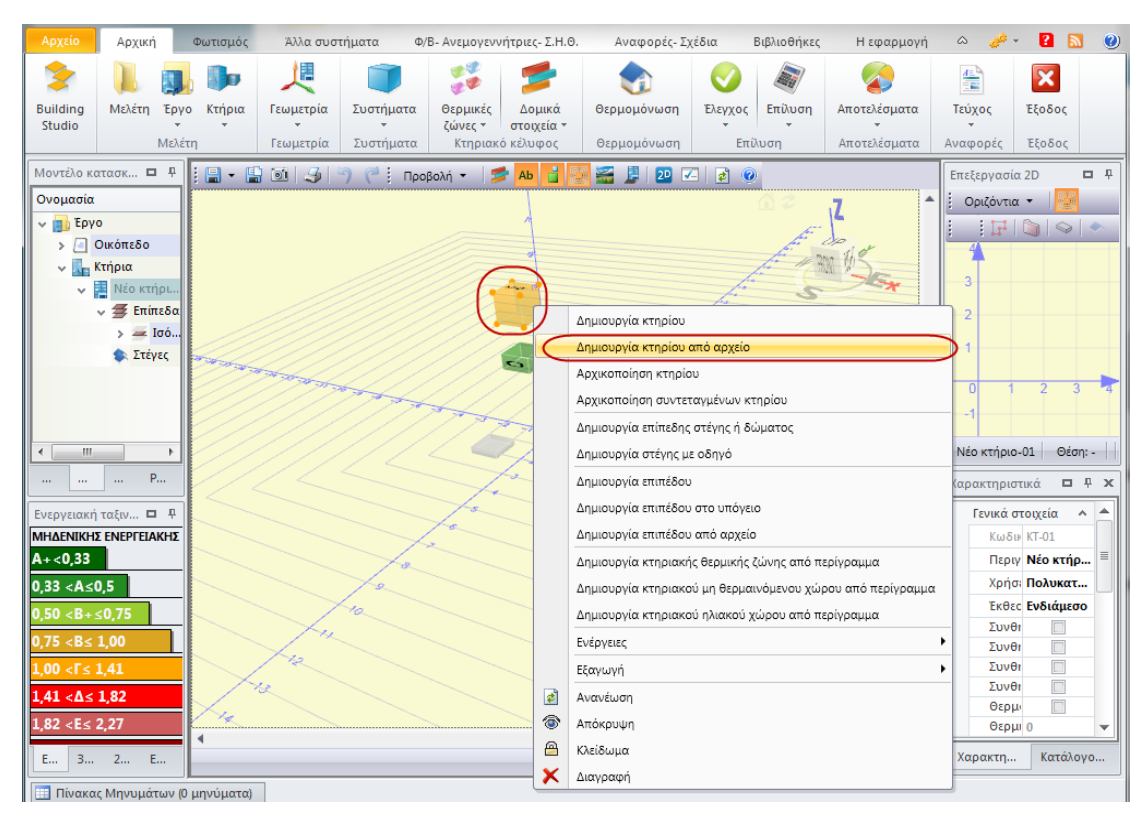

**Εισαγωγή αρχείου.dxf ανά κτήριο**

### Γ) Εισαγωγή των περιγραμμάτων ανά επίπεδο.

Μπορείτε να εισάγετε στην εφαρμογή **Energy Building/Certificate** ένα ή περισσότερα περιγράμματα, σε κάθε επίπεδο του κτηρίου που μελετάτε, με αρχεία τύπου .dxf. Με τη βοήθεια των περιγραμμάτων, μπορείτε να δημιουργήσετε πλάκες (**Δημιουργία πλάκας από περίγραμμα**), εξωτερικούς και εσωτερικούς τοίχους (**Δημιουργία εξωτερικών τοίχων από περίγραμμα**), στέγες (**Δημιουργία επίπεδης στέγης ή δώματος, Δημιουργία στέγης με οδηγό**) και θερμικές ζώνες (**Δημιουργία θερμικής ζώνης από περίγραμμα**). Η διαδικασία που πρέπει να ακολουθήσετε είναι η εξής:

- 1. Στο σχεδιαστικό πρόγραμμα που χρησιμοποιείτε, δημιουργήστε ένα περίγραμμα περιμετρικά των στοιχείων που θέλετε να περιγράψετε (π.χ. των εξωτερικών τοίχων της κάτοψης του κτηρίου), χρησιμοποιώντας την εντολή **polyline**. Η σχεδίαση πρέπει να γίνει στο **layer 0**. Η γραμμή polyline που δημιουργείτε θα πρέπει να είναι **κλειστή**, χρησιμοποιώντας την εντολή **close** πριν επιλέξετε το τελευταίο σημείο του περιγράμματος.
- 2. Στη συνέχεια, αντιγράψτε τις γραμμές τύπου **polyline**, σε ένα καινούριο αρχείο έτσι ώστε να μην υπάρχουν άλλα layer. Το σημείο αντιγραφής των polylines στο

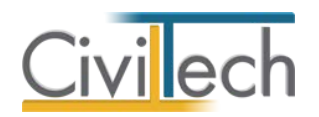

καινούριο αρχείο θα πρέπει να είναι στη **θέση (0,0)** ή αυτό που έχετε καθορίσει εσείς ως σημείο αναφοράς.

- 3. Κάντε εξαγωγή του αρχείου σε **μορφή .dxf** και αποθηκεύστε το στον υπολογιστή σας.
- 4. Ανοίξτε την εφαρμογή **Energy Building/Certificate** και μεταβείτε στην καρτέλα **Γεωμετρία**, στη περιοχή της 3D σχεδίασης και κάντε δεξί κλικ στον πράσινο κύβο του επιπέδου.
- 5. Από το αναδυόμενο μενού επιλέξτε **Δημιουργία περιγράμματος από αρχείο**.
- 6. Στο παράθυρο **Άνοιγμα αρχείου** επιλέξτε ως τύπο αρχείου **.dxf (DXF file)** και στη συνέχεια εντοπίστε το αρχείο που είχατε αποθηκεύσει.
- 7. Τα περιγράμματα που είχατε δημιουργήσει εμφανίζονται στην 3D σχεδίαση με κόκκινο χρώμα.

### **Διασύνδεση με ArchiCAD**

Μπορείτε να εισάγετε απευθείας στο πρόγραμμα **Energy Building/Certificate** το κέλυφος ενός κτηρίου με τη χρήση αρχείων τύπου **ifcxml**, αρκεί να έχετε επεξεργαστεί κατάλληλα την αρχιτεκτονική μελέτη σας.

### *Σχεδίαση σε αρχιτεκτονική εφαρμογή*

- 1. Σχεδίαση κτηριακού κελύφους, χωρίς ημιυπαίθριους χώρους, χωρίς κυκλικές διατομές (π.χ. κυκλικούς τοίχους), χωρίς εσωτερικούς τοίχους και χωρίς σκάλες.
- 2. Κατά την σχεδίαση εξωτερικών τοίχων, δημιουργήστε κόμβους στα σημεία τομής αυτών με τις θερμικές ζώνες.
- 3. Εισαγωγή δομικών στοιχείων (τοίχων, υποστυλωμάτων κ.λπ.) ανά επίπεδο.
- 4. Εισαγωγή υποστυλωμάτων και δοκαριών ανά τοίχο.
- 5. Εισαγωγή δοκαριών από παρειά σε παρειά υποστυλώματος.
- 6. Εισαγωγή ανοιγμάτων ανά τοίχο.
- 7. Εισαγωγή ανοιγμάτων χωρίς αλληλοεπικαλύψεις (π.χ. παράθυρο πάνω σε πόρτα).
- 8. Γωνιακά υποστυλώματα ορθογωνικής διατομής (50x50, 50x30) περιγράφονται ως μία διατομή, ενώ υποστυλώματα διατομής "Γ" (100x25 + 25x150) περιγράφονται ως δύο διατομές (μία στον οριζόντιο και μία στον κατακόρυφο τοίχο).
- 9. Δημιουργία πλακών δαπέδου (ή οροφής) που περιλαμβάνουν τους οριζόντιους προβόλους.

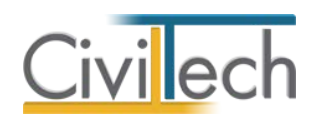

### *Εισαγωγή αρχείου .ifcxml στο Energy Building/Certificate*

Εισαγωγή του κτηριακού κελύφους ανά κτήριο.

- 1. Μεταβαίνετε στη **Γεωμετρία** στη περιοχή της **3D Σχεδίασης** και κάνετε δεξί κλικ στο γαλάζιο κύβο του κτηρίου.
- 2. Από το αναδυόμενο μενού επιλέγετε **Δημιουργία κτηρίου από αρχείο**.
- 3. Στο παράθυρο ανοίγματος αρχείου που εμφανίζεται επιλέγετε ως τύπο αρχείου αρχείο τύπου **IFCXML** και στη συνέχεια επιλέγετε το αρχείο **IFCXML** που αντιστοιχεί στο κτήριο. Το πρόγραμμα αναγνωρίζει τα επίπεδα και δημιουργεί ολόκληρο το κτήριο.

### **Διασύνδεση με CADware**

Μπορείτε να εισάγετε απευθείας στην εφαρμογή **Energy Building/Certificate** το κέλυφος ενός κτηρίου από το αρχιτεκτονικό πρόγραμμα **CADware,** με τη χρήση αρχείων τύπου **.cwx**.

### *Εισαγωγή αρχείου .cwx στο Energy Building/Certificate*

Εισαγωγή του κτηριακού κελύφους ανά επίπεδο.

- 1. Μεταβαίνετε στην καρτέλα **Γεωμετρία,** στη περιοχή της **3D Σχεδίασης** και κάνετε δεξί κλικ στον πράσινο κύβο του επιπέδου.
- 2. Από το αναδυόμενο μενού επιλέγετε **Δημιουργία επιπέδου από αρχείο**.
- 3. Στο παράθυρο **Άνοιγμα αρχείου** επιλέγετε να εμφανιστούν τα αρχεία τύπου .**cwx** και στη συνέχεια το αρχείο .**cwx** που αντιστοιχεί στο συγκεκριμένο επίπεδο, ώστε να εμφανιστεί στην 3D σχεδίαση της εφαρμογής.
- 4. Δημιουργείτε το επόμενο επίπεδο (χωρίς αντιγραφή του τρέχοντος) με την εντολή **Δημιουργία επιπέδου** και συνεχίζετε με την εισαγωγή νέων αρχείων επαναλαμβάνοντας τα βήματα 3 και 4.
- 5. Προφανώς για τυπικούς ορόφους μπορείτε να χρησιμοποιήσετε πολλές φορές το ίδιο αρχείο τύπου **cwx** ή να αντιγράψετε το ήδη δημιουργημένο επίπεδο.

**Προσοχή!** Από την εφαρμογή **CADware** δεν αναγνωρίζονται τα δοκάρια, γι' αυτό το λόγο κατά την εισαγωγή του αρχείου **cwx** στο **Energy Building/Certificate,** η εφαρμογή προσθέτει αυτόματα ένα δοκάρι σε κάθε τοίχο, το οποίο μπορείτε στη συνέχεια να επεξεργαστείτε. Επίσης, δεν αναγνωρίζεται η στέγη, την οποία μπορείτε να δημιουργήσετε με την βοήθεια της γεωμετρίας της εφαρμογής **Energy Building/Certificate,** με τις αντίστοιχες εντολές.

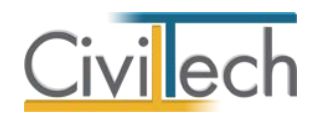

### **Περιγραφή κτηριακού κελύφους στο Energy Building/Certificate**

Με τη δημιουργία νέας μελέτης εικονίζονται αυτόματα ένα κτήριο και ένα ισόγειο επίπεδο στην **Επιφάνεια εργασίας.** Στη συνέχεια ,ακολουθείτε τα παρακάτω βήματα:

- 1. Καθορισμός καθαρού ύψους επιπέδου.
- 2. Δημιουργία ενός ή περισσοτέρων περιγραμμάτων.
- 3. Δημιουργία πλάκας επιπέδου από περίγραμμα.
- 4. Δημιουργία εξωτερικών τοίχων από περίγραμμα.
- 5. Δημιουργία στοιχείων φέροντος οργανισμού (υποστυλωμάτων και δοκαριών) για κάθε τοίχο.
- 6. Δημιουργία ανοιγμάτων (παράθυρα, μπαλκονόπορτες και πόρτες) για κάθε τοίχο.
- 7. Δημιουργία νέου επιπέδου.
- 8. Επανάληψη των βημάτων 1 έως 5.
- 9. Δημιουργία στέγης ή επίπεδου δώματος.
- 10. Δημιουργία θερμικών ζωνών .

**Παρατήρηση:** Στο παράδειγμα που ακολουθεί, όλες οι εντολές δίνονται στην **Επιφάνεια εργασίας** με δεξί κλικ στα σύμβολα του **κτηρίου**, του **επιπέδου** και των **στοιχείων**. Ταυτόσημες εντολές εμφανίζονται στο **Μοντέλο κατασκευής.**

### *Καθορισμός καθαρού ύψους επιπέδου*

- 1. Από την κορδέλα μεταβαίνετε στην καρτέλα εντολών **Αρχική** και επιλέγετε την εντολή **Γεωμετρία**.
- 2. Από το κεντρικό παράθυρο της τρισδιάστατης απεικόνισης **3D** κάντε αριστερό κλικ στο σύμβολο του επιπέδου για να το επιλέξετε.
- 3. Στο παράθυρο **Χαρακτηριστικά** στην καρτέλα **Γεωμετρικά** εμφανίζεται το **καθαρό ύψος (m)** όπου μπορείτε να πληκτρολογήσετε το νέο ύψος.

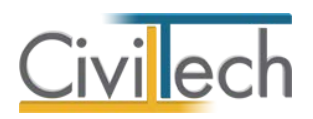

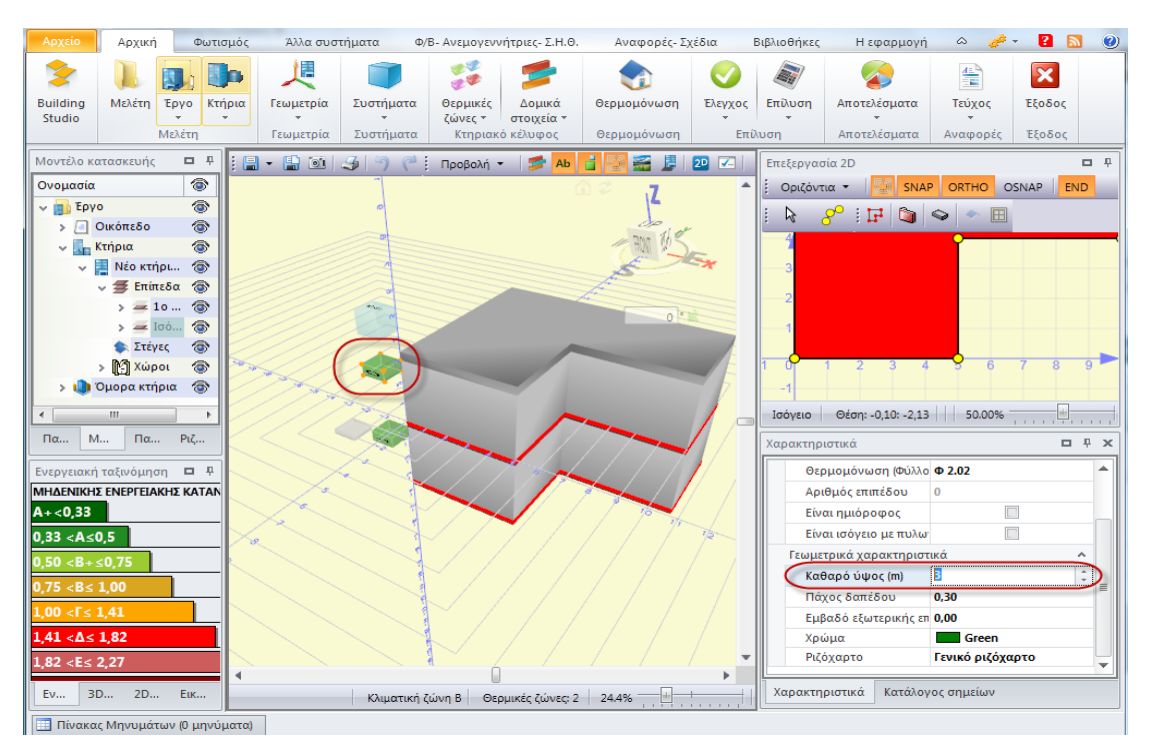

**Καθαρό Ύψος Επιπέδου** 

### *Δημιουργία περιγράμματος*

Τα περιγράμματα αποτελούν σημαντικό εργαλείο για την ορθή μοντελοποίηση του κτηρίου και λειτουργούν ως οδηγοί για τη σχεδίαση εξωτερικών τοίχων, θερμικών ζωνών, δαπέδων κ.τ.λ. Προτείνεται ο ορισμός ενός περιγράμματος για τους εξωτερικούς τοίχους και ενός περιγράμματος για κάθε ξεχωριστό χώρο (θερμική ζώνη, μη θερμαινόμενο χώρο, ηλιακό χώρο) και ενός περιγράμματος για κάθε ξεχωριστό τύπο δαπέδου (ενδιάμεσο δάπεδο, δάπεδο σε έδαφος, δάπεδο επί pilotis).

Για να δημιουργήσετε ένα περίγραμμα ακολουθείτε τα εξής βήματα:

- 1. Κάνετε αριστερό κλικ στον **πράσινο κύβο του επιπέδου**.
- 2. Από τη **Γραμμή εντολών** επιλέγετε τη **2D σχεδίαση**.
- 3. Επιλέγετε το **Σύμβολο του περιγράμματος**.
- 4. Στο παράθυρο **Ορισμός σημείου**, εισάγετε διαδοχικά τις κορυφές του περιγράμματος, είτε συμπληρώνοντας **Συντεταγμένες (x, y),** είτε δηλώνοντας **Απόσταση** και **Γωνία**.
- 5. Επιλέγετε **Προσθήκη**.
- 6. Επαναλαμβάνετε τα βήματα 5 και 6.
- 7. Τέλος, επιλέγετε **Αποδοχή σχήματος**.
	-

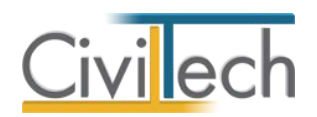

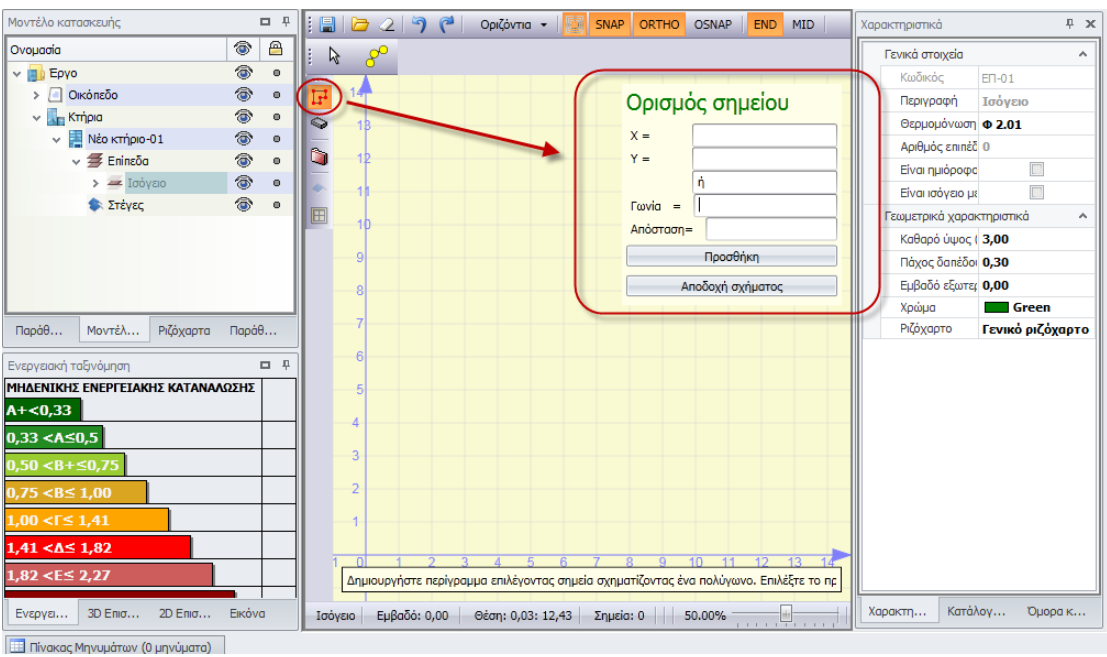

**Δημιουργία Περιγράμματος**

Για τη σχεδίαση των περιγραμμάτων ακολουθήστε τις εξής **οδηγίες**:

- Κατά την σχεδίαση ενός περιγράμματος, δημιουργήστε κόμβους στην αρχή και το πέρας κάθε δομικού στοιχείου (π.χ. τοίχοι, δάπεδα, οροφές).
- Για να δημιουργήσετε δύο θερμικές ζώνες σε ένα επίπεδο, δημιουργήστε αρχικά ένα περίγραμμα στο σύνολο της κάτοψης και στη συνέχεια δύο επιμέρους περιγράμματα, που χωρίζουν την κάτοψη σε δύο χώρους και έχουν τουλάχιστον μια κοινή πλευρά.
- Για την αυτόματη αναγνώριση και ανάθεση των δομικών στοιχείων στις θερμικές ζώνες, θα πρέπει σε κάθε σημείο επαφής θερμικών ζωνών μεταξύ τους ή θερμικών ζωνών και μη θερμαινόμενων χώρων, να έχει προβλεφθεί ο αντίστοιχος κόμβος στο περίγραμμα, με βάση το οποίο δημιουργούνται οι εξωτερικοί τοίχοι.
- Για να δημιουργήσετε μια θερμική ζώνη με δύο διαφορετικούς τύπους δαπέδου, δημιουργείτε ένα περίγραμμα στο σύνολο της κάτοψης και δύο επιμέρους περιγράμματα που χωρίζουν την κάτοψη σε δύο χώρους και έχουν τουλάχιστον μια κοινή πλευρά.
- Για την αυτόματη αναγνώριση οριζόντιων προβόλων, δημιουργείτε ένα περίγραμμα που περιλαμβάνει την πλάκα δαπέδου (ή οροφής) και τους οριζόντιους προβόλους. Η εφαρμογή θα αναγνωρίσει αυτόματα το τμήμα του περιγράμματος που βρίσκεται εξωτερικά της θερμικής ζώνης και σκιάζει το κτήριο.

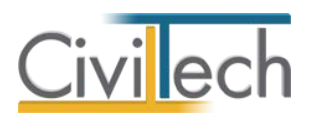

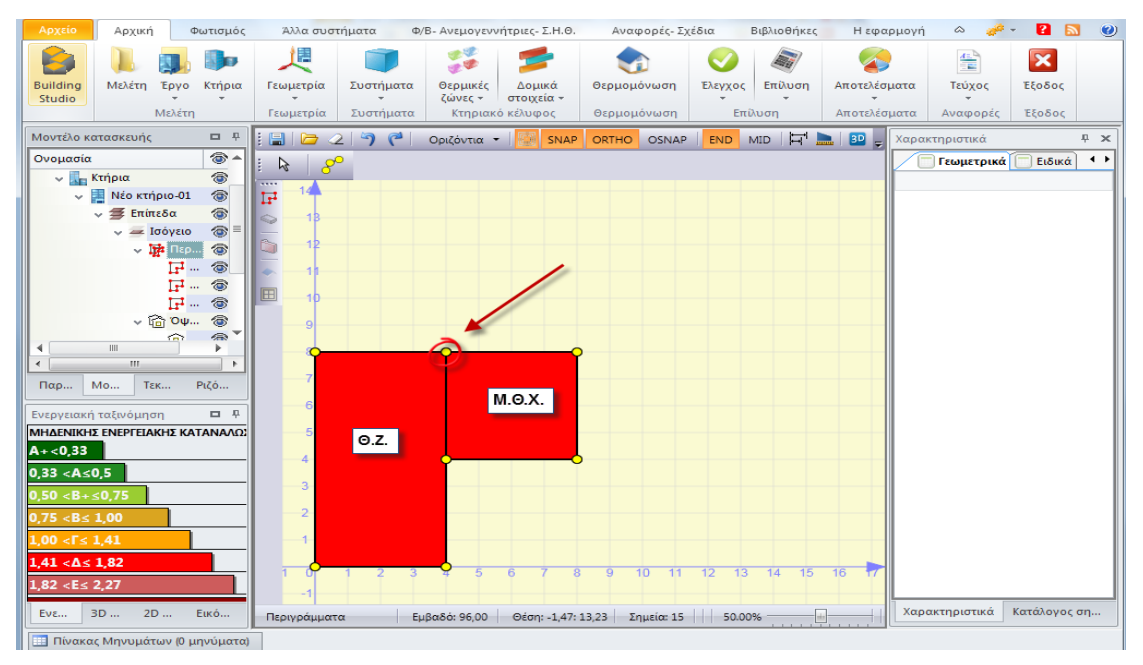

#### **Παράδειγμα Περιγραμμάτων**

Επιλέγετε, στην πάνω μπάρα της 2D σχεδίασης την εντολή 3D ώστε να εμφανιστεί η 3D σχεδίαση στην κεντρική **Επιφάνεια εργασίας**. Το περίγραμμα που ορίσατε εμφανίζεται και στην 3D σχεδίαση.

### *Δημιουργία πλάκας*

Επιλέγετε το πράσινο σύμβολο του επιπέδου και κάνετε δεξί κλικ. Εμφανίζονται οι εντολές του επιπέδου και επιλέγετε **Δημιουργία πλάκας από περίγραμμα**. Με αυτή την εντολή δημιουργείτε μια πλάκα βάσει του περιγράμματος που ορίσατε.

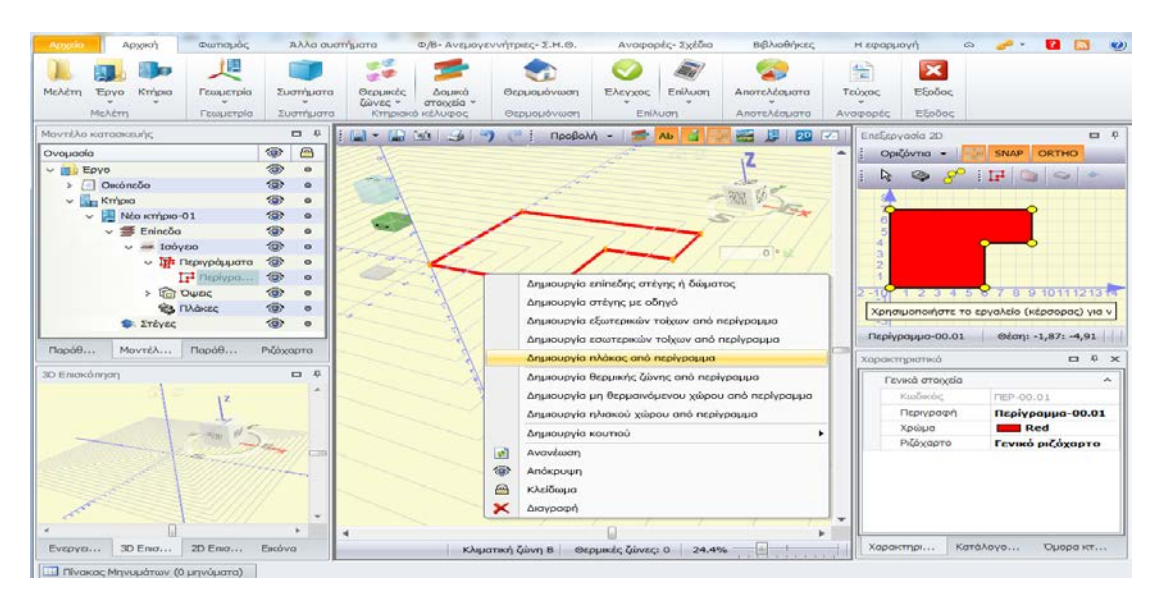

**Δημιουργία Πλάκας**

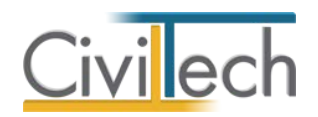

**Παρατήρηση:** Εάν επιθυμείτε, μπορείτε να θεωρήσετε ότι οι πλάκες συμπεριλαμβάνουν τους εξώστες, ώστε να υπολογίζεται αυτόματα από την εφαρμογή η σκίαση από οριζόντιους προβόλους.

### *Δημιουργία εξωτερικών τοίχων*

Με όμοιο τρόπο, με δεξί κλικ στο πράσινο σύμβολο του επιπέδου, επιλέγετε **Δημιουργία εξωτερικών τοίχων από περίγραμμα**. Με αυτή την εντολή δημιουργούνται οι τοίχοι περιμετρικά του περιγράμματος που ορίσατε. Παρατηρήστε ότι σχεδιάζονται τοίχοι, σε όλο το ύψος του ορόφου, σε κάθε πλευρά του περιγράμματος. Επίσης στο παράθυρο του μοντέλου κατασκευής αριστερά, δημιουργήθηκε μία νέα εγγραφή **Τοίχος-00.01** . **Παρατήρηση:** Υπενθυμίζεται ότι οι εξωτερικοί τοίχοι που δημιουργείτε με την παραπάνω διαδικασία εισάγονται σύμφωνα με τις επιλογές (ύψος, υλικό κ.λ.π.) που έχετε ορίσει στις **Προεπιλογές**.

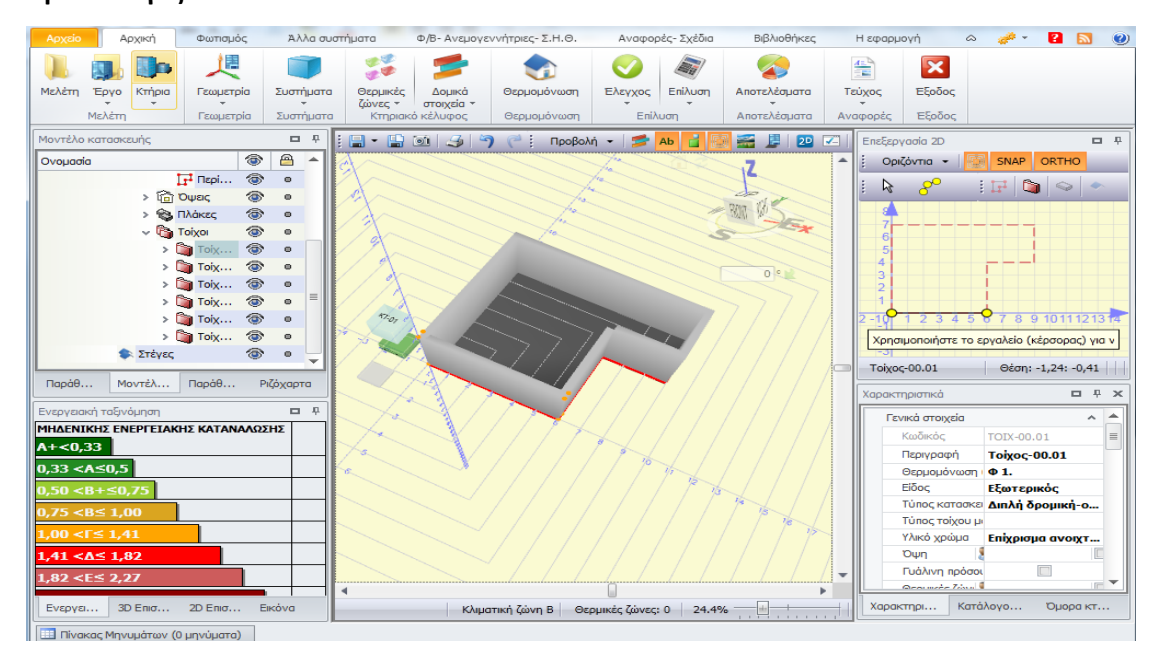

**Δημιουργία Εξωτερικών Τοίχων** 

### *Δημιουργία υποστυλώματος*

Επιλέγετε τον τοίχο που επιθυμείτε και κάνετε δεξί κλικ. Εμφανίζονται οι εντολές του τοίχου και επιλέγετε **Νέο υποστύλωμα**. Παρατηρήστε ότι το υποστύλωμα σχεδιάζεται στην **αριστερή πλευρά** του τοίχου και έχει **πλάτος 0,50m** (τόσο είναι το πλάτος του υποστυλώματος στις προεπιλογές). Επίσης στο παράθυρο του μοντέλου κατασκευής αριστερά, δημιουργήθηκε μία νέα εγγραφή. **Υποστύλωμα-00.01** για τον **Τοίχο-00.01**.Το πρώτο υποστύλωμα που θα δημιουργήσετε σε ένα τοίχο θα τοποθετηθεί στην αριστερή άκρη του, το δεύτερο στην δεξιά και το τρίτο στην μέση του μήκους του. Μπορούμε να

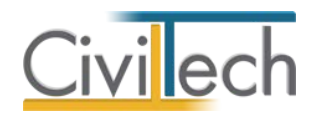

μετακινήσουμε κάποιο υποστύλωμα σε οποιαδήποτε θέση τροποποιώντας τη τιμή της **Απόστασης** από το παράθυρο των **Χαρακτηριστικά** στην καρτέλα **Γεωμετρικά** ή αλλάζοντας τις συντεταγμένες του στο παράθυρο του **Καταλόγου σημείων**.

**Παρατήρηση:** Υπενθυμίζεται ότι τα υποστυλώματα που δημιουργείτε με την παραπάνω διαδικασία εισάγονται σύμφωνα με τις επιλογές που έχετε ορίσει στις **Προεπιλογές**.

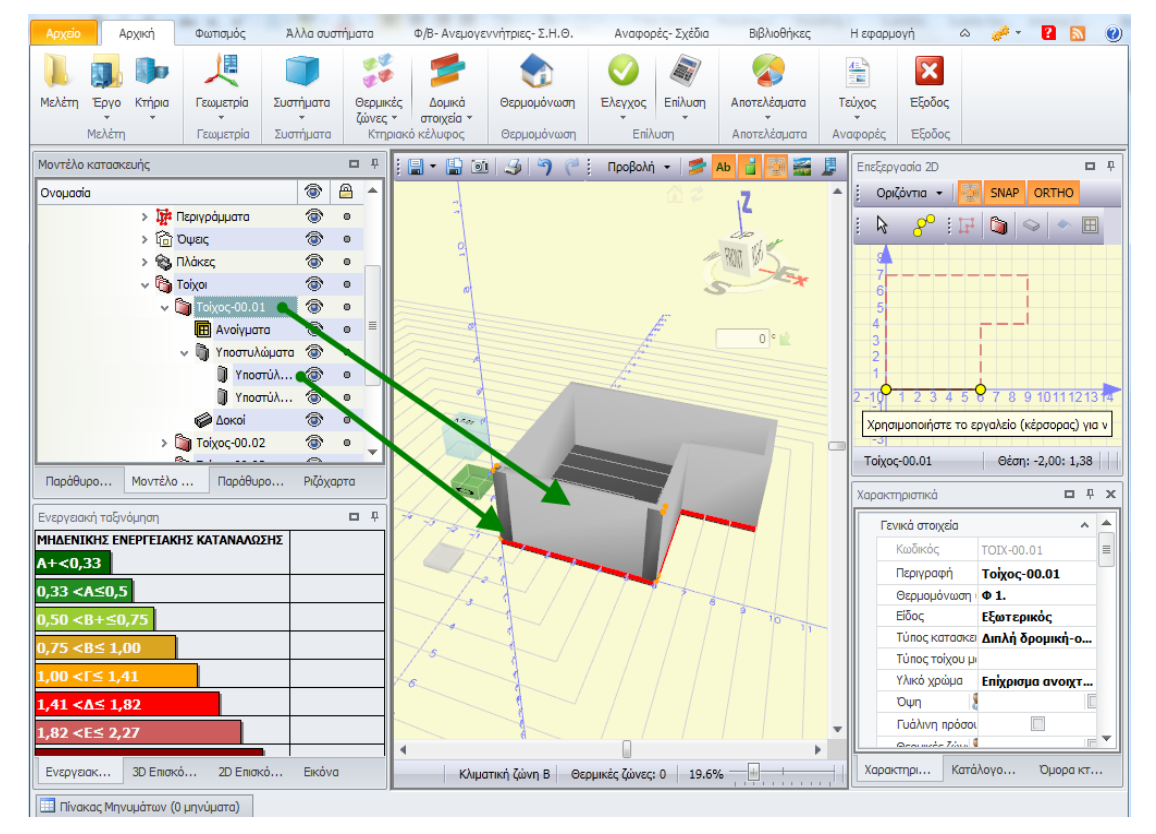

**Δημιουργία Υποστυλώματος**

### *Δημιουργία δοκού*

Επιλέγετε τον τοίχο που επιθυμείτε και κάνετε δεξί κλικ. Εμφανίζονται οι εντολές του τοίχου και επιλέγετε **Νέα δοκός**. Παρατηρήστε ότι η δοκός σχεδιάζεται από παρειά σε παρειά των υποστυλωμάτων που συνδέει και έχει **κρέμαση 0,50m** (τόσο είναι το πλάτος του υποστυλώματος στις προεπιλογές). Επίσης στο παράθυρο του μοντέλου κατασκευής αριστερά, δημιουργήθηκε μία νέα εγγραφή **Δοκός-00.01** για τον **Τοίχο-00.01.**

**Παρατήρηση:** Περιγράψτε πρώτα τα υποστυλώματα και αφού κάνετε οποιεσδήποτε διορθώσεις σ' αυτά περιγράψτε και τις δοκούς. Με αυτό τον τρόπο τα δοκάρια θα σχεδιάζονται πάντα στο σωστό τους μήκος. Εάν δηλαδή σ' ένα τοίχο εκτός από τα γωνιακά υποστυλώματα υφίσταται και εσωτερικό υποστύλωμα, θα πρέπει να εισάγετε πρώτα τα τρία υποστυλώματα και στη συνέχεια ένα-ένα τα ενδιάμεσα δοκάρια.

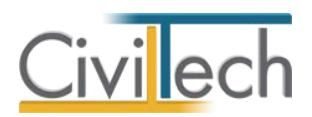

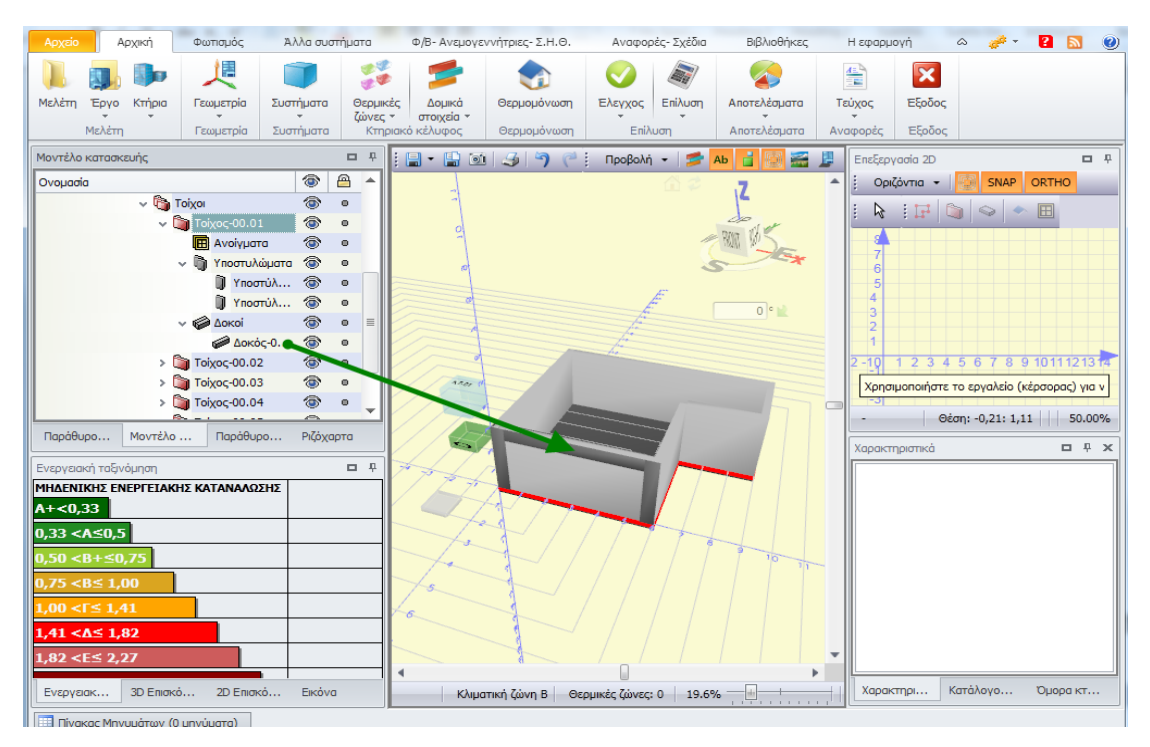

**Δημιουργία Δοκών**

#### *Δημιουργία πόρτας, παράθυρου ή μπαλκονόπορτας*

Επιλέγετε τον τοίχο που επιθυμείτε και κάνετε δεξί κλικ. Εμφανίζονται οι εντολές του τοίχου και επιλέγετε **Νέα πόρτα (ή Νέο παράθυρο ή Νέα Μπαλκονόπορτα)**. Παρατηρήστε ότι το άνοιγμα σχεδιάζεται στο μέσον του τοίχου και έχει **πλάτος 1,00m** (τόσο είναι το πλάτος του ανοίγματος στις προεπιλογές). Αν σε ένα τοίχο τοποθετήσετε δεύτερο ή τρίτο άνοιγμα αυτά τοποθετούνται διαδοχικά κατά μήκος της επιφανείας του. Επίσης στο παράθυρο του μοντέλου κατασκευής αριστερά, δημιουργήθηκε μία νέα εγγραφή **Πόρτα-01** για τον **Τοίχο-00.01**.

#### *Γεωμετρικά χαρακτηριστικά δομικών στοιχείων*

Αφού εισάγετε όλα τα δομικά στοιχεία του τοίχου, επιλέξτε κάθε ένα από αυτά και στο κάτω δεξιά παράθυρο εμφανίζονται τα **χαρακτηριστικά** του.

Αν θέλετε να αλλάξετε κάποιο από τα χαρακτηριστικά π.χ. το πλάτος ενός ανοίγματος, ακολουθήστε την εξής διαδικασία :

- 1. Κάντε αριστερό κλικ επάνω στο **Άνοιγμα 00.01** στην **Επιφάνεια εργασίας**.
- 2. Στο παράθυρο **Χαρακτηριστικά, στην καρτέλα Γεωμετρικά** πληκτρολογήστε τη νέα τιμή του πλάτους του ανοίγματος στη γραμμή **Πλάτος**.

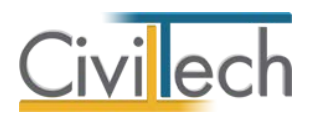

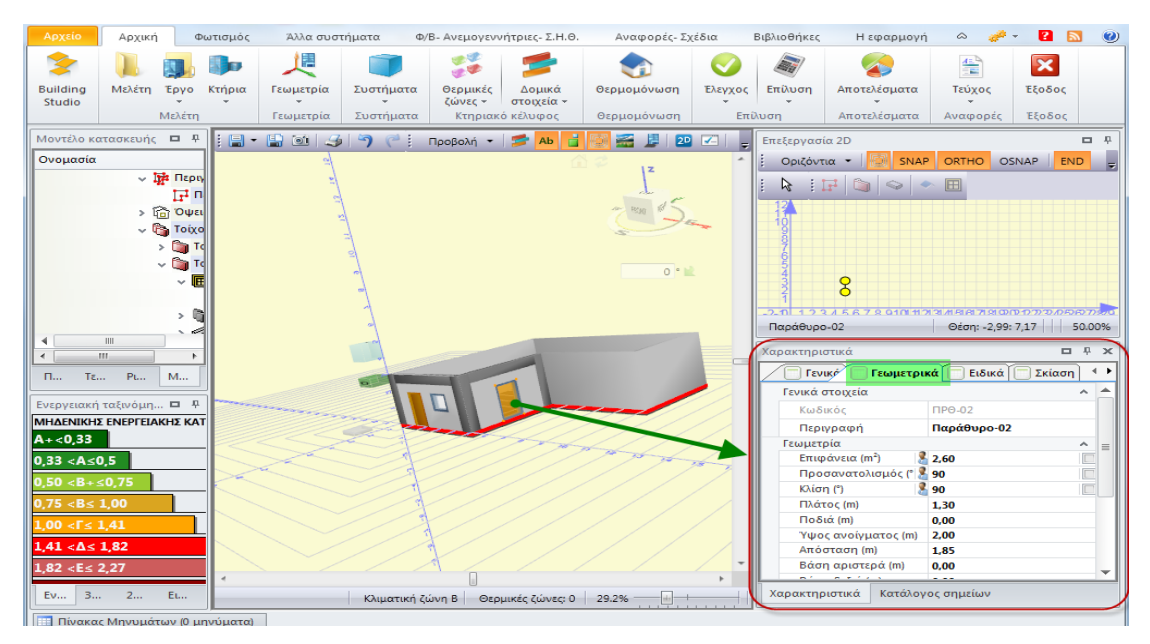

**Αλλαγή Πλάτους Ανοίγματος**

### *Θερμογέφυρες δομικών στοιχείων*

**Θερμογέφυρες** ονομάζονται οι θέσεις στο κέλυφος ενός κτηρίου στις οποίες εμφανίζεται σε σχέση με τις γειτονικές τους - διαφοροποίηση στην θερμική αντίσταση των δομικών στοιχείων.

Μπορείτε να δείτε τις θερμογέφυρες του κάθε δομικού στοιχείου, για εποπτικούς σκοπούς και μόνο, αν μεταφερθείτε στο παράθυρο **Χαρακτηριστικά, στην καρτέλα Θερμογέφυρες.**

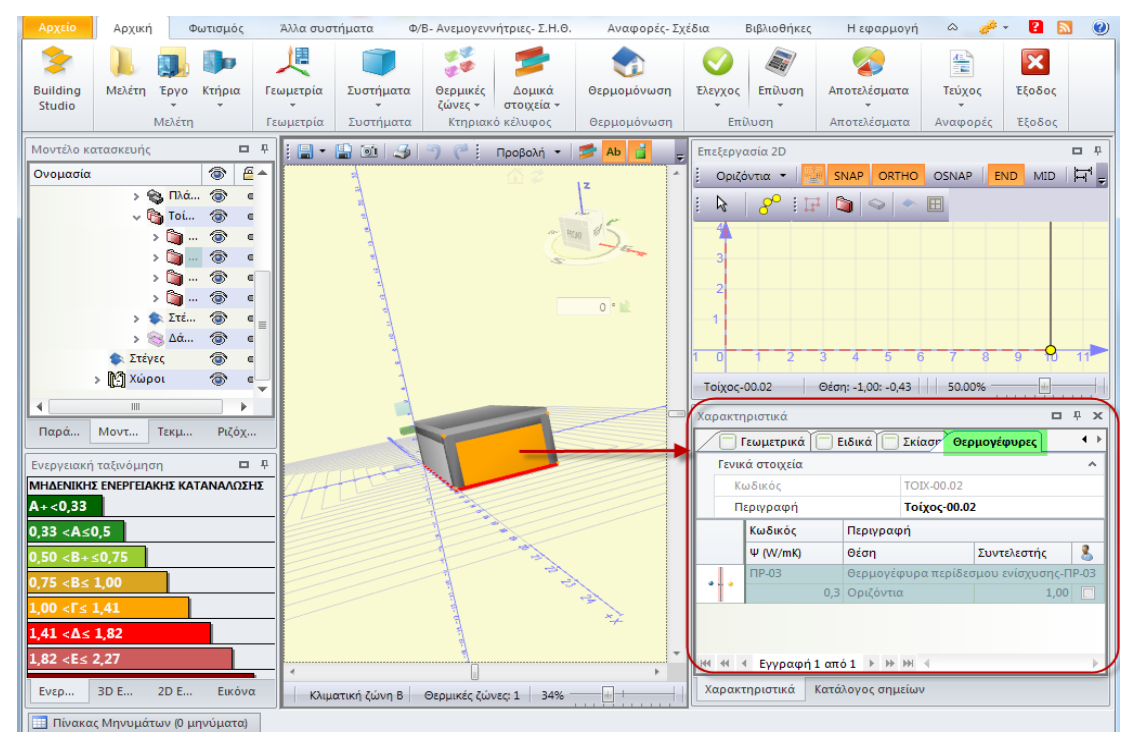

**Θερμογέφυρες**

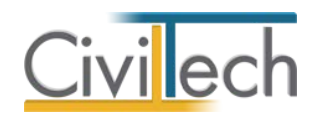

### *Δημιουργία επιπέδου*

Για την δημιουργία νέου επιπέδου κάνετε δεξί κλικ στο πράσινο σύμβολο του επιπέδου . Από τις εντολές του επιπέδου επιλέγετε **Δημιουργία επιπέδου**. Εμφανίζεται το μήνυμα **Θέλετε να αντιγράψετε τον τρέχοντα όροφο;**.

- Επιλέξτε **Ναι** για να δημιουργήσετε ένα δεύτερο επίπεδο αντιγράφοντας όλα τα στοιχεία που δηλώσατε στο επίπεδο του ισογείου (Εικόνα 8.33.).
- Επιλέξτε **Όχι** για να δημιουργήσετε ένα δεύτερο επίπεδο χωρίς κανένα στοιχείο, παρά μόνο το σύμβολο του επιπέδου. Θα πρέπει να ακολουθήσετε την ίδια διαδικασία που περιγράψαμε στα προηγούμενα βήματα.

**Παρατήρηση:** Επιλέγοντας **Δημιουργία επιπέδου στο υπόγειο**, η εφαρμογή αναγνωρίζει ότι το νέο επίπεδο βρίσκεται κάτω από την επιφάνεια του εδάφους.

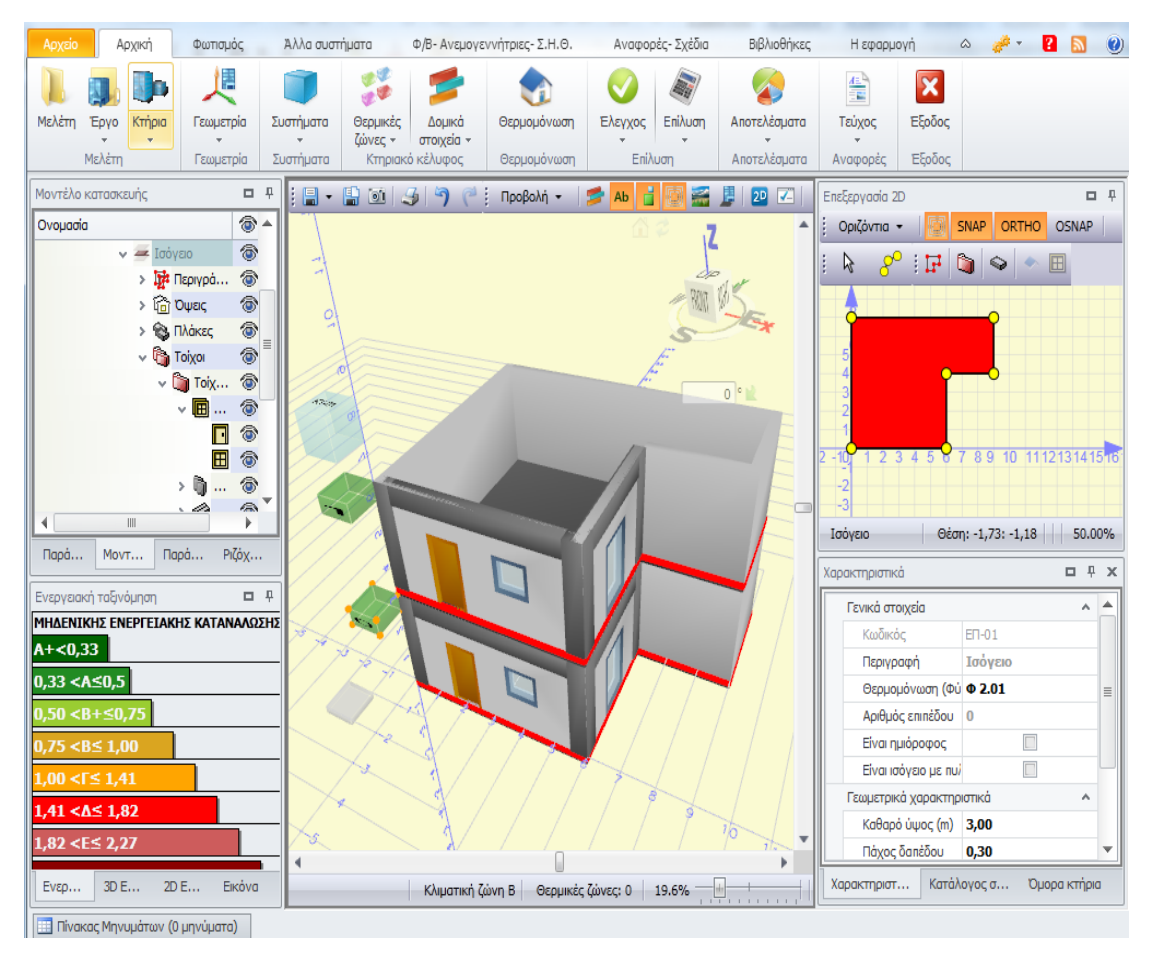

**Δημιουργία Επιπέδου** 

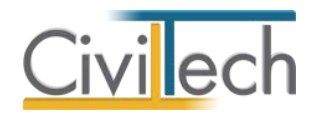

### *Δημιουργία στέγης*

Κάνετε δεξί στο γαλάζιο σύμβολο του κτηρίου. Εμφανίζονται οι εντολές του κτηρίου και επιλέγετε **Δημιουργία επίπεδης στέγης ή δώματος** . Από τη λίστα περιγραμμάτων επιλέγετε ένα περίγραμμα και πατάτε **Επιλογή**.

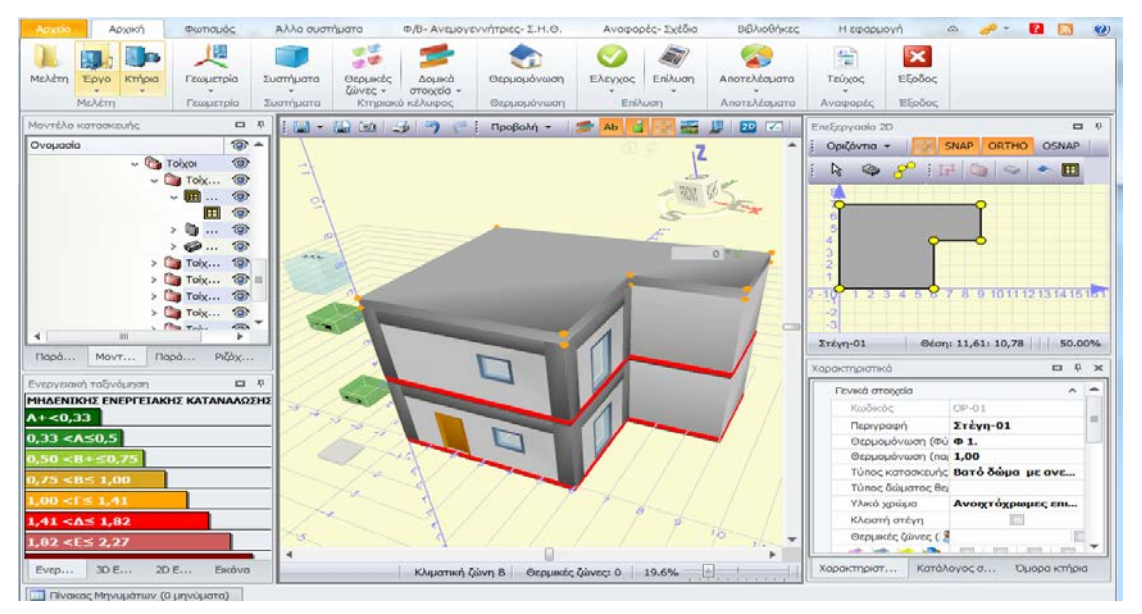

#### **Δημιουργία Δώματος.**

Αν θέλετε να δημιουργήσετε κεκλιμένη στέγη κάνετε δεξί στο γαλάζιο σύμβολο του κτηρίου και επιλέγετε την εντολή **Δημιουργία στέγης με οδηγό**. Με αυτή την εντολή η εφαρμογή εμφανίζει ένα νέο βοηθητικό παράθυρο που ονομάζεται **Οδηγός δημιουργίας στέγης. Σ**το παράθυρο **Γενικά στοιχεία** επιλέξτε τον **Τύπο στέγης** και τη **Γωνία στέγης**. Στην συνέχεια επιλέξτε από την πάνω μπάρα του οδηγού την εντολή **Στέγη** και μετά την εντολή **Αποδοχή** ώστε να δημιουργηθεί η κεκλιμένη στέγη και να εμφανιστεί στην **Επιφάνεια εργασίας.**

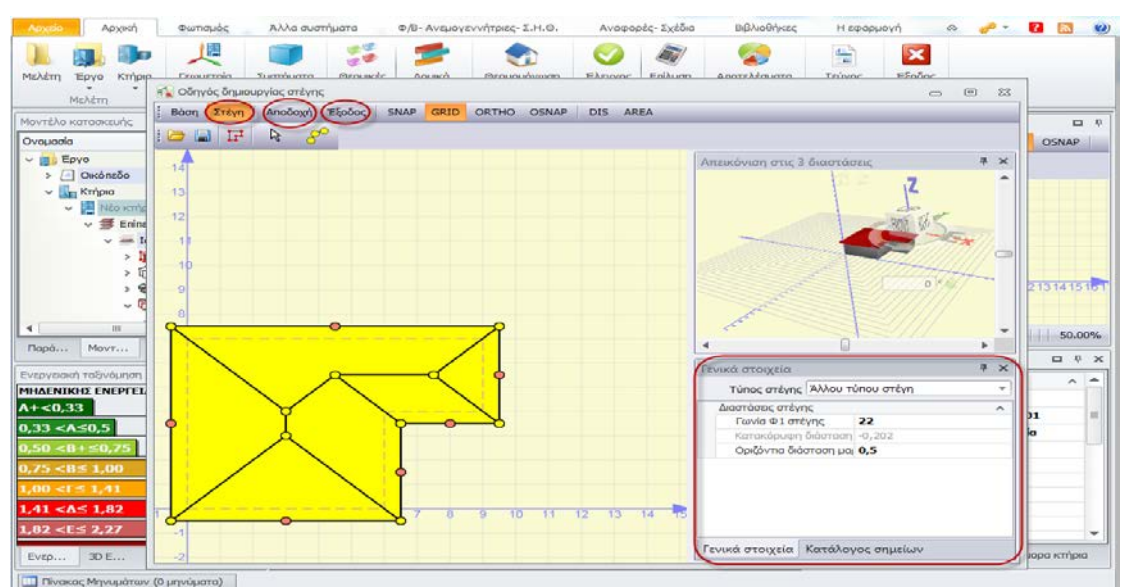

#### **Οδηγός Δημιουργίας Στέγης**

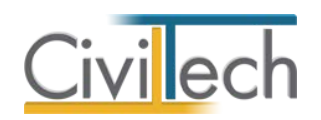

Εάν το αντίστοιχο περίγραμμα ήταν ορθογώνιο με τέσσερα σημεία, στο παράθυρο **Οδηγός δημιουργίας στέγης,** στην επιλογή **Τύπος στέγης** εικονίζονται περισσότερες επιλογές τύπων στεγών όπως δίριχτη, τετράριχτη κ.α.

**Παρατήρηση:** Με τον όρο **στέγη ή δώμα**, σ' αυτή τη λειτουργία της εφαρμογής, εννοούνται τα οριζόντια στοιχεία που καλύπτουν ένα επίπεδο (ή τμήμα του) άνω των οποίων δεν υπάρχει κλειστός χώρος του κτηρίου. Επομένως, συνοψίζοντας, μπορείτε να περιγράψετε μία στέγη-δώμα είτε στο κτήριο, είτε στο επίπεδο. Στο **κτήριο** γίνεται η περιγραφή της στέγης-δώματος του τελευταίου ορόφου (π.χ. ταράτσα). Στο **επίπεδο** γίνεται η περιγραφή της στέγης-δώματος ενδιάμεσου ορόφου (π.χ. εσοχή υπερκείμενου ορόφου).

### *Καθορισμός θερμικών ζωνών*

Γενικοί κανόνες διαχωρισμού κτηριακού κελύφους σε θερμικές ζώνες, σύμφωνα με ΤΟΤΕΕ 20701-1/2010:

- Η επιθυμητή θερμοκρασία των εσωτερικών χώρων διαφέρει περισσότερο από 4Κ (4οC) σε σχέση με τα άλλα τμήματα του κτηρίου κατά την χειμερινή ή/και την θερινή περίοδο.
- Υπάρχουν χώροι με διαφορετική χρήση/λειτουργία. Για παράδειγμα, σε ένα νοσοκομείο, υπάρχουν αίθουσες νοσηλείας, γραφείων, χειρουργείων, ειδικών ιατρικών μηχανημάτων, εργαστήρια κ.α. Οι χώροι διαφορετικών χρήσεων έχουν συνήθως και διαφορετικές εσωτερικές συνθήκες σχεδιασμού (θερμοκρασία, σχετική υγρασία, νωπό αέρα κ.α.).
- Υπάρχουν χώροι στο κτήριο, που εξυπηρετούνται από διαφορετικά συστήματα θέρμανσης ή/και ψύξης και κλιματισμού λόγω διαφορετικών εσωτερικών συνθηκών.
- Υπάρχουν χώροι στο κτήριο που παρουσιάζουν πολύ μεγάλες (σε σχέση με το υπόλοιπο κτήριο) συναλλαγές ενέργειας (π.χ. εσωτερικά ή/και ηλιακά κέρδη, θερμικές απώλειες. Για παράδειγμα, οι χώροι με νότιο προσανατολισμό σε ένα κτήριο έχουν σημαντικά ηλιακά κέρδη σε σχέση με τους υπολοίπους χώρους.
- Υπάρχουν χώροι, στους οποίους το σύστημα του μηχανικού αερισμού (παροχής νωπού αέρα ή κλιματισμού) καλύπτει λιγότερο από το 80% της επιφάνειας κάτοψης του χώρου.

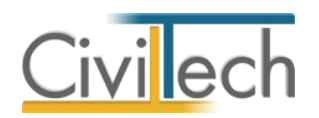

Χώροι που καταλαμβάνουν όγκο μικρότερο του 10% του όγκου του κτηρίου ή/και έχουν χαμηλή ενεργειακή κατανάλωση συγκριτικά με την κατανάλωση στο υπόλοιπο κτήριο, δεν μπορούν να χαρακτηριστούν ως αυτόνομες θερμικές ζώνες.

Σημειώνεται ότι ο διαχωρισμός του κτιρίου σε διαφορετικές θερμικές ζώνες εναπόκειται στην ευχέρεια του μελετητή. Επίσης, συνιστάτε ιδιαίτερη προσοχή κατά την επιλογή και σχεδίαση των περιγραμμάτων και αυτό επειδή οι θερμικές ζώνες ορίζονται από αυτά.

### *Είδη θερμικών ζωνών*

- 1. **Θερμικές ζώνες (ΘΖ)** θερμαινόμενοι χώροι.
- 2. **Μη Θερμαινόμενοι χώροι (ΜΘΧ)** ενεργειακά αδρανείς χώροι, χωρίς απαιτήσεις για θέρμανση, ψύξη και αερισμό.
- 3. **Ηλιακοί χώροι (ΗΧ)** αίθρια.

**Παρατήρηση:** Για να κάνετε **Επίλυση** θα πρέπει να έχετε ορίσει τουλάχιστον μια θερμική ζώνη στο κτήριο που μελετάτε. Επιπρόσθετα δάπεδα δημιουργούνται αυτόματα με την εισαγωγή θερμικών ζωνών.

### *Προβολή και σύμβολα*

Για να εμφανίσετε τις θερμικές ζώνες που ορίσατε στην 3D σχεδίαση επιλέγετε από την γραμμή εντολών της 3D σχεδίασης **Προβολή > Ενεργειακή απεικόνιση** είτε πατάτε **Crtl + space** για συντομία.

### *Δημιουργία θερμικής ζώνης από περίγραμμα*

Για να χωρίσετε το κτήριο σε περισσότερους χώρους, κάντε δεξί κλικ στο πράσινο σύμβολο του επιπέδου και επιλέξτε τις εντολές **Δημιουργία θερμικής ζώνης από περίγραμμα**, **Δημιουργία μη θερμαινόμενου χώρου από περίγραμμα**, **Δημιουργία ηλιακού χώρου από περίγραμμα**. Από τη λίστα περιγραμμάτων επιλέγετε ένα περίγραμμα και πατάτε **Επιλογή**. Επιλέξτε από την **Προβολή** την εντολή **Ενεργειακή απεικόνιση** (ή **Ctrl+space**) για να δείτε τη θερμική ζώνη.

**Παρατήρηση:** Τα δάπεδα είναι συνδεδεμένα με τις θερμικές ζώνες. Με τη δημιουργία θερμικής ζώνης/μη θερμαινόμενου χώρου/ηλιακού χώρου δημιουργείται αυτόματα το αντίστοιχο δάπεδο. Από το παράθυρο **Μοντέλο κατασκευής** επιλέγετε ένα δάπεδο (πχ. Δάπεδο-00.01) και στο παράθυρο **Χαρακτηριστικά**, στην καρτέλα **Γενικά** επιλέγετε τη συνοριακή συνθήκη (π.χ. σε επαφή με πυλωτή) και τον τύπο κατασκευής του δαπέδου.

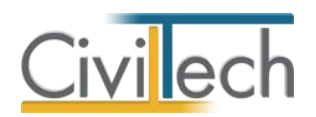

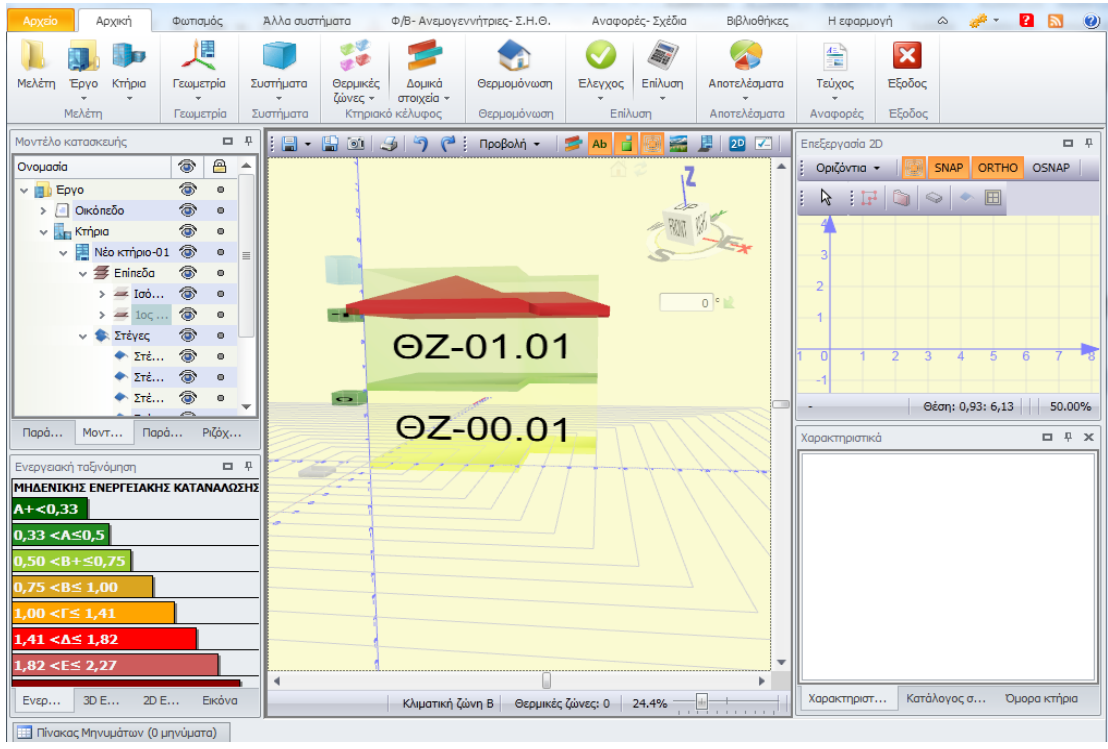

**Δημιουργία Θερμικής Ζώνης** 

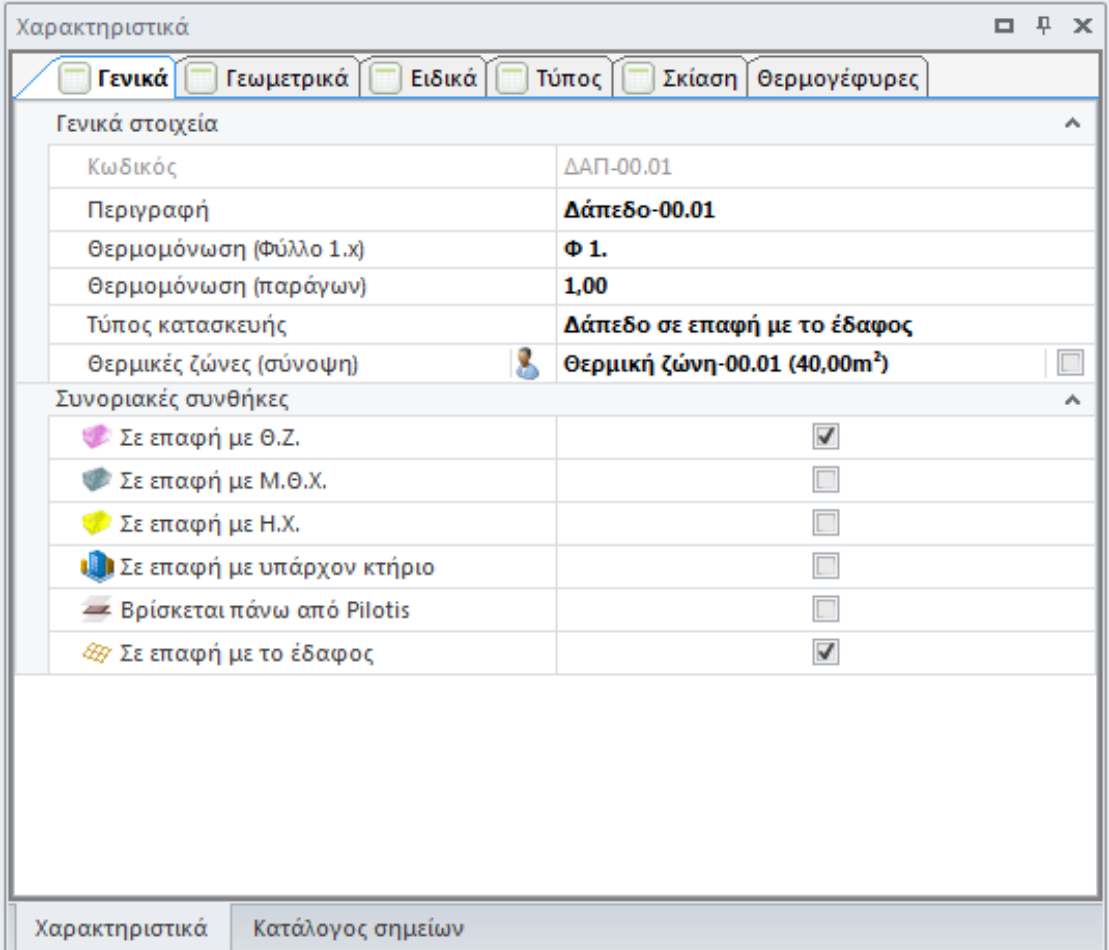

**Χαρακτηριστικά Δαπέδου** 

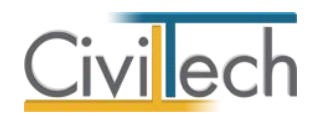

### *Δημιουργία ομαδοποιημένης θερμικής ζώνης*

Για να ορίσετε μια ενιαία θερμική ζώνη για όλο το κτήριο ακολουθήστε την εξής διαδικασία:

- 1. Από την κορδέλα μεταβαίνετε στην καρτέλα εντολών **Αρχική** και επιλέγετε την εντολή **Γεωμετρία**.
- 2. Κάνετε δεξί κλικ στο γαλάζιο σύμβολο του κτηρίου .
- 3. Από το αναδυόμενο παράθυρο επιλέξτε την εντολή **Δημιουργία ομαδοποιημένης θερμικής ζώνης από περιγράμματα**.
- 4. Από τη λίστα περιγραμμάτων επιλέγετε δύο ή περισσότερα περιγράμματα και πατάτε **Επιλογή**.
- 5.

Επιλέξτε από την **Προβολή** την εντολή **Ενεργειακή απεικόνιση** (ή **Ctrl+space**) για να δείτε την ομαδοποιημένη θερμική ζώνη.

**Προσοχή!** Δεν ομαδοποιείτε επιμέρους θερμικές ζώνες που έχετε ήδη δημιουργήσει αλλά δημιουργείτε μια ομαδοποιημένη θερμική ζώνη.

**Παρατήρηση:** Όταν δημιουργήσετε ομαδοποιημένη θερμική ζώνη, η εφαρμογή θα υπολογίζει ένα ενιαίο όγκο με βάση τα περιγράμματα που επιλέξατε και θα παράγει αυτόματα τόσα δάπεδα όσα και τα περιγράμματα που επιλέξατε. Από το παράθυρο **Μοντέλο κατασκευής** επιλέγετε ένα δάπεδο (πχ. Δάπεδο-00.01) και στο παράθυρο **Χαρακτηριστικά**, στην καρτέλα **Γενικά** επιλέγετε τη συνοριακή συνθήκη (π.χ. σε επαφή με πυλωτή) και τον τύπο κατασκευής του δαπέδου.

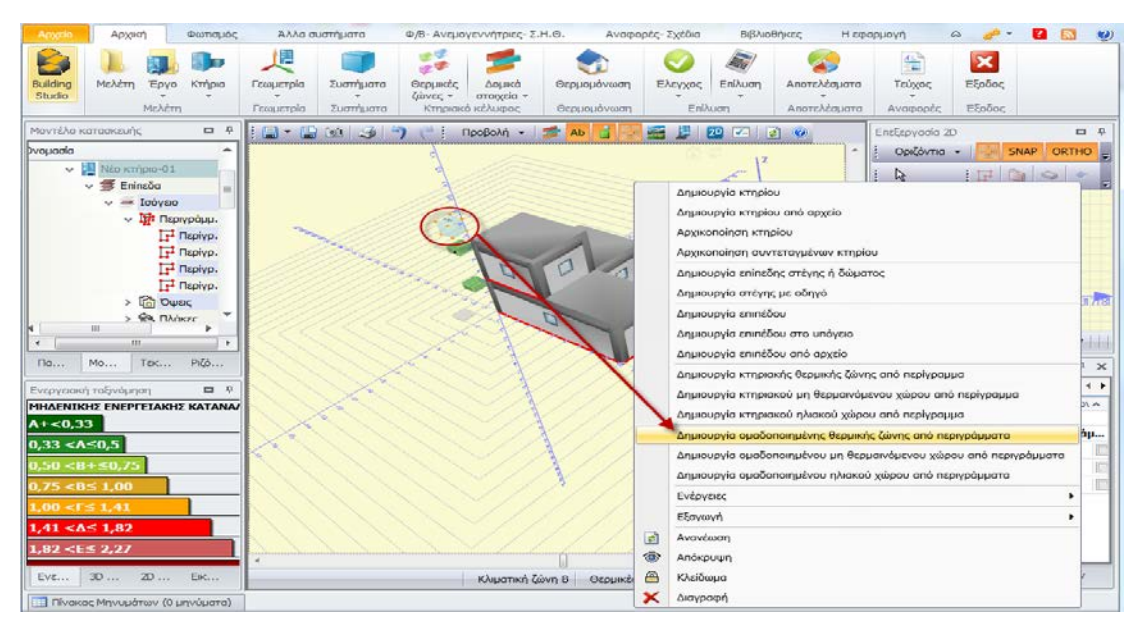

**Δημιουργία Ομαδοποιημένης Θερμικής Ζώνης** 

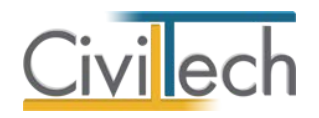

### **Προσανατολισμός**

Ορίστε τον προσανατολισμό του κτηρίου από το κουτί εισαγωγής γωνίας στροφής του κτηρίου, δηλώνοντας τις μοίρες περιστροφής και πατώντας το πράσινο βελάκι της περιστροφής. Αρχικά στο 0 είναι ο βορράς.

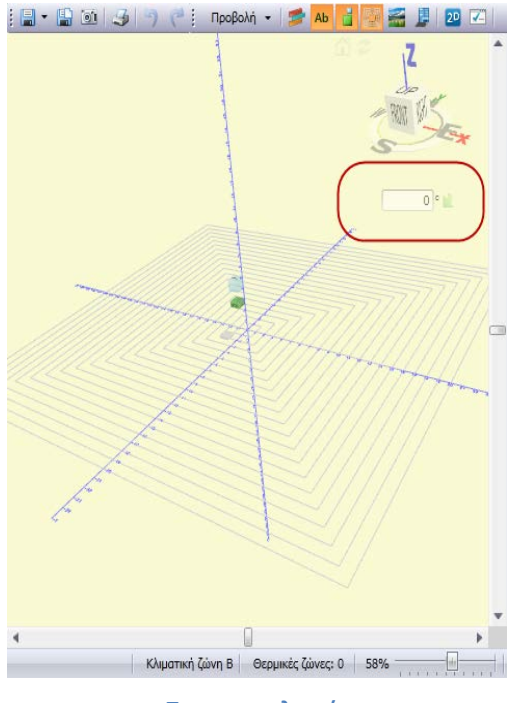

**Προσανατολισμός** 

### **Σκίαση**

Σκοπός μας είναι ο υπολογισμός της σκίασης από τον ορίζοντα, από οριζόντιους προβόλους και από πλευρικές προεξοχές.

### **Καθορισμός σκίασης από τον ορίζοντα**

Ο συντελεστής σκίασης από ορίζοντα υπολογίζεται αυτόματα με την εισαγωγή των όμορων κτηρίων.

Για να εισάγετε **Όμορο Κτήριο** ακολουθείτε τα εξής βήματα:

- 1. Κάνετε δεξί κλικ στην **Επιφάνεια εργασίας** και επιλέγετε την εντολή **Όμορο κτήριο**.
- 2. Στο παράθυρο **Χαρακτηριστικά** δηλώνετε το **Ύψος**, **Πλάτος**, **Μήκος**, και τους συντελεστές **(χ, ψ)** του σημείου αναφοράς που βρίσκεται στην κάτω αριστερά γωνία του. Τα βασικά δεδομένα που σας ενδιαφέρουν είναι η μέση απόσταση και το ύψος των γειτονικών κτηρίων.

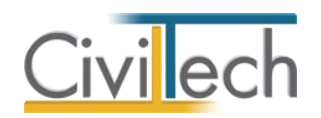

Επιλέγετε τον επιθυμητό τοίχο (π.χ. Τοίχος 00.01 ), στο παράθυρο **Χαρακτηριστικά**, στην καρτέλα **Σκίαση** εικονίζονται οι συντελεστές σκίασης από τον ορίζοντα.

### **Αυτόματος καθορισμός οριζόντιων προβόλων και πλευρικών προεξοχών**

Ένας τρόπος είναι η εισαγωγή του κτηρίου μαζί με τα στοιχεία σκίασης, π.χ. προβόλους, αρχιτεκτονικές προεξοχές κ.α., έτσι ώστε η εφαρμογή να καθορίσει αυτόματα την σκίαση αλλά και την αυτό-σκίαση από την γεωμετρία σύμφωνα με την παρακάτω διαδικασία:

- 1. Από την κορδέλα μεταβαίνετε στην καρτέλα εντολών **Αρχική** και επιλέγετε την εντολή **Γεωμετρία**.
- 2. Επιλέξτε τον μπλε κύβο του κτηρίου και κάντε δεξί κλικ για να εμφανιστούν οι εντολές του κτηρίου.
- **3.** Επιλέξτε από το **Ενέργειες > Καθορισμός πλευρικών προεξοχών.** Επαναλαμβάνεται και επιλέξτε **Ενέργειες > Καθορισμός οριζόντιων προβόλων.**
- 4. Στη συνέχεια από το **Προβολή** επιλέξτε **Στοιχεία σκίασης** ώστε να εμφανιστούν στο κτηριακό μοντέλο τα σκίαστρα με μπλε διαγράμμιση.
- 5. Επιλέγοντας κάποιο από τα δομικά στοιχεία που σκιάζονται, στο παράθυρο **Χαρακτηριστικά**, εμφανίζονται οι γωνίες σκίασης. Υπάρχει δυνατότητα επεξεργασίας των στοιχείων σε αυτό το παράθυρο.

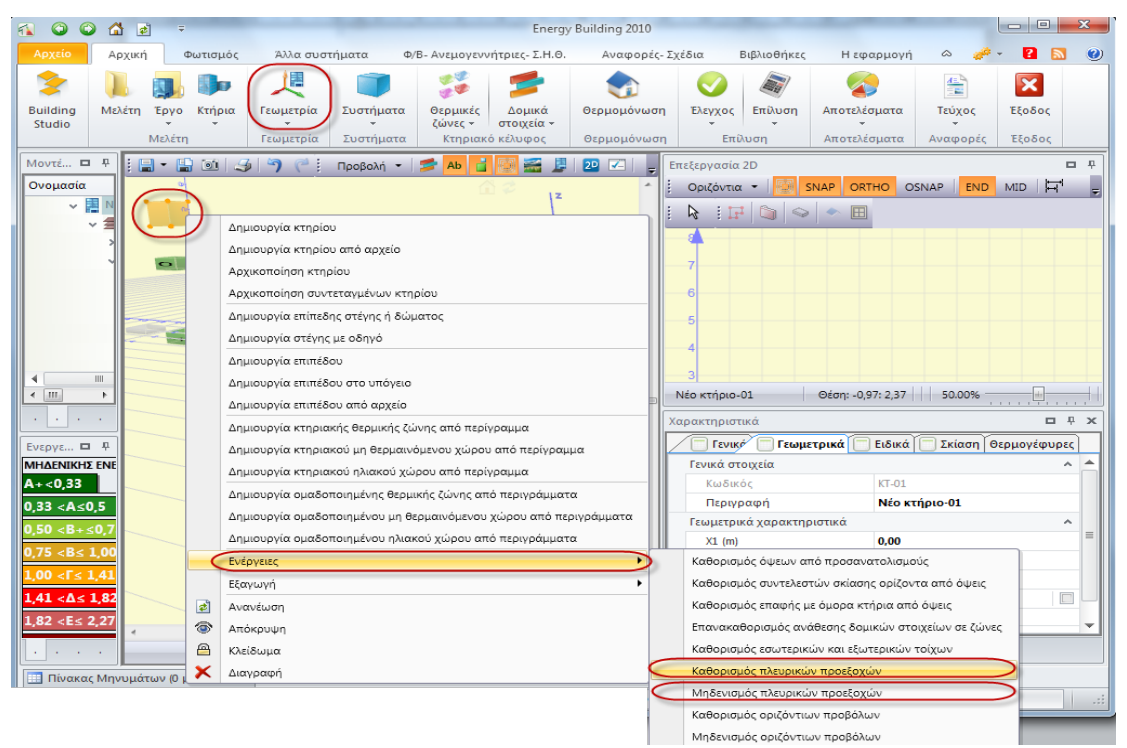

**Καθορισμός πλευρικών προεξοχών**

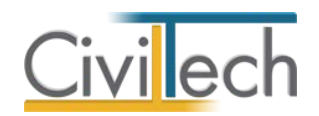

### **Καθορισμός οριζόντιων προβόλων και πλευρικών προεξοχών σε στοιχεία**

Στο παράθυρο **Χαρακτηριστικά** , στην καρτέλα **Σκίαση** μπορείτε να δηλώστε το άνοιγμα και τη στάθμη του προβόλου, καθώς και το πλάτος των αριστερών και δεξιών πλευρικών προεξοχών για κάθε τοίχο ή άνοιγμα ξεχωριστά.

**Παρατήρηση:** Για να δεχθεί το πρόγραμμα την τιμή του ανοίγματος ή/και της στάθμης που θα πληκτρολογήσετε πρέπει να τσεκάρετε πρώτα το πεδίο ελέγχου του χρήστη.

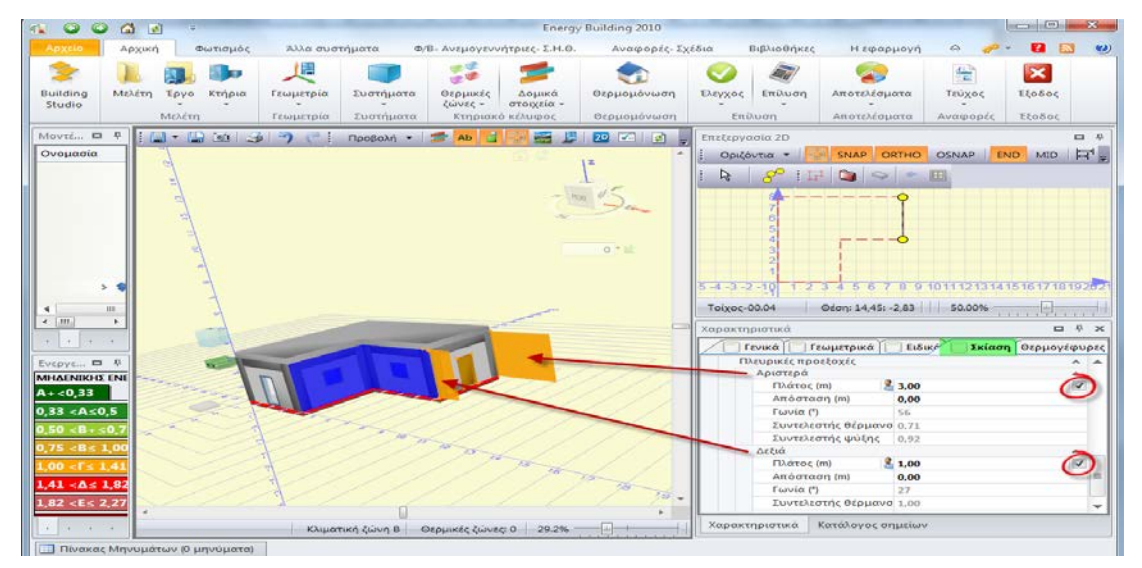

**Σκίαση**

# **Συνοριακές συνθήκες**

Διαχωριστικές επιφάνειες μεταξύ :

- 1. ΘΖ με ΘΖ
- 2. ΘΖ με ΜΘΧ (οριζόντια ή κατακόρυφα)
- 3. ΘΖ με ΗΧ

Άλλες πιθανές συνθήκες:

- 1. Σε επαφή με τον εξωτερικό αέρα
- 2. Σε επαφή με το έδαφος
- 3. Σε επαφή με pilotis
- 4. Σε επαφή με όμορο κτήριο
- 5. Σε επαφή με κλειστή στέγη

### Οι περισσότερες **συνοριακές συνθήκες** αναγνωρίζονται αυτόματα στην γεωμετρία της

εφαρμογής. Χαρακτηριστικά παραδείγματα είναι:

- 1. Τοίχος σε επαφή με τον εξωτερικό αέρα
	-

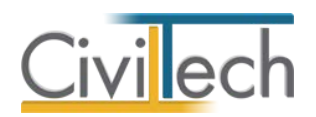

- 2. Τοίχος σε επαφή με θερμική ζώνη, εάν έχει δηλωθεί η θερμική ζώνη.
- 3. Τοίχος σε επαφή με μη θερμαινόμενο χώρο, εάν έχει δηλωθεί ο μη θερμαινόμενος χώρος.
- 4. Τοίχος σε επαφή με ηλιακό χώρο, εάν έχει δηλωθεί ο ηλιακός χώρος.
- 5. Δάπεδο σε επαφή με το έδαφος, εάν αυτό εφάπτεται στο 0 των αξόνων.
- 6. Τοίχος υπογείου σε επαφή με το έδαφος, εάν αυτός ανήκει σε υπόγειο.

Ορισμένες **συνοριακές συνθήκες** χρειάζεται να οριστούν από το χρήστη της εφαρμογής **Energy Building.** Χαρακτηριστικά παραδείγματα είναι:

- 1. Τοίχος υπογείου σε επαφή με τον εξωτερικό αέρα.
- 2. Δάπεδο επί pilotis.
- 3. Τοίχος σε επαφή με υπάρχον κτήριο (μεσοτοιχία).
- 4. Κλειστή στέγη.

Ορισμένες **συνοριακές συνθήκες** χρειάζεται να οριστούν από το χρήστη της εφαρμογής **Energy Certificate.** Χαρακτηριστικά παραδείγματα είναι:

- 1. Δάπεδο επί pilotis.
- 2. Δάπεδο σε επαφή με υπάρχον κτήριο (μεσοτοιχία).
- 3. Τοίχος σε επαφή με υπάρχον κτήριο (μεσοτοιχία).
- 4. Τοίχος σε επαφή με κλιμακοστάσιο.

### **Δομικά στοιχεία σε επαφή με το έδαφος**

Στην περίπτωση που έχετε ορίσει το z του κτηρίου διάφορο του μηδενός και τμήμα του τοιχίου υπογείου είναι σε επαφή με τον εξωτερικό αέρα, τότε η εφαρμογή αναγνωρίζει αυτόματα την επιφάνεια της τοιχοποιίας που είναι σε επαφή με το έδαφος. Στην περίπτωση ανισοσταθμίας του εδάφους όμως, θα πρέπει να ορίσετε την επιφάνεια της τοιχοποιίας που είναι σε επαφή με το έδαφος. Επιλέγετε τον τοίχο που θέλετε και στο παράθυρο **Χαρακτηριστικά** στην καρτέλα **Γεωμετρικά** δηλώνετε την επιφάνεια της τοιχοποιίας που είναι σε επαφή με το έδαφος, το βάθος έδρασης και το βάθος στέψης. Με αυτό τον τρόπο υπολογίζεται ο ισοδύναμος συντελεστής θερμοπερατότητας που εικονίζεται στο τεύχος θερμομόνωσης.

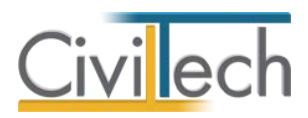

| Χαρακτηριστικά                            |                    | × |
|-------------------------------------------|--------------------|---|
| Ειδικά<br>Γενικά<br><b>Γεωμετρικά</b>   Π | Σκίαση             |   |
| Επιφάνεια (m <sup>2</sup> )               | 15,00              |   |
| Προσανατολισμός (°)                       | 90                 |   |
| Κλίση (°)                                 | 90                 |   |
| Βάση (m)                                  | 5.00               |   |
| Ύψος αριστερά (m)                         | 3,00               |   |
| Ύψος δεξιά (m)                            | 3,00               |   |
| X2<br>Y2<br>X1<br>Υ1                      | 1 5 1 1            |   |
| Επιφάνεια τοιχοποιίας (m <sup>2</sup> )   | 10.00              |   |
| Επιφάνεια περιγραφή                       | $(5,00*(3,00 + 3,$ |   |
| Βάθος έδρασης                             | 0.00<br>$\equiv$   |   |
| Βάθος στέψης                              | 0,00               |   |
| Επιφάνεια σε επαφή με το έδαφος           | 0.00               |   |
| Μήκος κάτω από οροφή                      | 0.00               |   |
| Χρώμα                                     | <b>Silver</b>      |   |
| Ριζόχαρτο                                 | Εξωτερικοί τοίχ    |   |
| Πάχος (m)<br>r.                           | 0,26               |   |
|                                           |                    |   |
| Κατάλογος σημείων<br>Χαρακτηριστικά       |                    |   |

**Τοίχος σε Επαφή με το Έδαφος** 

### **Δομικά στοιχεία επί pilotis**

Αντίστοιχα για να ορίσετε ότι ένα δάπεδο είναι σε επαφή με pilotis, επιλέγετε το δάπεδο που θέλετε και στο παράθυρο **Χαρακτηριστικά** στην καρτέλα **Γεωμετρικά** επιλέγετε το στοιχείο ελέγχου **Βρίσκεται πάνω από** pilotis.

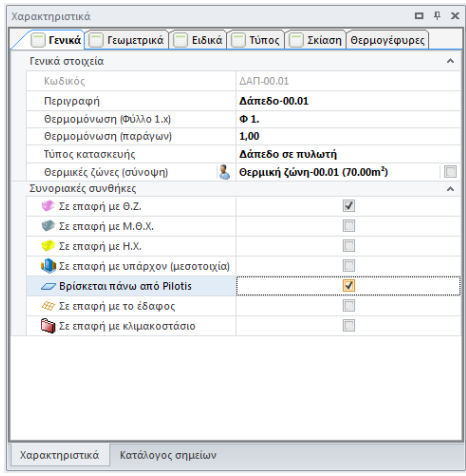

**Δάπεδο επί pilotis**

### **Μεσοτοιχίες**

Για να ορίσετε ότι ένας τοίχος είναι σε επαφή με όμορο κτήριο, επιλέγετε τον τοίχο που θέλετε και στο παράθυρο **Χαρακτηριστικά** στην καρτέλα **Γενικά** επιλέγετε το στοιχείο ελέγχου που **Μεσοτοιχία**.

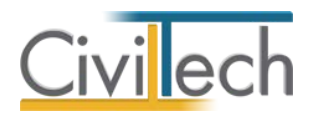

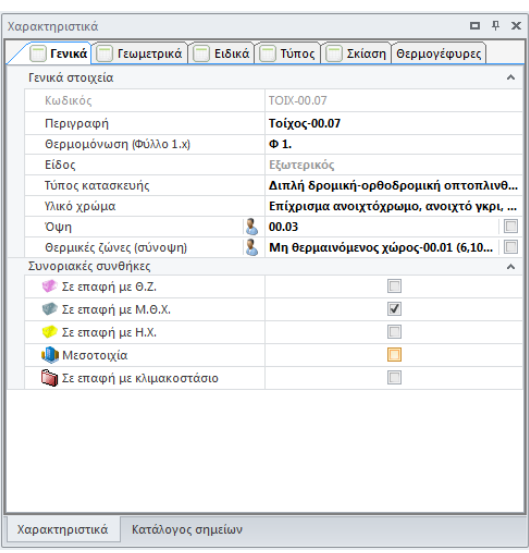

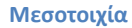

#### **Διαχωριστικές επιφάνειες**

Διακρίνονται τρεις τύποι τοίχων, οι Εξωτερικοί, οι Εσωτερικοί και οι Βοηθητικοί τοίχοι. **Εξωτερικοί τοίχοι** είναι οι τοίχοι που ανήκουν στο εξωτερικό περίβλημα του κτηρίου (κέλυφος) και συνορεύουν από τη μία πλευρά τους με μια θερμική ζώνη ή μη θερμαινόμενο χώρο και από την άλλη πλευρά με τον εξωτερικό αέρα ή το έδαφος. **Εσωτερικοί τοίχοι** είναι οι τοίχοι που βρίσκονται στο εσωτερικό του κτηρίου, ανάμεσα σε δύο θερμικές ζώνες ή ανάμεσα σε μία θερμική ζώνη και ένα μη θερμαινόμενο χώρο. **Βοηθητικοί τοίχοι** είναι οι τοίχοι που δεν συμπεριλαμβάνονται στον όγκο του κτηρίου, π.χ. τοίχοι περιβάλλοντος χώρου ή τοίχοι εξωστών.

Υπάρχει ανάγκη διαχωρισμού μεταξύ εσωτερικών και εξωτερικών τοίχων για τρείς βασικούς λόγους:

- 1. **ΤΕΕ ΚΕΝΑΚ**: Ένας τοίχος πρέπει να δηλωθεί ως εσωτερικός ώστε τα στοιχεία του να περάσουν στις θέσεις της διαχωριστικής επιφάνειας στο ΤΕΕ ΚΕΝΑΚ.
- 2. **Σκίαση**: Πρέπει να δηλωθεί ως εσωτερικός τοίχος για να μην υπολογιστούν συντελεστές σκίασης α) από όμορα κτήρια και β) από οριζόντιους και κατακόρυφους προβόλους.
- 3. **Σε επαφή με το έδαφος**: Σε υπόγειο θα πρέπει να δηλώσετε τον ενδιάμεσο τοίχο ως εσωτερικό για να μην εμφανιστούν τιμές στα πεδία **Επιφάνεια σε επαφή με το έδαφος**, **βάθος έδρασης** και **βάθος στέψης**.

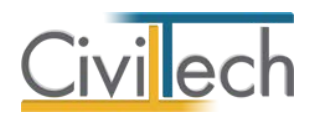

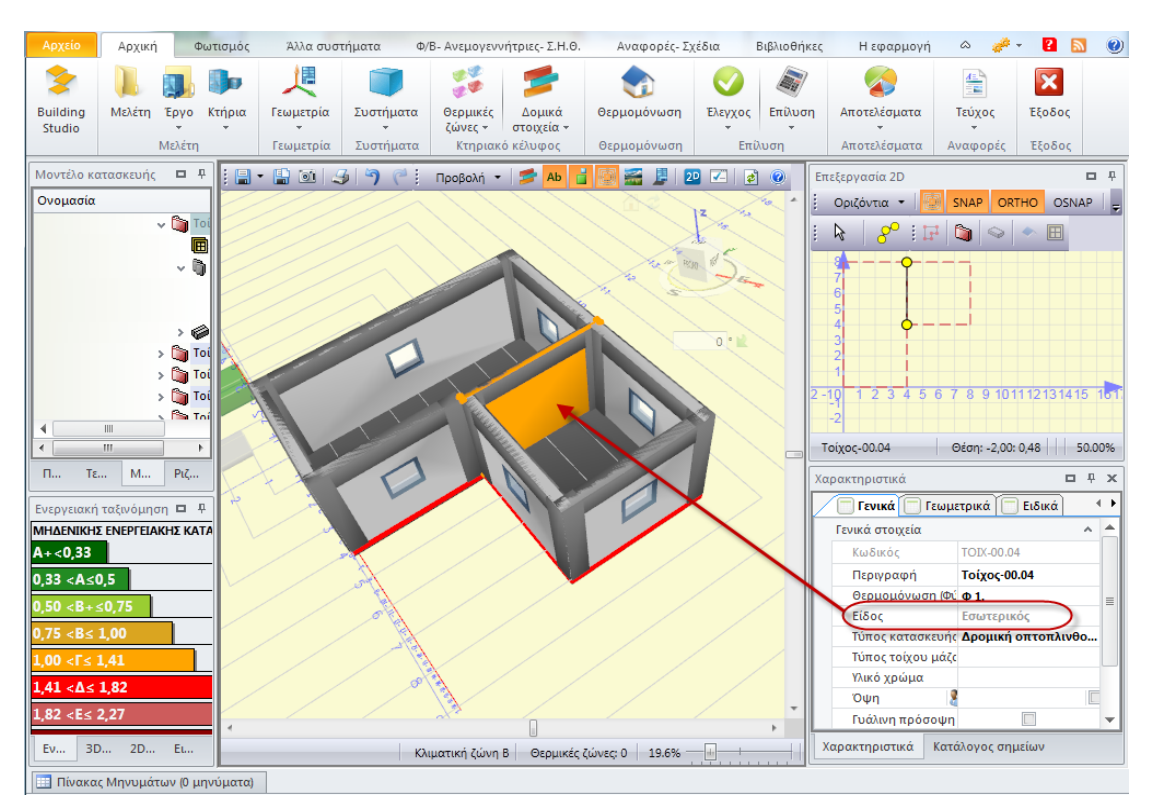

**Εσωτερικός Τοίχος**

Για να μετατρέψετε μια τοιχοποιία από εξωτερική σε εσωτερική απλά επιλέξτε τον τοίχο που επιθυμείτε να τροποποιήσετε από την **Γεωμετρία** και κάντε δεξί κλικ. Από το παράθυρο που εμφανίζεται επιλέξτε την εντολή **Μετατροπή σε εσωτερικό**.

### **Στέγες**

Για να ορίσετε κλειστή στέγη ακολουθείτε την παρακάτω διαδικασία :

- 1. Στην καρτέλα **Γεωμετρία**, κάντε δεξί κλικ στο μπλε σύμβολο του κτηρίου.
- 2. Εμφανίζονται οι εντολές του κτηρίου, επιλέξτε **Δημιουργία στέγης με οδηγό** και δημιουργείστε τον τύπο κεκλιμένης στέγης που θέλετε.
- 3. Επιλέξτε από το **Μοντέλο κατασκευής** την εντολή **Στέγες** και στην καρτέλα **Χαρακτηριστικά** τσεκάρετε την επιλογή **Κλειστή στέγη**.
- 4. Από την αναδυόμενη λίστα της βιβλιοθήκης, επιλέξτε ως **Τύπο κατασκευής** και ως **Τύπο δώματος θερμομόνωσης** την **Κλειστή στέγη**.
- 5. Η εφαρμογή υπολογίζει αυτόματα τον όγκο της αντίστοιχης θερμικής ζώνης και τον όγκο του κτηρίου για τον έλεγχο της θερμομονωτικής επάρκειας.

**Παρατήρηση:** Σε περίπτωση μονωμένης οριζόντιας πλάκας κάτω από μη μονωμένη στέγη (κλειστή στέγη), ο έλεγχος της θερμομονωτικής επάρκειας θα γίνει στην οριζόντια οροφή, ενώ ο έλεγχος της ενεργειακής απόδοσης θα γίνει στην κεκλιμένη στέγη.

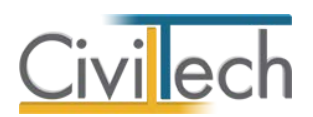

| $\bullet$<br>凮<br>$\circ$<br>Energy Building 2012 [1.29]<br>Δ<br>B<br>$\overline{\phantom{a}}$                                                                                 |                                                                                                    |                                                                                                    |                         |                                                  |                                          |                  |             |                           |             |                                                                                                    |                                                                         | o o                                                                                                    | $\mathbf{x}$              |                   |                |
|----------------------------------------------------------------------------------------------------|----------------------------------------------------------------------------------------------------|----------------------------------------------------------------------------------------------------|-------------------------|--------------------------------------------------|------------------------------------------|------------------|-------------|---------------------------|-------------|----------------------------------------------------------------------------------------------------|-------------------------------------------------------------------------|----------------------------------------------------------------------------------------------------|---------------------------|-------------------|----------------|
| Αρχείο                                                                                                    | Φωτισμός<br>Αρχική                                                                                                    | Άλλα συστήματα                                                                                                    |                         | Φ/Β- Ανεμογεννήτριες- Σ.Η.Θ.                     | Αναφορές- Σχέδια                         |                  | Βιβλιοθήκες | Η εφαρμογή                |             |                                                                                                    |                                                                         | $\infty$                                                                                                    |                           | П                 |                |
| <b>Building</b><br>Studio *                                                                                                    | Μελέτη<br>Epyo<br>Κτήρια                                                                                                    | 仧<br>Γεωμετρία                                                                                                    | Συστήματα               | 器<br>Θερμικές<br>Δομικά<br>στοιχεία -<br>ζώνες * | Θερμομόνωση                              | Έλεγχος          | Επίλυση     | Αποτελέσματα              | 霊<br>Τεύχος | $\mathbf{\overline{x}}$<br>Εξοδος                                                                                                    |                                                                         |                                                                                                    |                           |                   |                |
|                                                                                                    | Μελέτη                                                                                                    | Γεωμετρία                                                                                                    | Συστήματα               | Κτηριακό κέλυφος                                 | Θερμομόνωση                              |                  | Επίλυση     | Αποτελέσματα              | Αναφορές    | Εξοδος                                                                                                    |                                                                         |                                                                                                    |                           |                   |                |
| 扁<br>口 早<br>đ<br>Μοντέλο κατασκευής<br>20<br>Ab                                                                                                    |                                                                                                    |                                                                                                    |                         |                                                  |                                          | $\Box$ a $\odot$ |             | Χαρακτηριστικά            |             |                                                                                                    |                                                                         | $\psi~\times$                                                                                                    |                           |                   |                |
| Ονομασία<br>Παράθυ<br>$A + 0.33$<br>$0,33 < A \le 0,5$<br>$0,50 < B + 50,75$<br>$0,75 < B \le 1,00$<br>$1,00 < F \le 1,41$<br>$1,41 < \Delta \leq 1,82$<br>$1,82 < E \le 2,27$ | > Γιεριγράμματα<br>$>$ $\frac{1}{10}$ Όψεις<br>> Toixou<br>> S Πλάκες<br>> Στέγες<br>Δάπεδα<br>$\rightarrow$<br><b>Φ.</b> Στέγες<br>> M Xώροι<br>$\rightarrow 1$ Ouong krónig<br>Μοντέλο<br>Ενεργειακή ταξινόμηση<br>ΜΗΔΕΝΙΚΗΣ ΕΝΕΡΓΕΙΑΚΗΣ ΚΑΤΑΝΑΛΩΣΗΣ | <i></i><br>◈<br>◈<br>$\bullet$<br>◈<br>$\bullet$<br>◉<br>$\circ$<br>◈<br>$\sim$<br>◈<br>$\bullet$<br>$\circledast$<br>$\bullet$<br>◉<br>$\circ$<br>⋒<br>合<br>$\sim$<br>Τεκμηρί<br>Ριζόχαρτα<br>0.90 | $\blacktriangle$<br>口 早 |                                                  |                                          |                  |             |                           |             | Γενικά<br>Γενικά στοιχεία<br>Κωδικός<br>Περιγραφή<br>Θερμομόνωση (Φύλλο 1.x)<br>θερμομόνωση (παράγων)<br>Τύπος κατασκευής<br>Υλικό χρώμα<br>Συνοριακές συνθήκες<br>Σε επαφή με Θ.Ζ.<br><sup>3</sup> Σε επαφή με Μ.Θ.Χ.<br>Σε επαφή με Η.Χ.<br>► Κλειστή στέγη | Γεωμετρικά<br>Θερμικές ζώνες (σύνοψη)<br><b>LE επαφή με υπάρχον (με</b> | $\Box$ Τύπος<br>Ειδικά<br>$\Phi$ <sub>1</sub><br>1.00<br>Κλειστή στέγη από σκυρόδεμα<br>, Τύπος δώματος θερμομόνως <mark>Κλειστή στέγη από σκυρόδεμα</mark> .<br>Ανοιχτόχρωμες επιστρώσεις στ | V<br>$\blacktriangledown$ | $\leftarrow$<br>۸ | Entéspyania 2D |
| Ενεργεια                                                                                                    | 3D Επισ                                                                                                    | 2D Επισ<br>Εικόνα                                                                                                    |                         |                                                  | Κλιματική ζώνη Β Θερμικές ζώνες: 2 29.2% |                  |             | $\left\vert a\right\vert$ |             | Χαρακτηριστικά                                                                                                    | Κατάλογος σημείων                                                       |                                                                                                    |                           |                   |                |
| Πίνακας Μηνυμάτων (Ο μηνύματα)                                                                                                    |                                                                                                    |                                                                                                    |                         |                                                  |                                          |                  |             |                           |             |                                                                                                    |                                                                         |                                                                                                    |                           |                   |                |
| Energy Building 2012 [1.29] v. 2.0.4531.24925    Civiltech @ 2012    B    Nantia<br>Ιρέχουσα μελέτη fpx://[Φάκελοι]/Πρότυπη Μελέτη/Test-01 (Πρότυπη Μελέτη).ctebuil (2) @ @    |                                                                                                    |                                                                                                    |                         |                                                  |                                          |                  |             |                           |             |                                                                                                    |                                                                         |                                                                                                    |                           |                   |                |

**Κλειστή Στέγη**

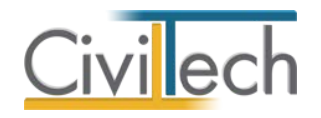

# **Παραδείγματα**

Παρακάτω παρατίθενται εικόνες/παραδείγματα, ως επίδειξη της γεωμετρίας και των πιθανών συνοριακών συνθηκών που μπορεί να παρουσιασθούν σ' ένα κτήριο.

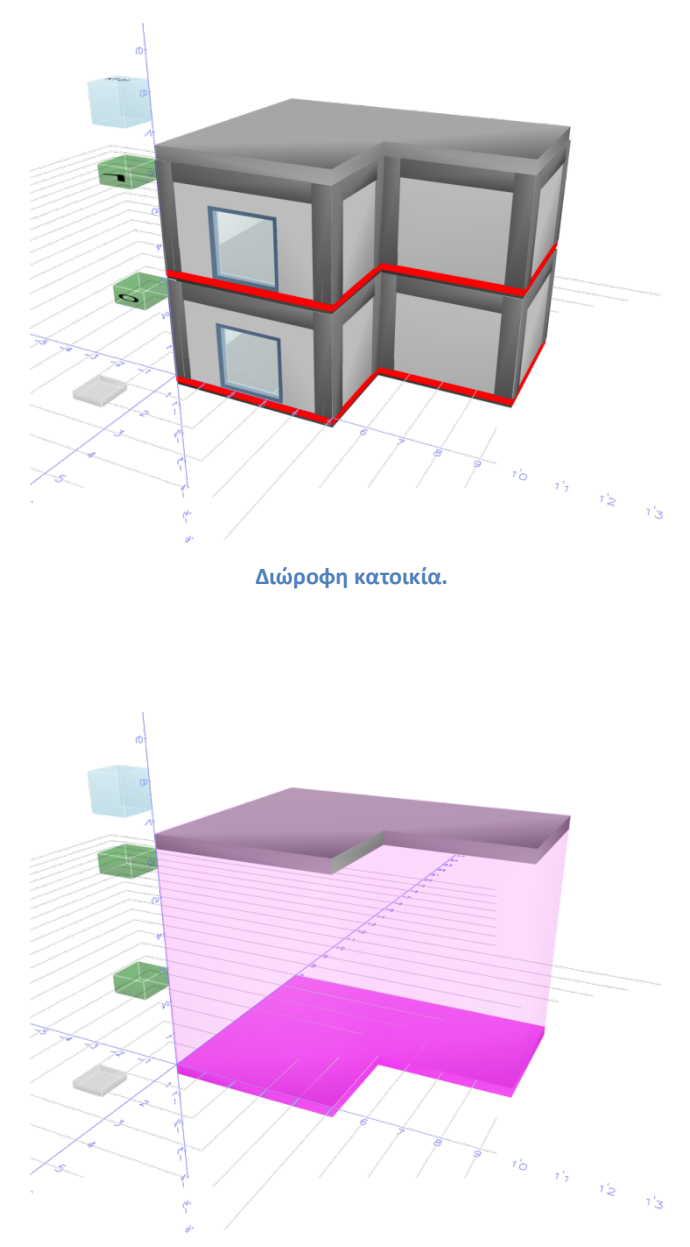

**Διώροφη κατοικία – Μία ενιαία θερμική ζώνη κτηρίου.**

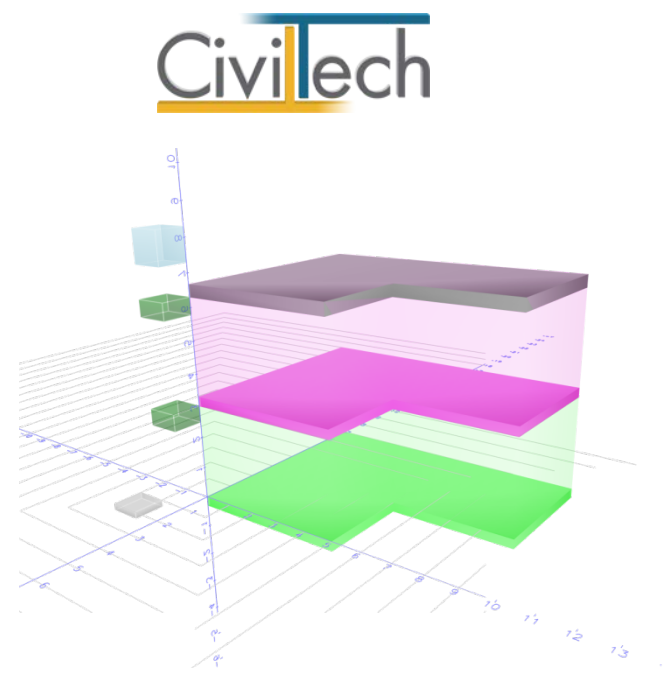

**Διώροφη κατοικία – Μία θερμική ζώνη ανά επίπεδο.**

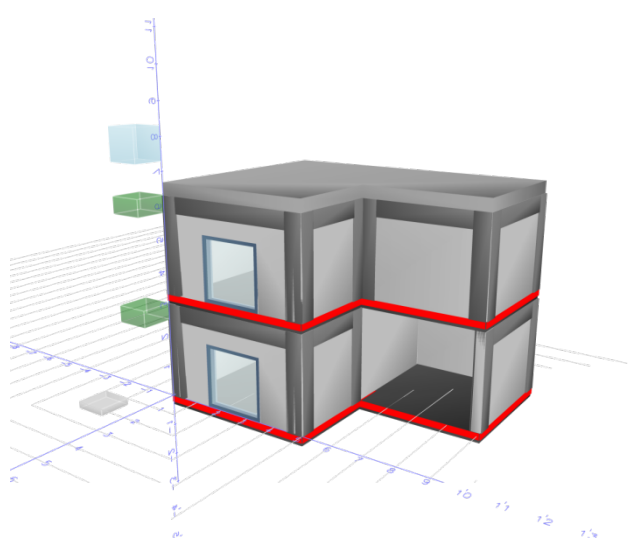

**Διώροφη κατοικία με μη θερμαινόμενο κλιμακοστάσιο.**

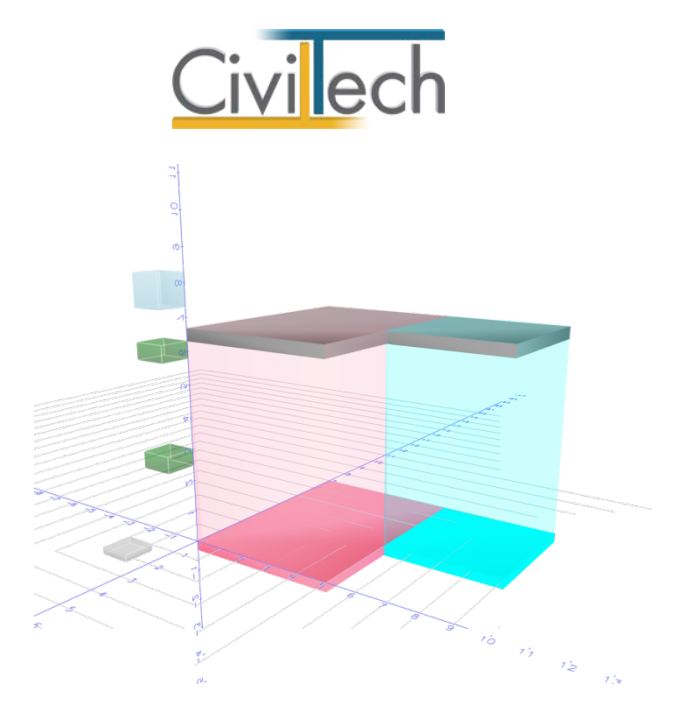

**Διώροφη κατοικία με κλιμακοστάσιο - Μια ενιαία θερμική ζώνη και ένας ενιαίος μη θερμαινόμενος χώρος.**

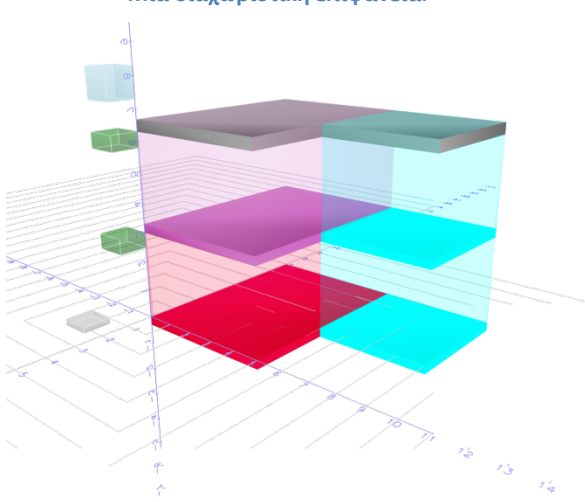

**Μια διαχωριστική επιφάνεια.**

**Διώροφη κατοικία με κλιμακοστάσιο - Μια θερμική ζώνη και ένας μη θερμαινόμενος χώρος ανά επίπεδο.**

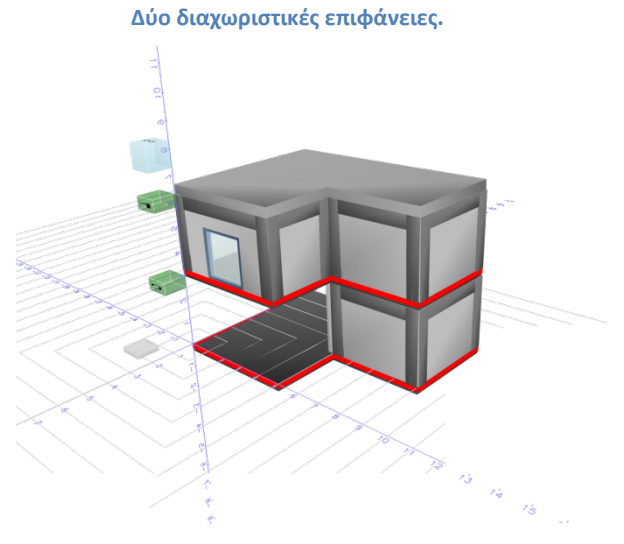

**Διώροφη κατοικία με πυλωτή.**

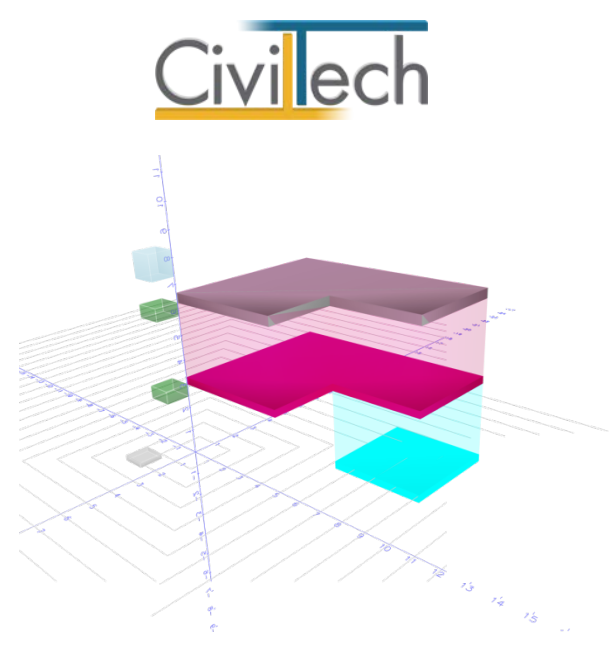

**Διώροφη κατοικία με πυλωτή - Μία θερμική ζώνη και ένας μη θερμαινόμενος χώρος. Μία διαχωριστική επιφάνεια.**

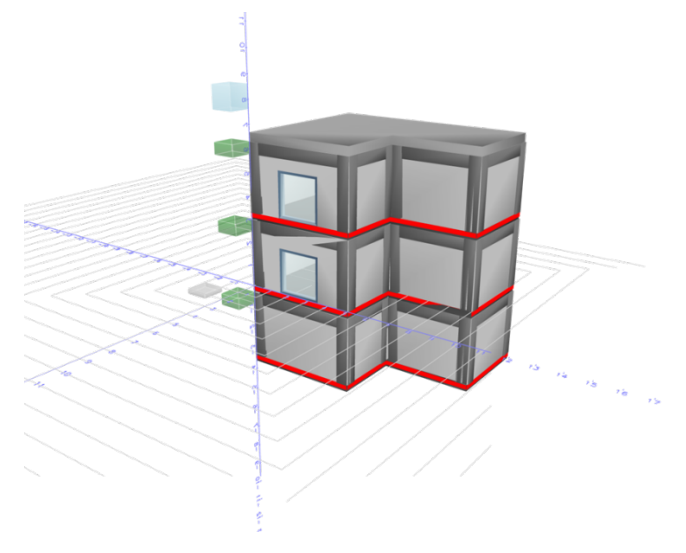

**Διώροφη κατοικία με υπόγειο Α.**

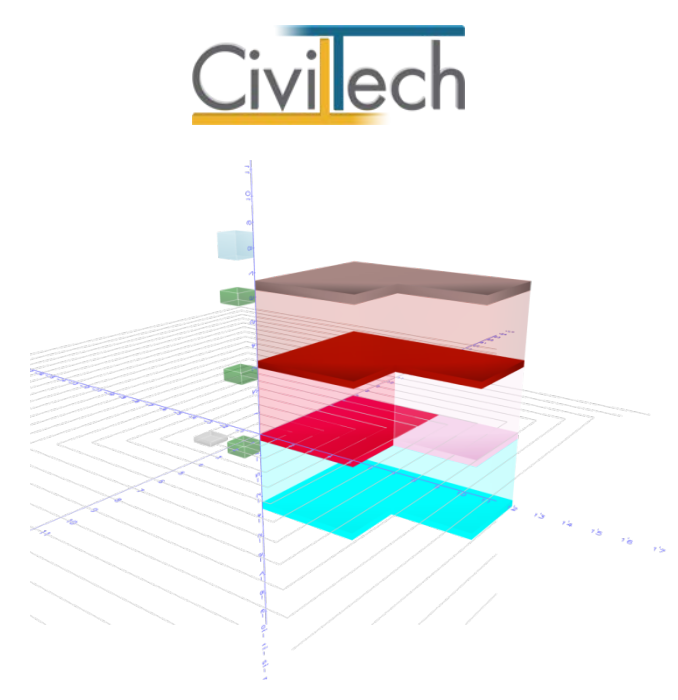

**Διώροφη κατοικία με υπόγειο Α - Τρείς θερμικές ζώνες. Ένας μη θερμαινόμενος χώρος. Δύο διαχωριστικές** 

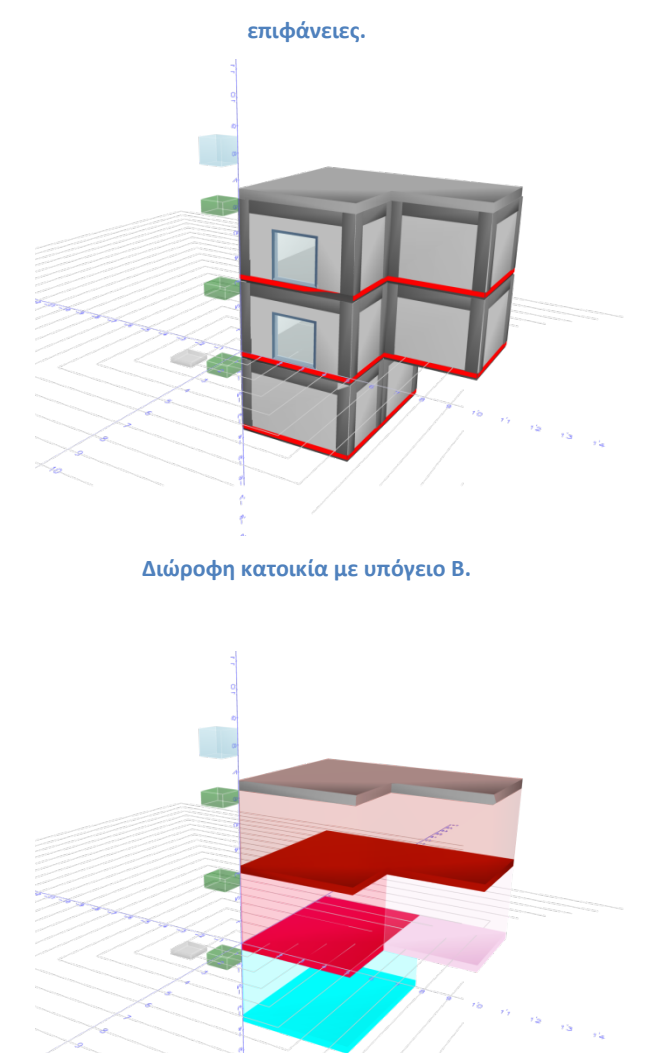

**Διώροφη κατοικία με υπόγειο Β - Τρείς θερμικές ζώνες. Ένας μη θερμαινόμενος χώρος. Μία διαχωριστική επιφάνεια.**

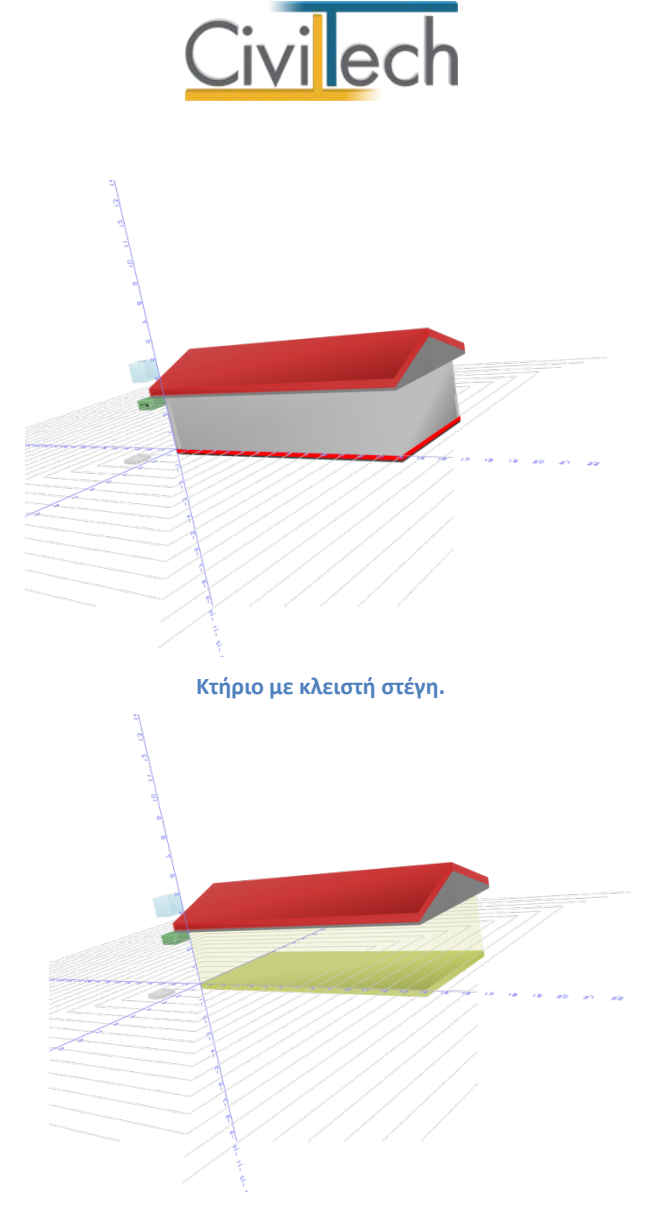

**Κτήριο με κλειστή στέγη - Μία θερμική ζώνη. Σε επαφή με κλειστή στέγη.**

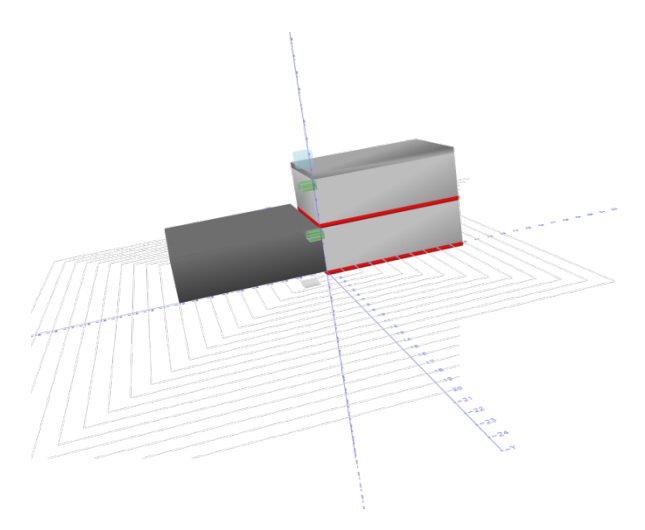

**Κτήριο σε επαφή με όμορο κτίσμα.**

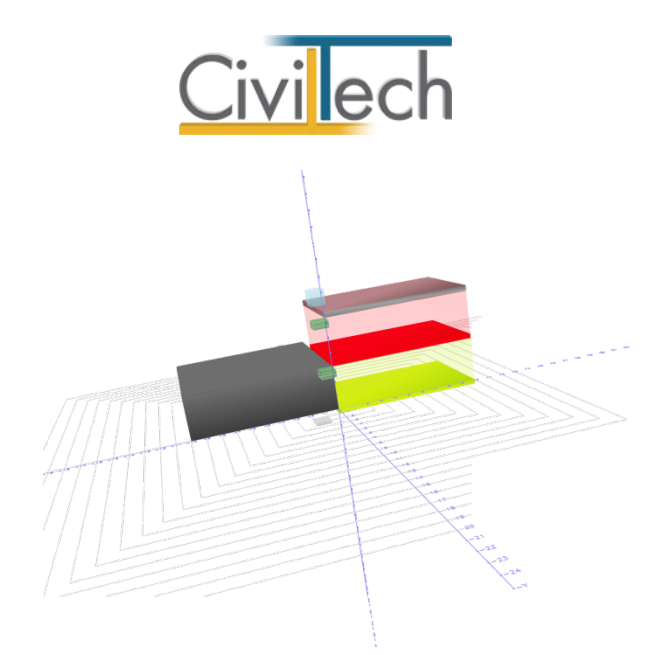

**Κτήριο σε επαφή με όμορο κτίσμα - Δύο θερμικές ζώνες. Ειδικές συνθήκες για την θερμική ζώνη ισογείου.**

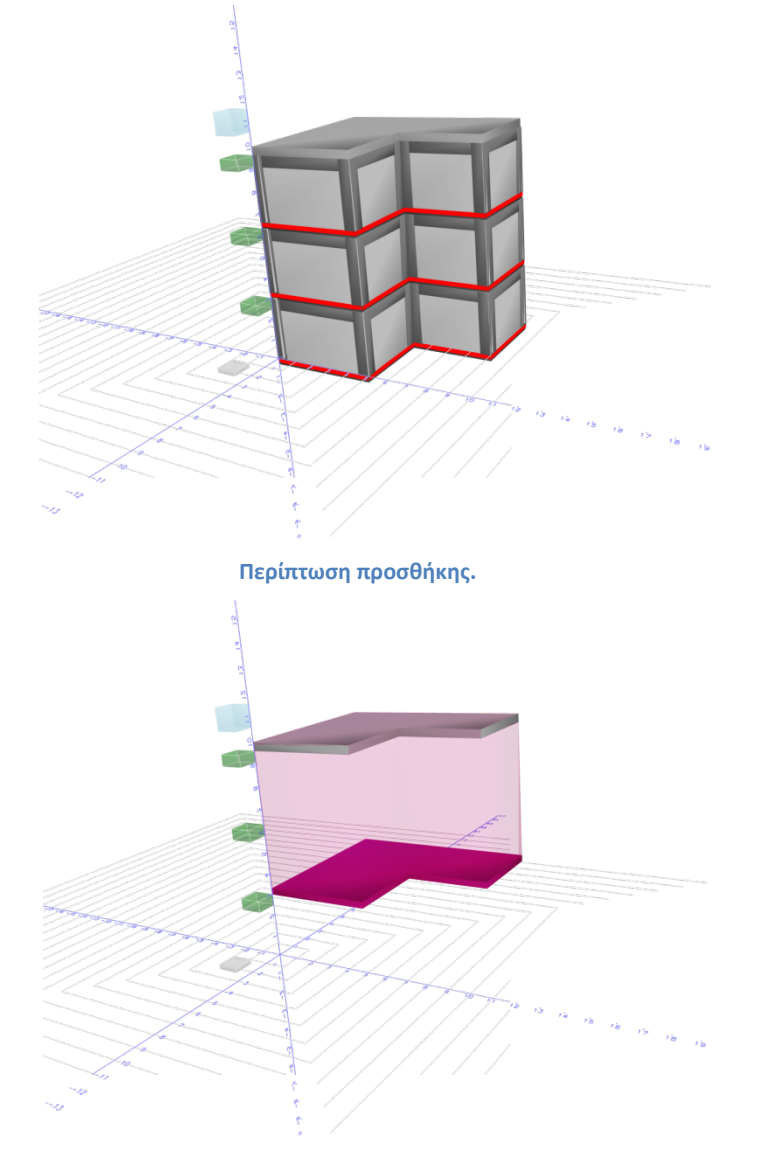

**Περίπτωση προσθήκης - Δάπεδο προς ΜΘΧ (συντελεστής 0,5) -Αδιαβατική επιφάνεια**

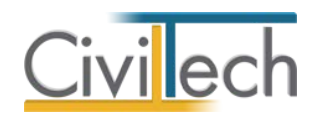

# **Συστήματα**

Με τη δημιουργία μιας νέας μελέτης κατοικίας, δημιουργούνται αυτόματα συστήματα θέρμανσης, ψύξης, ΖΝΧ και ηλιακοί συλλέκτες με προεπιλεγμένες τιμές που εικονίζονται στις **Προεπιλογές**. Με τη δημιουργία μιας νέας μελέτης τριτογενή τομέα, δημιουργούνται επιπρόσθετα συστήματα φωτισμού και μηχανικού αερισμού με προεπιλεγμένες τιμές που εικονίζονται στις **Προεπιλογές**. Όλα τα προεπιλεγμένα συστήματα ανατίθενται στο σύνολο των θερμικών ζωνών του κτηρίου, ο χρήστης μπορεί να αναθέσει εάν το επιθυμεί διαφορετικό σύστημα σε κάθε θερμική ζώνη. Συμπληρωματικά, ο χρήστης μπορεί να αναθέσει εάν το επιθυμεί συστήματα Φ/Β, Σ.Η.Θ. και Ανεμογεννήτριες στο σύνολο του κτηρίου. Η ακριβής περιγραφή των συστημάτων του κτηρίου παίζει σημαντικό ρόλο στη διαμόρφωση της **Ενεργειακής Κατάταξης**.

## **Πορεία εργασίας**

Τα συνηθέστερα βήματα είναι τα εξής:

- 1. Καθορισμός του συστήματος θέρμανσης.
- 2. Καθορισμός του συστήματος ψύξης.
- 3. Καθορισμός του συστήματος ΖΝΧ.
- 4. Καθορισμός ηλιακών συλλεκτών.
- 5. Καθορισμός διατάξεων αυτόματου ελέγχου.

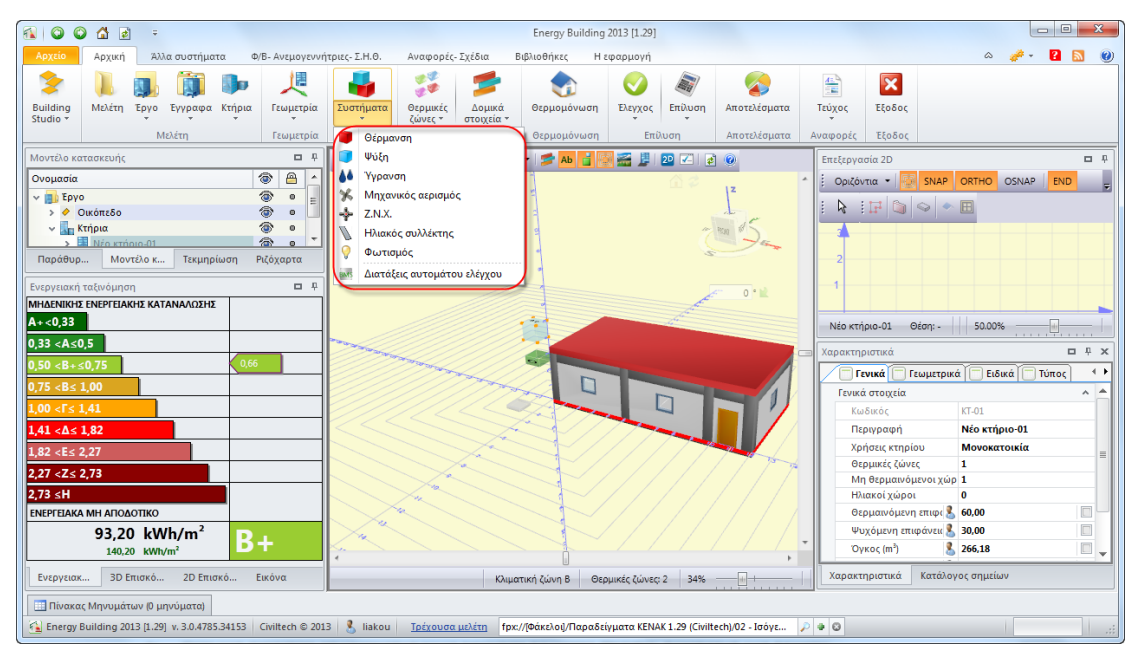

**Συστήματα**

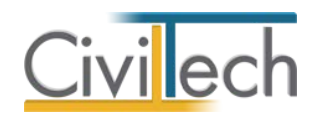

# **Σύστημα θέρμανσης**

Για να δημιουργήσετε ένα σύστημα θέρμανσης ακολουθήστε την εξής διαδικασία:

- 1. Από την κορδέλα μεταβαίνετε στην καρτέλα εντολών **Αρχική**, επιλέγετε την εντολή **Συστήματα > Θέρμανση.** Εικονίζεται το προεπιλεγμένο σύστημα θέρμανσης που είναι ανατεθειμένο στο σύνολο των θερμικών ζωνών του κτηρίου.
- 2. Οι εντολές **Δημιουργία**, **Αντιγραφή** και **Διαγραφή** σας βοηθούν να δημιουργήσετε ένα νέο σύστημα (κύριο ή βοηθητικό), να αντιγράψετε ή να διαγράψετε ένα υπάρχον.

Για να ορίσετε τα στοιχεία ενός συστήματος θέρμανσης ακολουθήστε την εξής διαδικασία:

- 1. Στην καρτέλα που εμφανίζεται επιλέξτε **Τύπο** (π.χ. λέβητα) και **Καύσιμο** (π.χ. πετρέλαιο θέρμανσης).
- 2. Επιλέξτε το σύμβολο **'+'** για να μεταβείτε στις επιμέρους καρτέλες του συστήματος θέρμανσης, όπου μπορείτε να συμπληρώσετε τον τύπο των τερματικών μονάδων, τα χαρακτηριστικά των μονάδων λέβητα – καυστήρα και του συστήματος διανομής. Τα συμπληρωμένα στοιχεία μεταφέρονται στο τεύχος της ενεργειακής απόδοσης του κτηρίου.
- 3. Στην καρτέλα **Γενικά στοιχεία** εικονίζονται ο βαθμός απόδοσης θέρμανσης, ο βαθμός απόδοσης τερματικών μονάδων και ο βαθμός απόδοσης συστήματος διανομής. Οι βαθμοί απόδοσης υπολογίζονται αυτόματα, σύμφωνα με τα στοιχεία που έχετε συμπληρώσει στις επιμέρους καρτέλες με την προϋπόθεση ότι τα αντίστοιχα πεδία ελέγχου (π.χ. βαθμός απόδοσης θέρμανσης - χρήστης) είναι απενεργοποιημένα.

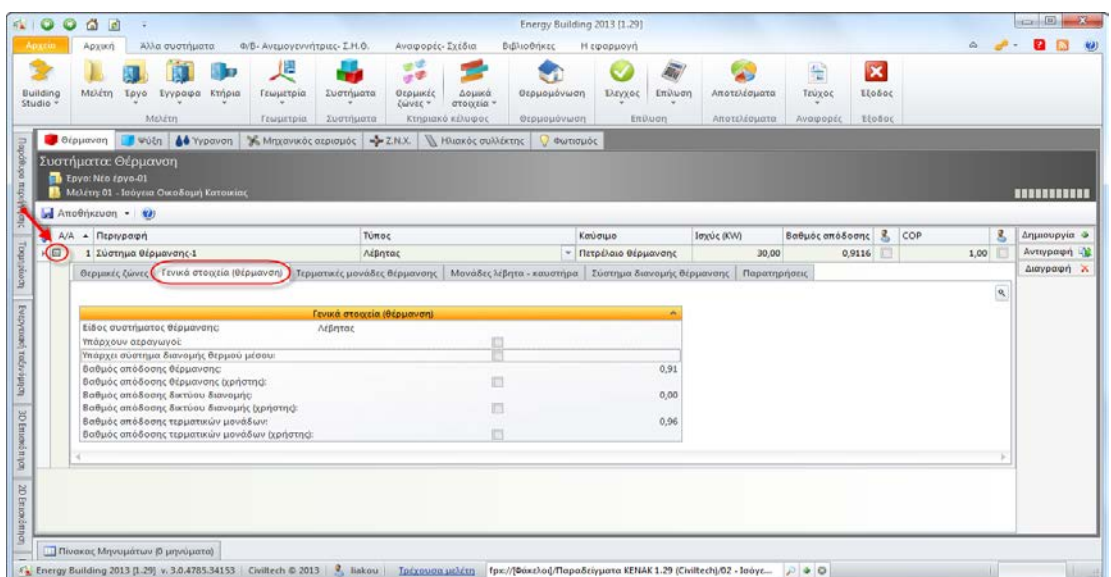

#### **Σύστημα Θέρμανσης**

66 Energy Building / Certificate 2013 – Οδηγός χρήσης 20/06/2013
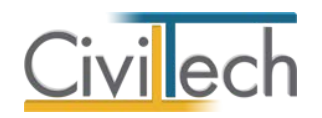

# **Σύστημα ψύξης**

Για να δημιουργήσετε ένα σύστημα ψύξης ακολουθήστε την εξής διαδικασία:

- 1. Από την κορδέλα μεταβαίνετε στην καρτέλα εντολών **Αρχική**, επιλέγετε την εντολή **Συστήματα > Ψύξη.** Εικονίζεται το προεπιλεγμένο σύστημα ψύξης που είναι ανατεθειμένο στο σύνολο των θερμικών ζωνών του κτηρίου.
- 2. Οι εντολές **Δημιουργία**, **Αντιγραφή** και **Διαγραφή** σας βοηθούν να δημιουργήσετε ένα νέο σύστημα (κύριο ή βοηθητικό), να αντιγράψετε ή να διαγράψετε ένα υπάρχον.

Για να ορίσετε τα στοιχεία ενός συστήματος ψύξης ακολουθήστε την εξής διαδικασία:

- 1. Στην καρτέλα που εμφανίζεται επιλέξτε **Τύπο** (π.χ. αερόψυκτη αντλία θερμότητας) και **Καύσιμο** (π.χ. ηλεκτρική).
- 2. Επιλέξτε το σύμβολο **'+'** για να μεταβείτε στις επιμέρους καρτέλες του συστήματος ψύξης, όπου μπορείτε να συμπληρώσετε τον τύπο των τερματικών μονάδων, τα χαρακτηριστικά της αντλίας θερμότητας και του συστήματος διανομής. Τα συμπληρωμένα στοιχεία μεταφέρονται στο τεύχος της ενεργειακής απόδοσης του κτηρίου.
- 3. Στην καρτέλα **Γενικά στοιχεία** εικονίζονται ο βαθμός απόδοσης, ο βαθμός απόδοσης τερματικών μονάδων και ο βαθμός απόδοσης συστήματος διανομής. Οι βαθμοί απόδοσης υπολογίζονται αυτόματα, σύμφωνα με τα στοιχεία που έχετε συμπληρώσει στις επιμέρους καρτέλες με την προϋπόθεση ότι τα αντίστοιχα πεδία ελέγχου (π.χ. βαθμός απόδοσης θέρμανσης - χρήστης) είναι απενεργοποιημένα.

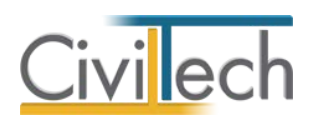

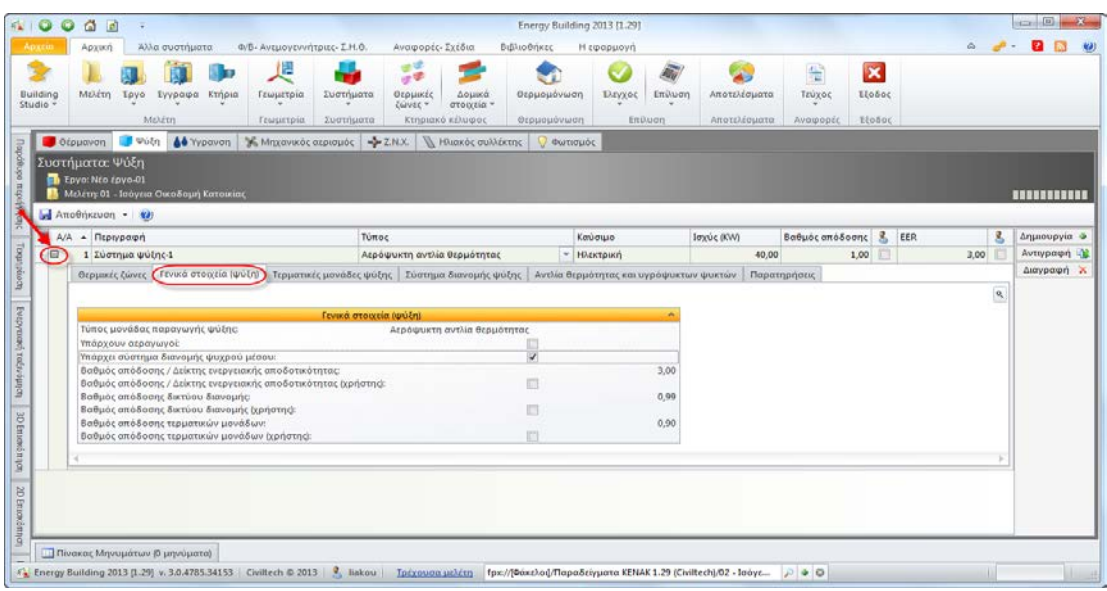

#### **Σύστημα Ψύξης**

### **Σύστημα Ζ.Ν.Χ.**

Για να δημιουργήσετε ένα σύστημα Ζ.Ν.Χ. ακολουθήστε την εξής διαδικασία:

- 1. Από την κορδέλα μεταβαίνετε στην καρτέλα εντολών **Αρχική**, επιλέγετε την εντολή **Συστήματα > Ζ.Ν.Χ.** Εικονίζεται το προεπιλεγμένο σύστημα Ζ.Ν.Χ. που είναι ανατεθειμένο στο σύνολο των θερμικών ζωνών του κτηρίου.
- 2. Οι εντολές **Δημιουργία**, **Αντιγραφή** και **Διαγραφή** σας βοηθούν να δημιουργήσετε ένα νέο σύστημα (κύριο ή βοηθητικό), να αντιγράψετε ή να διαγράψετε ένα υπάρχον.

Για να ορίσετε τα στοιχεία ενός συστήματος Ζ.Ν.Χ. ακολουθήστε την εξής διαδικασία:

- 1. Στην καρτέλα που εμφανίζεται επιλέξτε **Τύπο** (π.χ. τοπικό ηλεκτρικό θερμαντήρα) και **Καύσιμο** (π.χ. ηλεκτρική).
- 2. Επιλέξτε το σύμβολο **'+'** για να μεταβείτε στις επιμέρους καρτέλες του συστήματος Ζ.Ν.Χ., όπου μπορείτε να συμπληρώσετε τα χαρακτηριστικά του συστήματος αποθήκευσης και του συστήματος διανομής. Τα συμπληρωμένα στοιχεία μεταφέρονται στο τεύχος της ενεργειακής απόδοσης του κτηρίου.
- 3. Στην καρτέλα **Γενικά στοιχεία** εικονίζονται ο βαθμός απόδοσης μονάδας παραγωγής, ο βαθμός απόδοσης μονάδας διανομής και ο βαθμός απόδοσης μονάδας αποθήκευσης. Οι βαθμοί απόδοσης υπολογίζονται αυτόματα, σύμφωνα με τα στοιχεία που έχετε συμπληρώσει στις επιμέρους καρτέλες με την προϋπόθεση ότι τα αντίστοιχα πεδία ελέγχου (π.χ. βαθμός απόδοσης μονάδας παραγωγής - χρήστης) είναι απενεργοποιημένα.

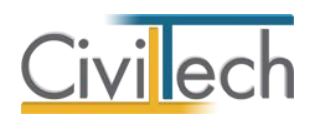

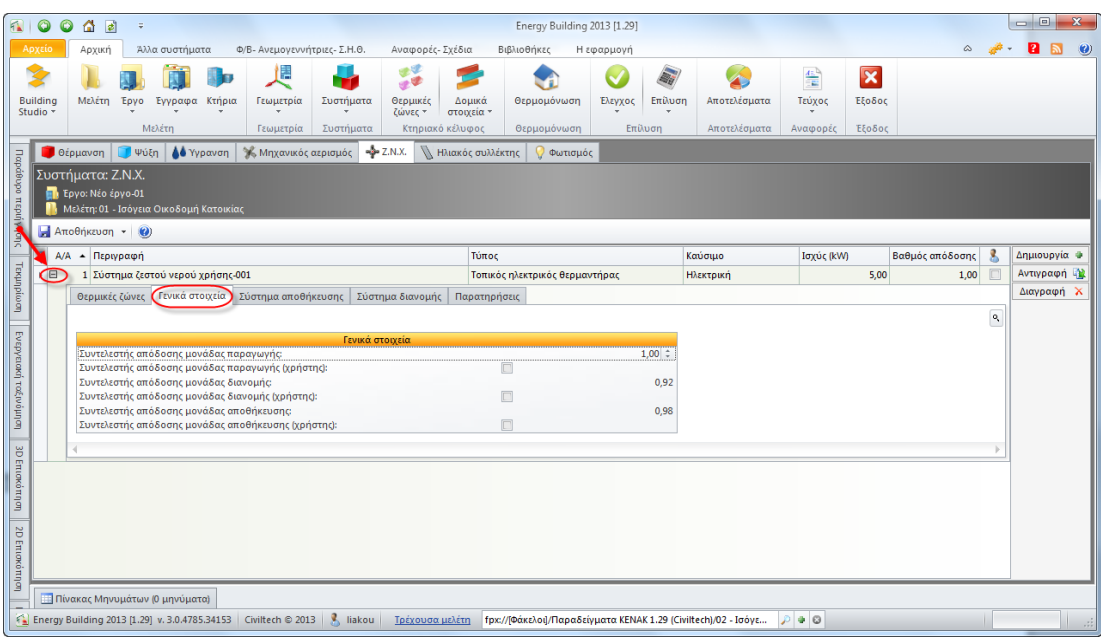

#### **Σύστημα ZNX**

## **Ηλιακός συλλέκτης**

Για να εισάγετε ηλιακούς συλλέκτες ακολουθήστε την εξής διαδικασία:

- 1. Από την κορδέλα μεταβαίνετε στην καρτέλα εντολών **Αρχική**, επιλέγετε την εντολή **Συστήματα > Ηλιακός συλλέκτης.** Εικονίζονται οι προεπιλεγμένοι ηλιακοί συλλέκτες που χρησιμοποιούνται στο σύστημα Ζ.Ν.Χ.
- 2. Οι εντολές **Δημιουργία**, **Αντιγραφή** και **Διαγραφή** σας βοηθούν να δημιουργήσετε ένα νέο σύστημα, να αντιγράψετε ή να διαγράψετε ένα υπάρχον.

Για να ορίσετε τα στοιχεία ενός ηλιακού συλλέκτη ακολουθήστε την εξής διαδικασία:

- 1. Στην καρτέλα που εμφανίζεται επιλέξτε **Τύπο** (π.χ. απλός επίπεδος) και ενεργοποιήστε το πεδίο ελέγχου **Ζ.Ν.Χ** εάν ο ηλιακός συλλέκτης χρησιμοποιείται στο σύστημα Ζ.Ν.Χ και το πεδίο ελέγχου **Θέρμανση** εάν ο ηλιακός συλλέκτης χρησιμοποιείται στο σύστημα θέρμανσης.
- 2. Συμπληρώσετε τη συνολική απορροφητική επιφάνεια των ηλιακών συλλεκτών.
- 3. Συμπληρώστε τον προσανατολισμό (γ) και την κλίση (β) των ηλιακών συλλεκτών. Ο συντελεστής αξιοποίησης της ηλιακής ακτινοβολίας για Ζ.Ν.Χ. (Συν. Α) και ο συντελεστής αξιοποίησης της ηλιακής ακτινοβολίας για θέρμανση (Συν. Β) συμπληρώνονται αυτόματα.

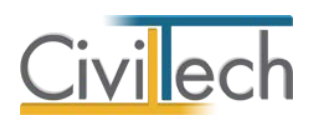

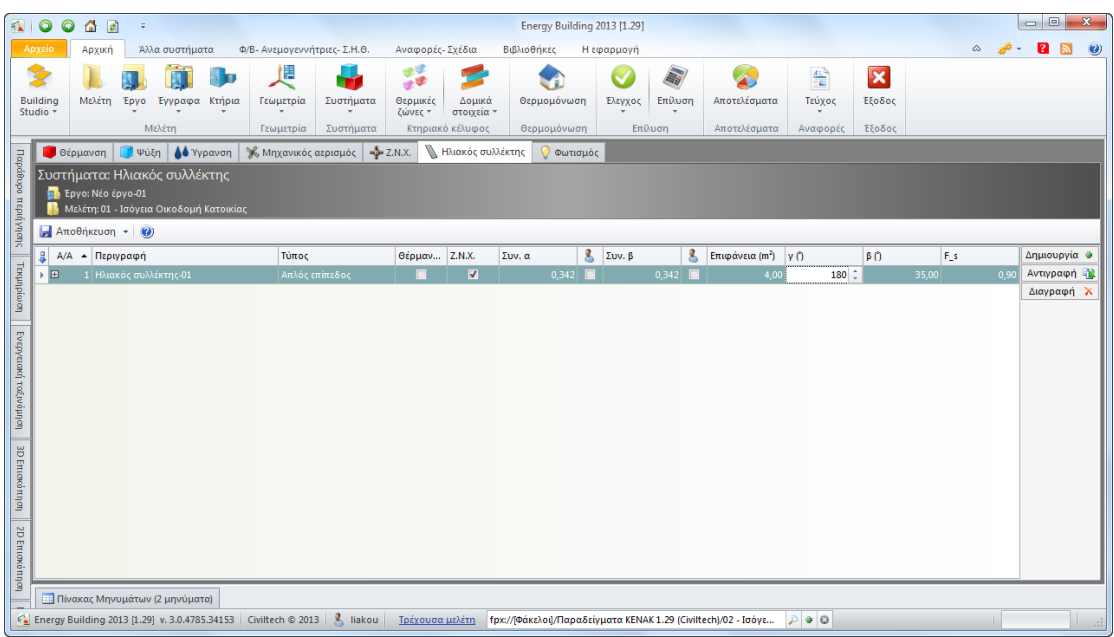

#### **Ηλιακός Συλλέκτης**

## **Διατάξεις αυτομάτου ελέγχου**

Για να δημιουργήσετε ένα σύστημα ενεργειακής διαχείρισης (BMS) ακολουθήστε την εξής διαδικασία:

- 1. Από την κορδέλα μεταβαίνετε στην καρτέλα εντολών **Αρχική**, επιλέγετε την εντολή **Συστήματα > Διατάξεις αυτόματου ελέγχου.** Εικονίζονται οι προεπιλεγμένες διατάξεις αυτόματου ελέγχου, κατηγορίας Δ, που είναι ανατεθειμένες στο σύνολο των θερμικών ζωνών του κτηρίου.
- 2. Οι εντολές **Δημιουργία** και **Διαγραφή** σας βοηθούν να δημιουργήσετε ένα νέο σύστημα ή να διαγράψετε ένα υπάρχον.

Για να ορίσετε τα στοιχεία ενός συστήματος ενεργειακής διαχείρισης (BMS) ακολουθήστε την εξής διαδικασία:

1. Στην καρτέλα που εμφανίζεται επιλέξτε **Κατηγορία** (π.χ. Γ) και ενεργοποιήστε το πεδίο ελέγχου **Ζ.Ν.Χ** εάν το σύστημα ενεργειακής διαχείρισης (BMS) χρησιμοποιείται στο σύστημα Ζ.Ν.Χ.

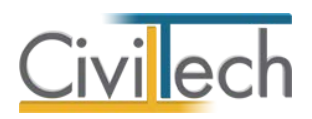

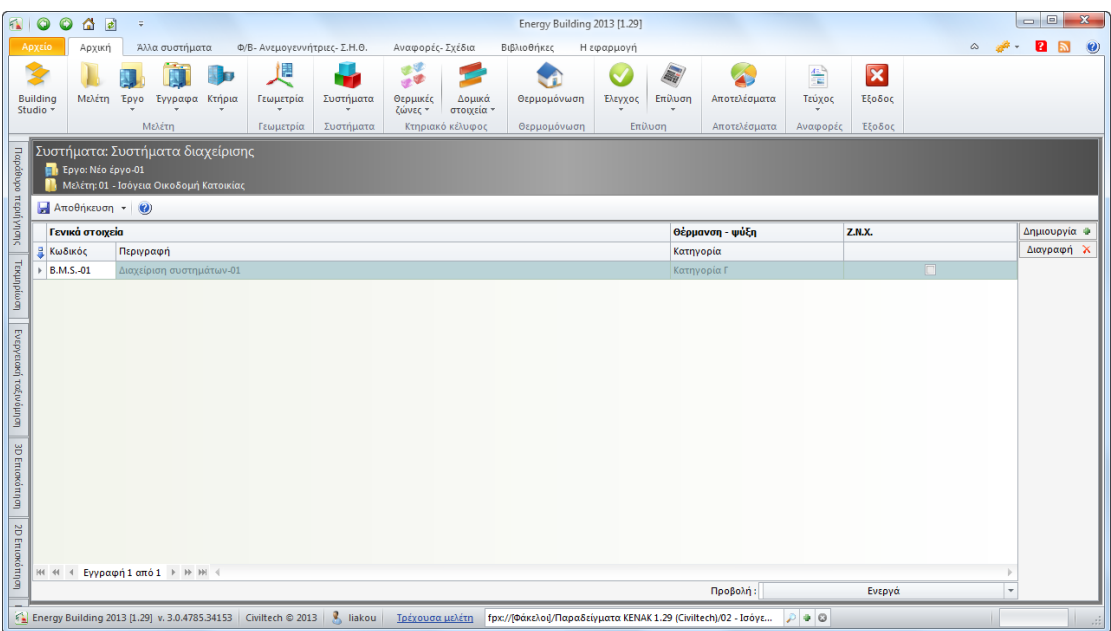

**Διατάξεις Αυτόματου Ελέγχου**

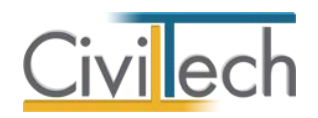

# **Θερμικές Ζώνες**

### **Θερμικές Ζώνες**

Στην καρτέλα **Θερμικές ζώνες** εικονίζονται οι θερμικές ζώνες, οι μη θερμαινόμενοι χώροι και οι ηλιακοί χώροι του κτηρίου για εποπτικούς κυρίως λόγους.

Σε περίπτωση πολλαπλών χρήσεων του κτηρίου είναι αναγκαίο να επιλέξετε τη χρήση κάθε θερμικής ζώνης από τη λίστα χρήσεων χώρων.

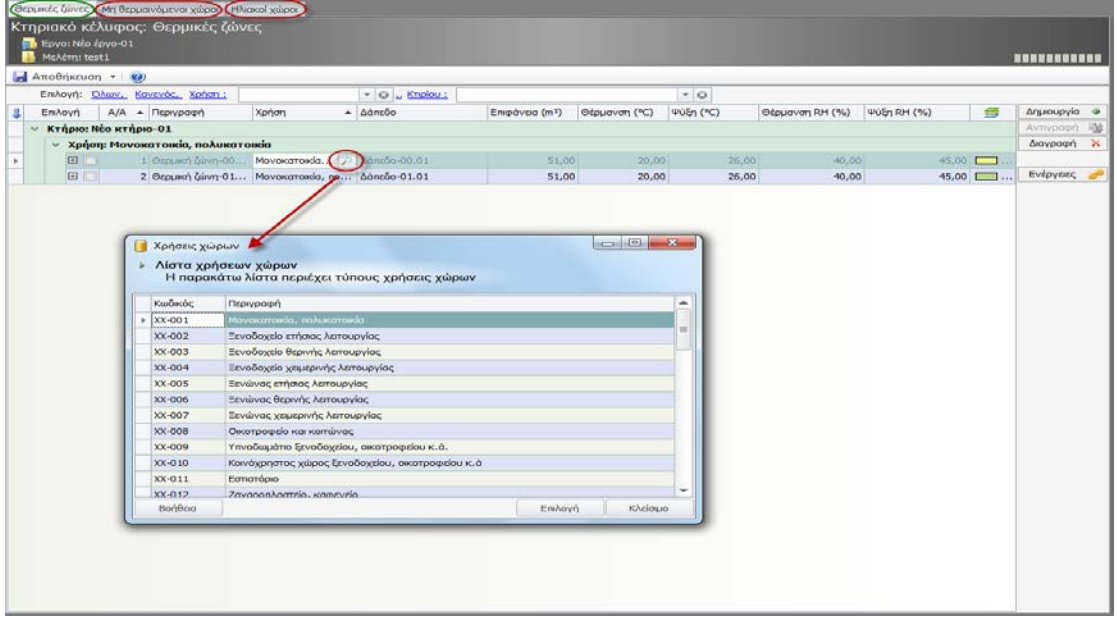

**Θερμικές Ζώνες Κτηρίου**

Είναι αναγκαίο να δηλώσετε τον αριθμό των υπνοδωματίων για κατοικίες (αντίστοιχα κλίνες για κτήρια υγείας κ.λ.π. ) με σκοπό να υπολογιστεί η ετήσια κατανάλωση για ΖΝΧ σύμφωνα με τον πίνακα 2.5 της ΤΟΤΕΕ 20701 - 1/2010.

Για να ορίσετε τον **αριθμό των υπνοδωματίων** ακολουθήστε την εξής διαδικασία:

- 1. Από την κορδέλα μεταβαίνετε στην καρτέλα εντολών **Αρχική**, επιλέγετε την εντολή **Θερμικές ζώνες.**
- 2. Επιλέξτε το σύμβολο **'+'** δίπλα από τη θερμική ζώνη για να μεταβείτε στις επιμέρους καρτέλες.
- 3. Από την καρτέλα **Γενικά στοιχεία,** ενεργοποιείστε την επιλογή **Κλίνες, υπνοδωμάτια (χρήστης)** και στη συνέχεια πληκτρολογήστε τον αριθμό των υπνοδωματίων.

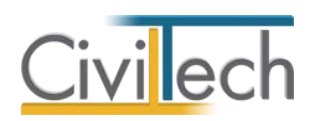

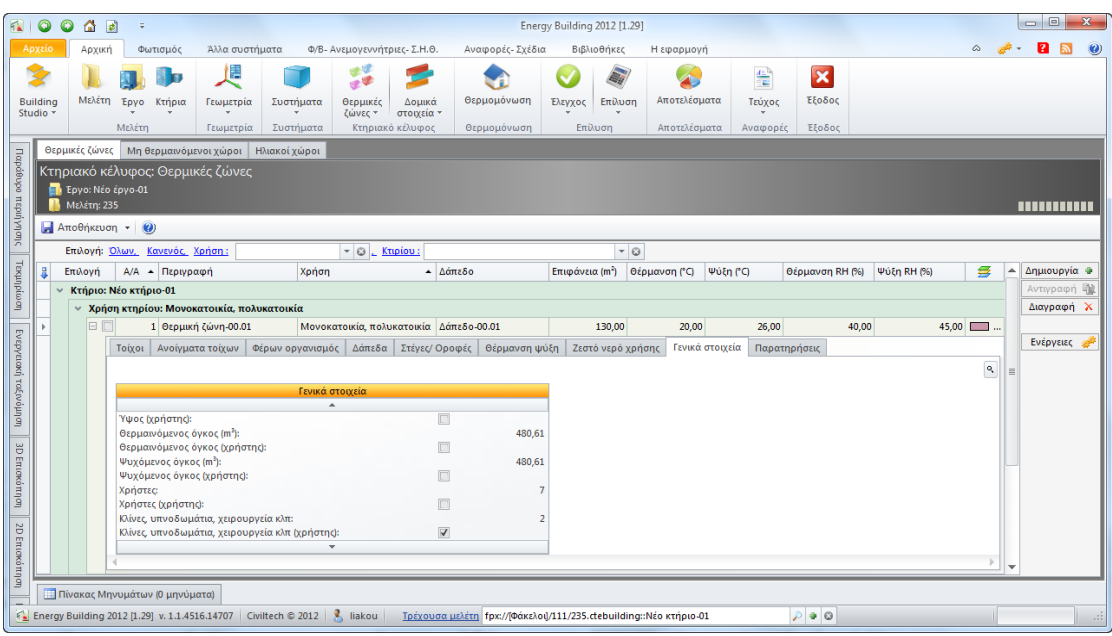

**Γενικά Στοιχεία Θερμικής Ζώνης** 

# **Διείσδυση αέρα**

Η στήλη **Ανοίγματα (m³/h)** υπολογίζεται αυτόματα από το πρόγραμμα σύμφωνα με τον κανονισμό. Στις στήλες **Θυρίδες αερισμού** και **Καμινάδα** δηλώνετε τον αριθμό των θυρίδων αερισμού και των καμινάδων ανά θερμική ζώνη.

Στη τελική στήλη **Εξ. Περιβάλλον** προσθέτονται 10m3 ανά θυρίδα αερισμού και 20 m3 ανά καμινάδα σε κάθε θερμική ζώνη.

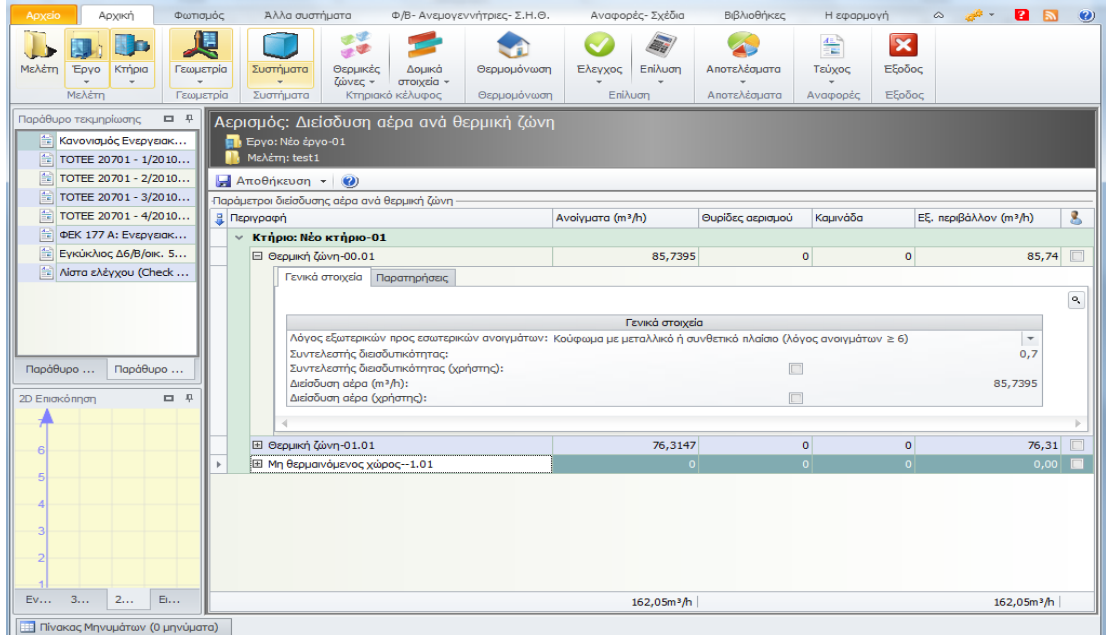

#### **Διείσδυση Αέρα**

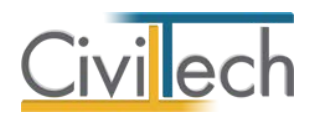

# **Δομικά στοιχεία**

### **Γενικά**

Κάντε κλικ στη καρτέλα εντολών **Αρχική > Δομικά στοιχεία** για να μεταφερθείτε στα δομικά στοιχεία. Αρχικά θα μεταφερθείτε στην καρτέλα **Γενικά Στοιχεία (Προεπιλογές)**, όπου μπορείτε να δείτε συνοπτικά τα προεπιλεγμένα δομικα στοιχεία που χρησημοποίησε η εφαρμογή στην γεωμετρία κατά την εισαγωγή των στοιχείων.

Επιπρόσθετα, η εφαρμογή δίνει την δυνατότητα επίβλεψης αλλά και επεξεργασίας των παραμέτρων (υλικό, στρώσεις, πάχος κ.α.) των δομικών στοιχείων. Παρακάτω θα παρουσιασθεί αναλυτικά μία από τις καρτέλες, καθώς και ο τρόπος αλλαγής/επεξεργασίας των δεδομένων αυτής.

Οι καρτέλες που μπορείτε να επισκεφτείτε, ονομαστικά, είναι οι εξής: **Γενικά στοιχεία ( Προεπιλογές)**, **Τοίχοι (εξωτερικοί)**, **Τοίχοι ( εσωτερικοί)**, **Ανοίγματα (τοίχων)**, **Φέρων οργανισμός**, **Δάπεδα**, **Στέγες οροφές/Δώματα**, **Ανοίγματα στεγών** και **Θερμογέφυρες**.

## **Επιλογή δομικών στοιχείων**

Στην καρτέλα **Τοιχοποιία**, εμφανίζονται όλοι οι τοίχοι που δηλώσατε στην γεωμετρία της εφαρμογής, έχοντας αναγνωρίσει και συμπληρώσει όλες τις στήλες της συγκεκριμένης καρτέλας. Όμοια στην καρτέλα **Φέροντας οργανισμός** εμφανίζονται όλα τα υποστυλώματα και δοκάρια που δηλώσατε στην γεωμετρία της εφαρμογής, στην καρτέλα **Ανοίγματα**  εμφανίζονται όλα τα παράθυρα, οι μπαλκονόπορτες και οι πόρτες κ.λ.π. Μπορείτε να επιλέξετε κάποιους τοίχους ή και όλους – με την εντολή Επιλογή : Όλων – και να αλλάξετε τον τύπο κατασκευής από την εντολή **Ενέργειες** > **Επιλογή τύπου**. Επιπρόσθετες εντολές για την απεικόνιση των δομικών στοιχείων είναι η επιλογή Είδους καθώς και η επιλογή Επιπέδου.

Οι πληροφορίες που εικονίζονται στη συγκεκριμένη καρτέλα είναι ο **κωδικός** και η **περιγραφή** του δομικού στοιχείου, ο **προσανατολισμός**, η **όψη**, το **εμβαδόν**, ο **τύπος κατασκευής** και η **θερμική ζώνη** ανά κτήριο και ανά επίπεδο.

Κάντε κλικ στο σύμβολο (+) που βρίσκεται δίπλα από το κάθε στοιχείο για να εμφανίσετε τις καρτέλες των στοιχείων στις οποίες μπορείτε να δείτε επιμέρους στοιχεία του τοίχου.

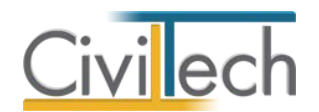

Αυτά περιλαμβάνουν τον φέροντα οργανισμό, τα ειδικά χαρακτηριστικά, την γεωμετρία, τις

#### τιμές μεγεθών και τις παρατηρήσεις.

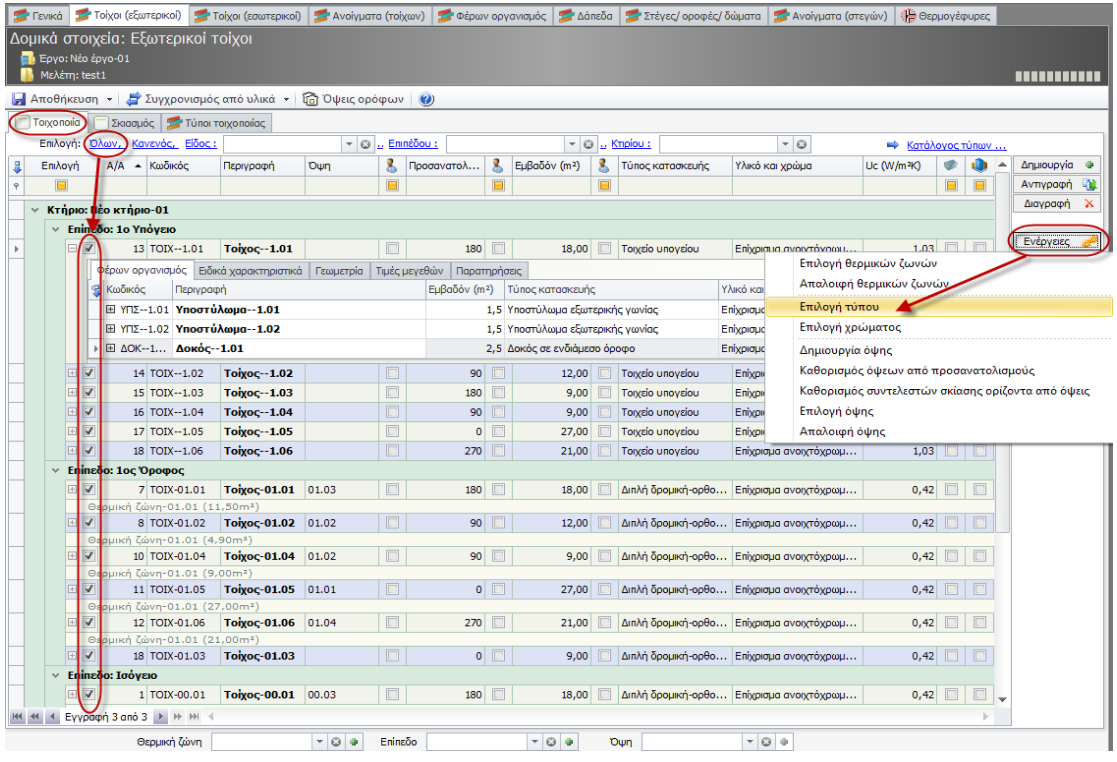

**Επιλογή Τύπου Τοιχοποιίας** 

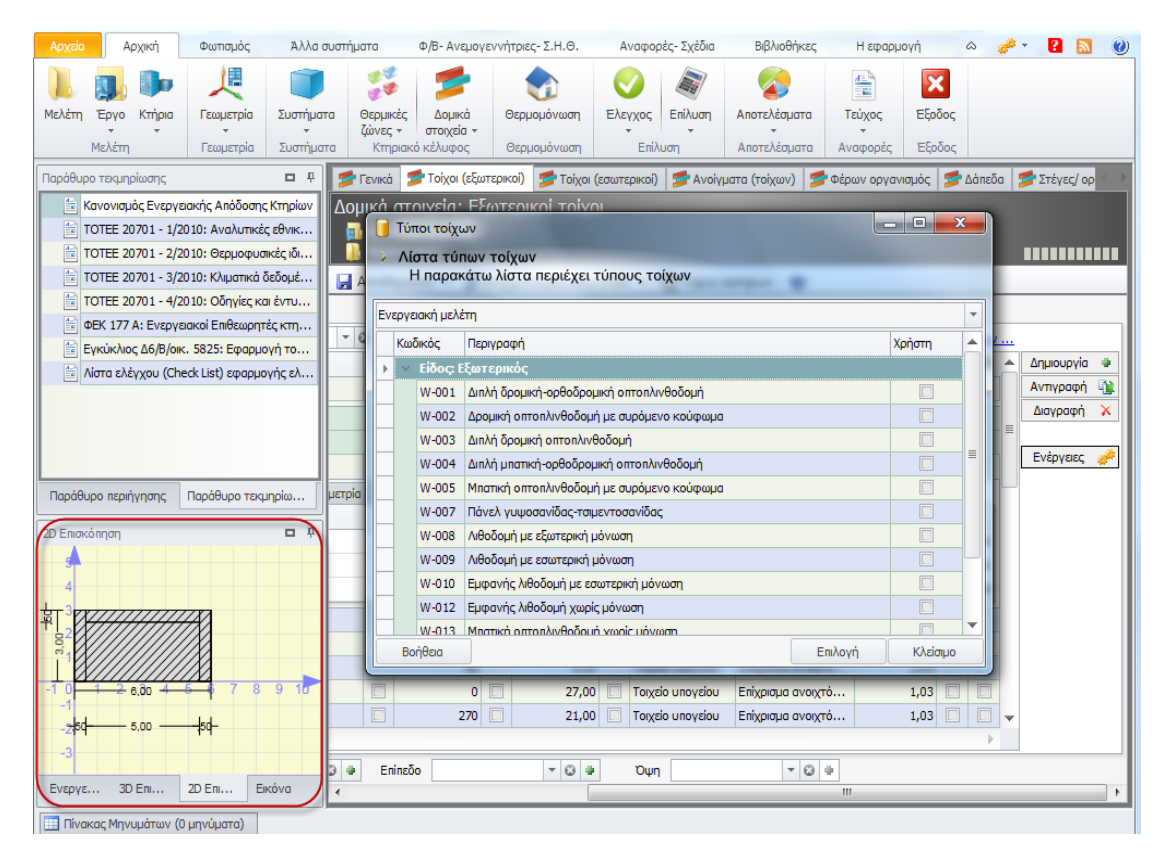

**Προεπισκόπηση Βιβλιοθήκης** 

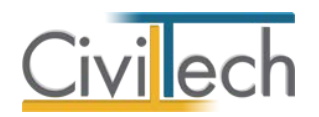

Επιλέγετε το δομικό στοιχείο που θέλετε να επεξεργαστείτε και κάνετε κλικ στην εντολή **Ενέργειες > Επιλογή τύπου** για να αλλάξετε τον τύπο του δομικού στοιχείου. Κατά την επιλογή τύπου στο παράθυρο **Λίστα τύπων τοίχων** εμφανίζονται όλοι οι τύποι τοίχων που προϋπάρχουν στην βιβλιοθήκη της εφαρμογής αλλά και όσοι τύποι έχουν δημιουργηθεί/αντιγραφεί από τον χρήστη. Επιπρόσθετα κατά την επιλογή κάποιου στοιχείου, η εφαρμογή αυτόματα εμφανίζει μια 2D απεικόνιση /σκαρίφημα του ίδιου του στοιχείου, καθώς και τις διαστάσεις του, στο κάτω αριστερά παράθυρο της εφαρμογής.

**Προσοχή!** Οι επιλογές Μ (Μελέτη), Ε (Επιθεώρηση), Χ (Χρήστης) και % (Υπολογισμοί Βάσει Ποσοστού Πλαισίου) είναι αυτόματα επιλεγμένες από την εφαρμογή.

## **Εργασία με τύπους δομικών στοιχείων**

### **Γενικά στοιχεία δομικού στοιχείου**

Από την κορδέλα μεταβαίνετε στην καρτέλα εντολών **Αρχική** και επιλέγετε την εντολή **Δομικά στοιχεία**. Μεταβαίνετε, για παράδειγμα, στην καρτέλα **Τοίχοι (εξωτερικοί)** και από εκεί στην καρτέλα **Τύποι τοιχοποιίας**.

Για ευκολία μπορείτε να επιλέξετε την εντολή **Προβολή > Τύποι που έχουν χρησιμοποιηθεί** για να εμφανιστούν μόνο οι τύποι τοιχοποιίας που έχετε χρησιμοποιήσει. Επιλέξτε κάποιο στοιχείο και από εκεί μπορείτε να κάνετε κλικ στο σύμβολο (+) για να δείτε τις επιμέρους καρτέλες που περιγράφουν τον τύπο τοιχοποιίας που έχετε επιλέξει. Οι καρτέλες αυτές χωρίζονται σε:

- **Υλικά** εδώ βλέπετε αναλυτικά τις στρώσεις των υλικών καθώς και κάποιες σημαντικές ιδιότητες του κάθε υλικού (πάχος, λ, πυκνότητα κ.α.).
- **Θερμογέφυρες** μπορείτε να δείτε τις θερμογέφυρες που έχουν επιλεγεί από την εφαρμογή κατά την εισαγωγή της γεωμετρίας.
- **Γενικά –** περιέχει πληροφορίες όπως το πάχος , την απορροφητικότητα, τους συντελεστές θερμοπερατότητας κ.α.
- **Εικόνα** Επιλογή εισαγωγής εικόνας στοιχείου.
- **Παρατηρήσεις**  δυνατότητα εγγραφής παρατηρήσεων.

Σημειώστε ότι η **2D απεικόνιση**, στο κάτω αριστερά παράθυρο της εφαρμογής, επιτρέπει την επίβλεψη των στοιχείων, τις στρώσεις υλικών καθώς και οποιοδήποτε προσθηκών κάνετε σ' αυτά.

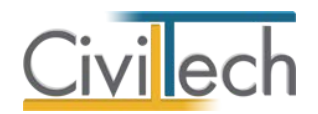

**Παρατήρηση:** Η τροποποίηση των δομικών στοιχείων μπορεί να πραγματοποιηθεί από την καρτέλα **Αρχική> Δομικά στοιχεία** ή εναλλακτικά από την καρτέλα **Βιβλιοθήκες> Δομικά στοιχεία.** Η διαδικασία που ακολουθείται είναι όμοια και στις δυο περιπτώσεις.

| Epyo: Não žpyo-01<br>McAdmi test 1           |                                                                                                    |                             |      |           |                        |                           |            |                 |                          | ESSEESERSH |
|----------------------------------------------|----------------------------------------------------------------------------------------------------|-----------------------------|------|-----------|------------------------|---------------------------|------------|-----------------|--------------------------|------------|
|                                              | Aποθήκευση - Σ' Συγχρονισμός από υλικά - ΣΟ Όψεις ορόφων (x)                                                                                                    |                             |      |           |                        |                           |            |                 |                          |            |
| Tooconoilo<br>Σκιασμός<br>A/A<br>$-$ Kasowoc | Túna raganaias<br>Θερμουόνωση<br>Περιγραφή                                                                                                    | Θερμονέφυρες                |      | Πάχος (m) | R (m <sup>2</sup> K/W) | M                         | E          | $\vert x \vert$ | $\overline{\mathbf{z}}$  | Δημιουργία |
|                                              |                                                                                                    |                             |      |           |                        |                           |            |                 |                          | Avtrepage) |
| Œ<br>2 W-001                                 | Διπλή δρομική-ορθοδρομική οπτοπλινθοδομή                                                                                                    | <b>CP-3</b>                 |      | 0.26      |                        | $2.37 - 4$                |            |                 | $\overline{v}$           | Διαγραφή λ |
|                                              | Ασβεστοτσιμεντοκονίαμα πυκνότητας 1800 kg/m3 (0,02). Οπτόπλινθοδομή με διάτρητες οπτοπλίνθους πυκνότητας 1500 kg/m3 (0,06), Αφρώδης εξηλασμένη πολυστερίνη σε πλάκες (0,07),<br>Οπτόπλινθοδομή με διάτρητες οπτοπλίνθους πυκνότητας 1500 kg/m3 (0,09), Ασβεστοτσιμεντοκονίαμα πυκνότητας 1800 kg/m3 (0,02) |                             |      |           |                        |                           |            |                 |                          |            |
| YAsch                                        | Θερμογέφυρες   Γενικά   Εικόνα   Οικονομικά στοιχεία   Παρατηρήσεις                                                                                                    |                             |      |           |                        |                           |            |                 |                          |            |
| $B$ $A/A$<br>$-$ Kooowood                    | <b>Περιγραφή</b>                                                                                                    | $\rho$ (kg/m <sup>3</sup> ) | d(m) | A (W/mK)  | CAIN W/M               | Ср (J/(кg K)) Пововто (%) |            |                 |                          |            |
| » 田<br>1 118                                 | Ασβεστοτσιμεντοκονίαμα πυκνότητας 1800 kg/m3                                                                                                    | 1.800,00                    | 0,02 | 0,87      | 0,02                   | 1.000,00                  |            |                 | 1,00                     |            |
| œ<br>2 192                                   | Οπτοπλινθοδομή με διάτρητες οπτοπλίνθους πυκνότητας 1500 kg/m3                                                                                                    | 1.500,00                    | 0.06 | 0.51      | 0.12                   | 1.000,00                  |            |                 | 1.00                     |            |
| 囲<br>3 295                                   | Αφρώδης εξηλασμένη πολυστερίνη σε πλάκες                                                                                                    | 0.00                        | 0.07 | 0.03      | 2,03                   | 1.450,00                  |            |                 | 1,00                     |            |
| 田<br>5 192                                   | Οπτοπλινθοδομή με διάτρητες οπτοπλίνθους πυκνότητας 1500 kg/m3                                                                                                    | 1.500,00                    | 0,09 | 0,51      | 0,18                   | 1.000,00                  |            |                 | 1,00                     |            |
| œ<br>6 118                                   | Ασβεστοτσιμεντοκονίαμα πυκνότητας 1800 kg/m3                                                                                                    | 1,800.00                    | 0.02 | 0.87      | 0,02                   | 1.000,00                  |            |                 | 1,00                     |            |
|                                              |                                                                                                    |                             |      |           |                        |                           |            |                 |                          |            |
| EH <sub>1</sub><br>12 W-015                  | <b>Torcio unovciou</b><br>Τσιμεντοκονίαμα, επίστρωση τσιμέντου (0,02), Οπλισμένο σκυρόδεμα (22% σίδηρος) (0,20), Ασφαλτικά φύλλα (ασφαλτόπανα) (0,00), Αφρώδης εξηλασμένη πολυστερίνη σε πλάκες (0,02)                                                                                                    |                             |      |           | 0,25                   |                           | <b>FIF</b> |                 | $\overline{\mathcal{L}}$ |            |
|                                              |                                                                                                    |                             |      | Ωλα       |                        |                           |            |                 |                          |            |

**Στρώσεις Υλικών** 

### **Τροποποίηση δομικού στοιχείου**

#### *Δημιουργία δομικού στοιχείου*

- 1. Από την κορδέλα μεταβαίνετε στην καρτέλα εντολών **Αρχική** και επιλέγετε την εντολή **Δομικά στοιχεία**.
- 2. Μεταβαίνετε, για παράδειγμα, στην καρτέλα **Τοίχοι (εξωτερικοί)** και από εκεί στην καρτέλα **Τύποι τοιχοποιίας**.
- 3. Για να δημιουργήσετε ένα νέο δομικό στοιχείο κάντε κλικ στην εντολή **Δημιουργία** και επιλέξτε **Δημιουργία τύπου τοίχου**.
- 4. Με αυτόν τον τρόπο δημιουργείται ένας νέος τοίχος με την ονομασία **Τύπος τοίχου-001** (τον οποίο μπορείτε να αλλάξετε) χωρίς όμως να περιέχει στρώσεις υλικών.

Αρχικά το νέο αυτό δομικό στοιχείο δεν θα έχει συντελεστή θερμικής αντίστασης R (m2K/W) αλλά ούτε και πάχος d (m). Τα στοιχεία αυτά θα προκύψουν κατά την προσθήκη στρώσεων υλικών μέσω συνυπολογισμού των ιδιοτήτων του κάθε υλικού που προστέθηκε.

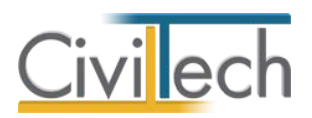

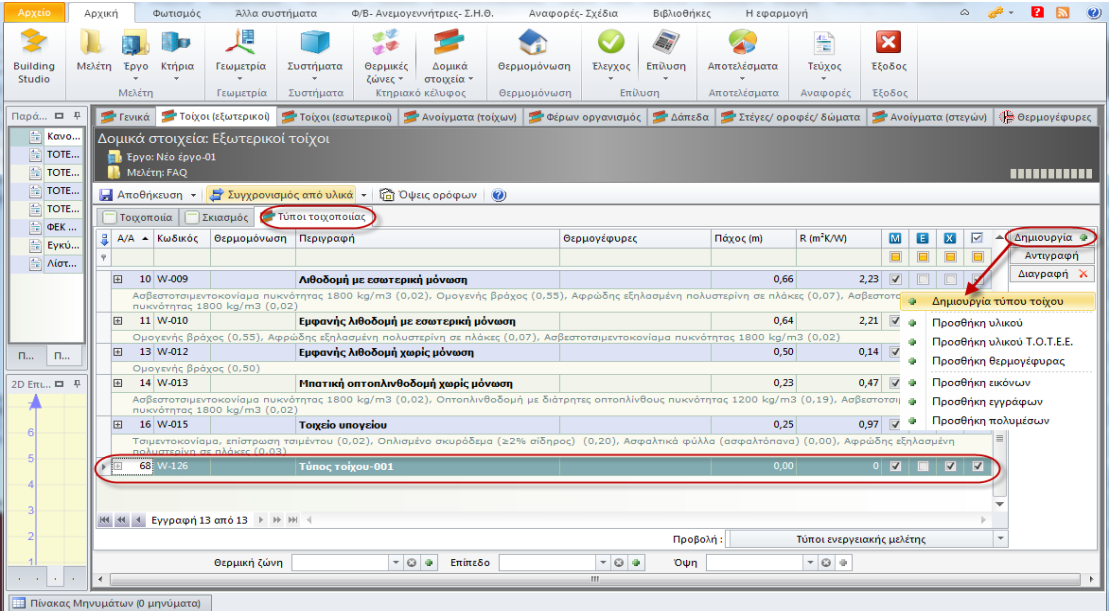

#### **Δημιουργία Δομικού Στοιχείου**

### *Αντιγραφή δομικού στοιχείου*

- 1. Από την κορδέλα μεταβαίνετε στην καρτέλα εντολών **Αρχική** και επιλέγετε την εντολή **Δομικά στοιχεία**.
- 2. Μεταβαίνετε, για παράδειγμα, στην καρτέλα **Τοίχοι (εξωτερικοί)** και από εκεί στην καρτέλα **Τύποι τοιχοποιίας**.
- 3. Για να αντιγράψετε ένα υπάρχον δομικό στοιχείο, επιλέξτε το δομικό στοιχείο που επιθυμείτε να αντιγράψετε και κάντε κλικ στην εντολή **Αντιγραφή**.
- 4. Δημιουργείται ένα νέο δομικό στοιχείο με την ονομασία **Τύπος τοίχου-001** (την οποίο μπορείτε να αλλάξετε) το οποίο αποτελείται από τις ίδιες στρώσεις με το δομικό στοιχείο που αντιγράφηκε.

#### *Προσθήκη υλικών σε υπάρχον δομικό στοιχείο*

- 1. Από την κορδέλα μεταβαίνετε στην καρτέλα εντολών **Αρχική** και επιλέγετε την εντολή **Δομικά στοιχεία**.
- 2. Μεταβαίνετε, για παράδειγμα, στην καρτέλα **Τοίχοι** (εξωτερικοί) και από εκεί στην καρτέλα **Τύποι τοιχοποιίας**.
- 3. Για να αντιγράψετε ένα υπάρχον δομικό στοιχείο, επιλέξτε το δομικό στοιχείο που επιθυμείτε να αντιγράψετε και κάντε κλικ στην εντολή **Αντιγραφή**.
- 4. Επιλέξτε την το σύμβολο '+' για να εμφανιστούν οι επιμέρους καρτέλες με τις στρώσεις των υλικών.

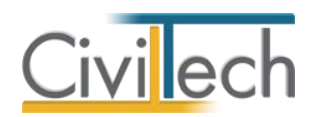

- 5. Κάντε κλικ στην εντολή **Δημιουργία** και από εκεί επιλέξτε **Προσθήκη υλικού από Τ.Ο.Τ.Ε.Ε.**.
- 6. Στο παράθυρο **Λίστα υλικών Τ.Ο.Τ.Ε.Ε.** που εμφανίζεται επιλέγετε το υλικό που επιθυμείτε και κάντε κλικ στην εντολή **Επιλογή**.
- 7. Η νέα στρώση υλικού προστίθεται στην τελευταία θέση του δομικού στοιχείου και από εκεί θα πρέπει να εισάγετε μόνο το **πάχος d(m)** της στρώσης.

Όταν δημιουργείτε ένα καινούριο δομικό στοιχείο μπορείτε να επιλέξετε από το αναπτυσσόμενο παράθυρο όλες τις στρώσεις υλικών του δομικού στοιχείου ή και να επαναλάβετε την παραπάνω διαδικασία για τόσες στρώσεις όσες επιθυμείτε.

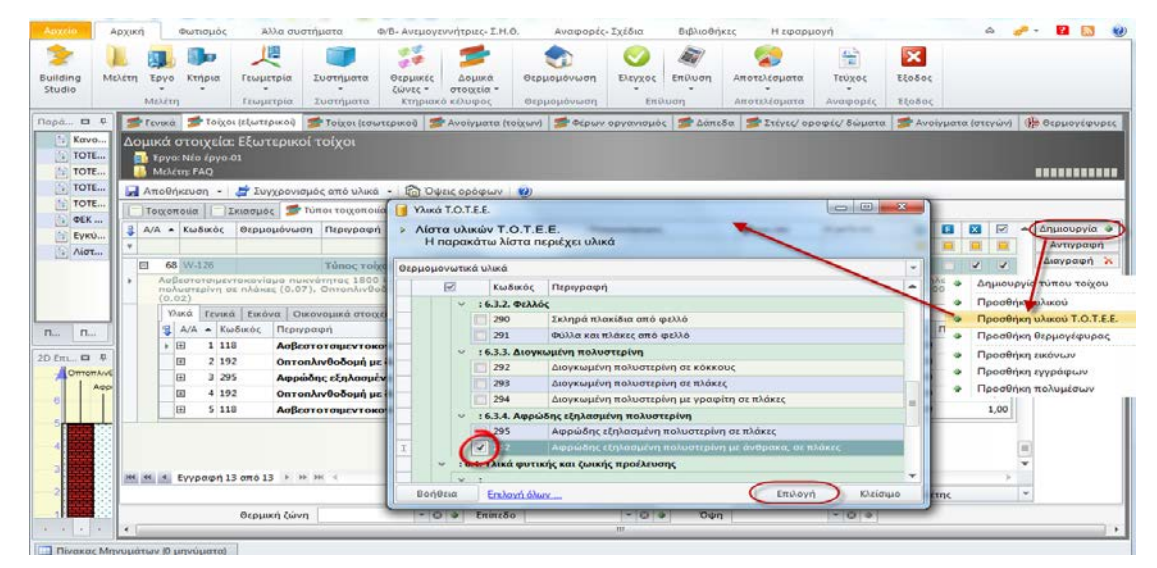

**Προσθήκη Υλικού** 

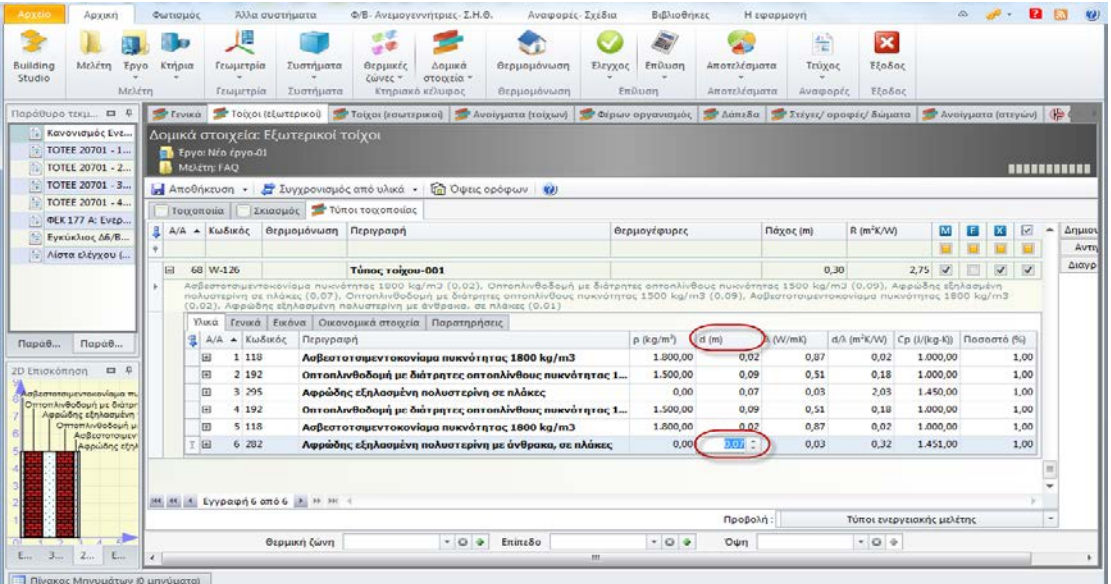

**Πάχος Υλικού**

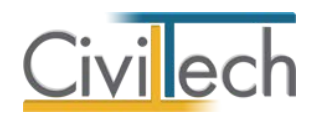

### *Μετατόπιση των υλικών μέσα στο δομικό στοιχείο*

Για να αλλάξετε την θέση της στρώσης μέσα στο δομικό στοιχείο μπορείτε να επιλέξετε τον

**Α/Α της στρώσης**, να τον σβήσετε και να πληκτρολογήσετε τον νέο αριθμό που θα

υποδηλώσει την νέα θέση που επιθυμείτε μέσα στο υλικό.

Επιπρόσθετα, μπορείτε να δείτε τις στρώσεις των υλικών σχεδιαστικά από το **σκαρίφημα** στο κάτω αριστερό παράθυρο της εφαρμογής.

Σημειώστε ότι αριστερά είναι η εξωτερική πλευρά του δομικού στοιχείου και δεξιά η εσωτερική.

| Αρχείο                          | Αρχική                                                |              | Φωτισμός |                                   |                            | Άλλα συστήματα                                                      |                                          | Φ/Β- Ανεμονεννήτριες - Σ.Η.Θ.  | Αναφορές- Σχέδια                                                                                                    |         | Βιβλιοθήκες              |              | Η εφαρμογή              |                                  |                           |   |                                                    |     |                 |
|---------------------------------|-------------------------------------------------------|--------------|----------|-----------------------------------|----------------------------|---------------------------------------------------------------------|------------------------------------------|--------------------------------|----------------------------------------------------------------------------------------------------|---------|--------------------------|--------------|-------------------------|----------------------------------|---------------------------|---|----------------------------------------------------|-----|-----------------|
|                                 |                                                       |              |          |                                   | 撋                          |                                                                     | 受奖                                       |                                |                                                                                                    |         |                          |              | $A = \frac{1}{2}$<br>T. | $\mathbf{\overline{x}}$          |                           |   |                                                    |     |                 |
| <b>Building</b>                 | Μελέτη                                                | <b>Eovo</b>  | Κτήρια   |                                   | Γεωμετρία                  | Συστήματα                                                           | Θερμικές                                 | Δομικά                         | Θερμομόνωση                                                                                                    | Ελεγχος | Επίλυση                  | Αποτελέσματα | Τεύχος                  | Εξοδος                           |                           |   |                                                    |     |                 |
| Studio                          |                                                       | Μελέτη       |          |                                   | Γεωμετρία                  | Συστήματα                                                           | ζώνες +                                  | στοιχεία τ<br>Κτηριακό κέλυφος | Θερμομόνωση                                                                                                    |         | Επίλυση                  | Αποτελέσματα | Αναφορές                | Εξοδος                           |                           |   |                                                    |     |                 |
| Παράθυρο τεκμ <b>Π</b> <i>μ</i> |                                                       |              |          |                                   |                            |                                                                     |                                          |                                | Γενικά Γοίχοι (εξωτερικοί) Γοίχοι (εσωτερικοί) Γ΄ Ανοίγματα (τοίχων) Γ΄ Φέρων οργανισμός Γ΄ Δάπεδα Γ΄ Στέγες/ οροφές/ δώματα                                                                                                    |         |                          |              |                         |                                  |                           |   | Ανοίνματα (στενών)                                 | (lb |                 |
|                                 | Κανονισμός Ενε                                        |              |          |                                   |                            | Δομικά στοιχεία: Εξωτερικοί τοίχοι                                  |                                          |                                |                                                                                                    |         |                          |              |                         |                                  |                           |   |                                                    |     |                 |
|                                 | TOTEE 20701 - 1                                       |              |          |                                   | <b>Ε</b> Εργο: Νέο έργο-01 |                                                                     |                                          |                                |                                                                                                    |         |                          |              |                         |                                  |                           |   |                                                    |     |                 |
|                                 | TOTEE 20701 - 2                                       |              |          | <b>Mελέτη: FAQ</b>                |                            |                                                                     |                                          |                                |                                                                                                    |         |                          |              |                         |                                  |                           |   |                                                    |     | <b>THEFTING</b> |
|                                 | TOTEE 20701 - 3                                       |              |          | <b>Αποθήκευση γ</b>               |                            | Συνχρονισμός από υλικά -                                            |                                          |                                | $\boxed{12}$ Oweld opological (a)                                                                                                    |         |                          |              |                         |                                  |                           |   |                                                    |     |                 |
| 兽                               | TOTEE 20701 - 4<br>ΦΕΚ 177 Α: Ενερ                    |              |          | Τοιχοποιία                        |                            | Σκιασμός Σ Τύποι τοιχοποιίας                                        |                                          |                                |                                                                                                    |         |                          |              |                         |                                  |                           |   |                                                    |     |                 |
|                                 | Ενκύκλιος Δ6/Β                                        |              |          | $A/A$ $\sim$ $K\omega\delta$ ukóc |                            | Θερμομόνωση Περινραφή                                               |                                          |                                |                                                                                                    |         | Θερμογέφυρες             |              | Πάχος (m)               | R (m <sup>2</sup> K/W)           | M                         | Е | ☑<br>x                                             | ▲   | Δημιοι          |
|                                 | Λίστα ελέγχου (                                       |              |          |                                   |                            |                                                                     |                                          |                                |                                                                                                    |         |                          |              |                         |                                  | $\Box$                    | F | $\Box$<br>F                                        |     | Avtn            |
|                                 |                                                       |              | ia.      | 68 W-126                          |                            |                                                                     | Túnoc roixou-001                         |                                |                                                                                                    |         |                          |              |                         | 0.29                             | 2.43<br>$\overline{v}$    |   | $\overline{\mathsf{v}}$<br>$\overline{\mathbf{v}}$ |     | Διαγρ           |
|                                 |                                                       |              |          |                                   |                            |                                                                     |                                          |                                | Aσβεστοτσιμεντοκονίαμα πυκνότητας 1800 kg/m3 (0,02), Οπτοπλινθοδομή με διάτρητες οπτοπλίνθους πυκνότητας 1500 kg/m3 (0,09), Αφρώδης εξηλασμένη<br>πολυστερίνη σε πλάκες (0,07), Οπτοπλινθοδομή με διάτρητες οπτοπλίνθους πυκνότητας 1500 kg/m3 (0,09), Ασβεστοτσιμεντοκονίαμα πυκνότητας 1800 kg/m3 |         |                          |              |                         |                                  |                           |   |                                                    |     |                 |
|                                 |                                                       |              |          |                                   |                            | (0,02), Αφρώδης εξηλασμένη πολυστερίνη με άνθρακα, σε πλάκες (0,00) |                                          |                                |                                                                                                    |         |                          |              |                         |                                  |                           |   |                                                    |     |                 |
|                                 |                                                       |              |          | Υλικά                             |                            | Γενικά   Εικόνα   Οικονομικά στοιχεία   Παρατηρήσεις                |                                          |                                |                                                                                                    |         |                          |              |                         |                                  |                           |   |                                                    |     |                 |
| Παράθ                           | Παράθ                                                 |              |          | 윏                                 | A/A ← Κωδικός              | Περινραφή                                                           |                                          |                                |                                                                                                    |         | $p$ (kg/m <sup>3</sup> ) | $d$ (m)      | λ (W/mK)                | $d/\lambda$ (m <sup>2</sup> K/W) | Cp (J/(kg-K)) Ποσοστό (%) |   |                                                    |     |                 |
| 2D Επισκόπηση                   | $\Box$                                                | $\mathbf{D}$ |          | m                                 | 1 1 1 8<br>2.192           |                                                                     |                                          |                                | Ασβεστοτσιμεντοκονίαμα πυκνότητας 1800 kg/m3                                                                                                    |         | 1,800.00                 | 0,02         | 0.87                    | 0.02                             | 1.000.00                  |   | 1,00                                               |     |                 |
|                                 |                                                       |              |          | m<br>国                            | 3 295                      |                                                                     | Αφρώδης εξηλασμένη πολυστερίνη σε πλάκες |                                | Οπτοπλινθοδομή με διάτρητες οπτοπλίνθους πυκνότητας 1                                                                                                    |         | 1.500.00<br>0,00         | 0,09<br>0,07 | 0.51<br>0,03            | 0.18<br>2,03                     | 1.000.00<br>1.450,00      |   | 1,00<br>1,00                                       |     |                 |
|                                 | Ασβεστοτοιμεντοκονίαμα πυ<br>Οπτοπλινθοδομή με διάτρη |              |          | $\mathbb{F}$                      | 4 192                      |                                                                     |                                          |                                | Οπτοπλινθοδομή με διάτρητες οπτοπλίνθους πυκνότητας 1                                                                                                    |         | 1.500,00                 | 0,09         | 0,51                    | 0,18                             | 1.000,00                  |   | 1,00                                               |     |                 |
|                                 | Αφρώδης εξηλασμένη<br>Οπτοπλινθοδομή μ                |              |          | E                                 | 5 1 1 8                    |                                                                     |                                          |                                | Ασβεστοτσιμεντοκονίαμα πυκνότητας 1800 kg/m3                                                                                                    |         | 1.800,00                 | 0.02         | 0,87                    | 0,02                             | 1.000,00                  |   | 1,00                                               |     |                 |
|                                 | Ασβεστοτσιμεν:                                        |              |          | ▶⊞                                | 6 282                      |                                                                     |                                          |                                | Αφρώδης εξηλασμένη πολυστερίνη με άνθρακα, σε πλάκες                                                                                                    |         | 0.00                     | 0.00         | 0.03                    | 0,00                             | 1.451,00                  |   | 1,00                                               |     |                 |
|                                 |                                                       |              |          |                                   |                            |                                                                     |                                          |                                |                                                                                                    |         |                          |              |                         |                                  |                           |   |                                                    |     |                 |
|                                 |                                                       |              |          |                                   |                            | πληκτρολογήστε την νέα θέση της στρώσης                             |                                          |                                |                                                                                                    |         |                          |              |                         |                                  |                           |   |                                                    |     |                 |
|                                 |                                                       |              | 144 44 4 |                                   |                            | <b>Εγγραφή 13 από 13</b> ▶ ▶ ▶ ▶                                    |                                          |                                |                                                                                                    |         |                          |              |                         |                                  |                           |   |                                                    |     |                 |
|                                 |                                                       |              |          |                                   |                            |                                                                     |                                          |                                |                                                                                                    |         |                          | Προβολή:     |                         |                                  | Τύποι ενεργειακής μελέτης |   |                                                    |     |                 |
|                                 |                                                       |              |          |                                   |                            | Θερμική ζώνη                                                        |                                          | $-04$                          | Επίπεδο                                                                                                    |         | $-04$                    | Oψη          |                         | $\tau$ 0 +                       |                           |   |                                                    |     |                 |
|                                 |                                                       |              |          |                                   |                            |                                                                     |                                          |                                |                                                                                                    | m.      |                          |              |                         |                                  |                           |   |                                                    |     |                 |
|                                 | Πίνακας Μηνυμάτων (Ο μηνύματα)                        |              |          |                                   |                            |                                                                     |                                          |                                |                                                                                                    |         |                          |              |                         |                                  |                           |   |                                                    |     |                 |

**Θέση Υλικού**

### **Εργασία με τύπους ανοιγμάτων**

### **Γενικά στοιχεία ανοίγματος**

Από την κορδέλα μεταβαίνετε στην καρτέλα εντολών **Αρχική** και επιλέγετε την εντολή **Δομικά στοιχεία**. Μεταβαίνετε στην καρτέλα **Ανοίγματα** και από εκεί στην καρτέλα **Τύποι ανοιγμάτων.**

Για ευκολία μπορείτε να επιλέξετε την εντολή **Προβολή > Τύποι που έχουν χρησιμοποιηθεί** για να εμφανιστούν μόνο οι τύποι ανοιγμάτων που έχετε χρησιμοποιήσει. Επιλέξτε κάποιο στοιχείο και από εκεί μπορείτε να κάνετε κλικ στο σύμβολο (+) για να δείτε τις επιμέρους καρτέλες που περιγράφουν τον υαλοπίνακα και το πλαίσιο που έχετε επιλέξει.

**Παρατήρηση:** Η τροποποίηση των ανοιγμάτων μπορεί να πραγματοποιηθεί από την καρτέλα **Αρχική> Δομικά στοιχεία** ή εναλλακτικά παό την καρτέλα **Βιβλιοθήκες> Δομικά στοιχεία.** Η διαδικασία που ακολουθείται είναι όμοια και στις δυο περιπτώσεις.

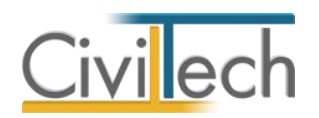

### **Επιλογή ανοιγμάτων**

- 1. Από την κορδέλα μεταβαίνετε στην καρτέλα εντολών **Αρχική** και επιλέγετε την εντολή **Δομικά στοιχεία**> **Ανοίγματα** όπου εμφανίζονται όλα τα ανοίγματα που δηλώσατε στην γεωμετρία της εφαρμογής.
- 2. Επιλέγετε το άνοιγμα που θέλετε να επεξεργαστείτε και κάνετε κλικ στην εντολή **Ενέργειες > Επιλογή τύπου** για να αλλάξετε τον τύπο του ανοίγματος.
- 3. Κατά την επιλογή τύπου στο παράθυρο **Λίστα τύπων ανοιγμάτων** εμφανίζονται όλοι οι τύποι ανοιγμάτων που προϋπάρχουν στην βιβλιοθήκη της εφαρμογής αλλά και όσοι τύποι έχουν δημιουργηθεί/αντιγραφεί από τον χρήστη.

**Προσοχή!** Η διείσδυση αέρα υπολογίζεται πλέον αποκλειστικά με την απλοποιημένη μέθοδο. Επιλέξτε ένα από τους πρότυπους τύπους ανοιγμάτων με περιγραφή **Παράδειγμα νέου μεταλλικού ανοιγόμενου κουφώματος** ή **Παράδειγμα νέου μεταλλικού επάλληλα συρόμενου κουφώματος** για να υπολογιστεί η διείσδυση αέρα με την απλοποιημένη μέθοδο ή εναλλακτικά δημιουργήστε νέο τύπο ανοίγματος με τη βοήθεια του οδηγού.

### **Τροποποίηση ανοίγματος**

### *Δημιουργία ανοίγματος*

- 1. Από την κορδέλα μεταβαίνετε στην καρτέλα εντολών **Αρχική** και επιλέγετε την εντολή **Δομικά στοιχεία**.
- 2. Μεταβαίνετε στην καρτέλα **Ανοίγματα** και από εκεί στην καρτέλα **Τύποι ανοιγμάτων**.
- 3. Για να δημιουργήσετε ένα νέο τύπο ανοίγματος κάντε κλικ στην εντολή **Δημιουργία** και επιλέξτε **Δημιουργία τύπου ανοίγματος με οδηγό**.
- 4. Στο αναδυόμενο παράθυρο επιλέγετε τον αριθμό των φύλλων, τον τύπο πλαισίου, τον τύπο υαλοπίνακα, τις διαστάσεις του πλαισίου και τη μεθοδολογία υπολογισμού της διείσδυσης αέρα. Αναλυτικές πληροφορίες δίνονται στο **Παράρτημα**.

**Παρατήρηση:** Υπολογίζεται αυτόματα η θερμοπερατότητα του ανοίγματος, το ηλιακό κέρδος του κουφώματος, το ποσοστό του πλαισίου και η διείσδυση αέρα με την απλοποιημένη μέθοδο.

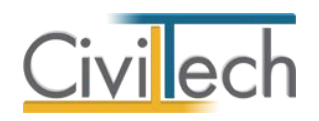

### *Αντιγραφή ανοίγματος*

- 1. Από την κορδέλα μεταβαίνετε στην καρτέλα εντολών **Αρχική** και επιλέγετε την εντολή **Δομικά στοιχεία**.
- 2. Μεταβαίνετε στην καρτέλα **Ανοίγματα** και από εκεί στην καρτέλα **Τύποι ανοιγμάτων**.
- 3. Για να αντιγράψετε ένα υπάρχον άνοιγμα, επιλέξτε το δομικό στοιχείο που επιθυμείτε να αντιγράψετε και κάντε κλικ στην εντολή **Αντιγραφή**.
- 4. Δημιουργείται ένα νέο δομικό στοιχείο με την ονομασία **Τύπος ανοίγματος-001** (την οποίο μπορείτε να αλλάξετε) το οποίο αποτελείται από τον ίδιο υαλοπίνακα και το ίδιο πλαίσιο με το άνοιγμα που αντιγράφηκε.

## **Θερμογέφυρες**

**Θερμογέφυρες** ονομάζονται οι θέσεις στο κέλυφος ενός κτηρίου στις οποίες εμφανίζεται σε σχέση με τις γειτονικές τους - διαφοροποίηση στην θερμική αντίσταση των δομικών στοιχείων. Οι θερμογέφυρες συμμετέχουν τόσο στον έλεγχο **θερμομονωτικής επάρκειας** όσο και στον έλεγχο **ενεργειακής απόδοσης**. Στόχος είναι να υπολογισθούν οι θερμικές απώλειες κατά μήκος κάθε θερμογέφυρας.

Για τον υπολογισμό τους απαιτούνται :

- 1. Ο τύπος θερμογέφυρας που εκφράζεται με ένα συντελεστή γραμμικής θερμοπερατότητας, μετρούμενος σε W/(m.K).
- 2. Το συνολικό μήκος l που αναπτύσσεται στο περίβλημα του κτηρίου κάθε τύπου θερμογέφυρας, μετρούμενο σε m.

Οι τιμές του συντελεστή γραμμικής θερμοπερατότητας Ψ ανά τύπο θερμογέφυρας λαμβάνονται από τον πίνακα 15 της ΤΟTEΕ 20701-2/2010.

Στην εφαρμογή οι **θερμογέφυρες** μπορούν να ανατεθούν σε οποιοδήποτε δομικό στοιχείο: τοίχους, υποστυλώματα, δοκούς, ανοίγματα, οροφές και δώματα. Ανάλογα με το εάν πρόκειται για μια κατακόρυφη ή οριζόντια θερμογέφυρα, η εφαρμογή λαμβάνει αντίστοιχα ως μήκος L της θερμογέφυρας το ύψος ή το πλάτος του δομικού στοιχείου Π.χ. για μια κατακόρυφη θερμογέφυρα υποστυλώματος ως μήκος λαμβάνεται το ύψος του υποστυλώματος, ενώ για τη θερμογέφυρα περιδέσμου (σενάζ) ενός τοίχου λαμβάνεται το πλάτος του τοίχου. Στην περίπτωση των θερμογεφυρών κουφωμάτων λαμβάνεται υπόψη η γεωμετρία του κουφώματος.

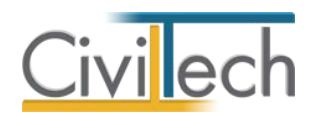

Υπάρχουν δύο τρόποι να καθορίσετε τις θερμογέφυρες σε μια μελέτη, είτε στον τύπο του δομικού στοιχείου είτε στο ίδιο το δομικό στοιχείο. Με τον πρώτο τρόπο, την ανάθεση δηλαδή ανά τύπο δομικού στοιχείου, αυτοματοποιείται σημαντικά η προμέτρηση των θερμογεφυρών. Υπάρχουν ωστόσο περιπτώσεις που θα χρειαστεί να χρησιμοποιήσετε την απευθείας ανάθεση σε συγκεκριμένα δομικά στοιχεία, προκειμένου να μη δημιουργήσετε ξεχωριστούς τύπους δομικών στοιχείων για όλους τους δυνατούς συνδυασμούς διαφορετικών τύπων θερμογεφυρών. Χρησιμοποιείτε επομένως την ανάθεση βάση του τύπου δομικού στοιχείου για τον «κανόνα» και την απευθείας ανάθεση για την «εξαίρεση».

Στα αδιαφανή δομικά στοιχεία της βιβλιοθήκης (τοίχοι, υποστυλώματα, δοκάρια) έχουν ανατεθεί αυτόματα οι αντίστοιχες θερμογέφυρες. Ο χρήστης είναι ελεύθερος να προσθέσει, διαγράψει και τροποποιήσει θερμογέφυρες στα δομικά στοιχεία της επιλογής του.

# **Επεξεργασία θερμογεφυρών ανά τύπο δομικού στοιχείου**

### *Προσθήκη θερμογέφυρας*

Στα αδιαφανή δομικά στοιχεία της βιβλιοθήκης έχουν ανατεθεί πρότυπες θερμογέφυρες. Εάν επιθυμείτε να εισάγετε θερμογέφυρα σε έναν τύπο δομικού στοιχείου που έχετε δημιουργήσει, ακολουθήστε την εξής διαδικασία:

- 1. Από την κορδέλα μεταβαίνετε στην καρτέλα εντολών **Αρχική** και επιλέγετε την εντολή **Δομικά στοιχεία**.
- 2. Μεταβαίνετε, για παράδειγμα, στην καρτέλα **Τοίχοι (εξωτερικοί)** και από εκεί στην καρτέλα **Τύποι τοιχοποιίας**.
- 3. Από την **Προβολή** επιλέξτε **Τύποι που έχουν χρησιμοποιηθεί** για να εμφανιστούν οι τύποι τοιχοποιίας που έχετε χρησιμοποιήσει κατά την εισαγωγή της γεωμετρίας.
- 4. Επιλέξτε ένα τύπο τοίχου και κάντε κλικ στο κελί της στήλης **Θερμογέφυρες** για να εμφανιστεί το σύμβολο της προσθήκης .
- 5. Κάντε κλικ στο σύμβολο προσθήκης και από το αναδυόμενο παράθυρο **Λίστα τύπων θερμογεφυρών** επιλέξτε την/τις θερμογέφυρες που επιθυμείτε να προσθέσετε.
- 6. Τέλος, κάντε κλικ στην εντολή **Επιλογή** για να προσθέσετε τη νέα θερμογέφυρα.

**Παρατήρηση:** Για τα **Ανοίγματα (τοίχων)** θερμογέφυρα δίνετε στην καρτέλα **Τύποι πλαισίων** στις στήλες **Θερμογέφυρα ανωκάσι/κατωκάσι** και **Θερμογέφυρα λαμπά**.

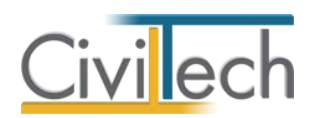

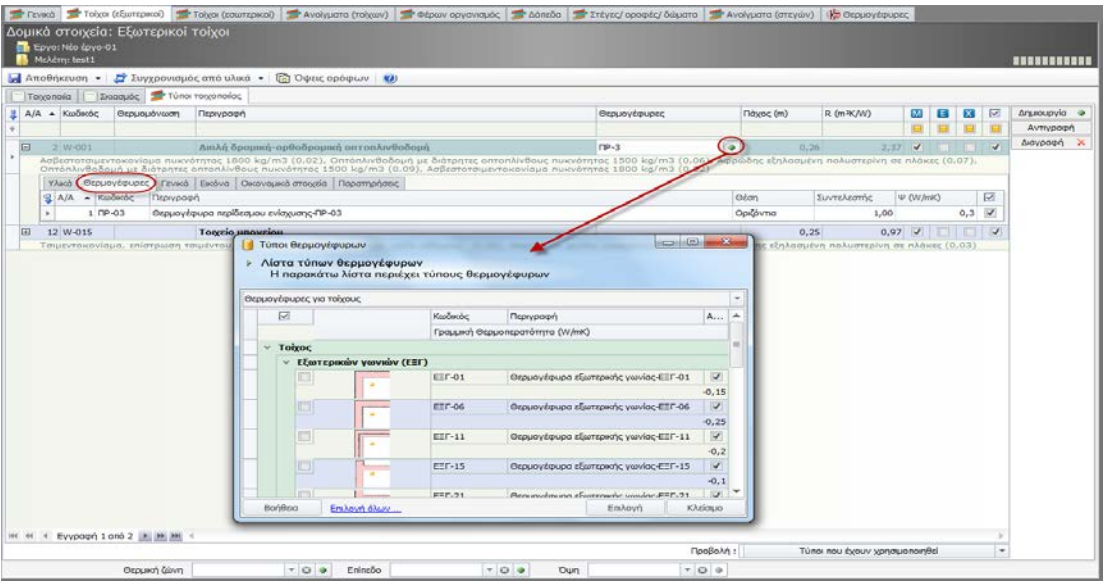

**Επιλογή Θερμογέφυρας**

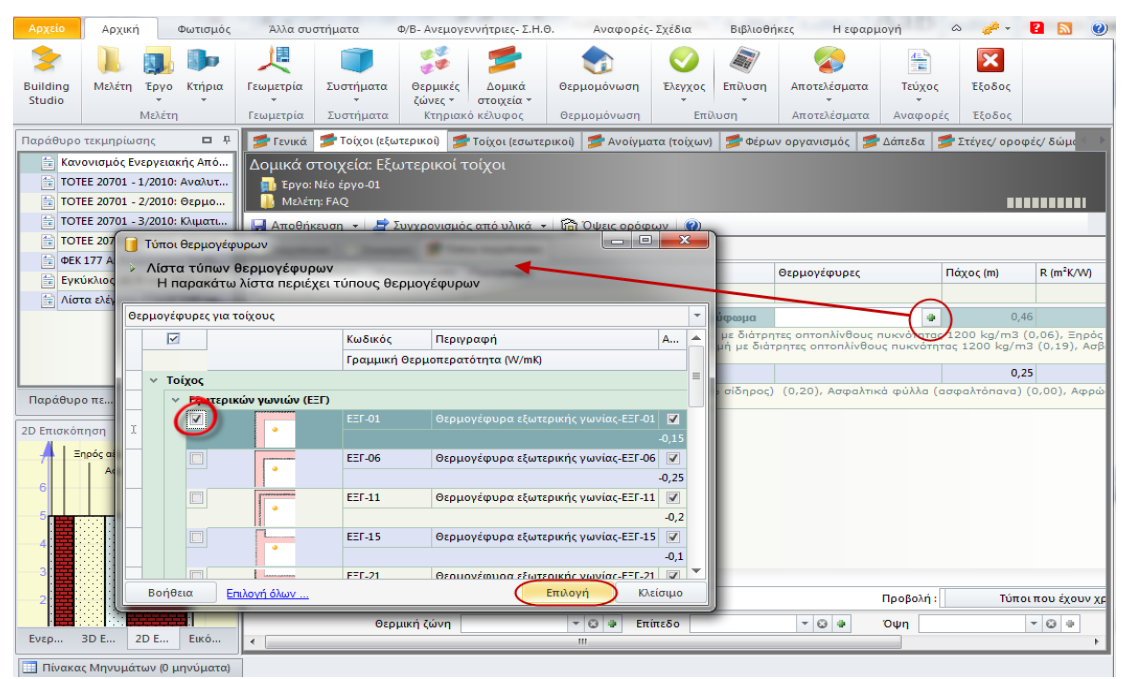

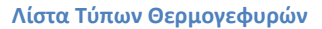

#### *Διαγραφή θερμογέφυρας*

Για να **διαγράψετε** μία θερμογέφυρα θα πρέπει:

- 1. Να επιλέξετε τον τύπο δομικού στοιχείου από την καρτέλα (π.χ.) **Τύποι Τοιχοποιίας** και να κάνετε κλικ στον σταυρό για να εμφανιστούν οι επιμέρους καρτέλες που περιγράφουν το στοιχείο.
- 2. Αφού μεταφερθείτε στην την καρτέλα **Θερμογέφυρες** μπορείτε να επιλέξετε την θερμογέφυρα και να κάνετε κλικ στην εντολή **Διαγραφή**.

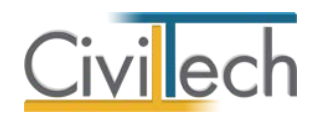

### **Επεξεργασία θερμογεφυρών ανά δομικό στοιχείο**

### *Προσθήκη θερμογέφυρας*

Για να ορίσετε θερμογέφυρα επιλεκτικά θα πρέπει να ακολουθήσετε την εξής διαδικασία:

- 1. Από την κορδέλα μεταβαίνετε στην καρτέλα εντολών **Αρχική** και επιλέγετε την εντολή **Δομικά στοιχεία**.
- 2. Επιλέξτε, για παράδειγμα, την καρτέλα **Τοίχοι (εξωτερικοί)** και στη συνέχεια την καρτέλα **Τοιχοποιία**.
- 3. Επιλέξτε έναν τοίχο, κάντε κλικ στην εντολή **Δημιουργία** και στη συνέχεια επιλέξτε την εντολή **Προσθήκη θερμογέφυρας**.

Εφόσον ακολουθήσετε αυτή τη διαδικασία αναιρείται η επιλογή της θερμογέφυρας στον τύπο του εν λόγω τοίχου.

**Παρατήρηση:** Η εντολή **Προσθήκη θερμογέφυρας** εικονίζεται και στην τρισδιάστατη απεικόνιση της Γεωμετρίας , εάν κάνετε δεξί κλικ στο επιθυμητό δομικό στοιχείο.

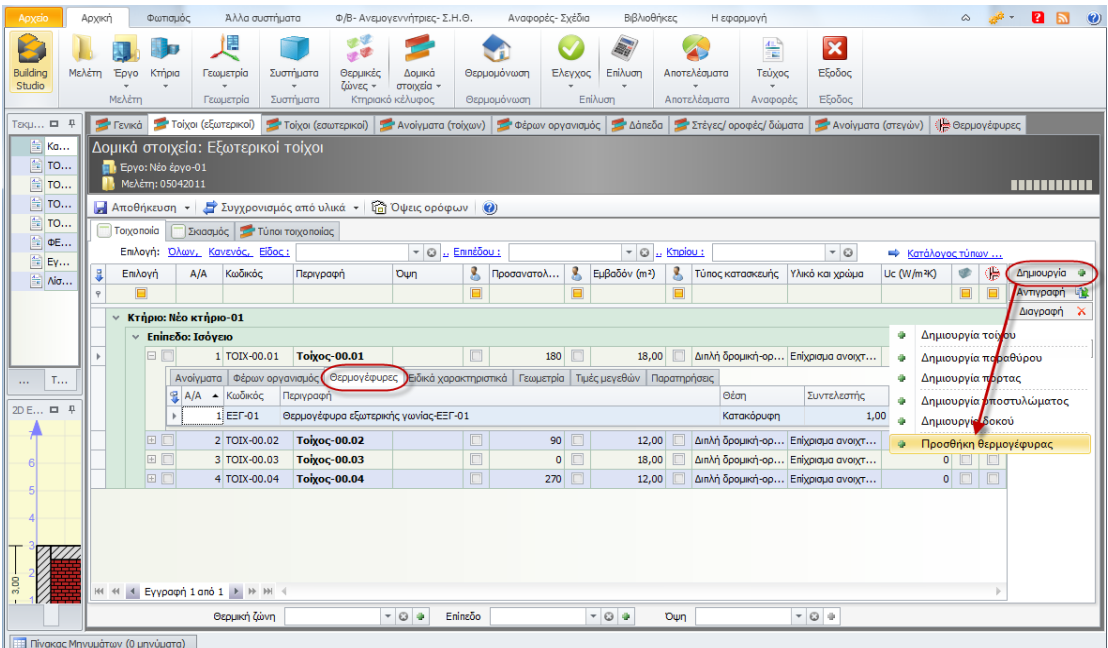

**Προσθήκη Θερμογέφυρας**

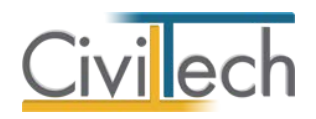

## **Έλεγχοι**

## **Έλεγχος θερμομόνωσης**

Κάντε κλικ **Αρχική > Θερμομόνωση > Γενικά στοιχεία** για να εισέρθετε στην καρτέλα για τον έλεγχο θερμομόνωσης. Επιπλέον καρτέλες της θερμομόνωσης είναι οι εξής: **Αδιαφανή στοιχεία**, **Διαφανή στοιχεία**, **Θερμογέφυρες**, **Προμέτρηση κατακόρυφων αδιαφανών**, **Προμέτρηση οριζόντιων αδιαφανών**, **Προμετρήσεις διαφανών** και **Έλεγχος κτηρίων.**

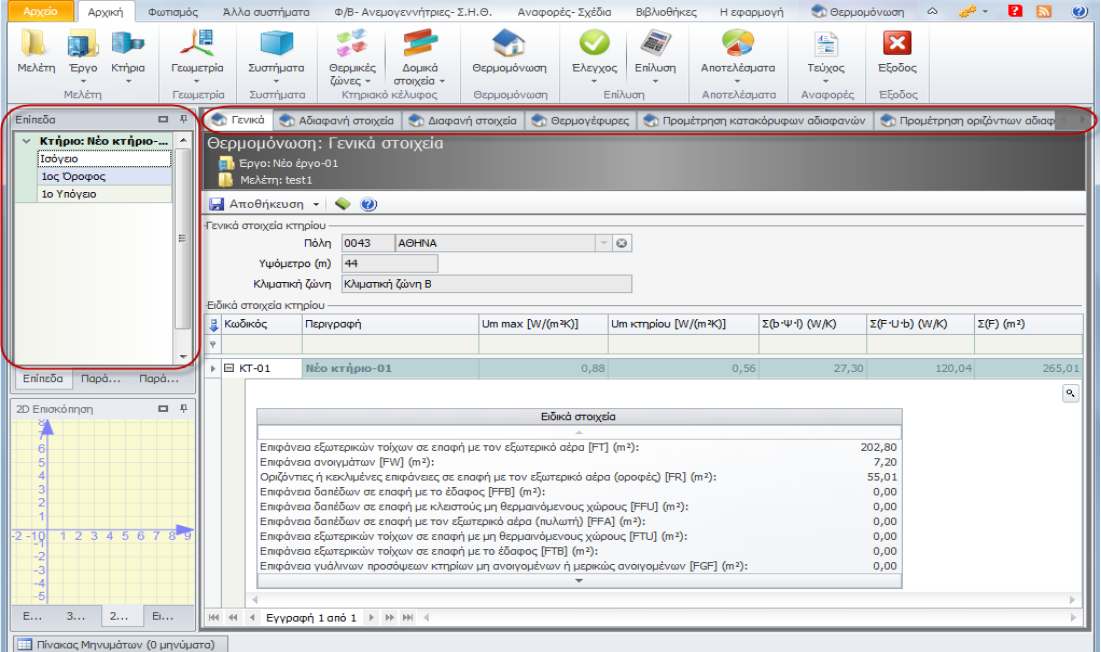

#### **Ειδικά Στοιχεία Θερμομόνωσης**

Για να μεταφερθείτε από το ένα επίπεδο/όροφο σε κάποιον άλλο μπορείτε να επιλέξετε το επίπεδο που επιθυμείτε από το παράθυρο **Επίπεδο** στην πάνω αριστερά γωνία της εφαρμογής.

Για στοιχεία που ανήκουν σε μη θερμαινόμενο χώρο δε γίνεται έλεγχος και συμβολικά εικονίζεται παύλα.

### **Προμέτρηση επιφανειών**

Η εφαρμογή δίνει την δυνατότητα επαλήθευσης από τον χρήστη για το αν οι επιφάνειες που αναγνωρίστηκαν και χρησιμοποιήθηκαν από το πρόγραμμα για τον υπολογισμό της θερμομόνωσης είναι σωστές.

Κάντε κλικ **Αρχική > Θερμομόνωση > Προμέτρηση κατακόρυφων αδιαφανών** ή **Προμέτρηση οριζόντιων αδιαφανών** ή **Προμετρήσεις διαφανών** για να μεταφερθείτε στις αντίστοιχες καρτέλες.

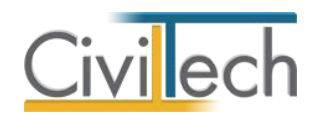

Οι καρτέλες προμετρήσεων χωρίζονται σε δύο τμήματα. Στο πάνω μέρος μπορείτε να δείτε τις όψεις που έχει δημιουργήσει η εφαρμογή και είναι πάντα τέσσερις. Επίσης μπορείτε να δείτε τη συνολική **επιφάνεια (F)**αλλά και το **F x U(W/K)**.Επιπρόσθετα, η εφαρμογή, υπολογίζει **συνολικά** τις **επιφάνειες των όψεων** και τα **F x U** και από εκεί τον μέσο συντελεστή θερμοπερατότητας **Um**.Στο κάτω μέρος μπορείτε να δείτε αναλυτικά τα επιμέρους στοιχεία που συμμετέχουν στην κάθε όψη.

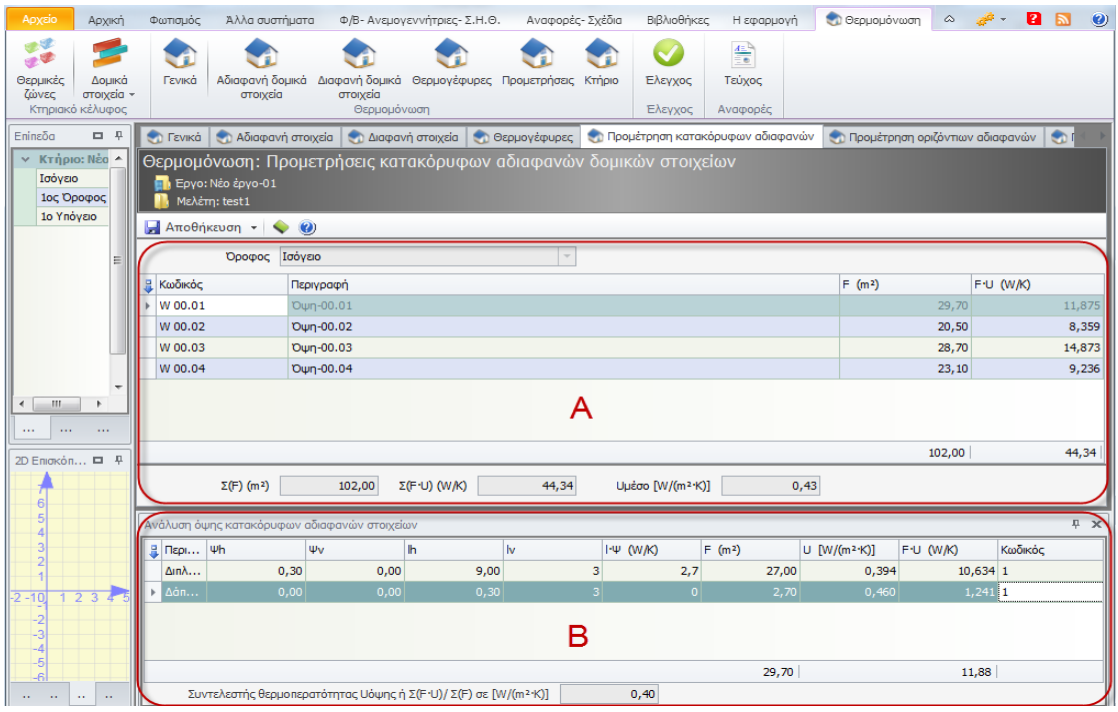

**Προμέτρηση Επιφανειών** 

#### **Έλεγχος δομικών στοιχείων**

Κάντε κλικ **Αρχική > Θερμομόνωση > Αδιαφανή Στοιχεία** ή **Διαφανή στοιχεία** ή **Θερμογέφυρες** για να μεταφερθείτε στις αντίστοιχες καρτέλες όπου μπορείτε να δείτε αναλυτικά τα υλικά που έχουν χρησιμοποιηθεί για κάθε δομικό στοιχείο. Το κάθε υλικό περιγράφεται από διάφορες ιδιότητες όπως τις **συνοριακές συνθήκες**, το **U**, το **Umax** κ.α. Επιπρόσθετα, μπορείτε να επιλέξετε το κάθε υλικό και να δείτε αναλυτικά τις ιδιότητες της κάθε στρώσης από την οποία αποτελείται.

Ενδεικτικά μερικές από αυτές τις ιδιότητες είναι η **πυκνότητα**, το **πάχος**, ο **συντελεστής αγωγιμότητας λ** κ.α.

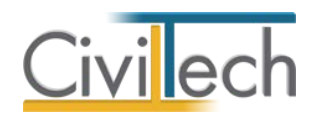

#### **Έλεγχος κτηρίου**

Κάντε κλικ **Αρχική > Θερμομόνωση > Έλεγχος κτηρίων** για να μεταβείτε στην καρτέλα όπου συγκεντρώνονται συνοπτικά οι θερμομονωτικές ιδιότητες των αδιαφανών και διαφανών δομικών στοιχείων.

Η εφαρμογή χωρίζει αυτόματα τα δομικά στοιχεία που εισάγατε σε **διαφανή** και **αδιαφανή**, τα περιγράφει ανάλογα με το **είδος του χώρου** και τις **συνοριακές συνθήκες** και δίνει τις συνολικές επιφάνειες, τα F x U, τον μειωτικό συντελεστή και το αποτέλεσμα του πολλαπλασιασμού τους ανά στήλες.

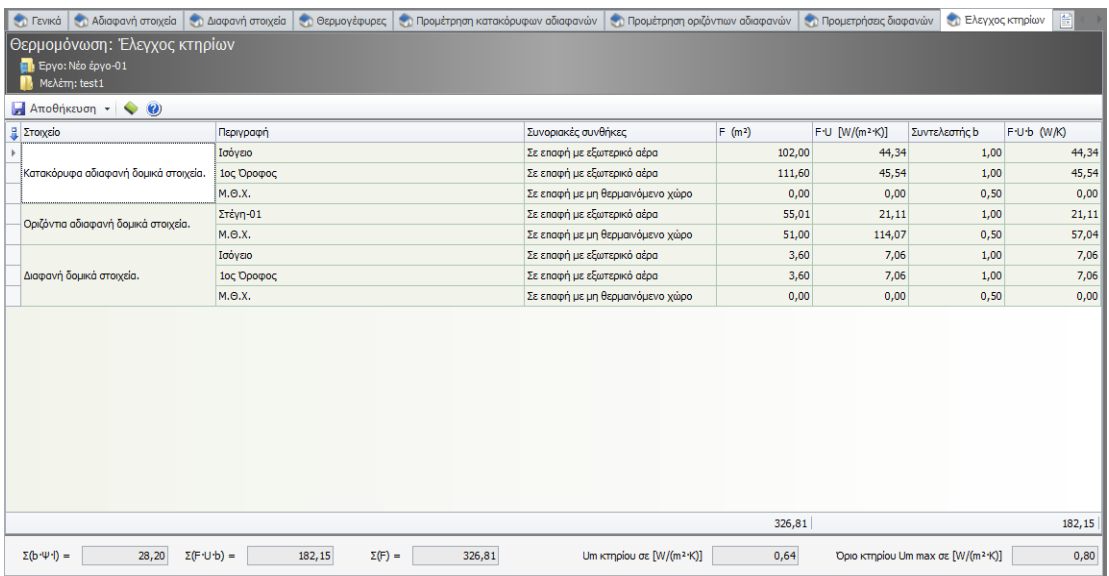

**Έλεγχος Κτηρίου**

Τέλος, εμφανίζεται ο υπολογισμός του μέσου συντελεστή θερμοπερατότητας του κτηρίου αλλά και η μέγιστη επιτρεπόμενη τιμή του συντελεστή θερμοπερατότητας (**Um,max**) ώστε να μπορείτε να ελέγξετε ότι το κτήριο δεν υπερβαίνει τα όρια που θέτει ο κανονισμός.

## **Έλεγχος ενεργειακής απόδοσης**

#### **Επίλυση**

Αφού έχετε ολοκληρώσει τα παραπάνω βήματα μπορείτε πλέον να κάνετε επίλυση για να εμφανιστεί η ενεργειακή ταξινόμηση του κτηρίου της μελέτης.

Από την καρτέλα εντολών **Αρχική** επιλέξτε την εντολή **Επίλυση.** Η εφαρμογή θα σας ενημερώσει για την ολοκλήρωση της επίλυσης και πλέον στο παράθυρο **Ενεργειακή ταξινόμηση** μπορείτε να ελέγξετε την κατάταξη του κτηρίου.

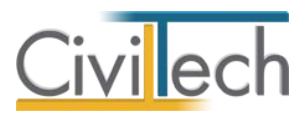

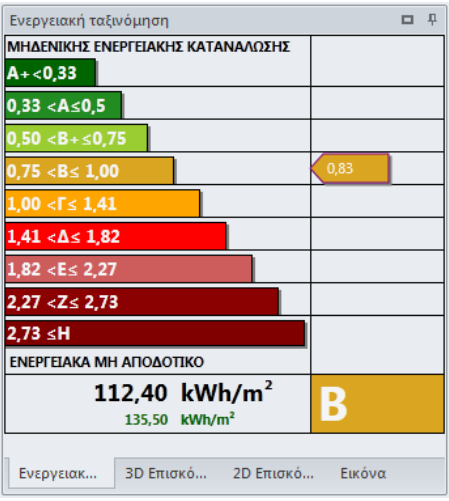

#### **Ενεργειακή Ταξινόμηση**

#### **Αποτελέσματα**

Οι ενεργειακές απαιτήσεις και ενεργειακές καταναλώσεις εμφανίζονται κάνοντας κλικ στην καρτέλα εντολών **Αρχική > Αποτελέσματα > Ενεργειακά αποτελέσματα.** Στα **Ενεργειακά Αποτελέσματα** εικονίζονται οι καταναλώσεις του υπό μελέτη κτηρίου και του κτηρίου αναφοράς καθώς και το **Ποσοστό Ζ.Ν.Χ. από ηλιακή ενέργεια**.

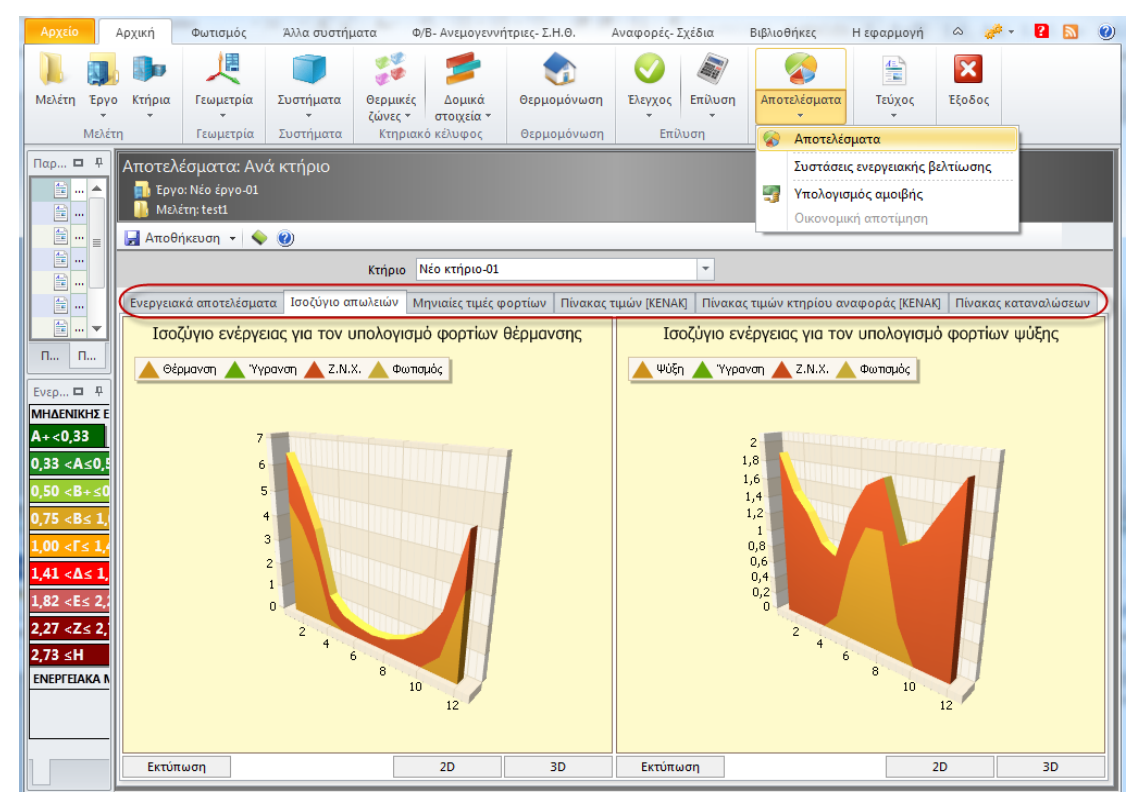

**Αποτελέσματα** 

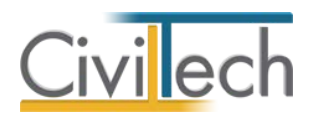

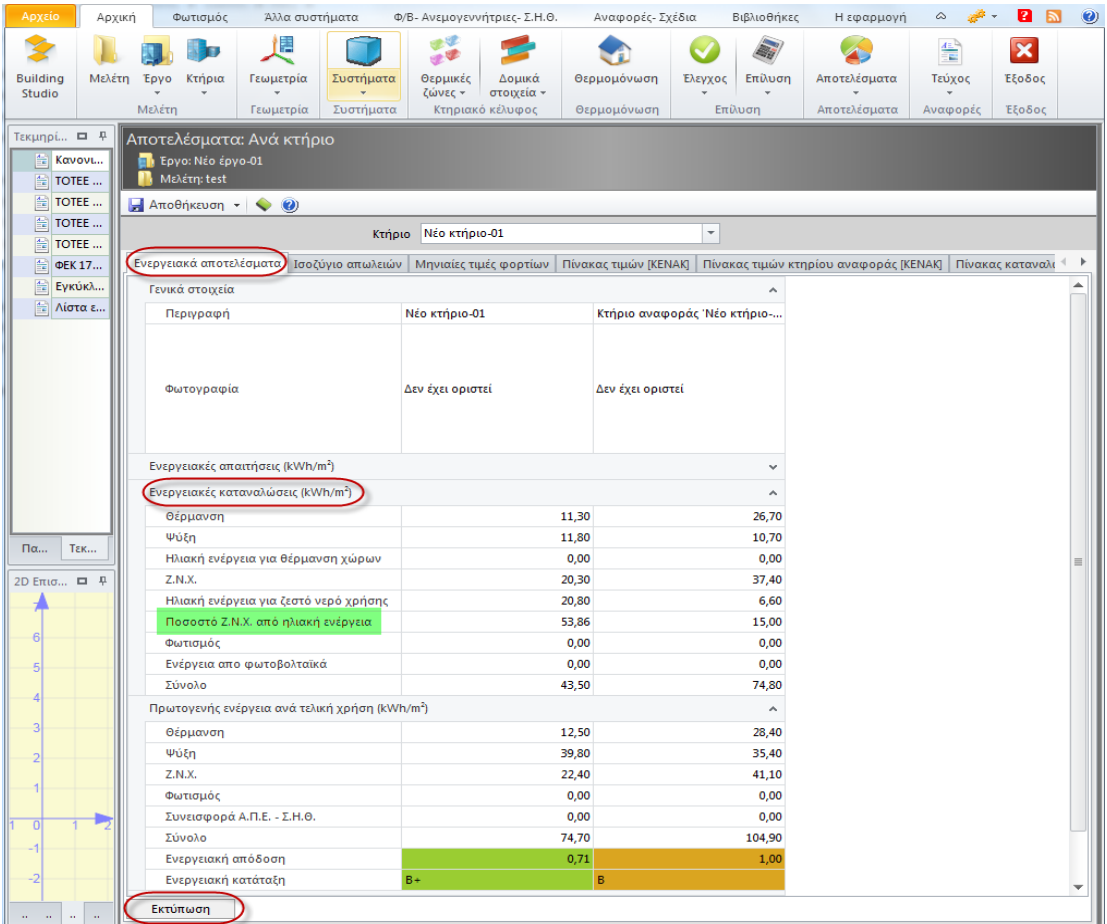

**Ενεργειακές Καταναλώσεις** 

### **Εξαγωγή αρχείου xml για Ειδικό Λογισμικό ΤΕΕ ΚΕΝΑΚ**

Για να επιβεβαιώσετε τα αποτελέσματα, επιλέξτε **Αρχείο > Αποθήκευση μελέτης > Εξαγωγή μελέτης σε αρχείο ΤΕΕ,** και ανοίξτε το **XML** αρχείο που αποθηκεύσατε με το ειδικό λογισμικό **ΤΕΕ-ΚΕΝΑΚ ΜΕΛΕΤΗ**. Πατήστε **Εκτέλεση** και στη συνέχεια **Αποτελέσματα > Ενεργειακή κατάταξη**, **Αποτελέσματα > Απαιτήσεις – Κατανάλωση** ώστε να δείτε τα αποτελέσματα και να τα συγκρίνεται με αυτά της εφαρμογής **Energy Building/Certificate.**

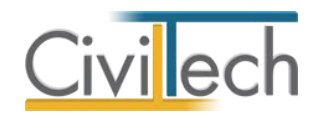

# **Τεκμηρίωση**

## **Παράδοση φακέλου πολεοδομίας**

Ο χρήστης θα πρέπει να εκτυπώσει τα τεύχη και τα σχέδια που βρίσκονται στην καρτέλα

### εντολών **Αναφορές – Σχέδια**.

- 1. Έντυπο μελέτης ενεργειακής απόδοσης κτιρίου.
- 2. Τεύχος θερμομόνωσης.
- 3. Σχέδια σκιάσεων.

# **Τεύχος μελέτης**

Από την καρτέλα εντολών **Αρχική** επιλέξτε την εντολή **Τεύχος** έτσι ώστε να τυπώσετε το **Τεύχος της Μελέτης Ενεργειακής Απόδοσης**.

Αρχικά μεταφέρεστε στο παράθυρο **Έντυπα** το οποίο περιέχει τους καταλόγους εντύπων για το κτήριο, μία για κάθε χρήση. Επιλέξτε **Επεξεργασία** για να μεταφερθείτε στο Τεύχος της Μελέτης ενεργειακής απόδοσης.

**Προσοχή! Πριν εκτυπώσετε, μην ξεχάσετε να συμπληρώσετε τα Ελεύθερα πεδία κειμένου τεύχους μελέτης.**

# **Αναλυτικό τεύχος υπολογισμών**

Από την καρτέλα εντολών **Αρχική** επιλέξτε την εντολή **Θερμομόνωση** και στη συνέχεια μεταβείτε στην καρτέλα **Τεύχος** έτσι ώστε να τυπώσετε το Τεύχος αναλυτικών υπολογισμών.

## **Τεύχος σκιασμού**

Από την καρτέλα εντολών **Αναφορές – Σχέδια** επιλέξτε την εντολή **Τεύχος σκιασμού** έτσι ώστε να τυπώσετε το τεύχος με τα σχέδια σκιασμού.

# **Σχέδια Σκίασης**

Για να δημιουργήσετε τα σχέδια του σκιασμού σε αρχεία μορφής dxfμ, αν θέλετε να παραδώσετε σχέδια και όχι τεύχος ανάλογα με τις απαιτήσεις της πολεοδομίας, ακολουθήστε την εξής διαδικασία:

1. Μεταβείτε από την καρτέλα εντολών **Αναφορές – Σχέδια** και επιλέξτε την εντολή **Σχέδια**.

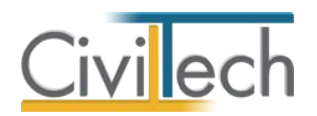

- 2. Από τη καρτέλα **Σχέδια** επιλέξτε τα σχέδια που θέλετε να δημιουργήσετε.
- 3. Συμπληρώστε στην καρτέλα **Στοιχεία Πινακίδας** τα στοιχεία που θέλετε να εμφανίζονται στην πινακίδα σχεδίου.
- 4. Επιλέξτε τα ριζόχαρτα που θέλετε να εκτυπωθούν.
- **5.** Όταν ολοκληρώσετε, από την καρτέλα **Σχέδια** κάντε κλικ στην εντολή **Παραγωγή.** Θα σας ζητηθεί το όνομα του συστημένου αρχείου με τα επιμέρους σχέδια.
- **6.** Ανοίξτε τα αρχεία .dxf με το αρχιτεκτονικό πρόγραμμα της επιλογής σας και εκτυπώστε τα σχέδια. Εάν δεν έχετε κατάλληλο πρόγραμμα, μπορείτε να κατεβάσετε την εφαρμογή **DWF True Viewer 2011** από την **Autodesk** που διατίθεται δωρεάν.

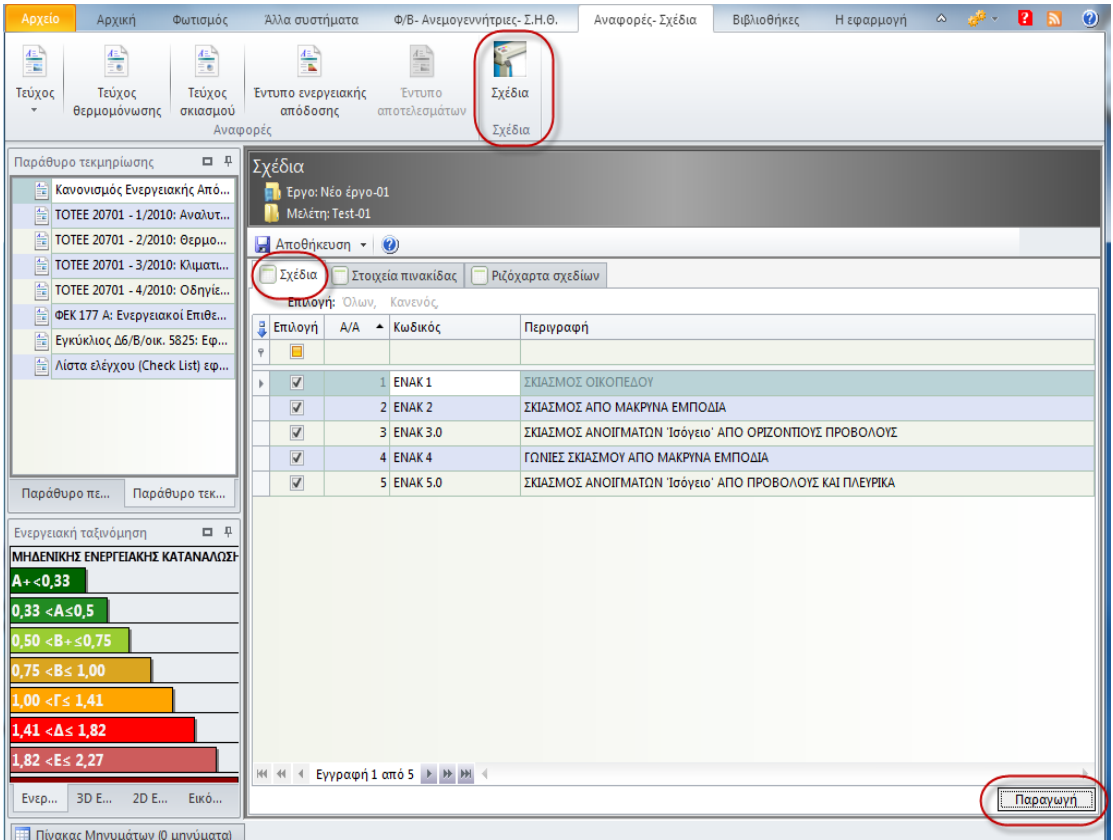

**Σχέδια Σκιάσεων**

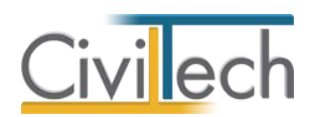

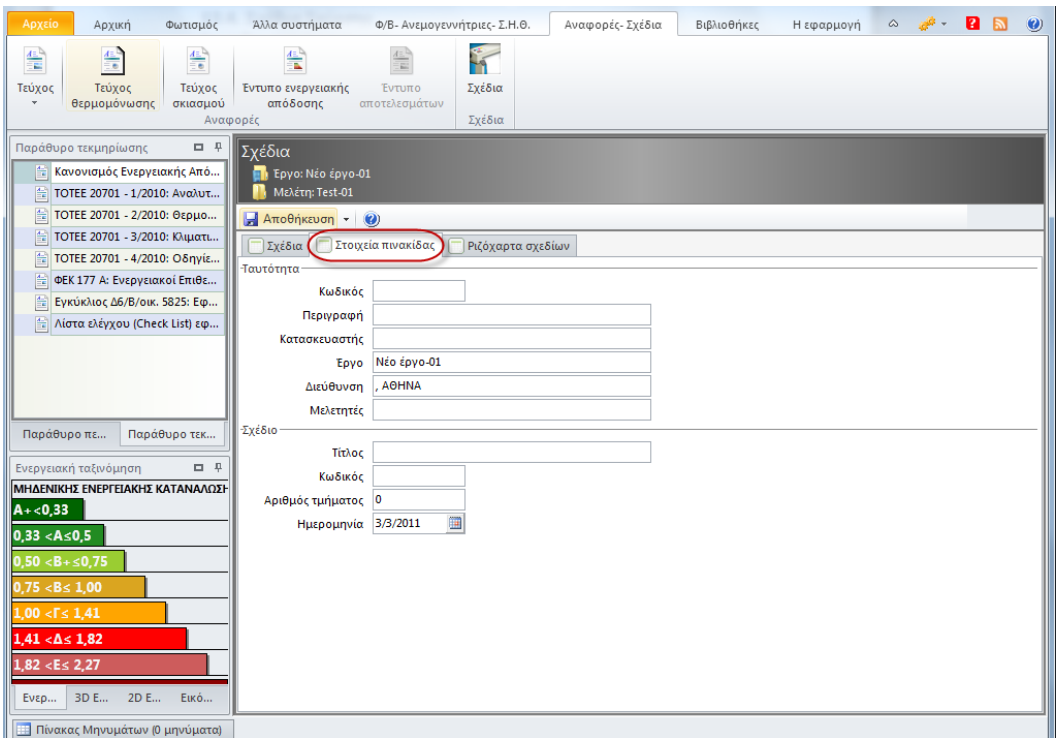

**Στοιχεία Πινακίδας**

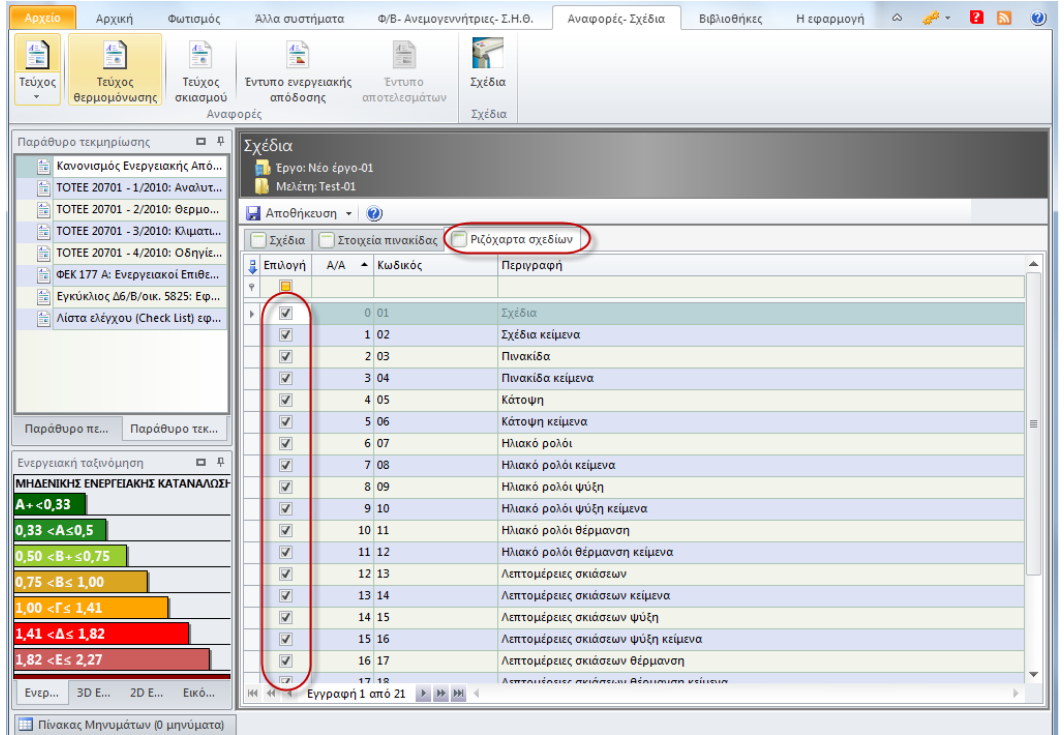

**Ριζόχαρτα σχεδίων**

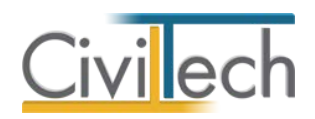

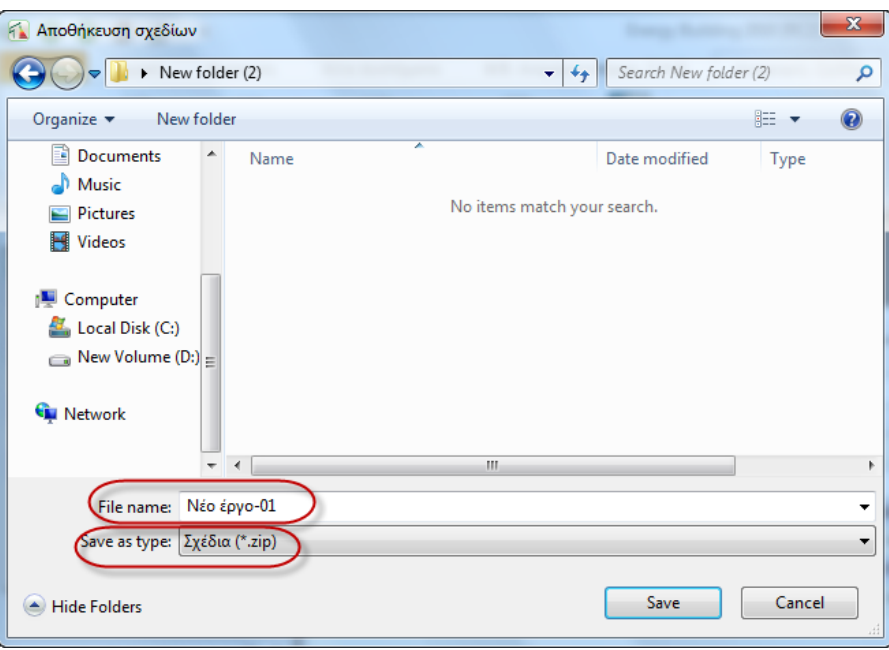

**Αποθήκευση Σχεδίων**

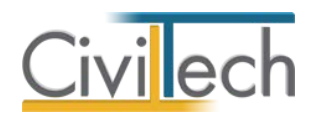

# **Βιβλιοθήκες**

### **Γενικά**

Οι βιβλιοθήκες περιέχουν δεδομένα απαραίτητα για τη λειτουργία του προγράμματος. Η εφαρμογή για την εκτέλεση των λειτουργιών του αντλεί δεδομένα από τις βιβλιοθήκες. Για τις ανάγκες του προγράμματος διακρίνονται δύο τύποι βιβλιοθηκών:

- Βιβλιοθήκες εφαρμογής
- Βιβλιοθήκες μελέτης

# **Βιβλιοθήκες εφαρμογής**

Οι βιβλιοθήκες εφαρμογής εγκαθίστανται από το πρόγραμμα εγκατάστασης. Σε ορισμένες περιπτώσεις ενδέχεται μια ενημέρωση να τροποποιήσει τη δομή και το περιεχόμενο μιας βιβλιοθήκης.

Ως χρήστης του προγράμματος έχετε την δυνατότητα να τροποποιήσετε τις βιβλιοθήκες της εφαρμογής. Οι τροποποιήσεις μπορεί να αφορούν την προσθήκη νέων εγγραφών, μεταβολές ή και διαγραφές στοιχείων. Οι τροποποιήσεις που γίνονται στην βιβλιοθήκη της εφαρμογής αποθηκεύονται και εμφανίζονται σε κάθε νέα μελέτη που δημιουργείτε. Σε ορισμένες περιπτώσεις, για την απρόσκοπτη λειτουργία της εφαρμογής, το πρόγραμμα μπορεί να μην επιτρέπει στον χρήστη την τροποποίηση ή την διαγραφή ορισμένων εγγραφών.

# **Βιβλιοθήκες μελέτης**

Η βιβλιοθήκη μελέτης δημιουργείται ταυτόχρονα με τη δημιουργία νέας μελέτης, με αντιγραφή των δεδομένων από την βιβλιοθήκη εφαρμογής. Επομένως, κατά τη δημιουργία της μελέτης η βιβλιοθήκη είναι εξ' ορισμού συγχρονισμένη με τη βιβλιοθήκη της εφαρμογής.

Εάν θέλετε μπορείτε να αλλάξετε ορισμένες τιμές σε επίπεδο μελέτης. Οι τροποποιημένες τιμές θα λαμβάνονται υπόψη μόνο από τη συγκεκριμένη μελέτη. Οι βιβλιοθήκες μελέτης αποθηκεύονται μαζί με τη μελέτη.

# **Ενημερώσεις βιβλιοθηκών**

Με την εγκατάσταση μιας νέας ενημέρωσης του προγράμματος, οι βιβλιοθήκες τις εφαρμογής συγχρονίζονται αυτόματα με την τρέχουσα έκδοση. Οι βιβλιοθήκες μελέτης συγχρονίζονται μόλις επιλέξετε **Συγχρονισμός μελέτης.**

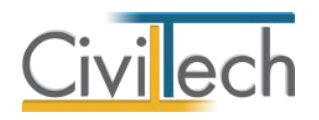

### **Πρόσωπα**

Η εισαγωγή των νέων προσώπων πραγματοποιείται από την καρτέλα πρόσωπα στις βιβλιοθήκες. Τα πρόσωπα καθώς και οι ιδιότητες τους , αφού δημιουργηθούν στις βιβλιοθήκες μίας μελέτης , αποθηκεύονται στην εφαρμογή και εμφανίζονται και στις επόμενες μελέτες.

- 1. Από την κορδέλα μεταβαίνετε στην καρτέλα εντολών **Βιβλιοθήκες**.
- 2. Στη σελίδα που ανοίγει μεταβαίνετε στην καρτέλα **Πρόσωπα**.
- 3. Κάντε κλικ στην εντολή **Δημιουργία** για να δημιουργήσετε ένα νέο πρόσωπο.
- 4. Στο παράθυρο **Δημιουργία προσώπου** που εμφανίζεται επιλέγετε αν θέλετε να αναθέσετε ιδιότητες στο νέο πρόσωπο.
- 5. Για να ορίσετε ιδιότητες σε κάποιο πρόσωπο κάντε κλικ στην εντολή **Ναι** και από το νέο παράθυρο **Λίστα ρόλων προσώπων** που εμφανίζεται επιλέξτε την ιδιότητα που επιθυμείτε.
- 6. Πατήστε το **'+'** και συμπληρώστε τις επιμέρους καρτέλες **Γενικά Στοιχεία**, **Λοιπά Στοιχεία**, **Στοιχεία Επαφής**.

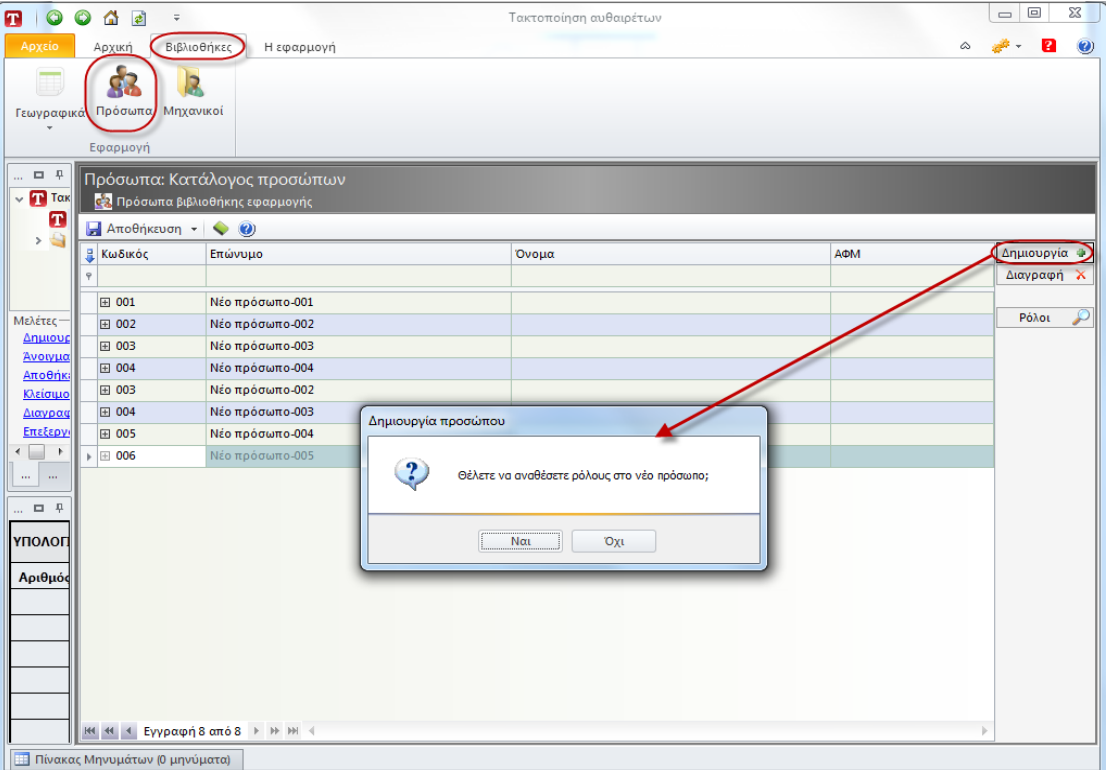

**Δημιουργία μηχανικού.**

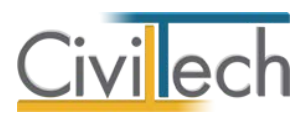

|                         | Κωδικός | Περιγραφή       |
|-------------------------|---------|-----------------|
|                         | 01      | Επιχείρηση      |
| $\overline{\mathbf{v}}$ | 02      | Μηχανικός       |
| ┍                       | 03      | Υπεργολάβος     |
| $\Box$                  | 04      | Προμηθευτής     |
| ┍                       | 05      | Λογιστής        |
| Г                       | 06      | Συμβολαιογράφος |
|                         | 07      | Κύριος έργου    |
|                         |         |                 |
|                         |         |                 |

**Λίστα ρόλων προσώπων.**

**Παρατήρηση Α:** Από το μενού **Προβολή** επιλέξτε **Κύριος έργου** για να φιλτράρετε από τη βιβλιοθήκη προσώπων τους Ιδιοκτήτες που έχετε καταχωρήσει.

**Παρατήρηση Β:** Στην καρτέλα **Ομάδα μελέτης** θα εμφανιστούν μόνο όσα πρόσωπα έχουν δημιουργηθεί στις βιβλιοθήκες με τον ρόλο **Μηχανικός**. Ενώ στην καρτέλα **Κύριοι έργου** θα εμφανιστούν όσα πρόσωπα έχουν δημιουργηθεί με τον ρόλο **Κύριος έργου**.

## **Μηχανικοί**

Στην καρτέλα **Μηχανικοί** μπορείτε να εισάγετε τη βιβλιοθήκη μηχανικών της εφαρμογής **Civil.**

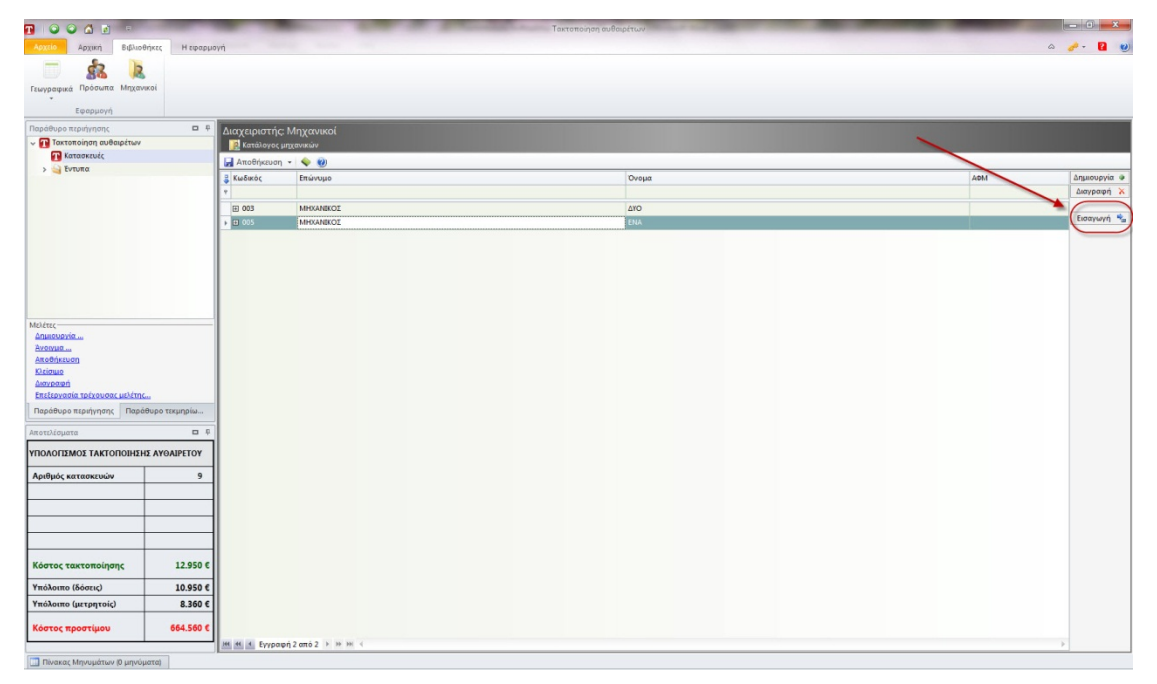

Επιλέγετε **Εισαγωγή** και στο παράθυρο εργασίας που εμφανίζεται επιλέγετε **Άνοιγμα.** 

#### **Εισαγωγή βιβλιοθήκης από Civil.**

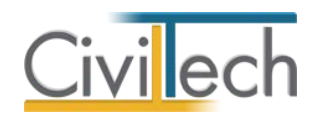

## **Υλικά**

Στις βιβλιοθήκες της εφαρμογής **Energy Building/Certificate** έχουν ενσωματωθεί όλα τα υλικά που περιλαμβάνονται στις τεχνικές οδηγίες. Από τα υλικά των τεχνικών οδηγιών έχουν δημιουργηθεί ενδεικτικοί τύποι δομικών στοιχείων με συγκεκριμένες στρώσεις υλικών. Μπορείτε να χρησιμοποιήσετε σαν βάση τους συγκεκριμένους τύπους δομικών στοιχείων, δημιουργώντας ένα αντίγραφο, ή να δημιουργήσετε εξ αρχής νέα δομικά στοιχεία.

### *Δημιουργία υλικού*

Για να δημιουργήσετε ένα νέο υλικό ακολουθείστε τα εξής βήματα:

- 1. Από την καρτέλα εντολών **Βιβλιοθήκες** επιλέγετε την εντολή **Υλικά**.
- 2. Ανοίγει η σελίδα **Δομικά υλικά** και αρχικά εμφανίζεται η καρτέλα **Υλικά (ΤΟΤΕΕ)** η οποία περιλαμβάνει όλα τα υλικά των Τ.Ο.Τ.Ε.Ε..
- 3. Στη συνέχεια, μεταβαίνετε στην καρτέλα **Υλικά** και επιλέγετε από το μενού που βρίσκεται στα δεξιά της οθόνης **Δημιουργία** ή **Αντιγραφή** για να προσθέσετε ένα νέο υλικό ή για να αντιγράψετε ένα ήδη υπάρχον αντίστοιχα.
- 4. Στην νέα γραμμή υλικού που θα δημιουργηθεί συμπληρώστε τις στήλες **Hatch**, **Χρώμα**, **Μ.Μ.**, **Πυκνότητα (Kg/m³)**, **Πάχος (m)**, **λ (W/mK)**, **Cp (J/KgroK)**.

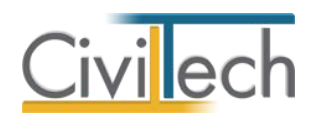

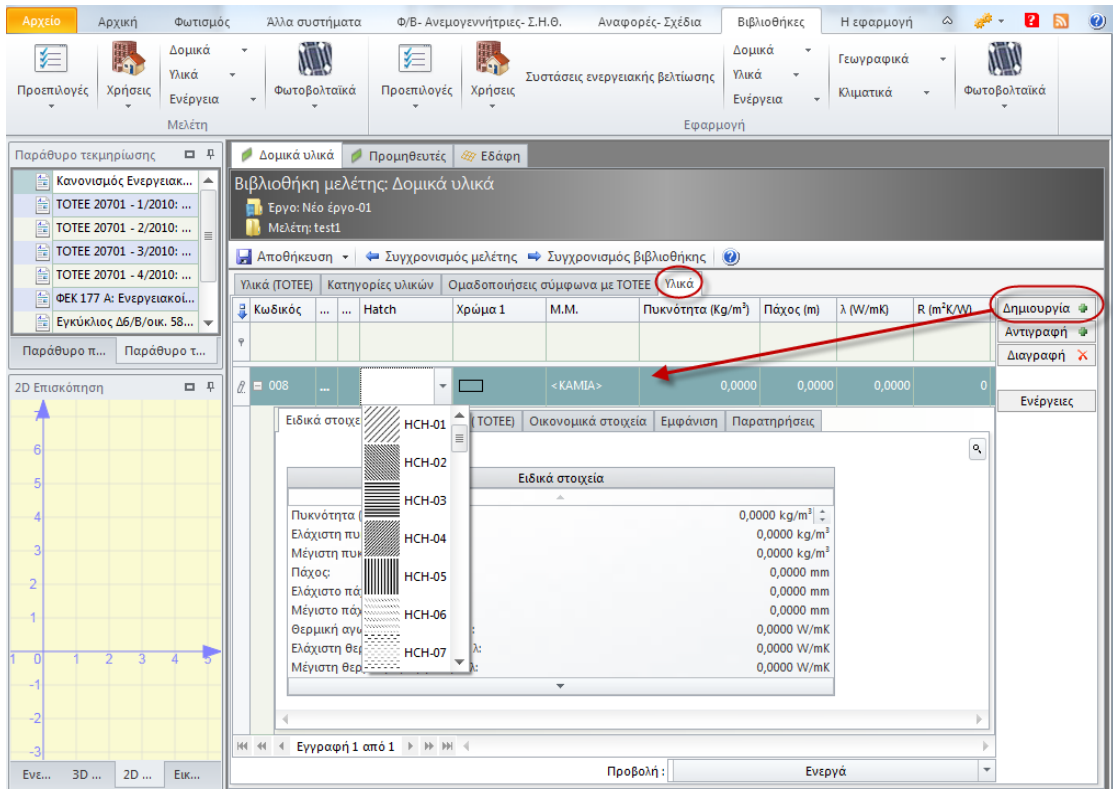

**Δημιουργία Υλικού**

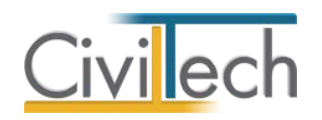

# **Παράρτημα**

## **Παράδειγμα οργάνωσης ριζόχαρτων (layers)**

Μπορείτε να εισάγετε απευθείας στο πρόγραμμα **Energy Building/Certificate** το κέλυφος ενός κτηρίου με τη χρήση αρχείων τύπου **dxf**, αρκεί να τηρείται η σύμβαση ως προς την ονομασία και την αντιστοίχιση των ριζόχαρτων (layers) με τα δομικά στοιχεία. Τα ριζόχαρτα αυτά θα πρέπει να είναι μοναδικά και ως προς την ονομασία τους, αλλά και ως προς το περιεχόμενό τους. Δηλαδή δεν πρέπει να περιέχουν άλλα στοιχεία πλην των δομικών στοιχείων που τα απαρτίζουν.

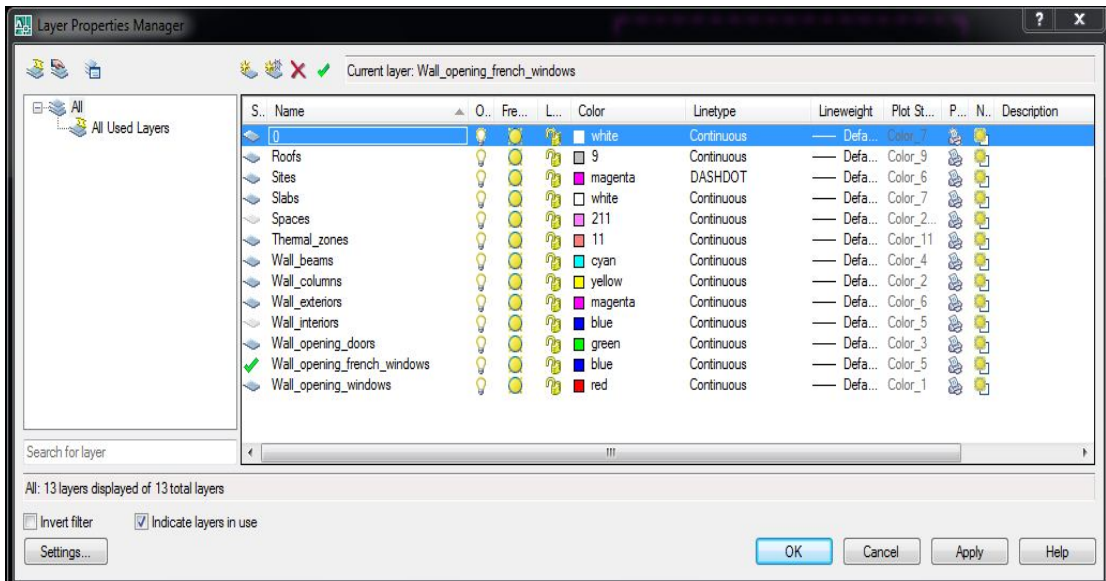

**Οργάνωση ριζόχαρτων (layers)**

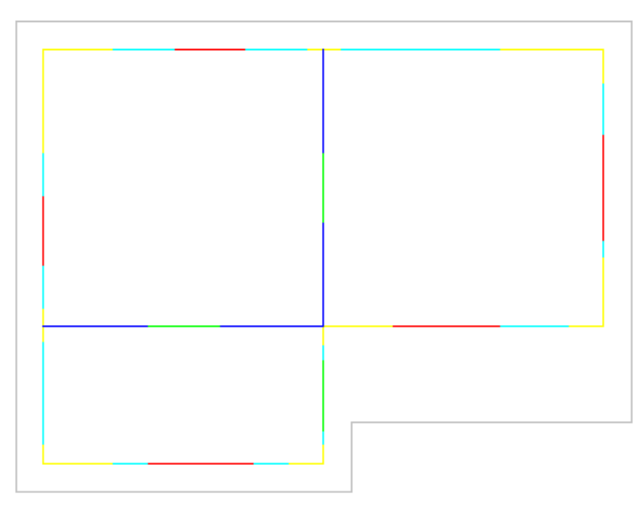

**Γενικό Σχέδιο.**

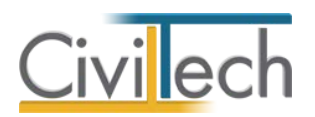

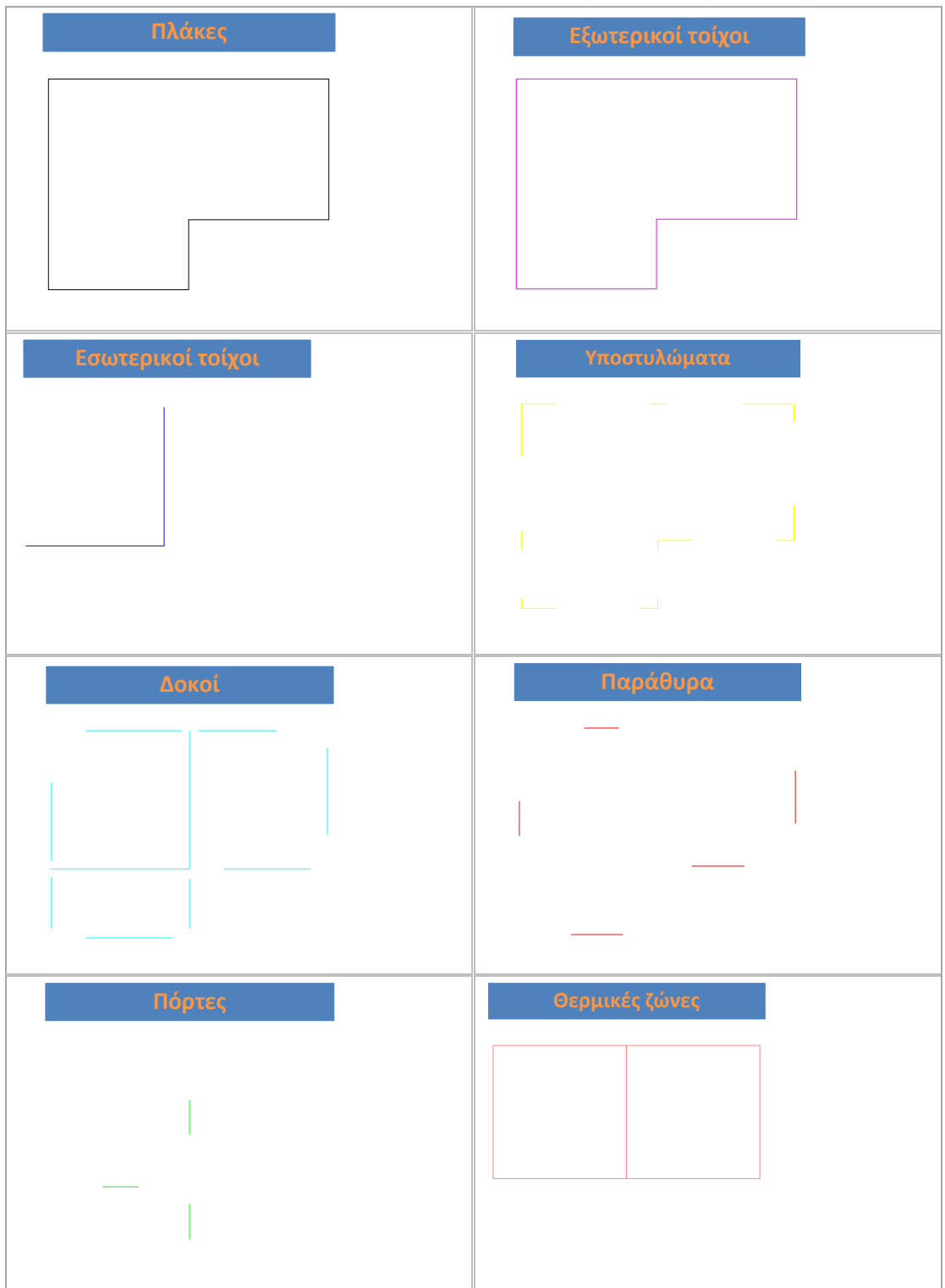

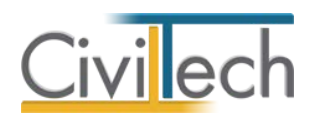

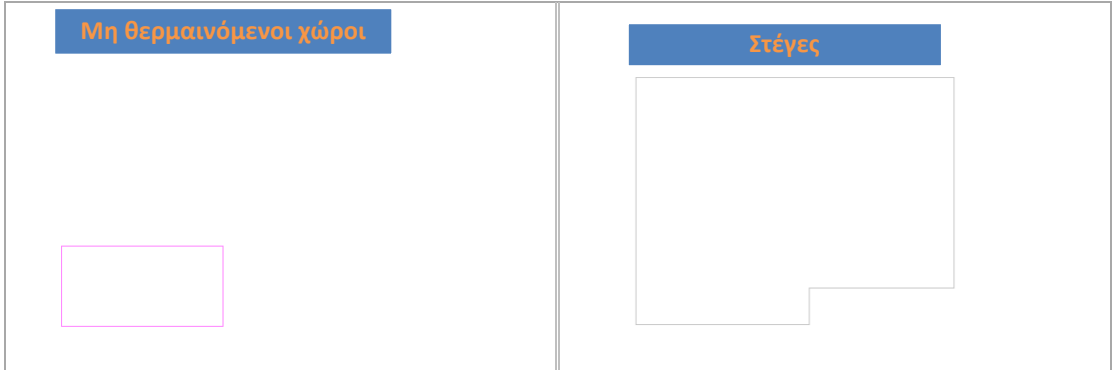
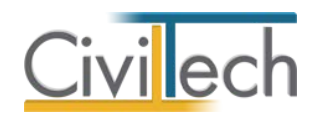

# **Τύποι ανοιγμάτων**

Στις βιβλιοθήκες της εφαρμογής **Energy Building/Certificate** έχουν ενσωματωθεί όλοι οι υαλοπίνακες και όλα τα πλαίσια που περιλαμβάνονται στις τεχνικές οδηγίες. Από τα υλικά των τεχνικών οδηγιών έχουν δημιουργηθεί ενδεικτικοί τύποι ανοιγμάτων με συγκεκριμένο ποσοστό πλαισίου. Μπορείτε να χρησιμοποιήσετε τους συγκεκριμένους τύπους ανοιγμάτων ή να δημιουργήσετε νέα ανοίγματα. Η εφαρμογή παρέχει έναν εύχρηστο οδηγό για τη δημιουργία νέου τύπου ανοίγματος.

Για να δημιουργήσετε ένα νέο τύπο ανοίγματος ακολουθείτε τα εξής βήματα:

- 1. Από την καρτέλα εντολών Βιβλιοθήκες επιλέγετε την εντολή Δομικά στοιχεία> Ανοίγματα τοίχων.
- 2. Επιλέγετε δημιουργία τύπου ανοίγματος με οδηγό.
- 3. Συμπληρώνετε τα στοιχεία κουφώματος (περιγραφή, είδος, αριθμός φύλλων).
- 4. Επιλέγετε ένα από τα υπάρχοντα πλαίσια της βιβλιοθήκης από την αναπτυσσόμενη λίστα.
- 5. Εναλλακτικά, επιλέγετε δημιουργία νέου πλαισίου. Συμπληρώνετε τα στοιχεία του πλαισίου (είδος, θερμοπερατότητα, θερμογέφυρες).
- 6. Επιλέγετε έναν από τους υπάρχοντες υαλοπίνακες της βιβλιοθήκης από την αναπτυσσόμενη λίστα.
- 7. Εναλλακτικά, επιλέγετε δημιουργία νέου υαλοπίνακα. Συμπληρώνετε τα στοιχεία του υαλοπίνακα (τύπος, είδος γυαλιού, είδος διάκενου, διαστάσεις, ηλιακό κέρδος, θερμοπερατότητα, θερμογέφυρες).
- 8. Πληκτρολογείτε τις διαστάσεις του πλαισίου.
- 9. Επιλέγετε ως μέθοδο υπολογισμού της διείσδυσης αέρα την απλοποιημένη μέθοδο, ενεργοποιώντας την επιλογή είδος αερισμού.
- 10. Επιλέγετε τον τύπο κουφώματος από την αναπτυσσόμενη λίστα των τεχνικών οδηγιών (πίνακας 3.26 της ΤΟΤΕΕ 20701 - 1/2010).
- 11. Δημιουργείται ένας νέος τύπος ανοίγματος και υπολογίζεται αυτόματα η θερμοπερατότητα του ανοίγματος, το ηλιακό κέρδος του κουφώματος, το ποσοστό του πλαισίου και η διείσδυση αέρα.

**Προσοχή!** Οι επιλογές **Μ** (Μελέτη), **Ε** (Επιθεώρηση), **Χ** (Χρήστης) και **%** (Υπολογισμοί Βάσει Ποσοστού Πλαισίου είναι αυτόματα επιλεγμένες από την εφαρμογή.

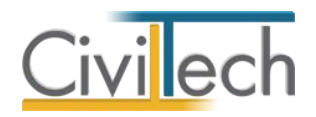

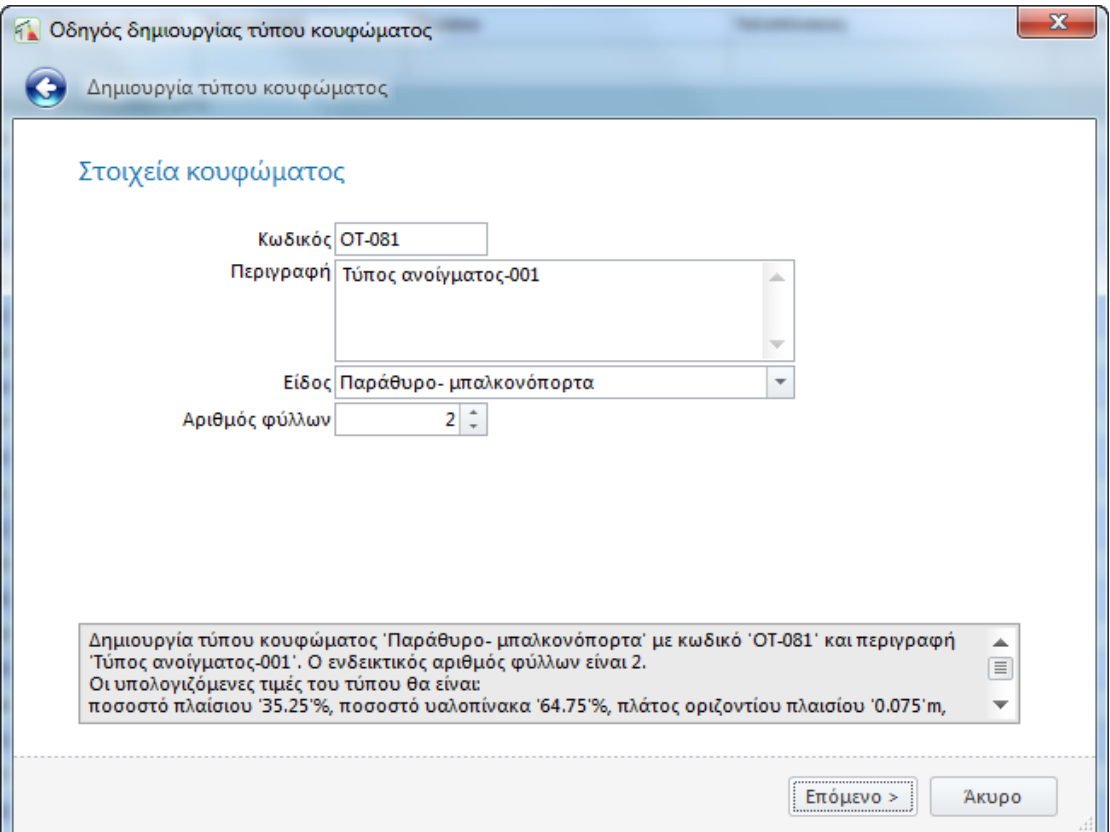

## **Στοιχεία Κουφώματος**

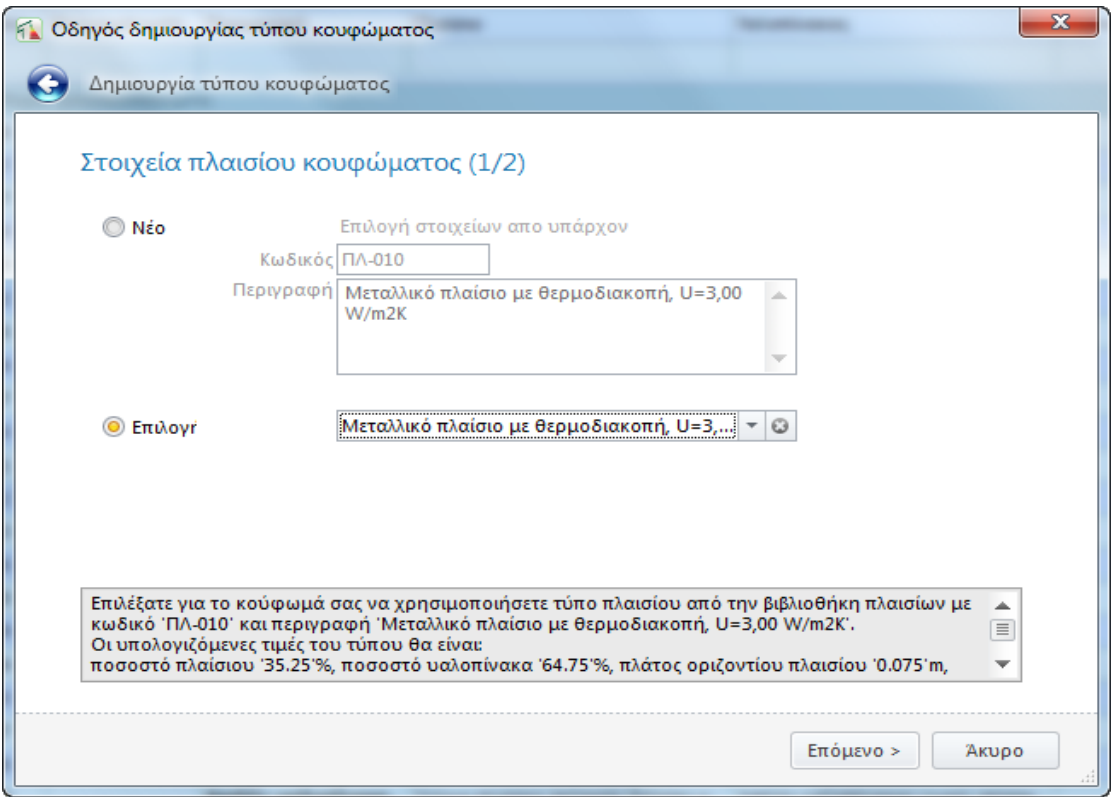

### **Επιλογή Πλαισίου Κουφώματος από Βιβλιοθήκες**

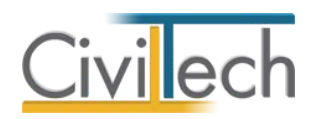

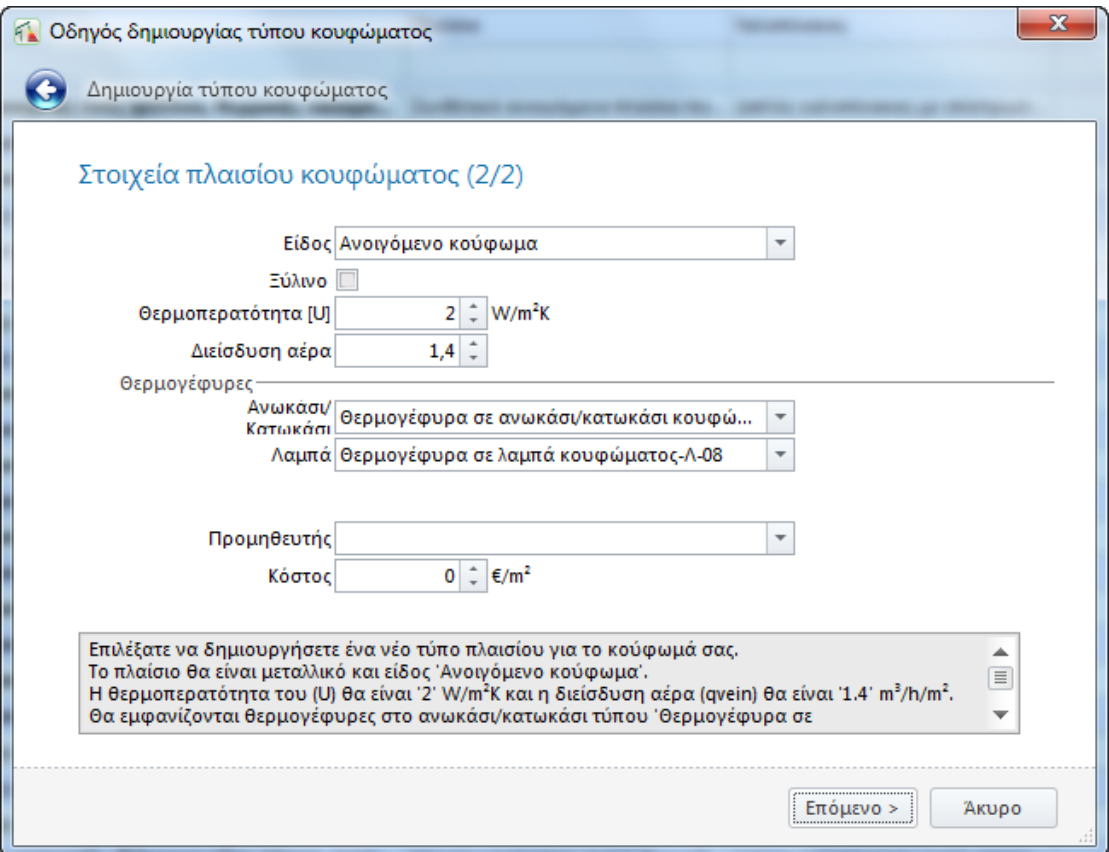

**Στοιχεία Νέου Πλαισίου Κουφώματος** 

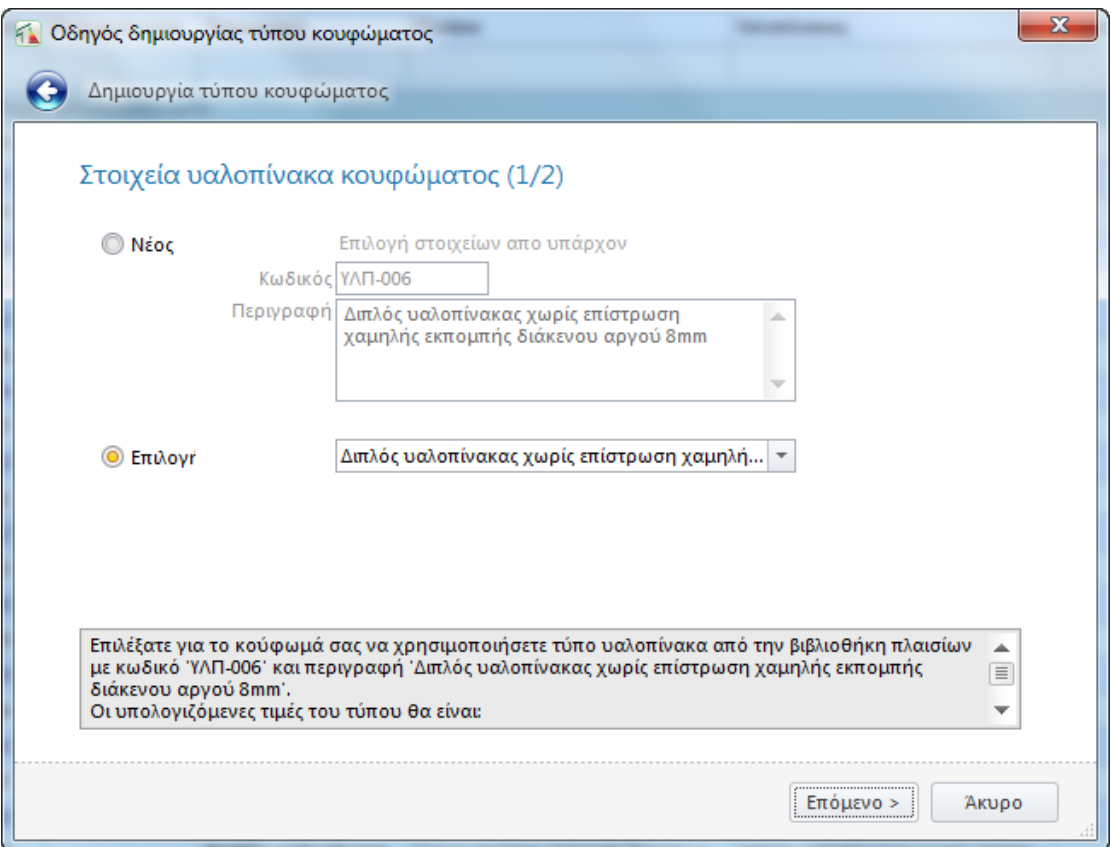

### **Επιλογή Υαλοπίνακα Κουφώματος από Βιβλιοθήκες**

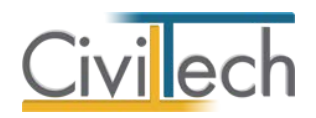

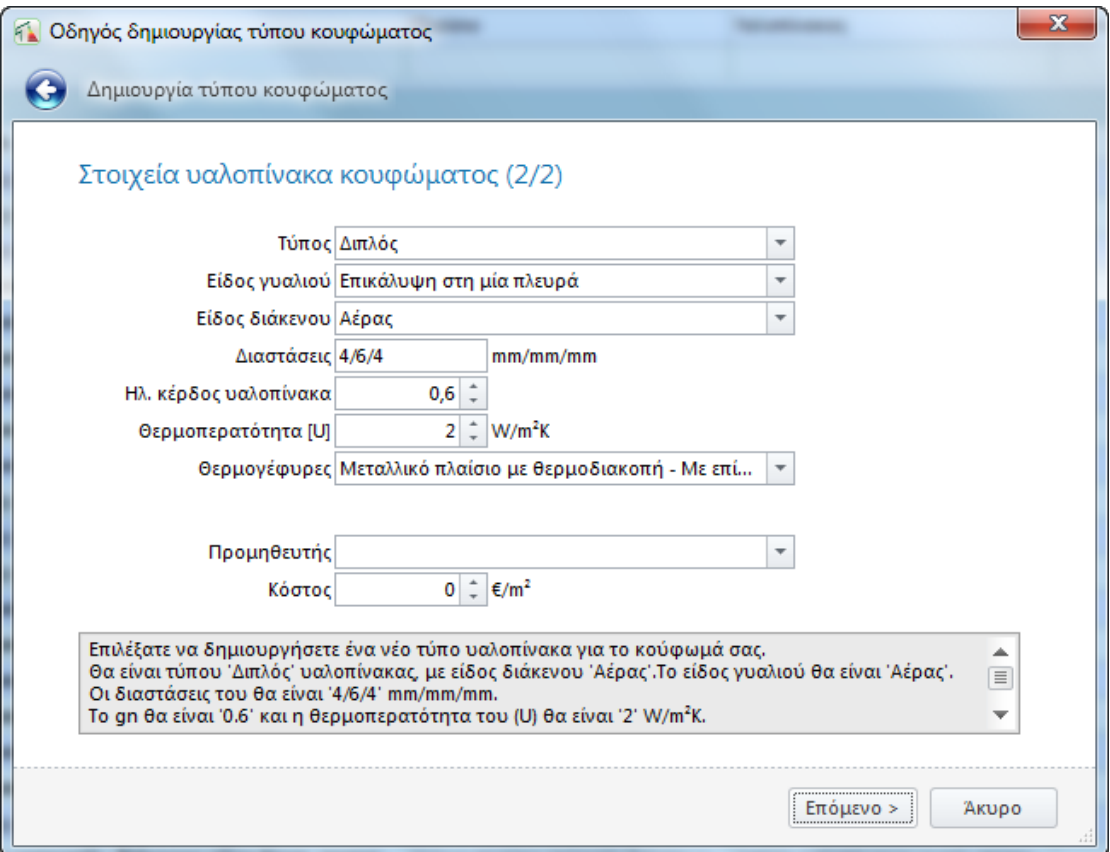

**Στοιχεία Νέου Υαλοπίνακα Κουφώματος**

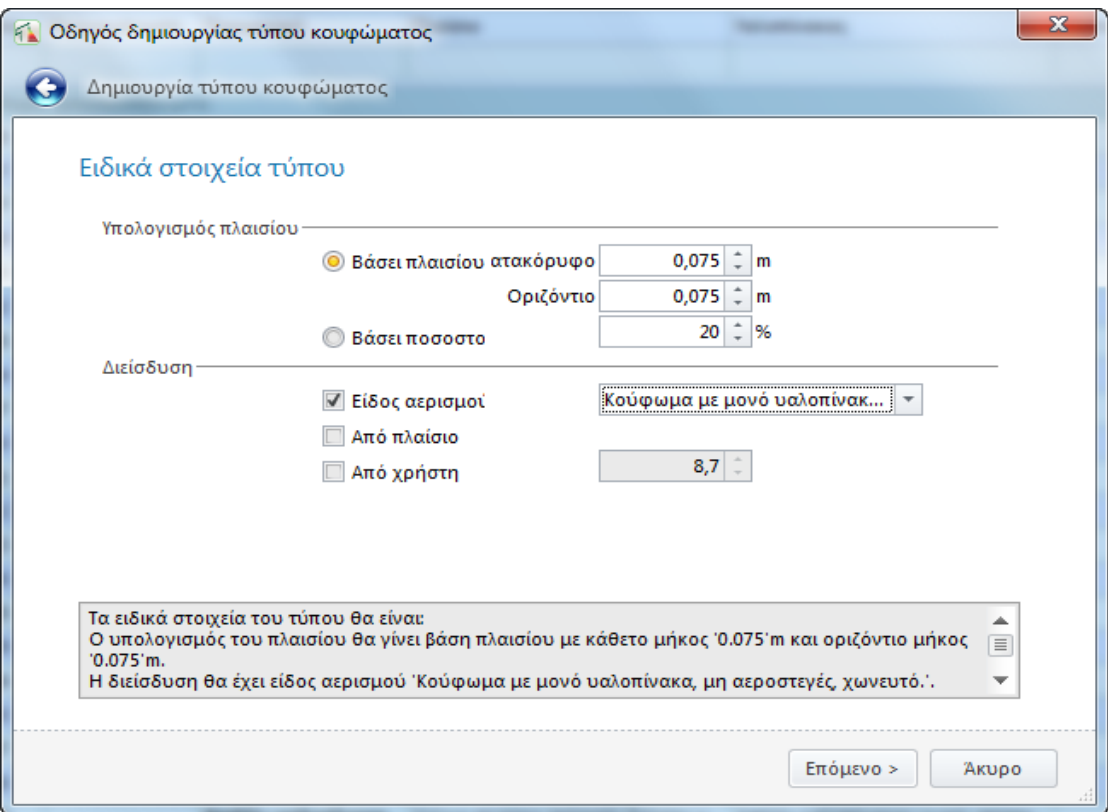

### **Ειδικά Στοιχεία Κουφώματος**

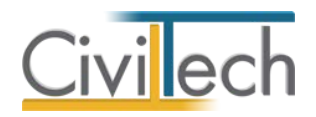

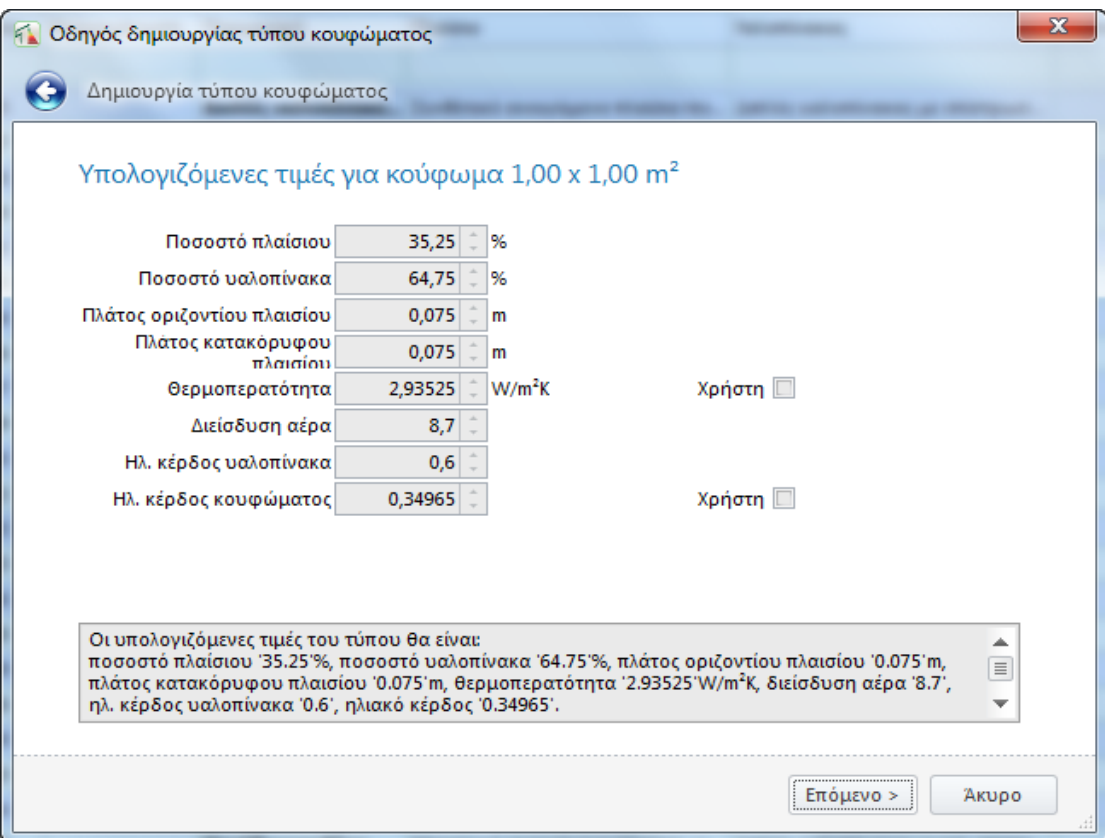

**Υπολογιζόμενες Τιμές**

|                                                                                                | $\circ$<br>O<br>Δ<br>$\vert \vec{v} \vert$<br>$\frac{1}{2}$<br>Energy Building 2012 [1.29] |                                                                                                    |                                                                                                    |                |                                    |                                                                 |                                                    |                   |                                            |              |              |                 |                                                                               |                         |                           |                         | $\Box$ e                | $\mathbf{x}$             |                         |                         |            |             |  |  |
|------------------------------------------------------------------------------------------------|--------------------------------------------------------------------------------------------|----------------------------------------------------------------------------------------------------|----------------------------------------------------------------------------------------------------|----------------|------------------------------------|-----------------------------------------------------------------|----------------------------------------------------|-------------------|--------------------------------------------|--------------|--------------|-----------------|-------------------------------------------------------------------------------|-------------------------|---------------------------|-------------------------|-------------------------|--------------------------|-------------------------|-------------------------|------------|-------------|--|--|
|                                                                                                | Αρχείο                                                                                     | Αρχική                                                                                                    | Φωτισμός                                                                                                    | Άλλα συστήματα |                                    |                                                                 | Φ/Β- Ανεμογεννήτριες- Σ.Η.Θ.                       |                   | Αναφορές- Σχέδια                           |              | Βιβλιοθήκες  | Η εφαρμογή      |                                                                               |                         |                           |                         |                         |                          |                         |                         |            | R           |  |  |
| 组<br>妇<br>Ενέργεια<br>Προεπιλογές<br>Χρήσεις<br>Υλικά<br>Φωτοβολταϊκά<br>Προεπιλονές<br>Δομικά |                                                                                            |                                                                                                    |                                                                                                    | Χρήσεις        | Συστάσεις ενεργειακής<br>βελτίωσης |                                                                 | Δομικά                                             | Ενέργεια<br>Υλικά | Κλιματικά                                  | Φωτοβολταϊκά |              | Κατάλονοι       |                                                                               |                         | Πρόσωπα Μηχανικοί         |                         |                         |                          |                         |                         |            |             |  |  |
|                                                                                                | Μελέτη<br>Εφαρμογή                                                                         |                                                                                                    |                                                                                                    |                |                                    |                                                                 |                                                    |                   |                                            |              |              |                 |                                                                               |                         |                           |                         |                         |                          |                         |                         |            |             |  |  |
| <b>Παράθυρο περιήγησης</b>                                                                     |                                                                                            |                                                                                                    | Βιβλιοθήκη εφαρμογής: Δομικά στοιχεία<br><b>ΕΙ</b> Δομικά στοιχεία βιβλιοθήκης εφαρμογής                           |                |                                    |                                                                 |                                                    |                   |                                            |              |              |                 |                                                                               |                         |                           |                         |                         |                          |                         |                         |            |             |  |  |
|                                                                                                |                                                                                            | Η Αποθήκευση • Ε Συγχρονισμός από υλικά • ©                                                                                                    |                                                                                                    |                |                                    |                                                                 |                                                    |                   |                                            |              |              |                 |                                                                               |                         |                           |                         |                         |                          |                         |                         |            |             |  |  |
|                                                                                                |                                                                                            | Εξωτερική τοιχοποιία<br>Ε Εσωτερική τοιχοποιία                                                                                                    |                                                                                                    |                |                                    | Ανοίγματα τοίχων                                                |                                                    |                   | Φέρων οργανισμός<br>Στέγες/ οροφές/ δώματα |              |              | Δάπεδα          |                                                                               | Ανοίγματα στεγών        |                           |                         | <b>A</b> Θερμογέφυρες   |                          |                         |                         |            |             |  |  |
| Texunpiwon                                                                                     | <b>Ε</b> Περιγραφή<br>Πλαίσιο                                                              |                                                                                                    |                                                                                                    |                |                                    |                                                                 | Υαλοπίνακας                                        |                   |                                            | Πλάτος (m)   | Ποσοστό % an |                 | U (W/m <sup>2</sup> K)                                                        | %                       | M                         | Ε                       | $\mathbf{x}$            | $\overline{\mathbf{v}}$  |                         | Δημιουργία Φ            |            |             |  |  |
|                                                                                                |                                                                                            |                                                                                                    |                                                                                                    |                |                                    |                                                                 |                                                    |                   |                                            |              |              |                 |                                                                               |                         |                           | E                       | $\blacksquare$          | $\blacksquare$           | $\blacksquare$          | $\Box$                  |            | Αντιγραφή Ε |  |  |
|                                                                                                |                                                                                            | ⊞ Διπλός υαλοπίνακας με επίστρωση χαμηλ…                                                                                                    |                                                                                                    |                |                                    | Ξύλινο πλαίσιο σκληρής ξυλείας μ Διπλός υαλοπίνακας με επίστρωσ |                                                    |                   |                                            |              | 0,07         | 20 <sup>1</sup> | 0,40                                                                          | 1,84                    | $\overline{y}$            | ⊽                       |                         |                          | $\overline{V}$          |                         | Διαγραφή Χ |             |  |  |
|                                                                                                |                                                                                            | ⊞ Διπλός υαλοπίνακας με επίστρωση χαμηλ                                                                                                    |                                                                                                    |                |                                    | Ξύλινο πλαίσιο σκληρής ξυλείας μ Διπλός υαλοπίνακας με επίστρωσ |                                                    |                   |                                            |              | 0,07         | 20              | 0,40                                                                          | 1,60                    | $\overline{y}$            | $\overline{\mathbf{v}}$ |                         |                          | $\overline{\mathbf{V}}$ |                         |            |             |  |  |
|                                                                                                |                                                                                            | <b>Ε Διπλός υαλοπίνακας με επίστρωση χαμηλ</b> Εύλινο πλαίσιο σκληρής ξυλείας μ Διπλός υαλοπίνακας με επίστρωσ<br>⊞ <b>Διπλός υαλοπίνακας χωρίς επίστρωση χαμ</b> Μεταλλικό πλαίσιο, χωρίς θερμοδ   Διπλός υαλοπίνακας χωρίς επίστρ |                                                                                                    |                |                                    |                                                                 |                                                    |                   |                                            |              | 0,07         | 20              | 0,48                                                                          | 1,68                    | $\overline{y}$            | $\overline{\mathbf{v}}$ |                         |                          | $\overline{\mathbf{V}}$ |                         |            |             |  |  |
| Ενεργειακή ταξινόμηση                                                                          |                                                                                            |                                                                                                    |                                                                                                    |                |                                    |                                                                 |                                                    |                   | 0,07                                       | 20           | 0,75         | 4,04            | $\overline{V}$                                                                | $\overline{\mathbf{v}}$ |                           |                         | $\overline{\mathbf{V}}$ |                          |                         |                         |            |             |  |  |
|                                                                                                |                                                                                            |                                                                                                    | ⊞ <b>Διπλός υαλοπίνακας χωρίς επίστρωση χαμ</b> Μεταλλικό πλαίσιο, χωρίς θερμοδ Διπλός υαλοπίνακας χωρίς επίστρ    |                |                                    |                                                                 |                                                    |                   |                                            |              | 0.07<br>20   |                 | 0.65                                                                          | 3,88                    | $\sqrt{2}$                | $\overline{\mathbf{v}}$ | $\Box$                  | $\Box$                   | $\overline{\mathbf{v}}$ |                         |            |             |  |  |
|                                                                                                |                                                                                            |                                                                                                    | ⊞ <b>Διπλός υαλοπίνακας χωρίς επίστρωση χαμ…</b> Μεταλλικό πλαίσιο, χωρίς θερμοδ… Διπλός υαλοπίνακας χωρίς επίστρ… |                |                                    |                                                                 |                                                    |                   |                                            |              |              | 0.07            | 20                                                                            | 0.75                    | 3,64                      | $\overline{V}$          | $\overline{\mathbf{v}}$ |                          |                         | $\overline{V}$          |            |             |  |  |
|                                                                                                |                                                                                            |                                                                                                    | ⊞ <b>Διπλός υαλοπίνακας χωρίς επίστρωση χαμ</b> Μεταλλικό πλαίσιο, χωρίς θερμοδ   Διπλός υαλοπίνακας χωρίς επίστρ  |                |                                    |                                                                 |                                                    |                   |                                            |              |              | 0,07            | 20                                                                            | 0,75                    | 3,56                      | $\overline{V}$          | $\overline{\mathbf{v}}$ |                          |                         | $\overline{\mathbf{v}}$ |            |             |  |  |
|                                                                                                |                                                                                            |                                                                                                    | ⊞ <b>Παράδειγμα Νέου Μεταλλικού Ανοιγόμεν</b> Μεταλλικό ανοιγόμενο πλαίσιο, μ Διπλός υαλοπίνακας χωρίς επίστρ      |                |                                    |                                                                 |                                                    |                   |                                            |              |              | 0,08            | 21                                                                            | 0,67                    | 2,69                      |                         | $\overline{\mathbf{v}}$ |                          | $\Box$                  | $\overline{\mathbf{v}}$ |            |             |  |  |
|                                                                                                |                                                                                            |                                                                                                    | ⊞ <b>Παράδειγμα Νέου Μεταλλικού Επάλληλα Σ</b> Μεταλλικό πλαίσιο, με θερμοδιακ   Διπλός υαλοπίνακας χωρίς επίστρ   |                |                                    |                                                                 |                                                    |                   |                                            |              |              | 0,08            | 21                                                                            | 0,67                    | 2,69                      |                         | V                       |                          |                         | $\overline{\mathbf{v}}$ |            |             |  |  |
|                                                                                                |                                                                                            |                                                                                                    | <b>El Túnoc ανοίγματος-001</b>                                                                                     |                |                                    |                                                                 | Μεταλλικό πλαίσιο με θερμοδιακ                     |                   | Διπλός υαλοπίνακας χωρίς επίστρ            |              |              | 0.08            | 35                                                                            | 0.60                    | 2,94                      |                         | $\overline{\mathbf{v}}$ |                          | $\overline{\mathbf{N}}$ | $\overline{v}$          |            |             |  |  |
| 3D Επισκόπηση<br>∨ Είδος: Πόρτα                                                                |                                                                                            |                                                                                                    |                                                                                                    |                |                                    |                                                                 |                                                    |                   |                                            |              |              |                 |                                                                               |                         |                           |                         |                         |                          |                         |                         |            |             |  |  |
|                                                                                                |                                                                                            | ⊞ Ξύλινη πόρτα                                                                                                    |                                                                                                    |                |                                    |                                                                 | Ξύλινο πλαίσιο σκληρής ξυλείας μ Μονός υαλοπίνακας |                   |                                            |              |              | 0.25            | 100                                                                           | 0.00                    | 3,50                      | $\overline{V}$          | V                       | $\overline{\mathbf{v}}$  |                         | $\overline{\mathbf{v}}$ | $\equiv$   |             |  |  |
|                                                                                                |                                                                                            | <b>Ε Συνθετική πόρτα</b>                                                                                                    |                                                                                                    |                |                                    |                                                                 | Συνθετικό πλαίσιο PVC με τρεις θ Μονός υαλοπίνακας |                   |                                            |              |              | 0.25            | 100                                                                           | 0,85                    | 3,50                      | $\sqrt{2}$              | $\overline{\mathbf{v}}$ | $\blacktriangledown$     |                         | $\overline{\mathbf{V}}$ |            |             |  |  |
|                                                                                                |                                                                                            | <b>E Μεταλλική πόρτα</b>                                                                                                    |                                                                                                    |                |                                    |                                                                 | Μεταλλικό αεροστεγές πλαίσιο, χ                    |                   | Μονός υαλοπίνακας                          |              |              | 0.25            | 100                                                                           | 0,85                    |                           | 6,00                    | $\overline{V}$          | $\overline{\mathbf{V}}$  |                         | $\overline{\mathbf{v}}$ |            |             |  |  |
| 2D Επισκόπηση<br>Εγγραφή 1 από 44   ▶   ▶        <br>H.<br>41<br>$\blacktriangleleft$          |                                                                                            |                                                                                                    |                                                                                                    |                |                                    |                                                                 |                                                    |                   |                                            |              |              |                 |                                                                               |                         |                           |                         |                         |                          |                         |                         |            |             |  |  |
|                                                                                                |                                                                                            |                                                                                                    |                                                                                                    |                |                                    |                                                                 |                                                    |                   |                                            |              |              |                 | Προβολή:                                                                      |                         | Τύποι ενεργειακής μελέτης |                         |                         | $\overline{\phantom{a}}$ |                         |                         |            |             |  |  |
| Πίνακας Μηνυμάτων (0 μηνύματα)                                                                 |                                                                                            |                                                                                                    |                                                                                                    |                |                                    |                                                                 |                                                    |                   |                                            |              |              |                 |                                                                               |                         |                           |                         |                         |                          |                         |                         |            |             |  |  |
|                                                                                                |                                                                                            | Energy Building 2012 [1.29] v. 1.1.4516.14707 Civiltech © 2012                                                                                                    |                                                                                                    |                |                                    | ß,                                                              | liakou                                             |                   |                                            |              |              |                 | Τρέχουσα μελέτη <Δεν έχει επιλεγεί μελέτη. Θέλετε να δημιουργήσετε μια τώρα;> | D                       | $-0$                      |                         |                         |                          |                         |                         |            |             |  |  |

**Ανοίγματα Τοίχων**